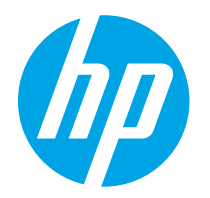

HP PageWide Managed Color E75160 HP PageWide Managed Color P75250

Benutzerhandbuch

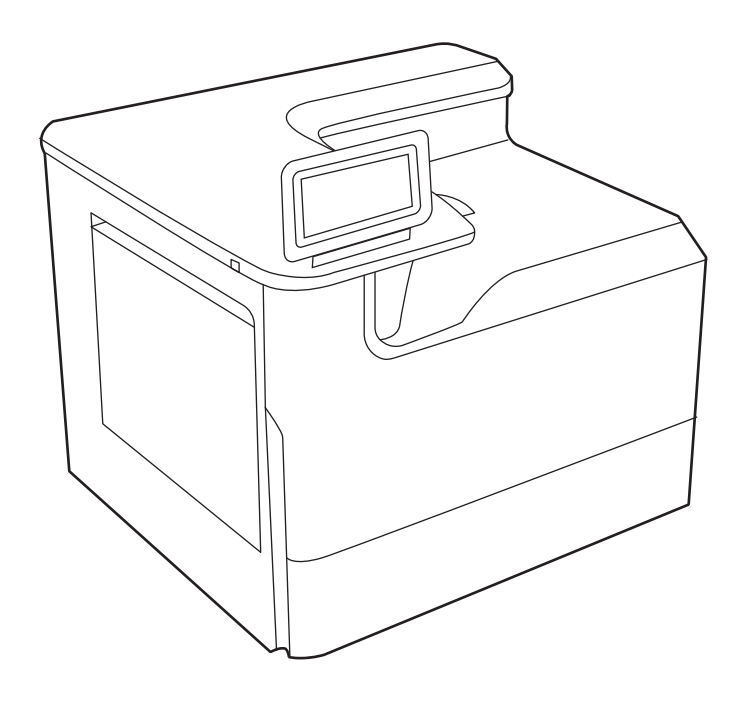

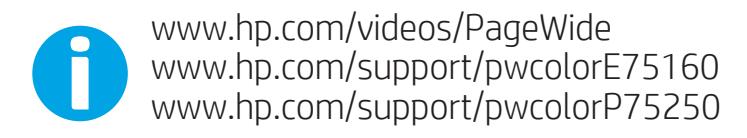

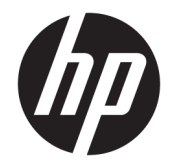

# HP PageWide Managed Color E75160, HP PageWide Managed Color P75250

Benutzerhandbuch

#### Copyright und Lizenz

© Copyright 2020 HP Development Company, L.P.

Die Vervielfältigung, Änderung oder Übersetzung ist ohne vorherige schriftliche Genehmigung nur im Rahmen des Urheberrechts zulässig.

Die in diesem Dokument enthaltenen Informationen können ohne Vorankündigung geändert werden.

Für HP Produkte und Dienste gelten ausschließlich die Bestimmungen der Gewährleistungserklärung zum jeweiligen Produkt bzw. Dienst. Keine der hier zur Verfügung gestellten Informationen kann als eine zusätzliche Garantiezusage ausgelegt werden. HP haftet nicht für technische oder redaktionelle Fehler bzw. Auslassungen in diesem Dokument.

Edition 3, 12/2020

#### Hinweise zu Marken

Adobe® , Adobe Photoshop® , Acrobat®und PostScript® sind Marken von Adobe Systems Incorporated.

Apple und das Apple-Logo sind Marken von Apple Inc. in den USA und anderen Ländern/ Regionen.

macOS ist eine Marke von Apple Inc. in den USA und anderen Ländern.

AirPrint ist eine Marken von Apple, Inc. in den USA und anderen Ländern/Regionen.

Google™ ist eine Marke von Google Inc.

Microsoft®, Windows® und Windows Server® sind in den USA eingetragene Marken der Microsoft Corporation.

UNIX® ist eine eingetragene Marke von The Open Group.

# Inhaltsverzeichnis

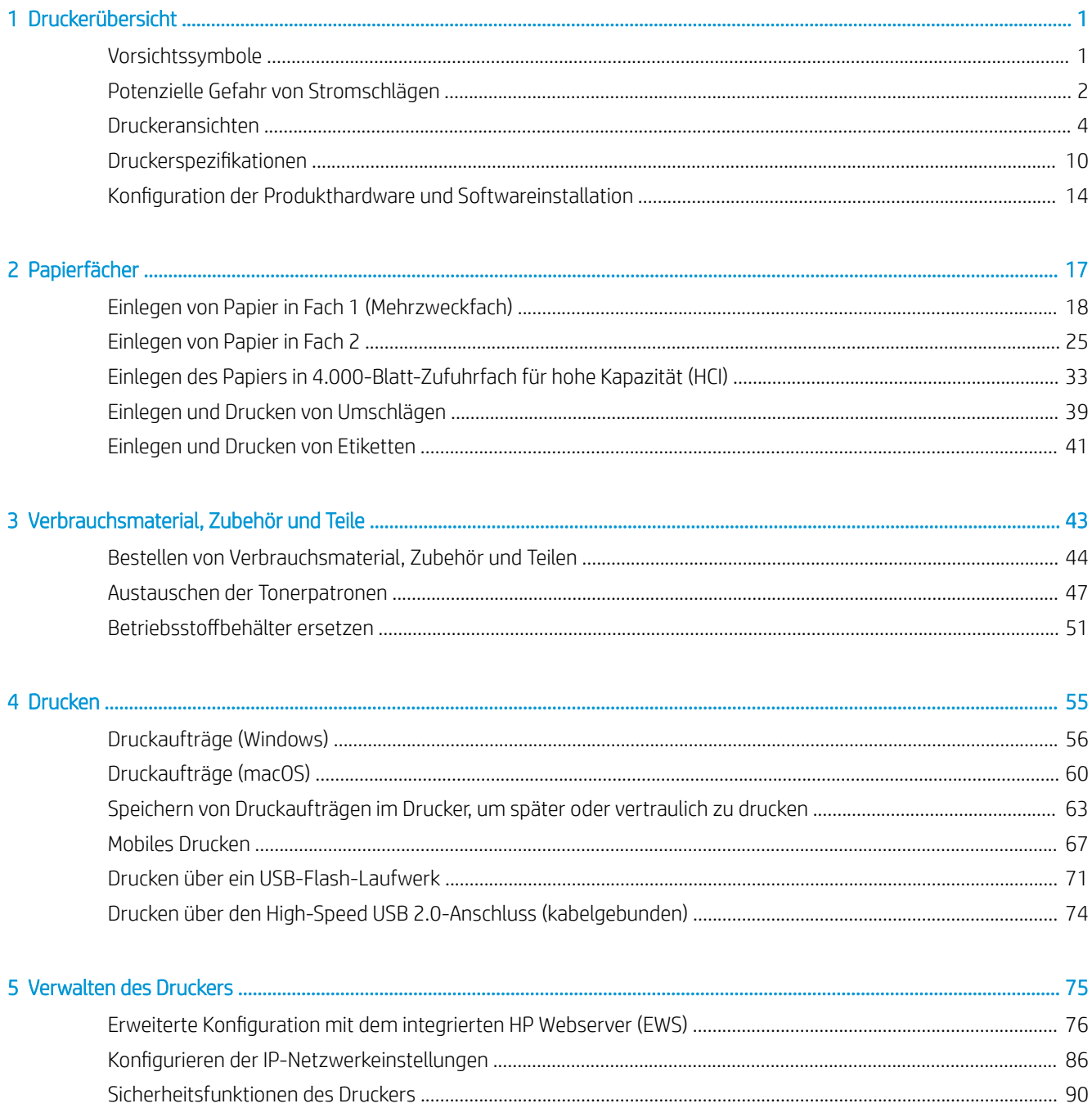

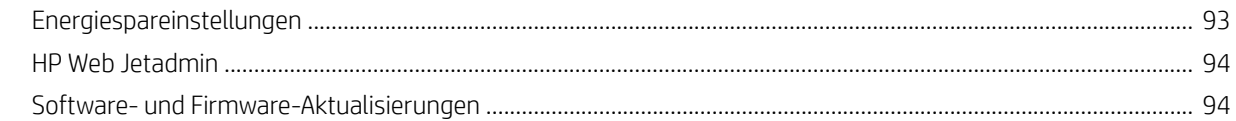

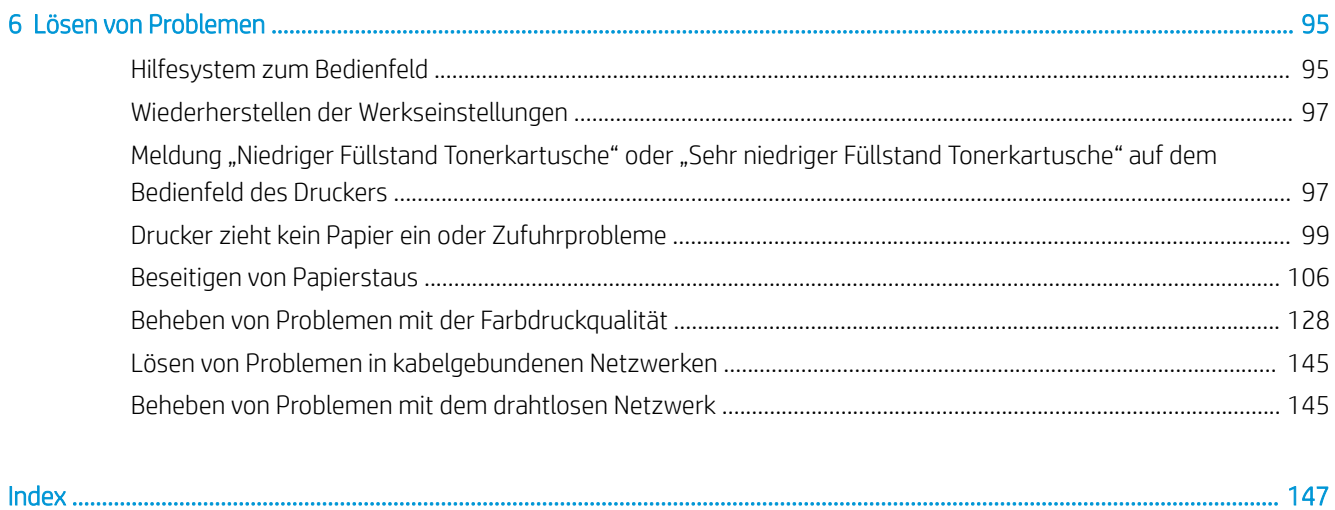

# <span id="page-6-0"></span>1 Druckerübersicht

Überprüfen Sie die Position der Funktionen auf dem Drucker, die physischen und technischen Spezifikationen des Druckers und wo Sie Einrichtungsinformationen finden.

Videos zur Unterstützung finden Sie unter [www.hp.com/videos/PageWide](http://www.hp.com/videos/PageWide).

Die folgenden Informationen sind zum Zeitpunkt der Veröffentlichung richtig. Aktuelle Informationen finden Sie unter [www.hp.com/support/pwcolorE75160](http://www.hp.com/support/pwcolorE75160) oder [www.hp.com/support/pwcolorP75250](http://www.hp.com/support/pwcolorP75250).

#### Weitere Informationen:

Die HP Kompletthilfe für den Drucker beinhaltet die folgenden Informationen:

- Installieren und Konfigurieren
- Lernen und Verwenden
- Lösen von Problemen
- Herunterladen von Software- und Firmware-Aktualisierungen
- Beitritt zu Support-Foren
- Suchen nach Garantie- und Zulassungsinformationen

# Vorsichtssymbole

Seien Sie vorsichtig vor, wenn Ihr HP Drucker ein Warnsymbol anzeigt, und gehen Sie entsprechend den Beschreibungen der Symbole vor.

● Vorsicht: Scharfe Kanten in unmittelbarer Nähe.

<span id="page-7-0"></span>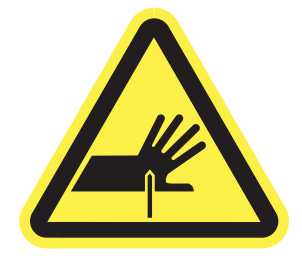

● Vorsicht: Achten Sie darauf, nicht in die Nähe beweglicher Teile zu kommen.

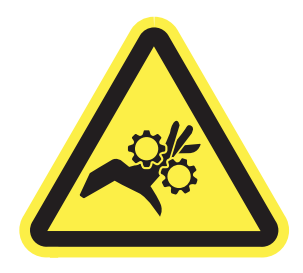

Vorsicht: Heiße Oberfläche.

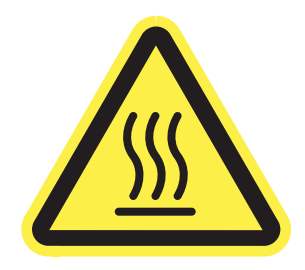

● Vorsicht: Stromschlag.

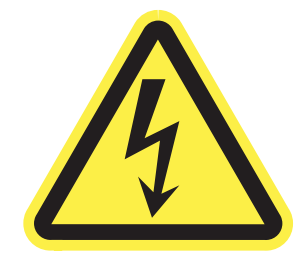

Warnung

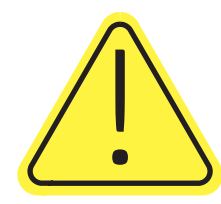

# Potenzielle Gefahr von Stromschlägen

Nehmen Sie diese wichtigen Sicherheitsinformationen zur Kenntnis.

- Beachten Sie unbedingt diese Sicherheitshinweise, um die Gefahr von Stromschlägen zu vermeiden.
- Befolgen Sie stets die grundlegenden Sicherheitsvorkehrungen, wenn Sie dieses Produkt verwenden, um die Gefahr von Verletzungen, Bränden oder Stromschlägen zu vermeiden.
- Beachten Sie unbedingt alle Anleitungen im Benutzerhandbuch "Verwendung".
- Beachten Sie alle Warnungen und Anleitungen auf dem Gerät.
- Verwenden Sie ausschließlich eine geerdete Steckdose zum Verbinden des Produkts mit einer Stromquelle. Falls Sie nicht wissen, ob die Steckdose geerdet ist, fragen Sie einen qualifizierten Elektriker.
- Berühren Sie nicht die Kontakte irgendwelcher Anschlussbuchsen des Produkts. Ersetzen Sie beschädigte Kabel unmittelbar.
- Trennen Sie dieses Produkt von Steckdosen, bevor Sie es reinigen.
- Stellen Sie das Produkt nicht neben einer Wasserquelle auf, und verwenden Sie es nicht, wenn Sie nass sind.
- Stellen Sie das Produkt sicher auf einer stabilen Oberfläche auf.
- Stellen Sie das Produkt an einem geschützten Standort auf, an dem niemand auf das Netzkabel treten oder darüber stolpern kann.

# <span id="page-9-0"></span>Druckeransichten

Identifizieren Sie bestimmte Teile des Druckers und des Bedienfelds.

## Vorderansicht des Druckers

Identifizieren Sie die Teile an der Vorderseite des Druckers.

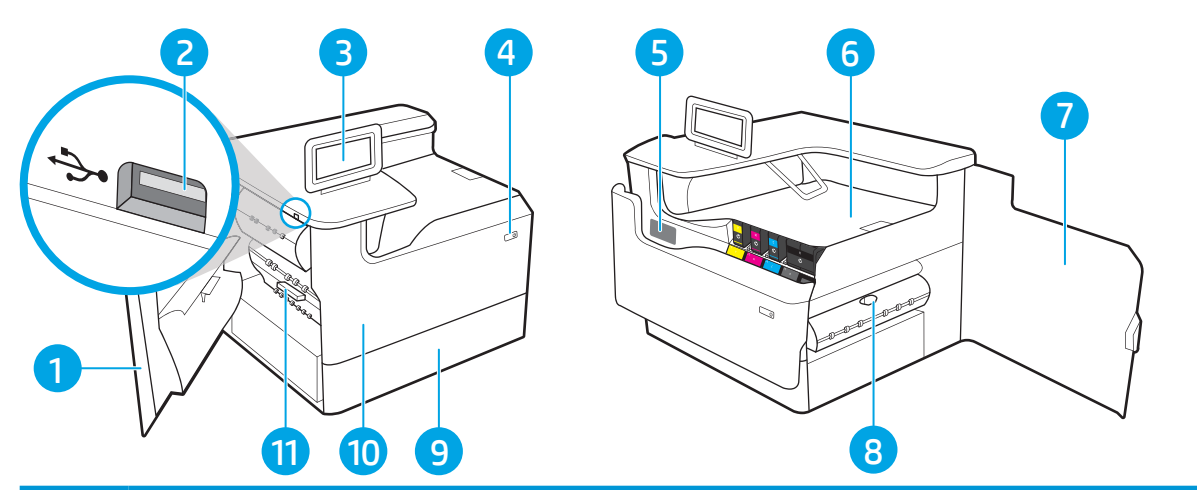

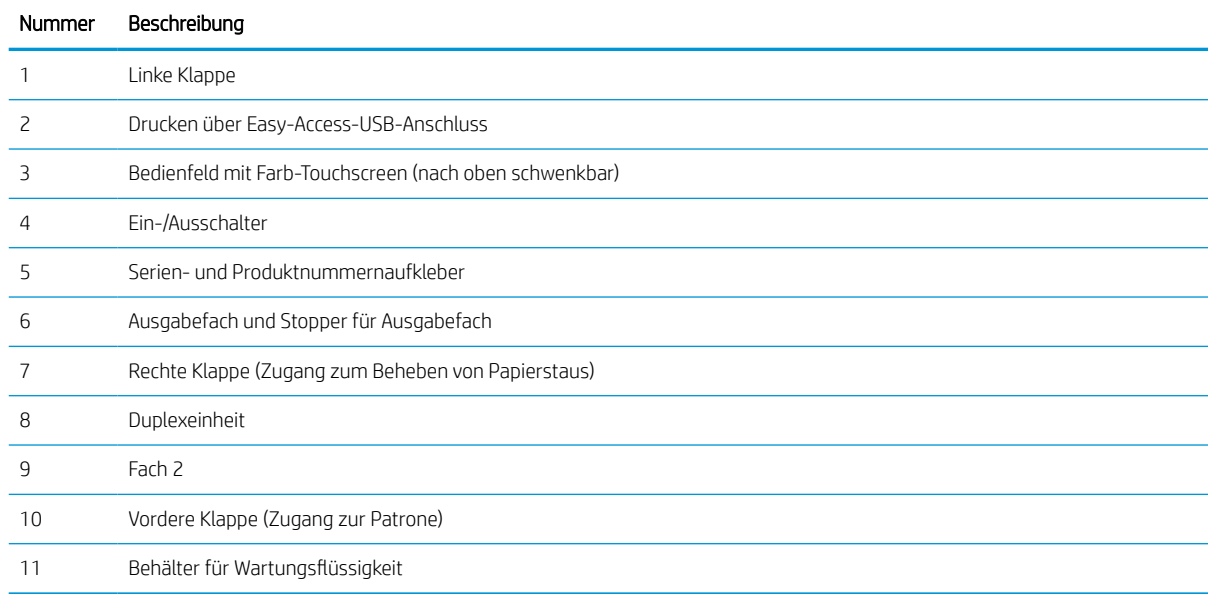

## Rückansicht des Druckers

Identifizieren Sie die Teile an der Rückseite des Druckers.

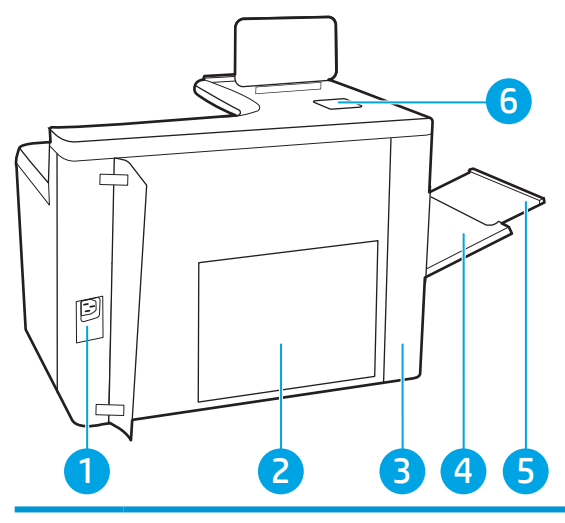

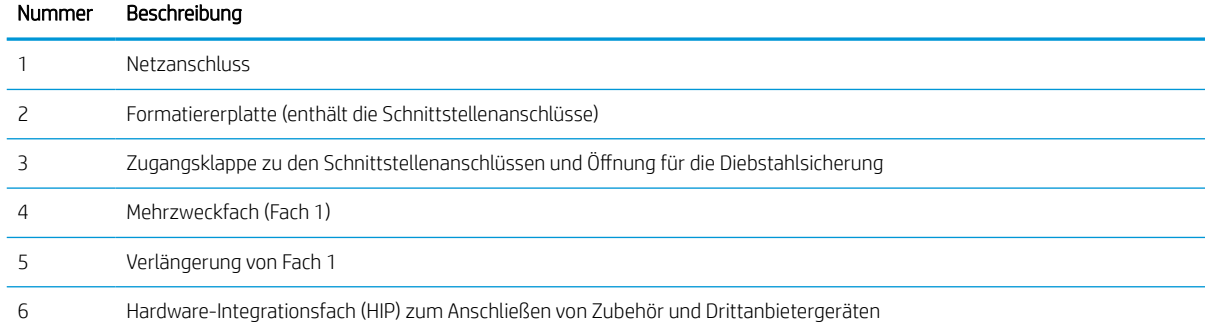

Der Drucker verfügt über die folgenden Schnittstellenanschlüsse.

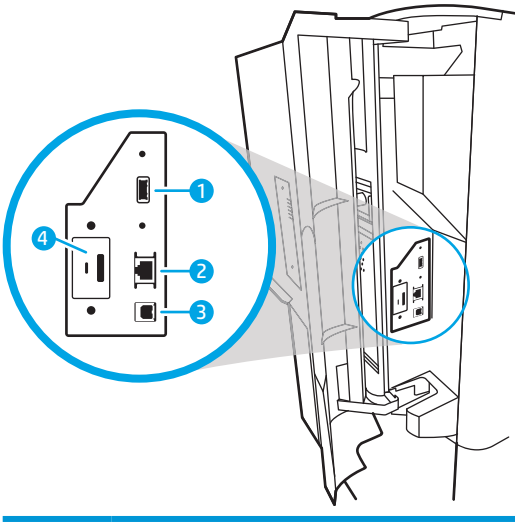

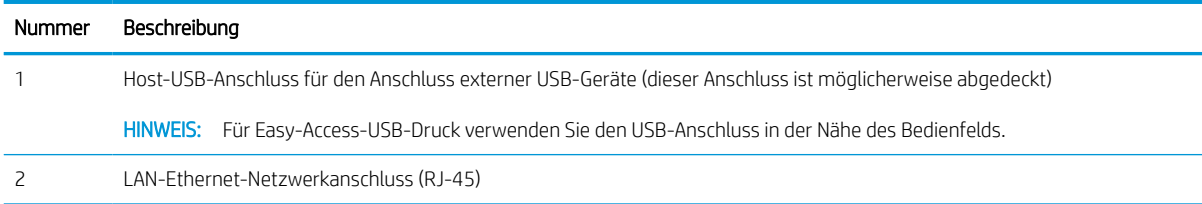

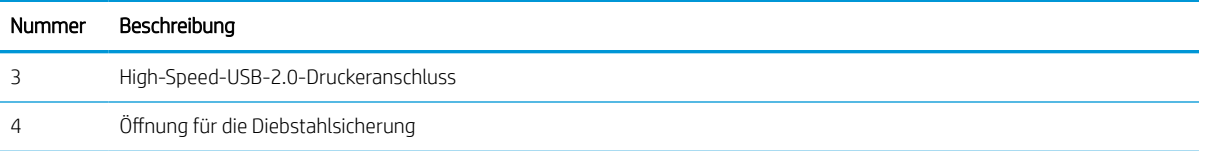

### Bedienfeldanzeige

Mit dem Bedienfeld können Sie Informationen zum Drucker- und Jobstatus abrufen und den Drucker konfigurieren.

#### **EY HINWEIS:** Klappen Sie das Bedienfeld nach vorn, um die Anzeige besser zu sehen.

Sie können Sie jederzeit zum Startbildschirm zurückkehren, indem Sie die Schaltfläche "Startseite"  $\bigcap$  an der Unterseite des Bedienfelds des Druckers wählen.

- **EX HINWEIS:** Weitere Informationen zu den Funktionen des Druckerbedienfelds finden Sie unter [www.hp.com/](http://www.hp.com/support/pwcolorE75160) [support/pwcolorE75160](http://www.hp.com/support/pwcolorE75160) oder [www.hp.com/support/pwcolorP75250.](http://www.hp.com/support/pwcolorP75250) Wählen Sie die Handbücher, und wählen Sie dann Allgemeine Referenz.
- **EX HINWEIS:** Die auf der Startanzeige angezeigten Funktionen variieren je nach Druckerkonfiguration.

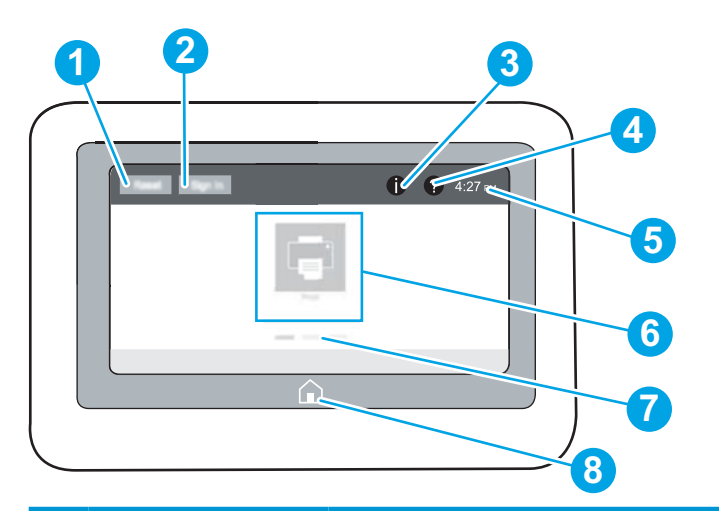

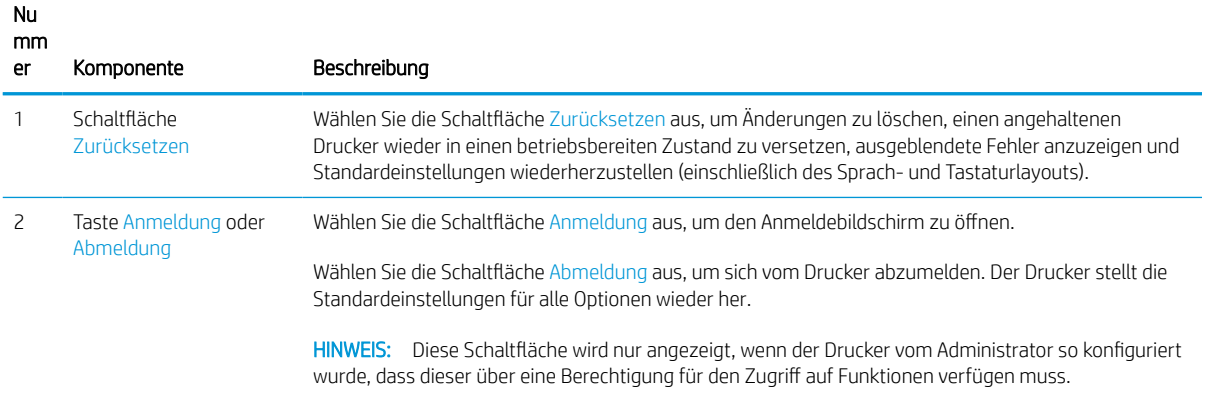

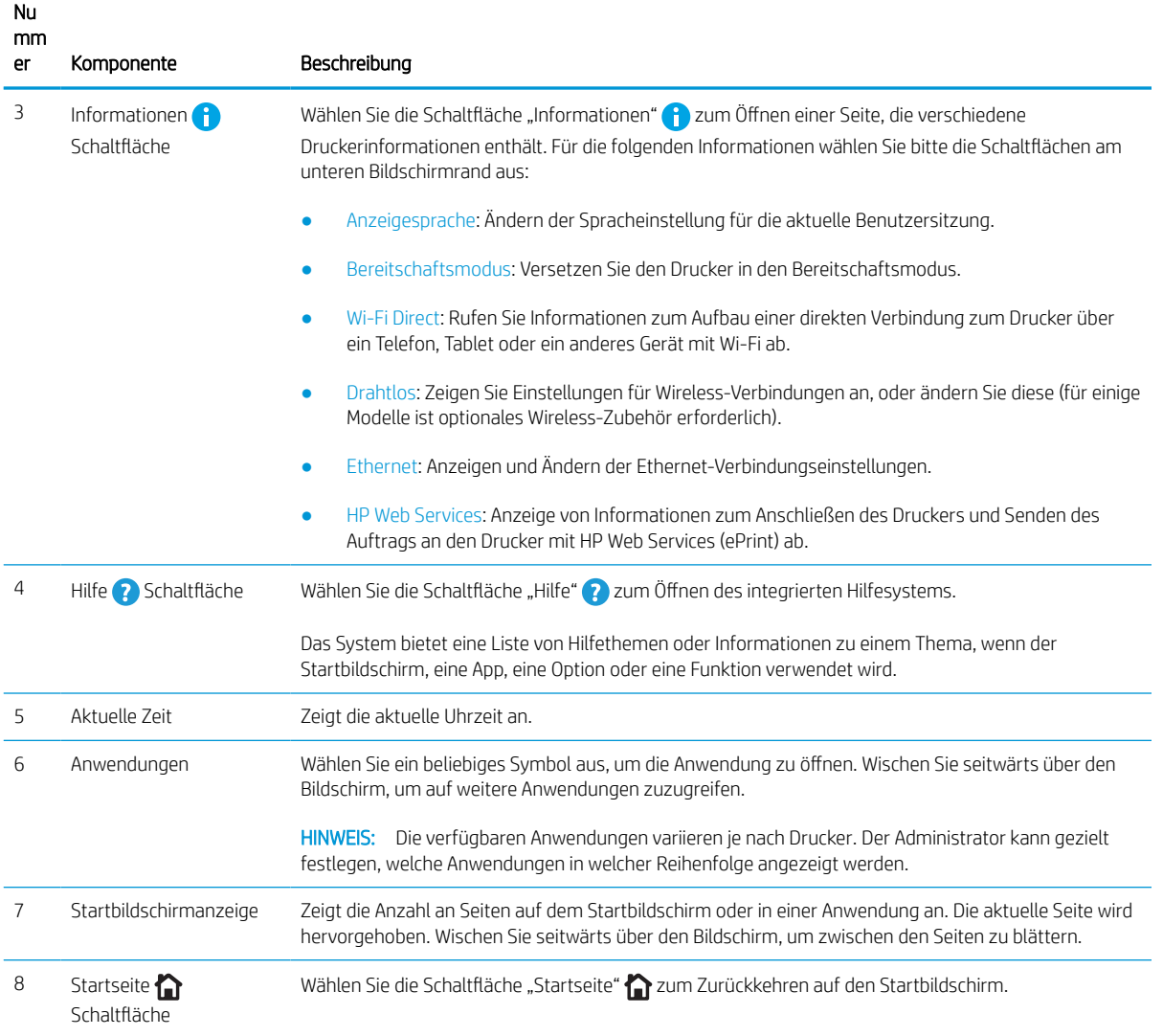

### So verwenden Sie das Touchscreen-Bedienfeld

Gehen Sie wie folgt vor, um das Touchscreen-Bedienfeld des Druckers zu verwenden.

| Maßnahme | Beschreibung                                                                                                    | <b>Beispiel</b>                                                               |
|----------|----------------------------------------------------------------------------------------------------|-------------------------------------------------------------------------------|
| Berühren | Berühren Sie eine Option auf der Anzeige, um sie<br>auszuwählen oder das Menü zu öffnen. Beim<br>Scrollen durch das Menü können Sie den<br>Scrollvorgang durch eine leichte Berührung<br>stoppen. | Berühren Sie das Symbol Einstellungen, um die<br>App Einstellungen zu öffnen. |

Tabelle 1-1 Aktionen mit Touchscreen-Bedienfeld

# Tabelle 1-1 Aktionen mit Touchscreen-Bedienfeld (Fortsetzung)

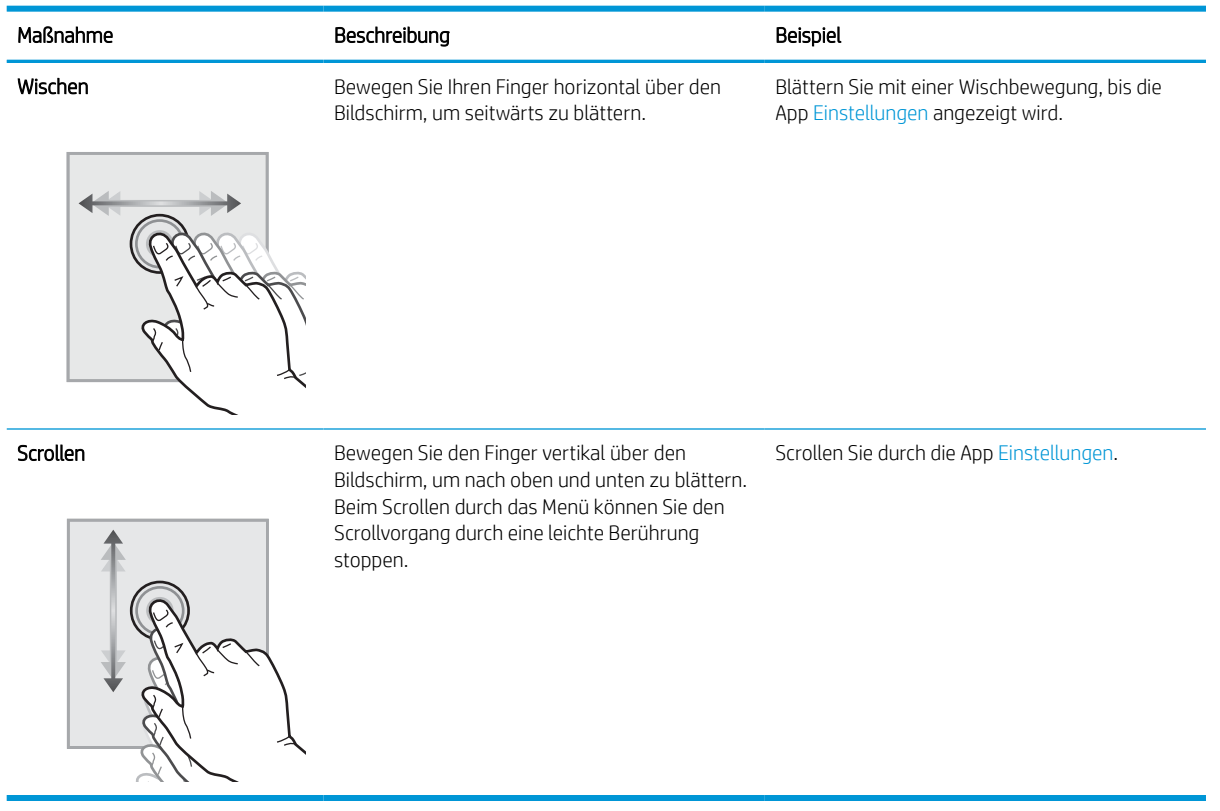

J.

# <span id="page-15-0"></span>Druckerspezifikationen

Ermitteln Sie die Spezifikationen für Ihr Druckermodell.

## Technische Daten

Überprüfen Sie die technischen Daten des Druckers.

Aktuelle Informationen finden Sie auf [www.hp.com/support/pwcolorE75160](http://www.hp.com/support/pwcolorE75160) oder [www.hp.com/support/](http://www.hp.com/support/pwcolorP75250) [pwcolorP75250.](http://www.hp.com/support/pwcolorP75250)

#### Produktnummern für jedes Modell

- E75160dn J7Z06A
- P75250dn Y3Z49A

#### Tabelle 1-2 Spezifikationen der Papierzufuhr

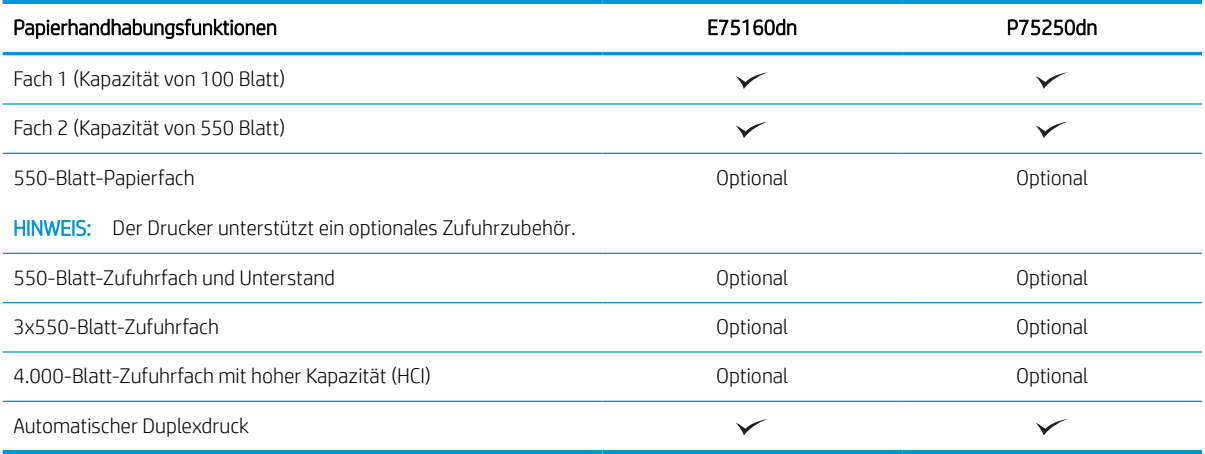

#### Tabelle 1-3 Verbindungsspezifikationen

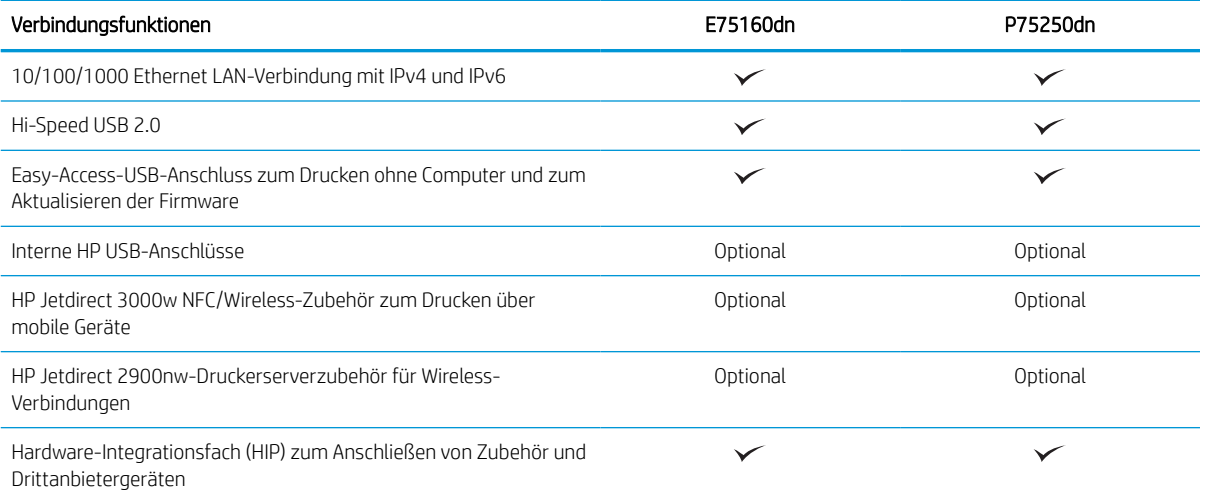

#### Tabelle 1-4 Druckspezifikationen

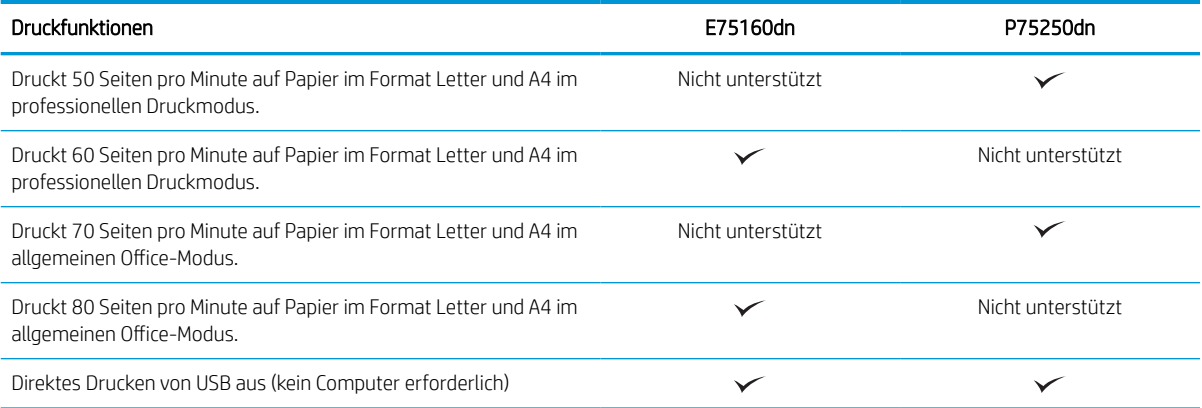

#### Tabelle 1-5 Sonstige Spezifikationen

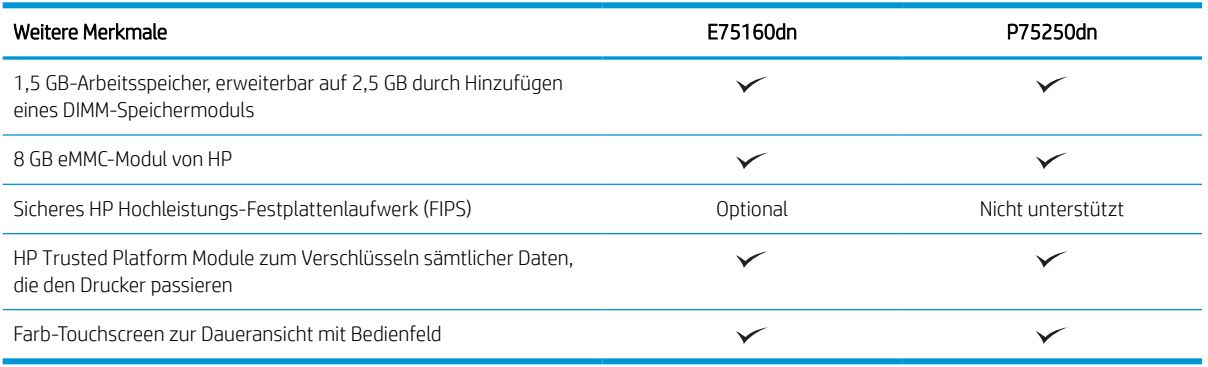

### Unterstützte Betriebssysteme

Stellen Sie anhand der folgenden Informationen sicher, dass der Drucker mit dem Betriebssystem des Computers kompatibel ist.

Linux: Informationen und Druckertreiber für Linux finden Sie unter [www.hp.com/go/linuxprinting.](http://www.hp.com/go/linuxprinting)

UNIX: Informationen und Druckertreiber für UNIX® finden Sie auf [www.hp.com/go/unixmodelscripts.](http://www.hp.com/go/unixmodelscripts)

Die folgenden Informationen beziehen sich auf die druckerspezifischen HP PCL 6-Druckertreiber für Windows, die HP Druckertreiber für macOS sowie auf das Software-Installationsprogramm.

Windows: Laden Sie HP Easy Start von [123.hp.com](http://123.hp.com) herunter, um den HP Druckertreiber zu installieren. Oder besuchen Sie die Drucker-Support-Website für diesen Drucker: [www.hp.com/support/pwcolorE75160](http://www.hp.com/support/pwcolorE75160) oder [www.hp.com/support/pwcolorP75250](http://www.hp.com/support/pwcolorP75250) Dort können Sie den Druckertreiber oder das Software-Installationsprogramm zum Installieren des HP Druckertreibers herunterladen.

macOS: Dieser Drucker unterstützt Mac-Computer. Laden Sie HP Easy Start entweder von [123.hp.com](http://123.hp.com) oder von der Supportseite für Ihren Drucker herunter, und verwenden Sie das Programm dann zum Installieren des HP Druckertreibers.

- 1. Rufen Sie die Website [123.hp.com](http://123.hp.com) auf.
- 2. Gehen Sie folgendermaßen vor, um die Druckersoftware herunterzuladen.

#### Tabelle 1-6 Unterstützte Betriebssysteme und Druckertreiber

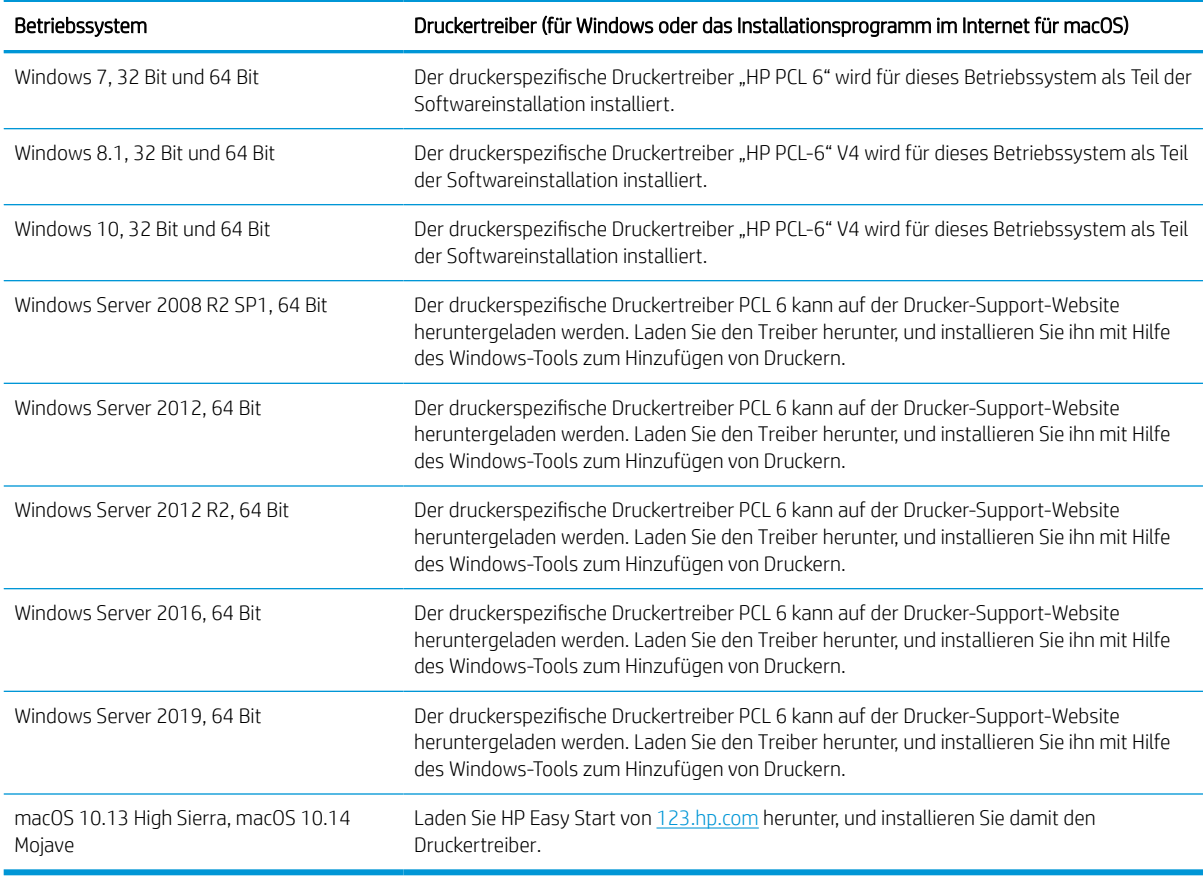

**EY** HINWEIS: Die unterstützten Betriebssysteme können sich ändern.

**EX HINWEIS:** Um die Liste der unterstützten Betriebssysteme und die HP Kompletthilfe für den Drucker abzurufen, gehen Sie zu [www.hp.com/support/pwcolorE75160](http://www.hp.com/support/pwcolorE75160) oder [www.hp.com/support/pwcolorP75250.](http://www.hp.com/support/pwcolorP75250)

**EX HINWEIS:** Zusätzliche Details zu Client- und Serverbetriebssystemen sowie Unterstützung für die HP UPDTreiber für diesen Drucker finden Sie auf [www.hp.com/go/upd.](http://www.hp.com/go/upd) Klicken Sie auf Zusätzliche Informationen auf Spezifikationen.

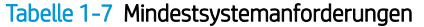

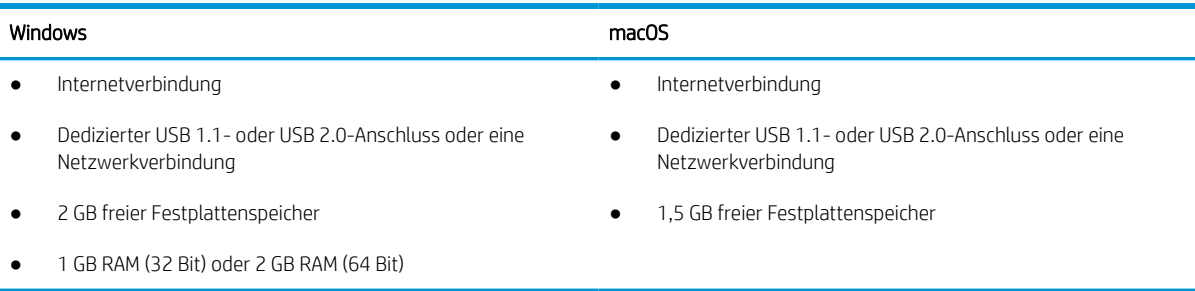

<sup>2</sup> HINWEIS: Das Software-Installationsprogramm von Windows installiert den Dienst "HP Smart Device Agent Base". Die Dateigröße beträgt weniger als 100 KB. Seine einzige Funktion besteht darin, stündlich zu überprüfen, ob Drucker über USB angeschlossen sind. Es werden keine Daten erfasst. Wenn ein USB-Drucker gefunden wird, versucht der Dienst dann, eine JetAdvantage Management Connector-(JAMc-) Instanz im Netzwerk ausfindig zu machen. Wird eine JAMc-Instanz gefunden, wird der Dienst "HP Smart Device Agent Base" über JAMc sicher auf einen vollständigen Smart Device Agent aktualisiert, womit gedruckte Seiten in einem Managed Print Services- (MPS-)Konto bilanziert werden können. Dieser Dienst kann über die reinen Treiber-Web Packs, die von [www.hp.com](http://www.hp.com) für den Drucker heruntergeladen und mit dem Druckerinstallations-Assistenten installiert wurden, nicht installiert werden.

Um den Dienst zu deinstallieren, öffnen Sie die Systemsteuerung und wählen Sie dann Programme oder Programme und Funktionen aus und dann zum Entfernen des Dienstes Software oder Programm deinstallieren. Der Dateiname lautet HPSmartDeviceAgentBase.

### Druckerabmessungen

Stellen Sie sicher, dass Ihre Druckumgebung genug Platz für den Drucker bietet.

**EY** HINWEIS: Änderungen vorbehalten. Weitere Informationen finden Sie unter [www.hp.com/support/](http://www.hp.com/support/pwcolorE75160) [pwcolorE75160](http://www.hp.com/support/pwcolorE75160) oder [www.hp.com/support/pwcolorP75250.](http://www.hp.com/support/pwcolorP75250)

#### Tabelle 1-8 Abmessungen des Basismodells des Druckers

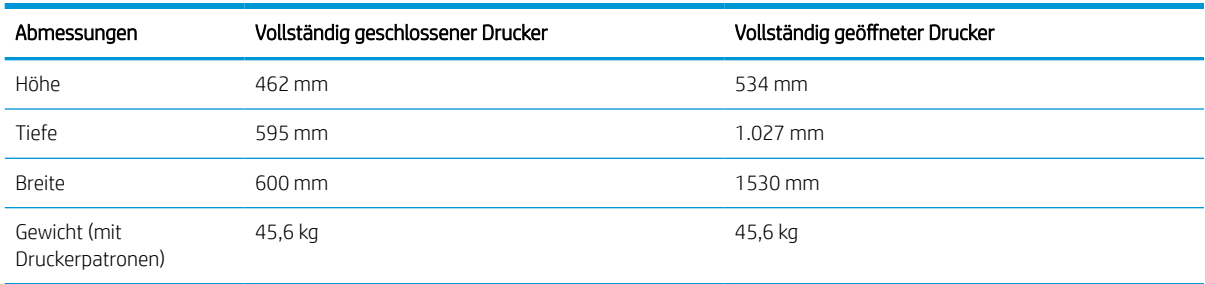

#### Tabelle 1-9 Abmessungen der 1 x 550-Blatt-Papierzufuhr

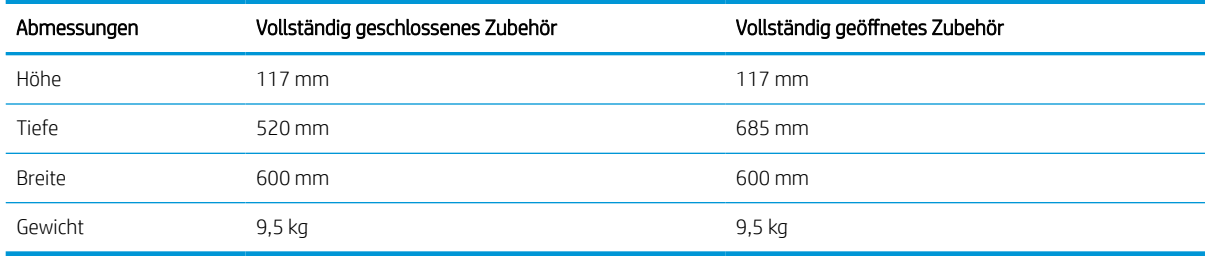

#### Tabelle 1-10 Abmessungen der 1 x 550-Blatt-Papierzufuhr mit Ständer

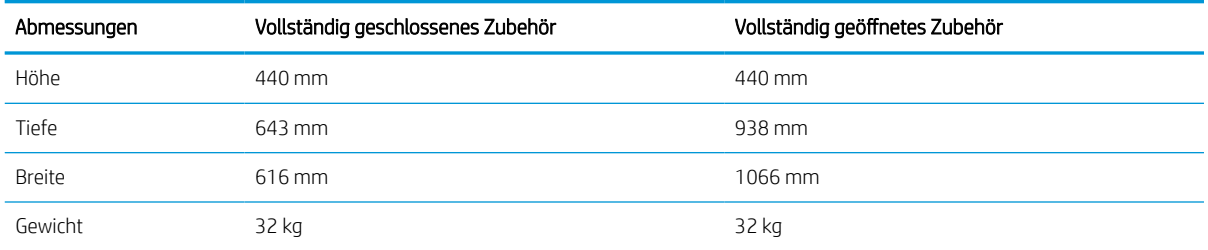

<span id="page-19-0"></span>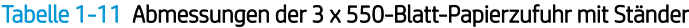

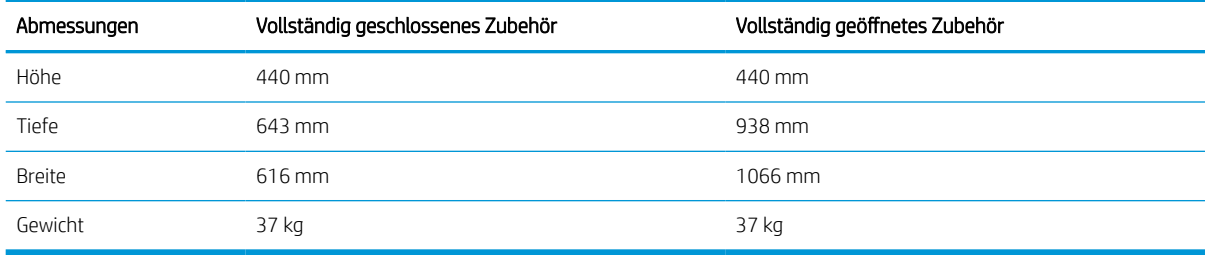

#### Tabelle 1-12 Abmessungen für den 4.000-Blatt-HCI mit Ständer

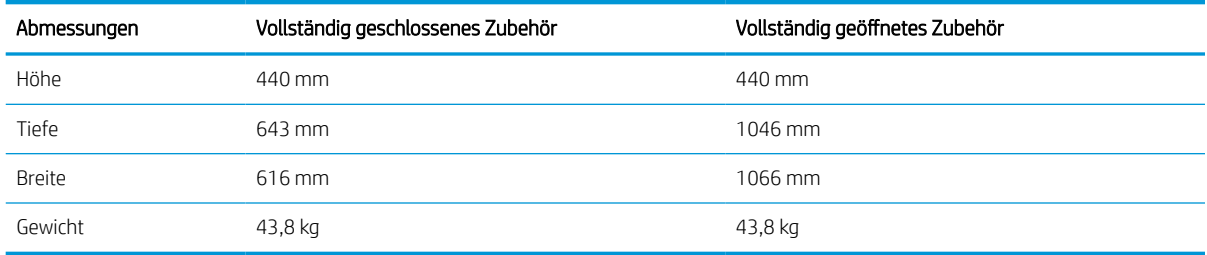

### Stromverbrauch, elektrische Spezifikationen und Geräuschemissionen

Der Drucker muss sich für einen ordnungsgemäßen Betrieb in einer Umgebung befinden, die bestimmten Stromversorgungsspezifikationen entspricht.

Aktuelle Informationen finden Sie auf [www.hp.com/support/pwcolorE75160](http://www.hp.com/support/pwcolorE75160) oder [www.hp.com/support/](http://www.hp.com/support/pwcolorP75250) [pwcolorP75250.](http://www.hp.com/support/pwcolorP75250)

ACHTUNG: Die Stromversorgung ist von dem Land/der Region abhängig, in dem der Drucker verkauft wird. Verändern Sie nicht die Betriebsspannung. Dadurch könnte der Drucker beschädigt werden und die Garantie des Druckers verfallen.

### Umgebungsbedingungen

Der Drucker muss sich für einen ordnungsgemäßen Betrieb in einer Umgebung befinden, die bestimmten Spezifikationen entspricht.

#### Tabelle 1-13 Umgebungsbedingungen

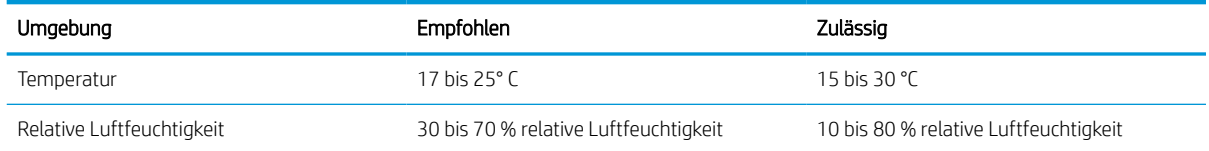

# Konfiguration der Produkthardware und Softwareinstallation

Grundlegende Konfigurationsanleitungen werden in dem im Lieferumfang enthaltenen Hardware-Installationshandbuch erläutert. Weitere Anleitungen finden Sie auf der Kundendienst-Webseite von HP.

Öffnen Sie [www.hp.com/support/pwcolorE75160](http://www.hp.com/support/pwcolorE75160) oder [www.hp.com/support/pwcolorP75250](http://www.hp.com/support/pwcolorP75250) für die HP Kompletthilfe für den Drucker, die die folgenden Informationen beinhaltet:

- Installieren und Konfigurieren
- Lernen und Verwenden
- Lösen von Problemen
- Herunterladen von Software- und Firmware-Aktualisierungen
- Beitritt zu Support-Foren
- Suchen nach Garantie- und Zulassungsinformationen
- Suchen nach Anleitungen zur Verwendung des Windows-Tools zum Hinzufügen von Druckern.

# <span id="page-22-0"></span>2 Papierfächer

Erfahren Sie, wie Sie Papier in die Papierfächer einlegen, darunter Spezialmedien wie beispielsweise Umschläge und Etiketten, und wie Sie die Papierfächer verwenden.

Videos zur Unterstützung finden Sie unter [www.hp.com/videos/PageWide](http://www.hp.com/videos/PageWide).

Die folgenden Informationen sind zum Zeitpunkt der Veröffentlichung richtig. Aktuelle Informationen finden Sie unter [www.hp.com/support/pwcolorE75160](http://www.hp.com/support/pwcolorE75160) oder [www.hp.com/support/pwcolorP75250](http://www.hp.com/support/pwcolorP75250).

#### Weitere Informationen:

Die HP Kompletthilfe für den Drucker beinhaltet die folgenden Informationen:

- Installieren und Konfigurieren
- Lernen und Verwenden
- Lösen von Problemen
- Herunterladen von Software- und Firmware-Aktualisierungen
- Beitritt zu Support-Foren
- Suchen nach Garantie- und Zulassungsinformationen

#### **Einführung**

Gehen Sie beim Einlegen von Papier in die Papierfächer vorsichtig vor.

 $\triangle$  ACHTUNG: Ziehen Sie jeweils nur ein Papierfach heraus.

Benutzen Sie das Papierfach nicht als Stufe.

Während Sie den Drucker bewegen, müssen alle Fächer geschlossen sein.

Achten Sie darauf, dass Sie Ihre Hände beim Schließen von Papierfächern oder Papierladern nicht einklemmen.

# <span id="page-23-0"></span>Einlegen von Papier in Fach 1 (Mehrzweckfach)

Die folgenden Informationen beschreiben das Einlegen von Papier in Fach 1.

ACHTUNG: Ziehen Sie jeweils nur ein Papierfach heraus. Benutzen Sie das Papierfach nicht als Stufe. Achten Sie darauf, dass Sie Ihre Hände beim Schließen der Papierfächer nicht einklemmen. Wenn Sie den Drucker bewegen, müssen alle Fächer geschlossen sein.

ACHTUNG: Um Staus zu vermeiden, sollten Sie während des Druckens niemals Papier in Fach 1 einlegen oder daraus entfernen.

### Einlegen von Papier in Fach 1

Dieses Fach hat ein Fassungsvermögen von bis zu 100 Blatt Papier mit 75 g/m<sup>2</sup> oder 10 Umschlägen.

1. Öffnen Sie Fach 1.

HINWEIS: Um auf längerem Papier zu drucken, z. B. im Format Legal, ziehen Sie die Verlängerung von Fach 1 heraus.

- 
- 2. Passen Sie die Papierführungen an, indem Sie sie auf die Größe des verwendeten Papiers zusammenschieben.

3. Legen Sie Papier in das Fach ein. Informationen zum Ausrichten des Papiers finden Sie unter <u>Fach 1</u> Papierausrichtung auf Seite 19.

4. Schieben Sie die seitlichen Führungen für die Breite nach innen, bis sie am Papier anliegen, ohne es zu biegen.

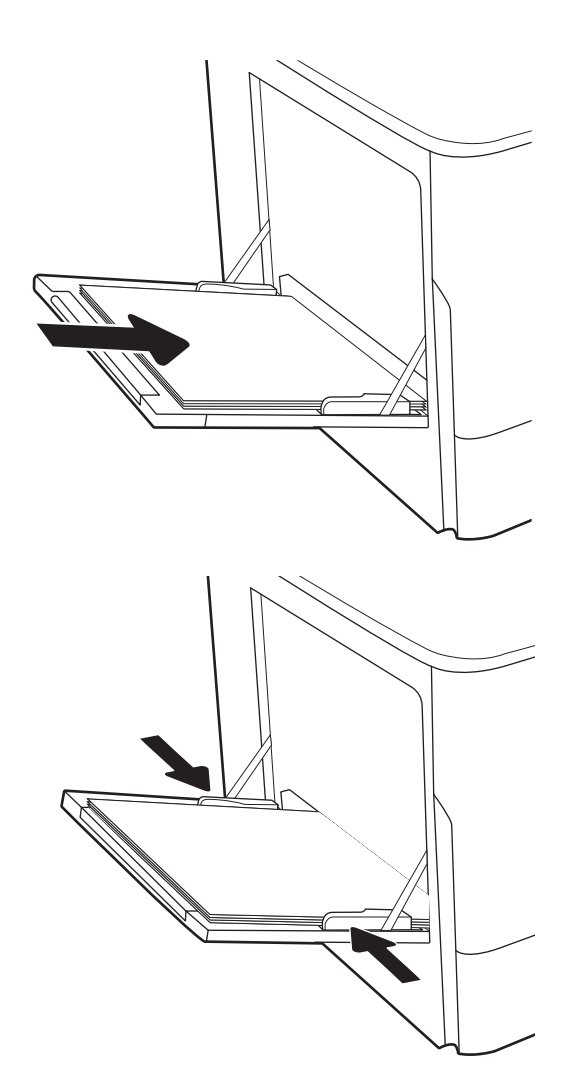

## Fach 1 Papierausrichtung

Legen Sie das Papier korrekt in das Fach 1 ein, um höchste Druckqualität zu gewährleisten.

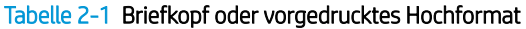

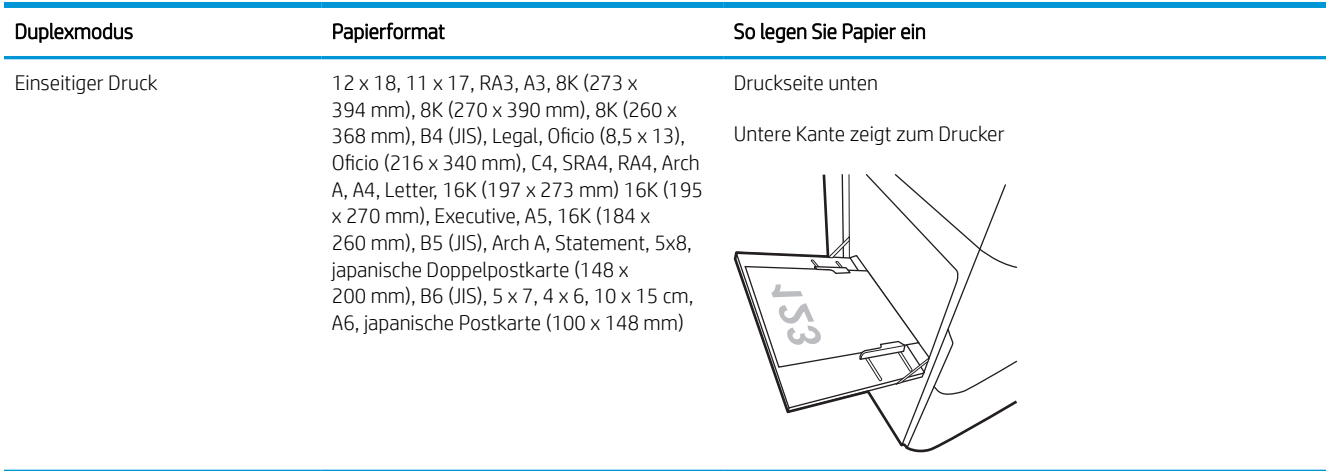

#### Tabelle 2-1 Briefkopf oder vorgedrucktes Hochformat (Fortsetzung)

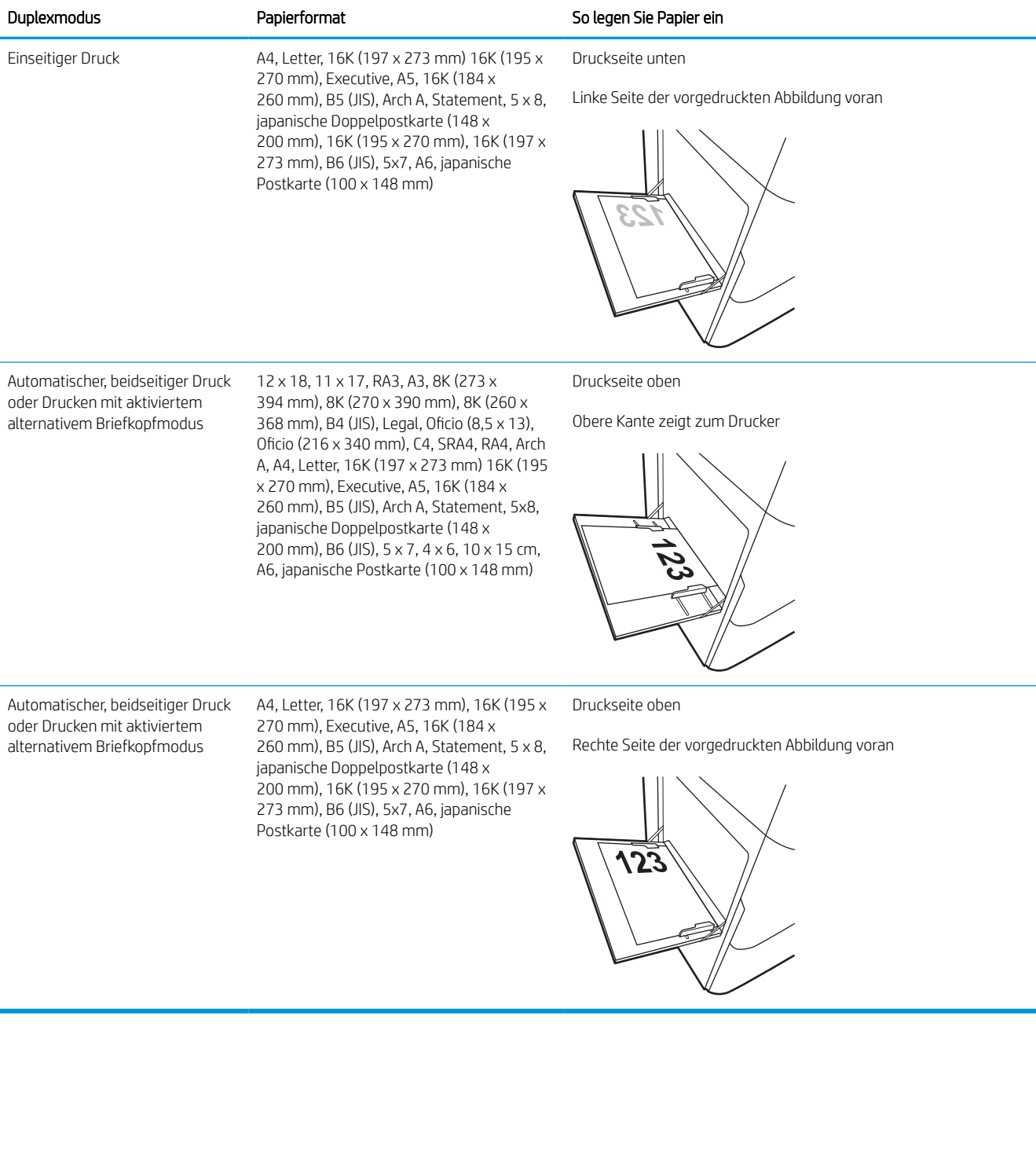

#### Tabelle 2-2 Briefkopf oder vorgedrucktes Querformat

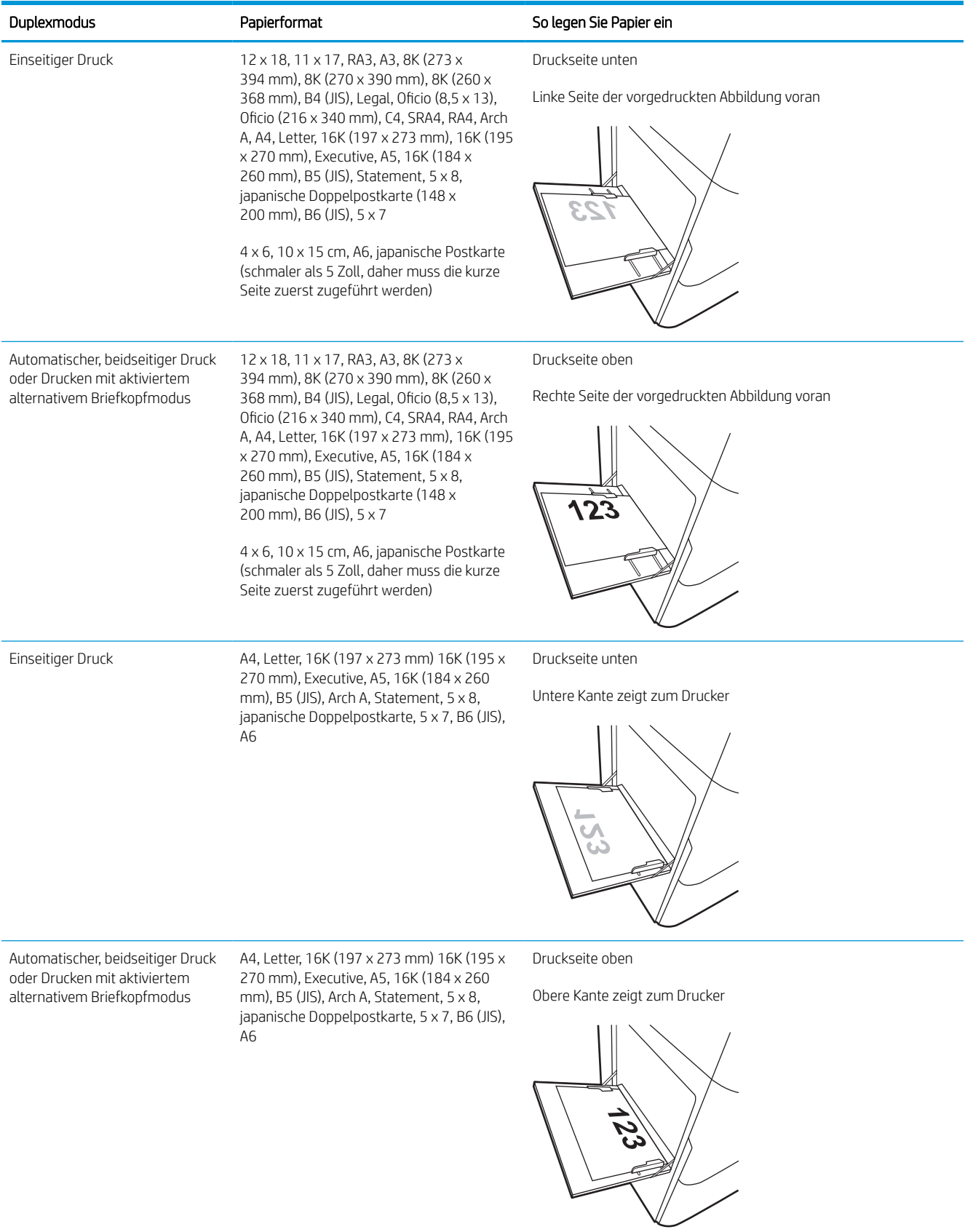

#### Tabelle 2-3 Vorgelocht – Hochformat

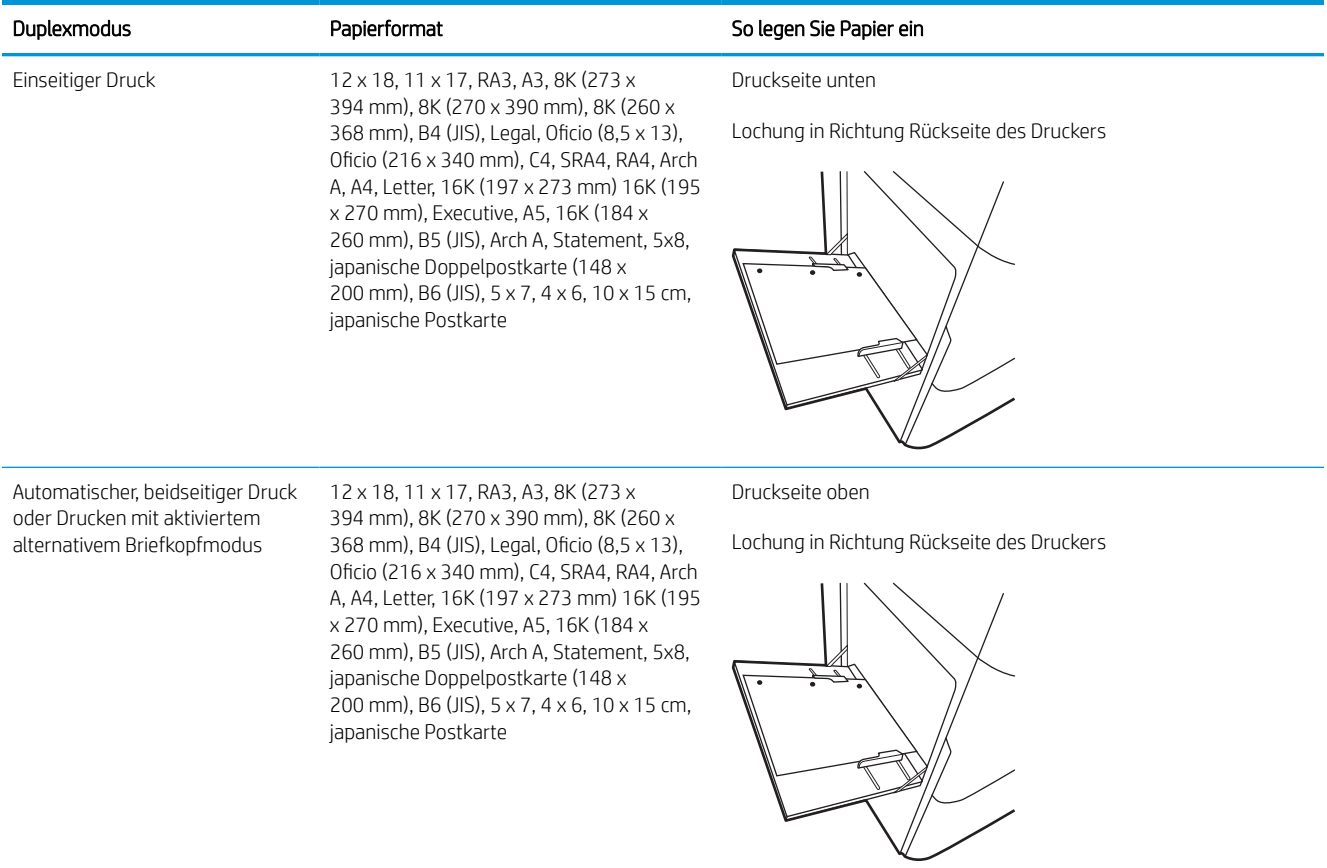

#### Tabelle 2-4 Vorgelocht – Querformat

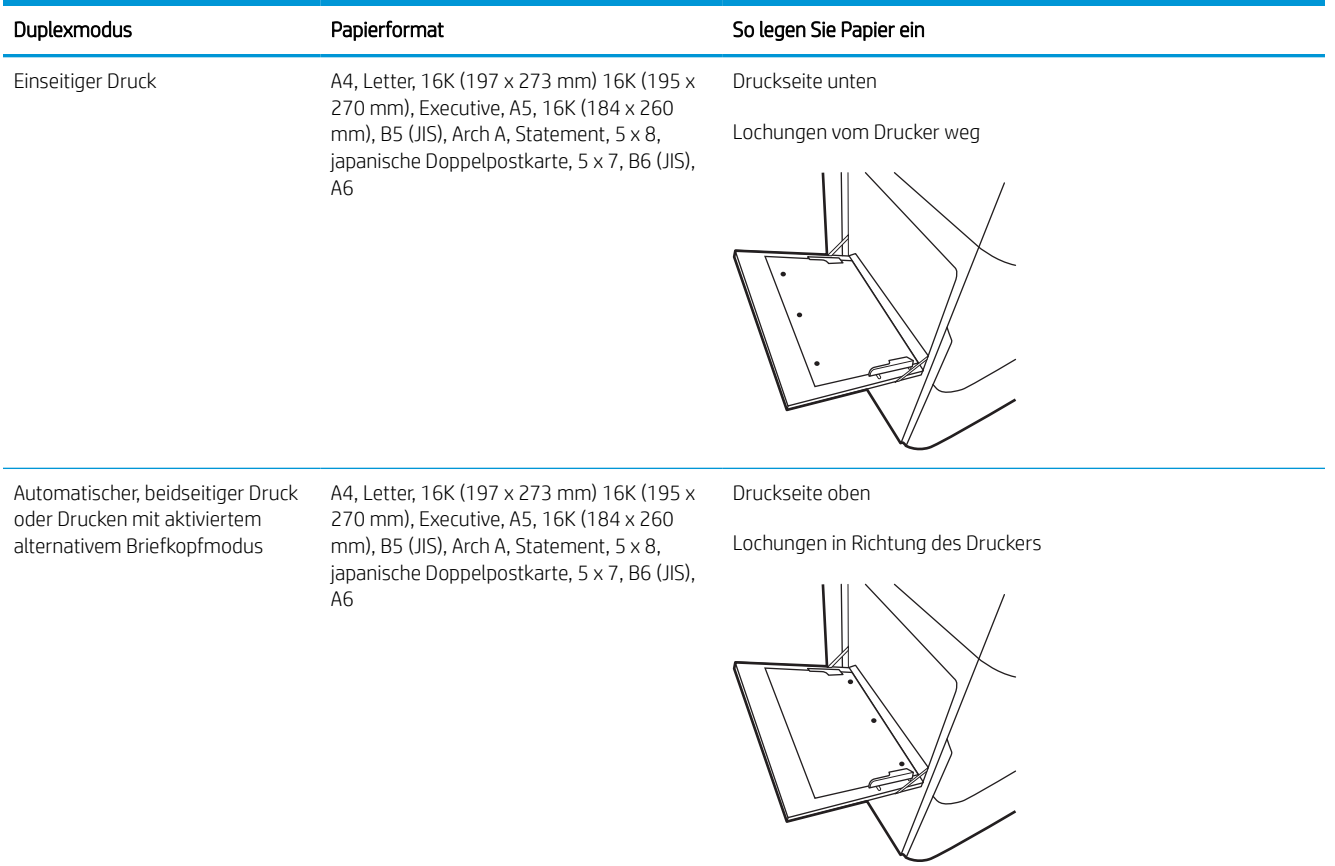

## Verwenden des alternativen Briefkopfmodus

Mit der Funktion Alternativer Briefkopfmodus können Sie Briefkopf- oder vorgedrucktes Papier für alle Druckaufträge auf dieselbe Weise in das Fach einlegen, unabhängig davon, ob Sie das Papier einseitig oder beidseitig bedrucken möchten. Wenn Sie diesen Modus verwenden, legen Sie das Papier genauso wie bei automatischem Duplexdruck in das Gerät ein.

#### Aktivieren des alternativen Briefkopfmodus über die Bedienfeldmenüs des Druckers

Verwenden Sie das Menü Einstellungen zum Festlegen der Einstellung für den Alternativen Briefkopfmodus.

- 1. Navigieren Sie über das Bedienfeld des Druckers auf dem Home-Bildschirm zum Menü Einstellungen, und öffnen Sie es.
- 2. Öffnen Sie folgende Menüs:
	- a. Kopieren/Drucken oder Drucken
	- b. Fächer verwalten
	- c. Alternativer Briefkopfmodus
- 3. Wählen Sie On (Ein).

# <span id="page-30-0"></span>Einlegen von Papier in Fach 2

Die folgenden Informationen beschreiben das Einlegen von Papier in Fach 2 und die optionalen 550-Blatt-Fächer.

ACHTUNG: Ziehen Sie jeweils nur ein Papierfach heraus. Benutzen Sie das Papierfach nicht als Stufe. Achten Sie darauf, dass Sie Ihre Hände beim Schließen der Papierfächer nicht einklemmen. Wenn Sie den Drucker bewegen, müssen alle Fächer geschlossen sein.

**EX HINWEIS:** Gehen Sie beim Einlegen von Papier in die 550-Blatt-Fächer wie bei Fach 2 vor. Hier wird nur Fach 2 gezeigt.

## Einlegen von Papier in Fach 2 und 550-Blatt-Fächer

Diese Fächer haben ein Fassungsvermögen von bis zu 550 Blatt Papier mit 75 g/m<sup>2</sup>.

1. Öffnen Sie das Fach.

HINWEIS: Öffnen Sie dieses Fach nicht, während der Drucker Papier daraus einzieht.

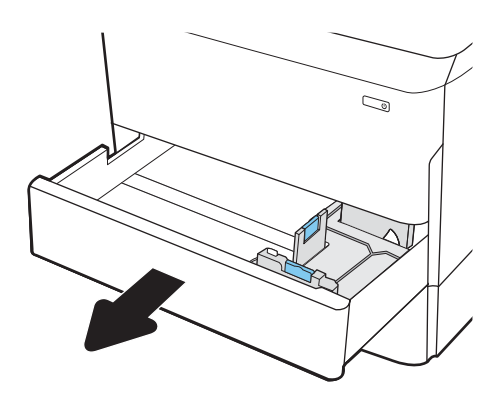

2. Passen Sie die Führungen auf die Papierlänge und Papierbreite an, indem Sie die blauen Anpassungsverriegelungen zusammendrücken und dann die Führungen entsprechend des verwendeten Papierformats verschieben.

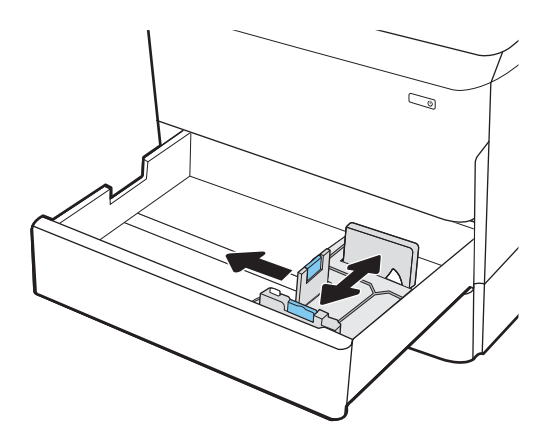

3. Legen Sie Papier in das Fach ein. Überprüfen Sie das Papier, um sicherzustellen, dass die Führungen das Papier berühren, ohne es zu biegen. Informationen zum Ausrichten des Papiers finden Sie unter [Papierausrichtung in Fach 2 und 550-](#page-32-0) [Blatt-Fächern auf Seite 27.](#page-32-0)

HINWEIS: Um Papierstaus zu vermeiden, legen Sie nicht zu viel Papier in das Fach ein. Vergewissern Sie sich, dass sich die Oberkante des Stapels unterhalb der Markierung für die maximale Papiermenge befindet.

HINWEIS: Wenn das Fach nicht ordnungsgemäß ausgerichtet ist, wird während des Druckvorgangs eventuell eine Fehlermeldung angezeigt oder es tritt ein Papierstau auf.

4. Schließen Sie das Fach.

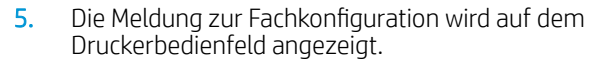

6. Wählen Sie die Schaltfläche OK aus, um die erkannten Spezifikationen (Format und Sorte) zu akzeptieren, oder wählen Sie Ändern aus, um ein anderes Papierformat bzw. eine andere Papiersorte auszuwählen.

Geben Sie bei benutzerdefiniertem Papier die Xund Y-Abmessungen des Papiers an, wenn Sie auf dem Bedienfeld des Druckers dazu aufgefordert werden.

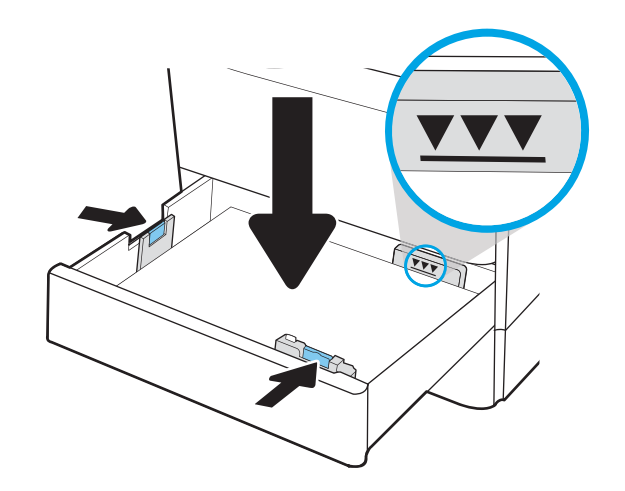

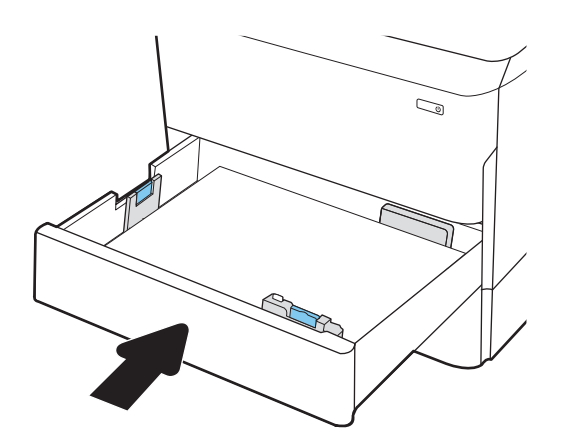

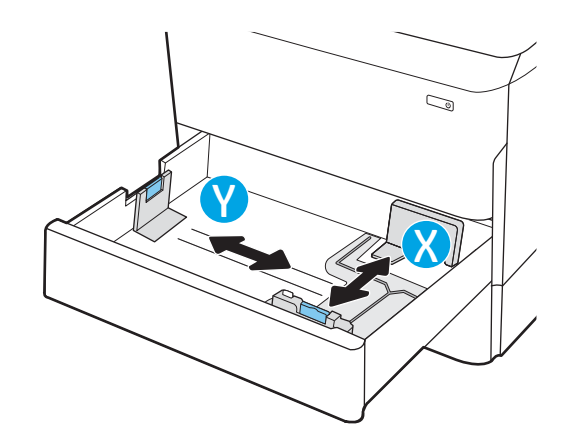

# <span id="page-32-0"></span>Papierausrichtung in Fach 2 und 550-Blatt-Fächern

Legen Sie das Papier korrekt in Fach 2 und die 550-Blatt-Fächer ein, um höchste Druckqualität zu gewährleisten.

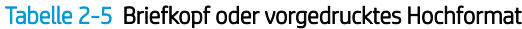

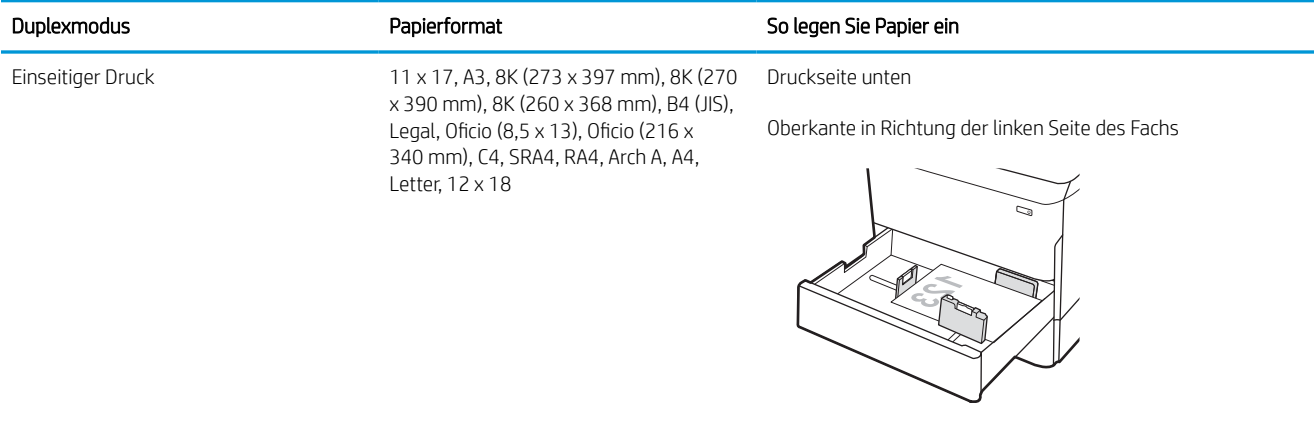

Einseitiger Druck A4, Letter, 16K (197 x 273 mm) 16K (195 Druckseite unten x 270 mm), Executive, A5, 16K (184 x 260 mm), B5 (JIS)

Oberkante an der Rückseite des Fachs

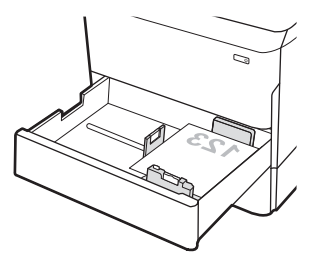

#### Tabelle 2-5 Briefkopf oder vorgedrucktes Hochformat (Fortsetzung)

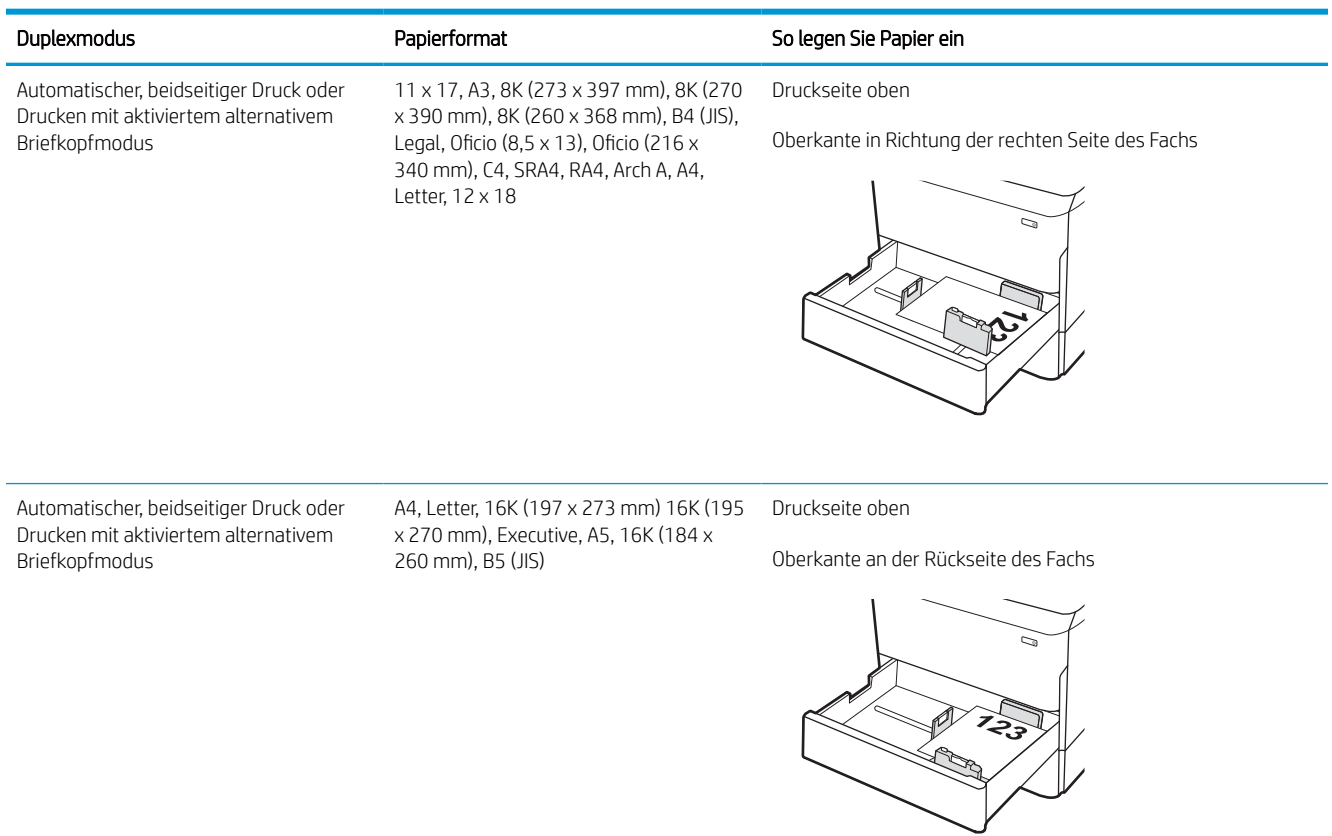

#### Tabelle 2-6 Briefkopf oder vorgedrucktes Querformat

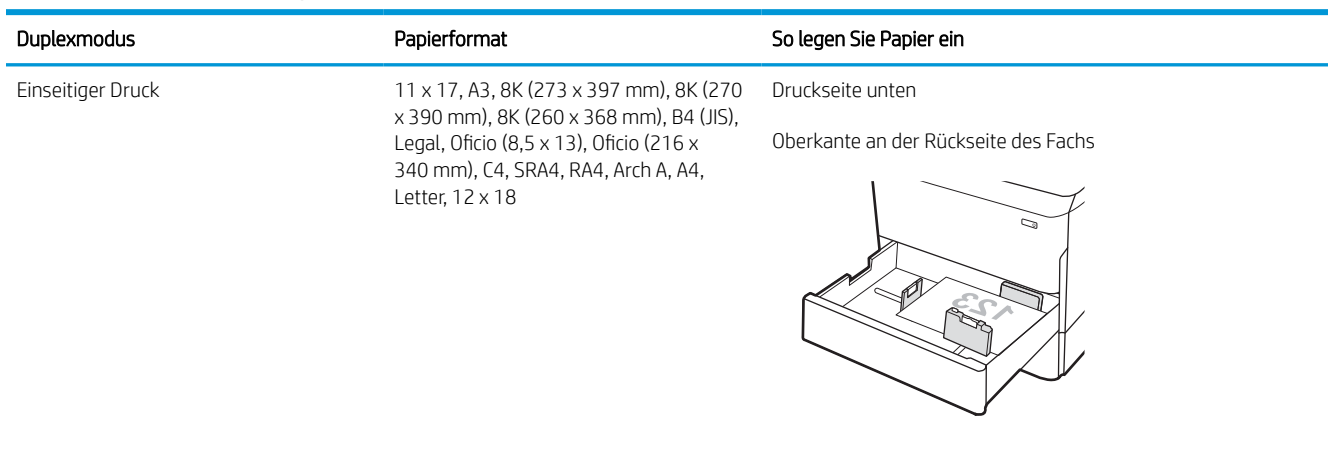

#### Tabelle 2-6 Briefkopf oder vorgedrucktes Querformat (Fortsetzung)

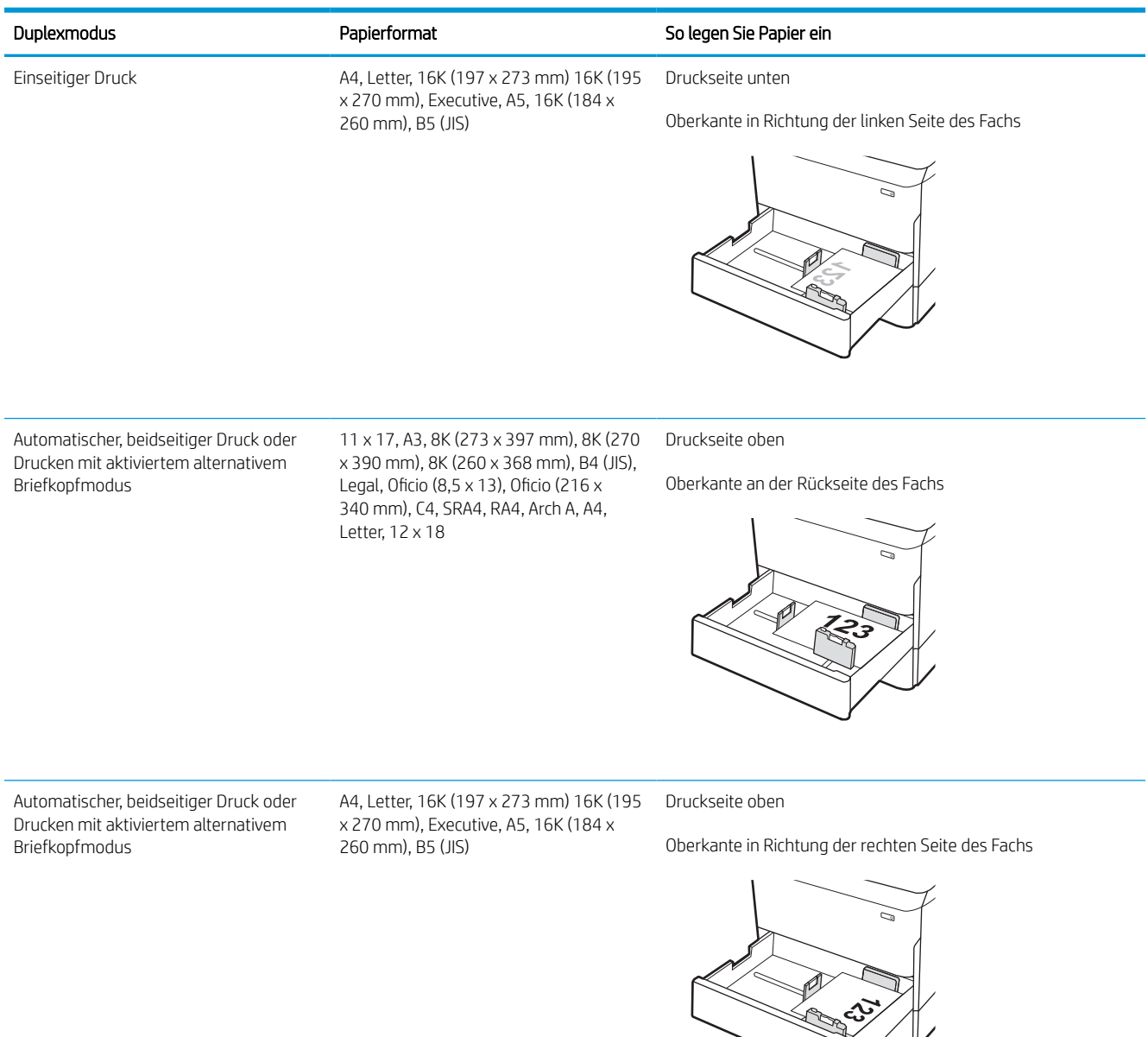

#### Tabelle 2-7 Vorgelocht – Hochformat

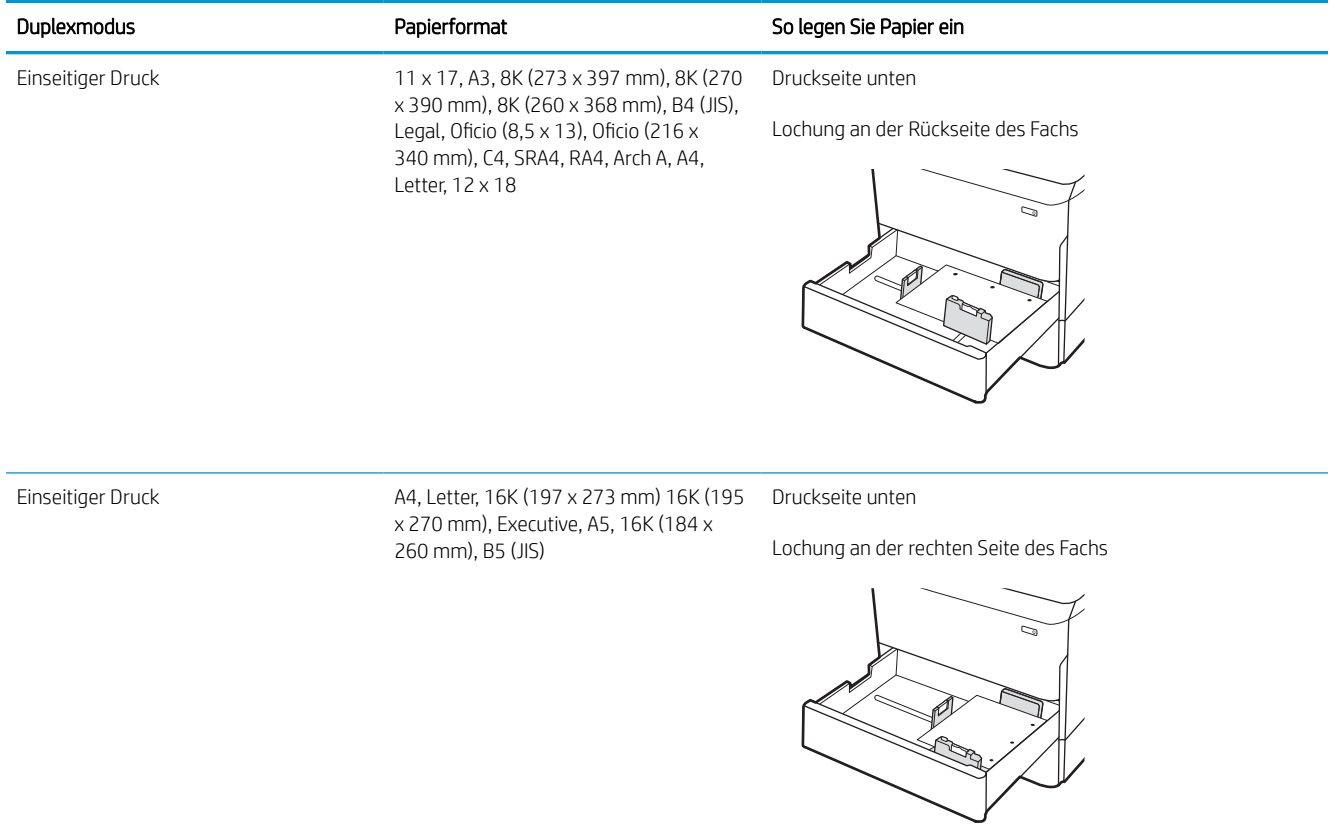
#### Tabelle 2-7 Vorgelocht – Hochformat (Fortsetzung)

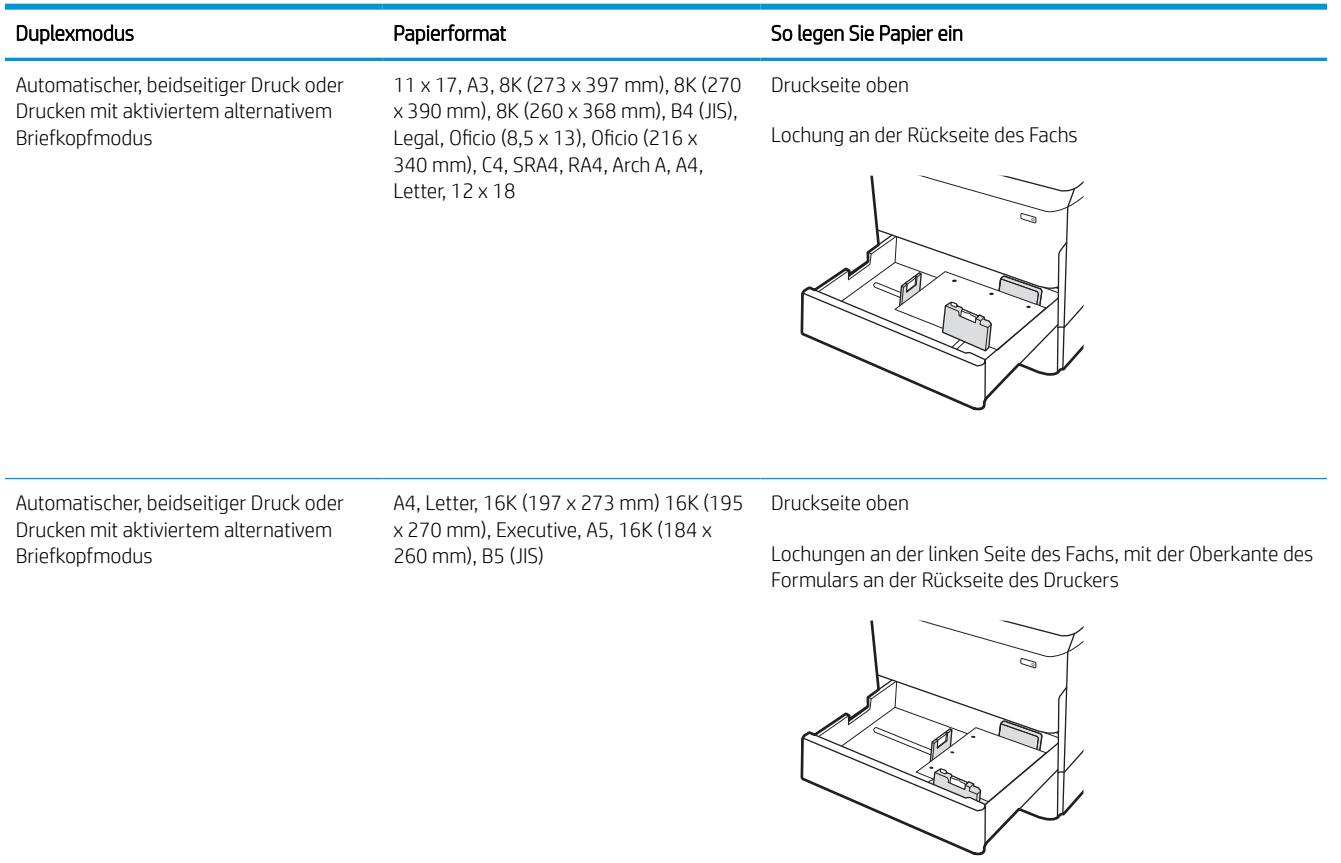

## Verwenden des alternativen Briefkopfmodus

Mit der Funktion Alternativer Briefkopfmodus können Sie Briefkopf- oder vorgedrucktes Papier für alle Druckaufträge auf dieselbe Weise in das Fach einlegen, unabhängig davon, ob Sie das Papier einseitig oder beidseitig bedrucken möchten. Wenn Sie diesen Modus verwenden, legen Sie das Papier genauso wie bei automatischem Duplexdruck in das Gerät ein.

#### Aktivieren des alternativen Briefkopfmodus über die Bedienfeldmenüs des Druckers

Verwenden Sie das Menü Einstellungen zum Festlegen der Einstellung für den Alternativen Briefkopfmodus.

- 1. Navigieren Sie über das Bedienfeld des Druckers auf dem Home-Bildschirm zum Menü Einstellungen, und öffnen Sie es.
- 2. Öffnen Sie folgende Menüs:
	- a. Kopieren/Drucken oder Drucken
	- b. Fächer verwalten
	- c. Alternativer Briefkopfmodus
- 3. Wählen Sie On (Ein).

# Einlegen des Papiers in 4.000-Blatt-Zufuhrfach für hohe Kapazität (HCI)

Die folgenden Informationen beschreiben das Einlegen von Papier in das Zufuhrfach mit hoher Kapazität, das als Zubehör für alle Modelle erhältlich ist.

ACHTUNG: Ziehen Sie jeweils nur ein Papierfach heraus. Benutzen Sie das Papierfach nicht als Stufe. Achten Sie darauf, dass Sie Ihre Hände beim Schließen der Papierfächer nicht einklemmen. Wenn Sie den Drucker bewegen, müssen alle Fächer geschlossen sein.

# Laden der HCI

Die beiden Fächer haben ein Fassungsvermögen von bis zu 4.000 Blatt Papier mit 75 g/m2.

1. Öffnen Sie das Fach.

HINWEIS: Öffnen Sie dieses Fach nicht, während der Drucker Papier daraus einzieht.

2. Passen Sie die Papierführung an die korrekte Stellung für das Papier an.

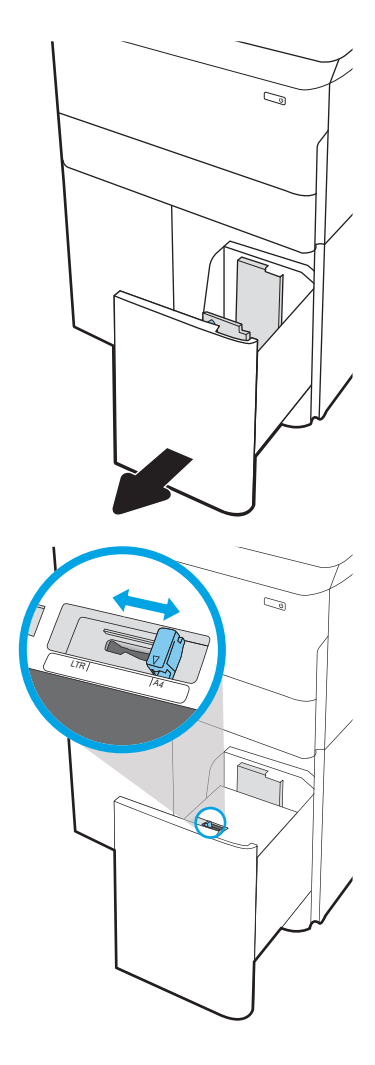

3. Legen Sie Papier in das Fach ein. Überprüfen Sie das Papier, um sicherzustellen, dass die Führungen das Papier leicht berühren, ohne dass es gebogen wird.

HINWEIS: Um Papierstaus zu vermeiden, legen Sie nicht zu viel Papier in das Fach ein. Vergewissern Sie sich, dass sich die Oberkante des Stapels unterhalb der Markierung für die maximale Papiermenge befindet.

HINWEIS: Wenn das Fach nicht ordnungsgemäß ausgerichtet ist, wird während des Druckvorgangs eventuell eine Fehlermeldung angezeigt oder es tritt ein Papierstau auf.

4. Schließen Sie das Fach.

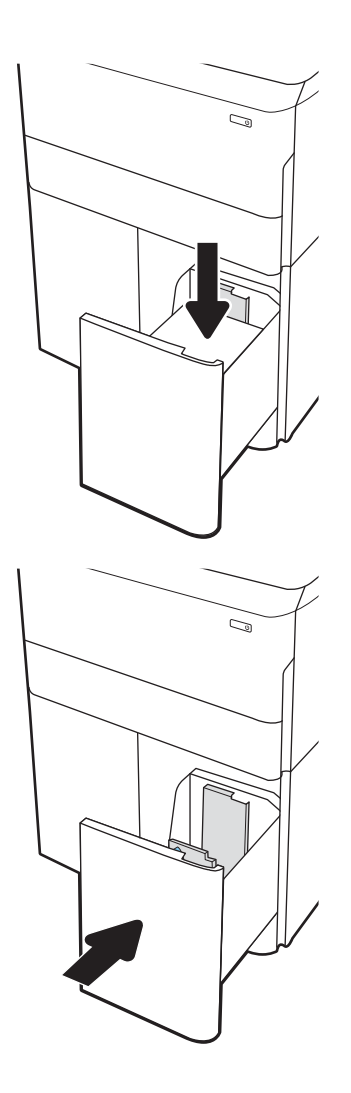

- 5. Die Meldung zur Fachkonfiguration wird auf dem Druckerbedienfeld angezeigt.
- 6. Wählen Sie die Schaltfläche OK aus, um die erkannten Spezifikationen (Format und Sorte) zu akzeptieren, oder wählen Sie Ändern aus, um ein anderes Papierformat bzw. eine andere Papiersorte auszuwählen.

### HCI-Papierausrichtung

Legen Sie das Papier korrekt in den HCI ein, um höchste Druckqualität zu gewährleisten.

#### Tabelle 2-8 Briefkopf oder vorgedrucktes Hochformat

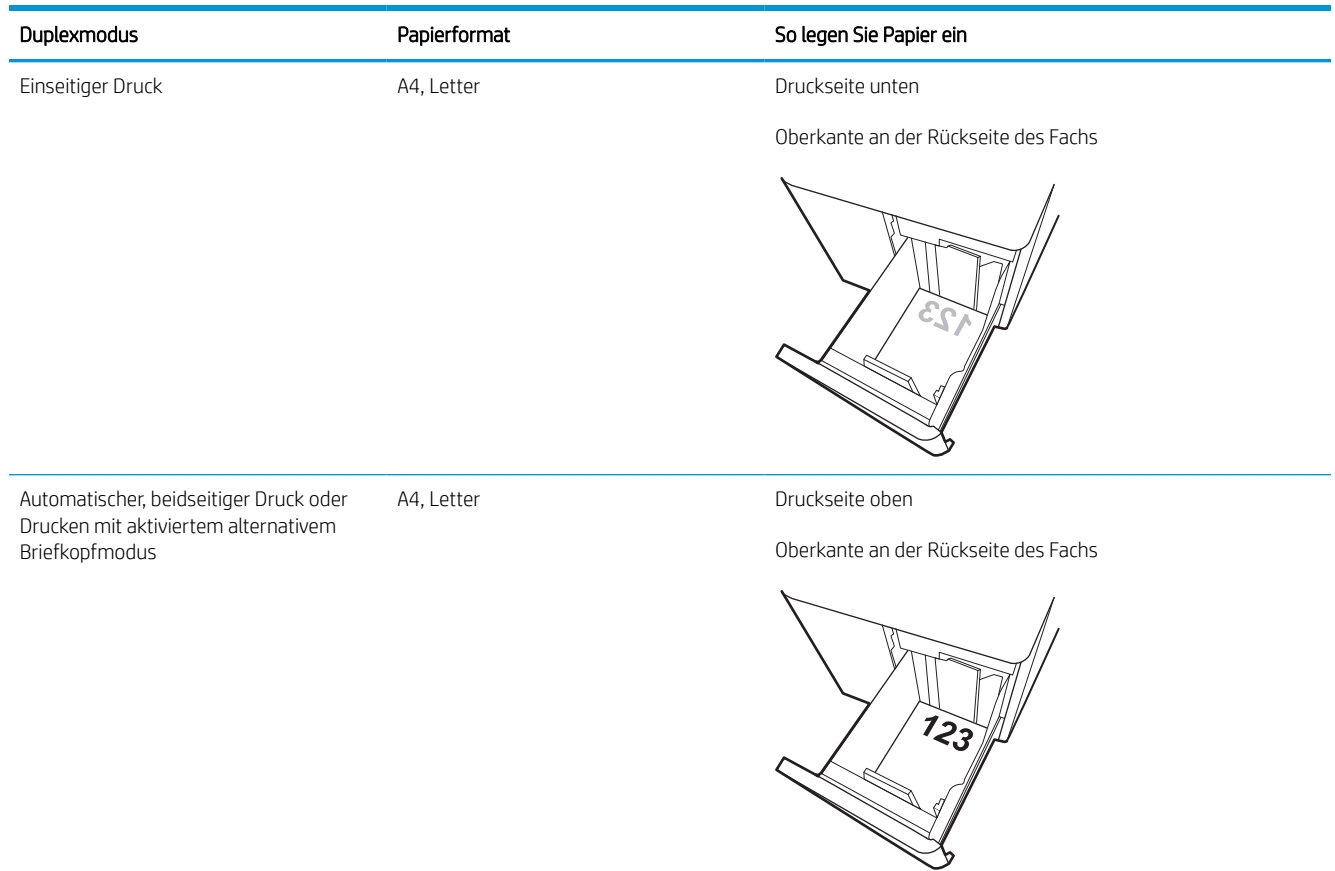

#### Tabelle 2-9 Briefkopf oder vorgedrucktes Querformat

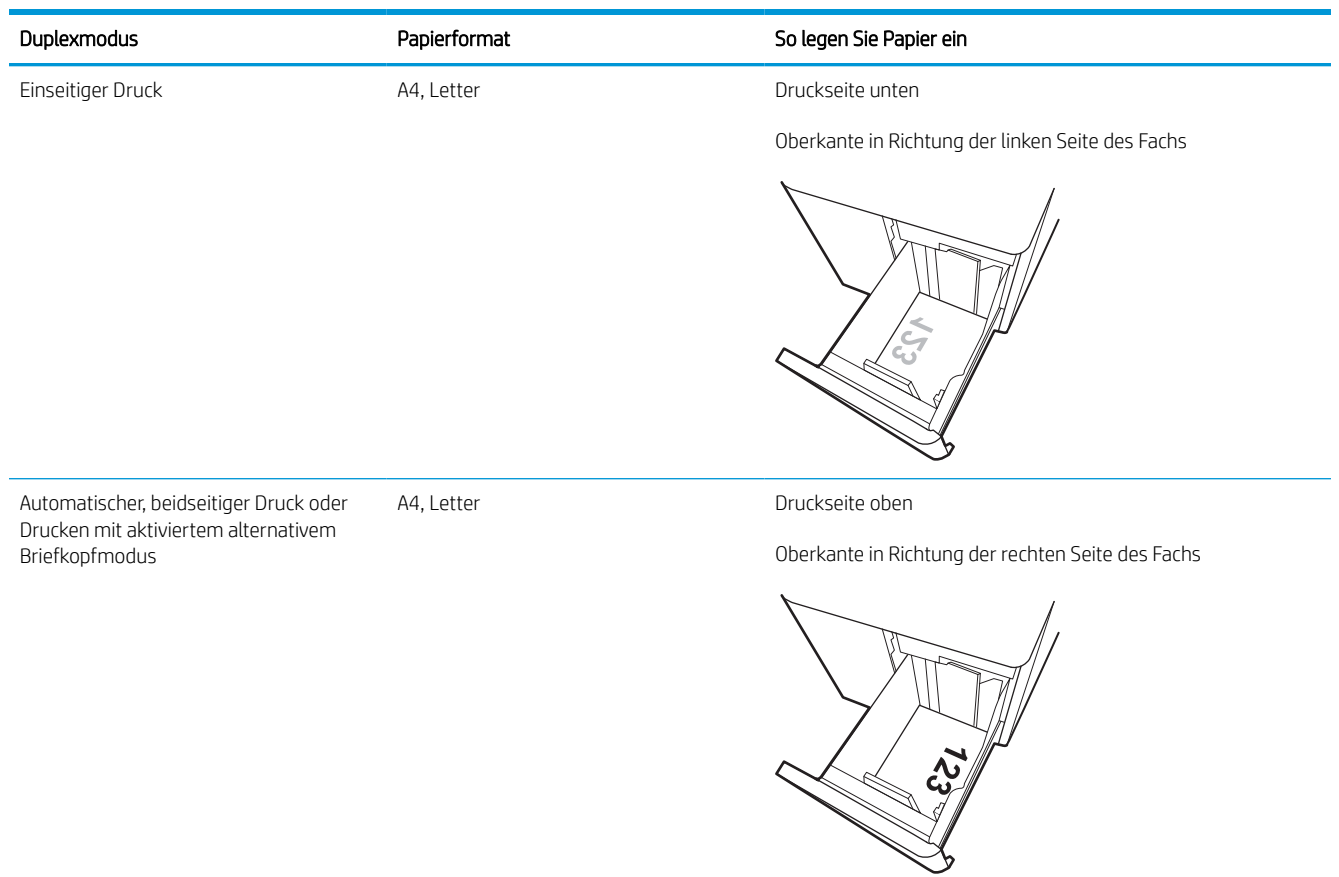

#### Tabelle 2-10 Vorgelocht – Querformat

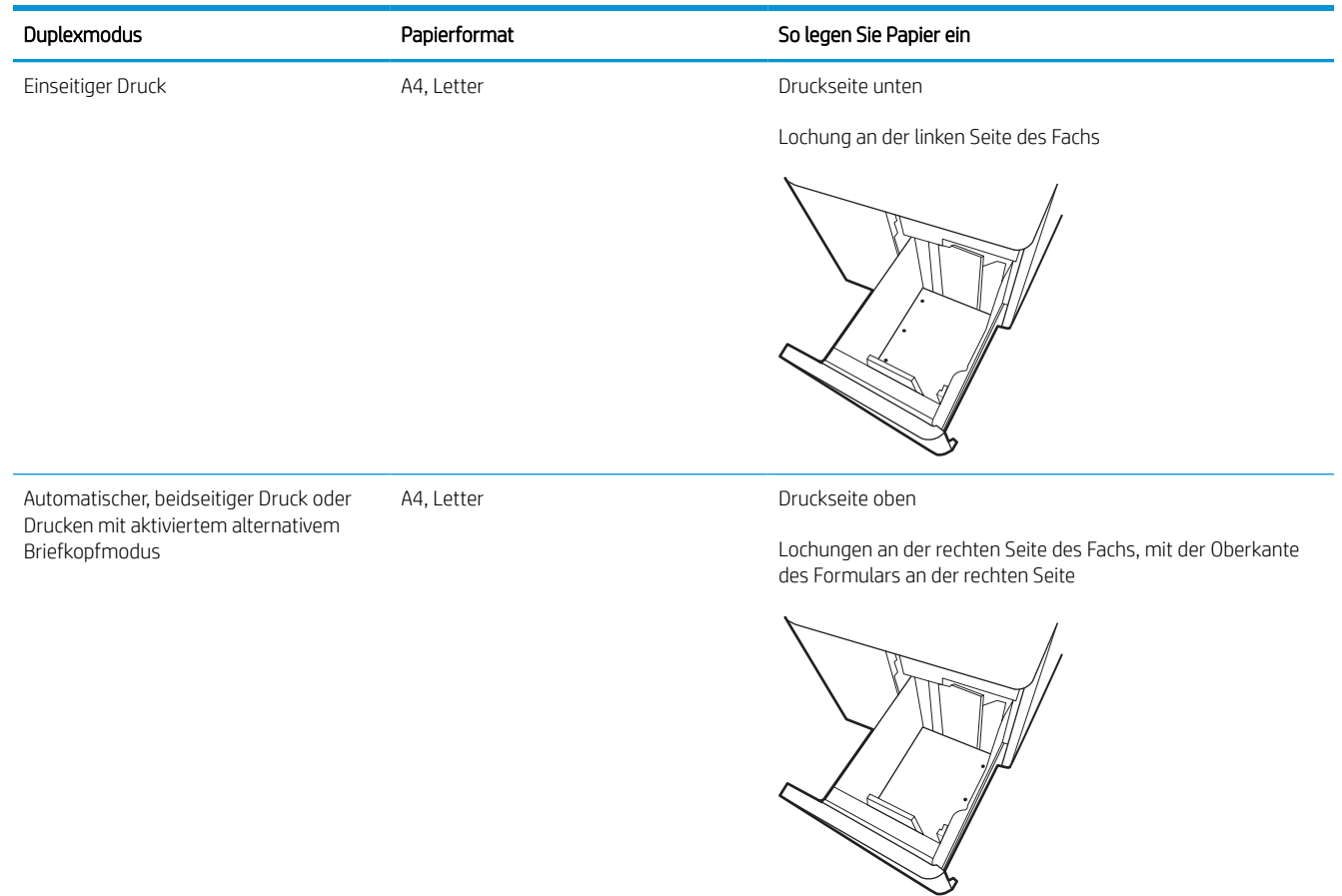

## Verwenden des alternativen Briefkopfmodus

Mit der Funktion Alternativer Briefkopfmodus können Sie Briefkopf- oder vorgedrucktes Papier für alle Druckaufträge auf dieselbe Weise in das Fach einlegen, unabhängig davon, ob Sie das Papier einseitig oder beidseitig bedrucken möchten. Wenn Sie diesen Modus verwenden, legen Sie das Papier genauso wie bei automatischem Duplexdruck in das Gerät ein.

#### Aktivieren des alternativen Briefkopfmodus über die Bedienfeldmenüs des Druckers

Verwenden Sie das Menü Einstellungen zum Festlegen der Einstellung für den Alternativen Briefkopfmodus.

- 1. Navigieren Sie über das Bedienfeld des Druckers auf dem Home-Bildschirm zum Menü Einstellungen, und öffnen Sie es.
- 2. Öffnen Sie folgende Menüs:
	- a. Kopieren/Drucken oder Drucken
	- b. Fächer verwalten
	- c. Alternativer Briefkopfmodus
- 3. Wählen Sie On (Ein).

# Einlegen und Drucken von Umschlägen

Die folgenden Informationen beschreiben das Einlegen und Bedrucken von Umschlägen. Verwenden Sie zum Drucken von Umschlägen nur Fach 1. Fach 1 fasst bis zu 14 Umschläge, je nach Umschlagdesign und Umgebungsbedingungen.

### Bedrucken von Briefumschlägen

Um Umschläge mit der manuellen Zufuhroption zu drucken, führen Sie bitte zur Auswahl der korrekten Einstellungen im Druckertreiber die folgenden Schritte aus. Legen Sie anschließend die Umschläge in das Fach, nachdem Sie den Druckjob an den Drucker gesendet haben.

**EY HINWEIS:** Wenn Sie die manuelle Zufuhr verwenden, warten Sie, bis Sie vom Bedienfeld aufgefordert werden, Umschläge in Fach 1 zu laden.

- 1. Wählen Sie im Softwareprogramm die Option Drucken aus.
- 2. Wählen Sie den Drucker aus der Liste der Drucker aus, und klicken Sie oder tippen Sie anschließend auf die Schaltfläche Eigenschaften oder Einstellungen, um den Druckertreiber zu öffnen.
	- **EX** HINWEIS: Der Name der Schaltfläche variiert je nach Softwareprogramm.
- HINWEIS: Wenn Sie auf diese Druckfunktionen über eine Windows 8- oder 8.1-Startbildschirmanwendung zugreifen möchten, wählen Sie Geräte und Drucken aus. Wählen Sie dann den Drucker aus. Wählen Sie für Windows 10 Drucken aus. Dies kann je nach Anwendung unterschiedlich sein. Bei Windows 8, 8.1 und 10 unterscheiden sich die Anwendungen in Layout und Funktionen von den nachfolgend beschriebenen Desktop-Anwendungen. Wenn Weitere Einstellungen ausgewählt ist, lädt die Anwendung HP AiO Printer Remote für den Treiber HP PCL-6 V4 zusätzliche Treiberfunktionen herunter.
- 3. Klicken oder tippen Sie auf die Registerkarte Papier/Qualität.
- 4. Wählen Sie in der Dropdown-Liste Papierformat das richtige Format für die Umschläge aus.
- 5. Wählen Sie in der Dropdownl-Liste Papiertyp die Option Mehr aus.
- 6. Wählen Sie unter Typ ist die Option Andere und dann Umschlag aus.
- 7. Wählen Sie in der Dropdown-Liste Papierquelle die Option Manuelle Zufuhr aus.
- 8. Klicken Sie auf die Schaltfläche OK, um das Dialogfeld Dokumenteigenschaften zu schließen.
- 9. Klicken Sie im Dialogfeld Drucken auf OK, um den Druckauftrag zu drucken.

### Umschlagausrichtung

Umschläge müssen auf eine bestimmte Weise geladen werden, um ein korrektes Druckergebnis zu gewährleisten.

**BY HINWEIS:** Der Drucker unterstützt keinen Duplex-Druck auf Umschlägen.

#### Tabelle 2-11 Umschlagausrichtung

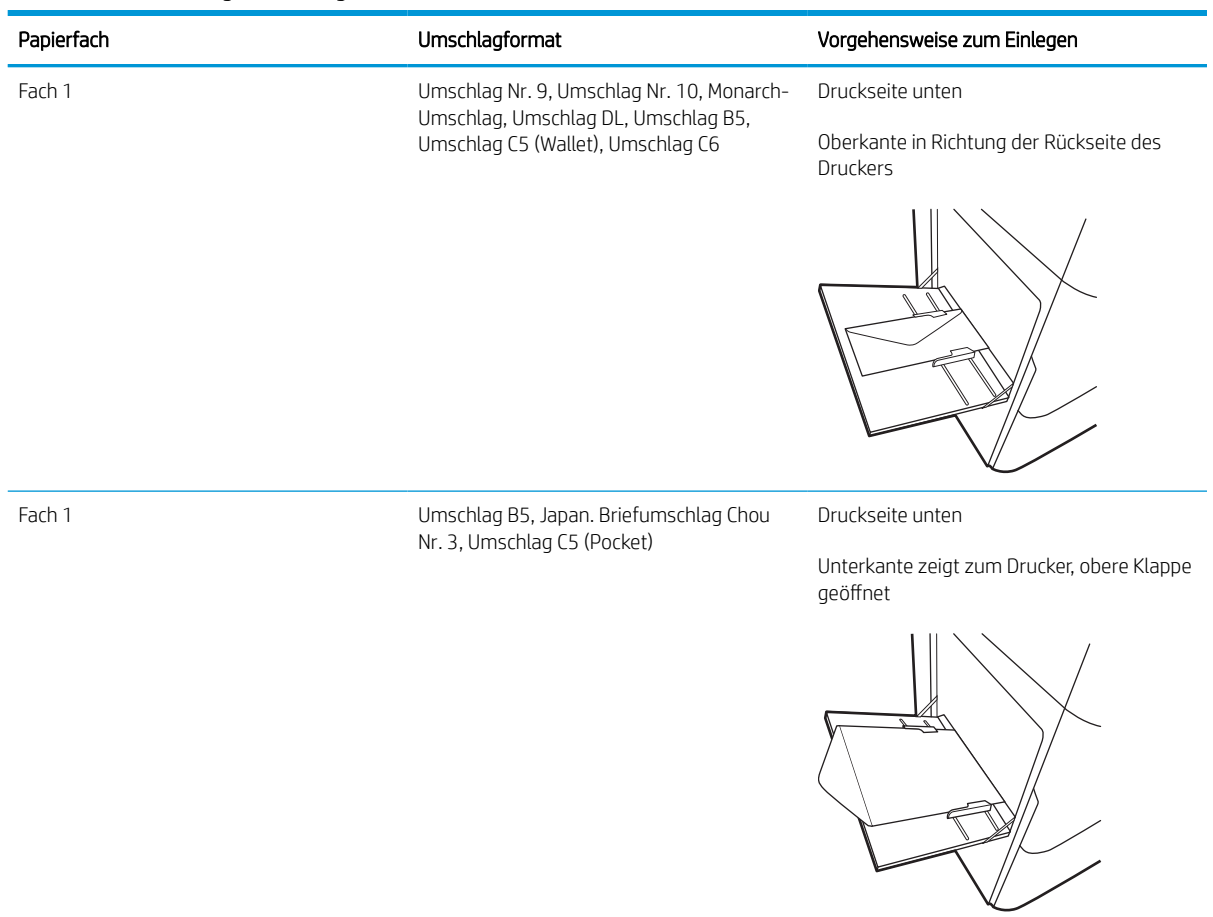

# Einlegen und Drucken von Etiketten

Die folgenden Informationen beschreiben das Einlegen und Drucken von Etiketten.

### Manuelle Zufuhr von Etiketten

Verwenden Sie den manuellen Zufuhrmodus für Fach 1, um Etikettenbögen zu drucken.

- 1. Wählen Sie im Softwareprogramm die Option Drucken aus.
- 2. Wählen Sie den Drucker aus der Liste der Drucker aus, und klicken Sie oder tippen Sie anschließend auf die Schaltfläche Eigenschaften oder Einstellungen, um den Druckertreiber zu öffnen.
- **EX** HINWEIS: Der Name der Schaltfläche variiert je nach Softwareprogramm.
- HINWEIS: Wenn Sie auf diese Druckfunktionen über eine Windows 8- oder 8.1-Startbildschirmanwendung zugreifen möchten, wählen Sie Geräte und Drucken aus. Wählen Sie dann den Drucker aus. Wählen Sie für Windows 10 Drucken aus. Dies kann je nach Anwendung unterschiedlich sein. Bei Windows 8, 8.1 und 10 unterscheiden sich die Anwendungen in Layout und Funktionen von den nachfolgend beschriebenen Desktop-Anwendungen. Wenn Weitere Einstellungen ausgewählt ist, lädt die Anwendung HP AiO Printer Remote für den Treiber HP PCL-6 V4 zusätzliche Treiberfunktionen herunter.
- 3. Klicken Sie auf die Registerkarte Papier/Qualität.
- 4. Wählen Sie in der Dropdown-Liste Papierformat das richtige Format für die Etikettenbögen aus.
- 5. Wählen Sie in der Dropdownliste Papiertyp die Option Etiketten aus.
- 6. Wählen Sie in der Dropdown-Liste Papierquelle die Option Manuelle Zufuhr aus.
- 7. Klicken Sie auf die Schaltfläche OK, um das Dialogfeld Dokumenteigenschaften zu schließen.
- 8. Klicken Sie im Dialogfeld Drucken auf die Schaltfläche Drucken, um den Job zu drucken.

#### Ausrichtung des Etikettenbogens

Etikettenbögen müssen auf eine bestimmte Weise eingelegt werden, damit ein korrektes Druckergebnis gewährleistet ist.

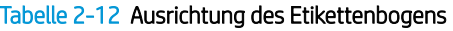

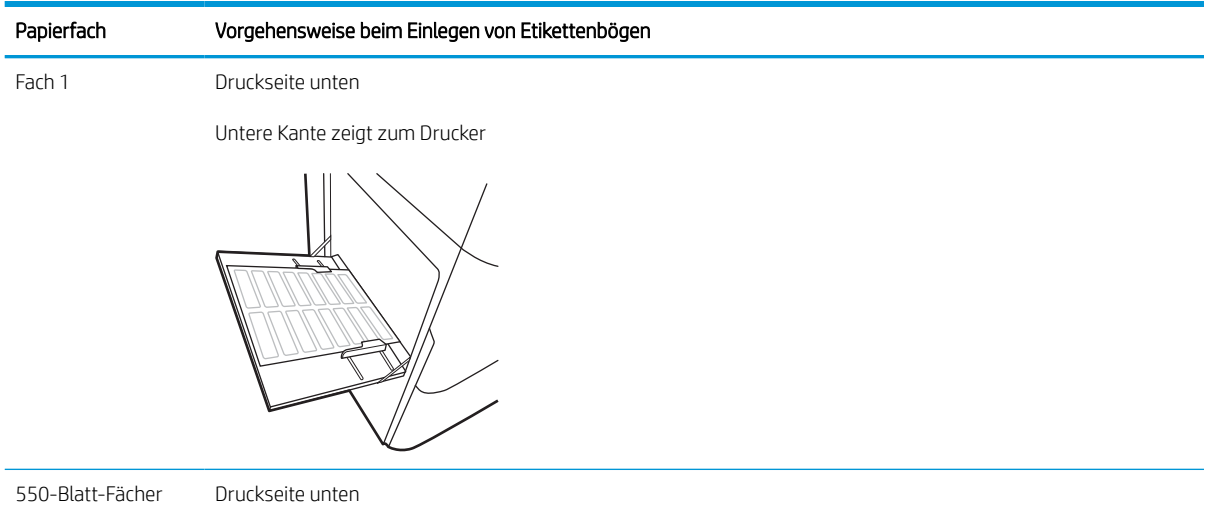

Oberkante in Richtung der linken Seite des Fachs

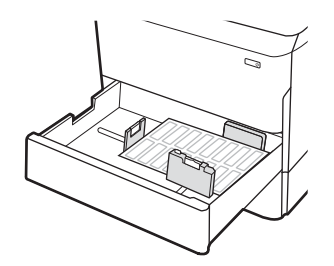

# 3 Verbrauchsmaterial, Zubehör und Teile

Bestellen von Verbrauchsmaterial oder Zubehör, tauschen Sie die Tonerpatronen oder entfernen und Ersetzen von einer anderen Komponente.

Videos zur Unterstützung finden Sie unter [www.hp.com/videos/PageWide](http://www.hp.com/videos/PageWide).

Die folgenden Informationen sind zum Zeitpunkt der Veröffentlichung richtig. Aktuelle Informationen finden Sie unter [www.hp.com/support/pwcolorE75160](http://www.hp.com/support/pwcolorE75160) oder [www.hp.com/support/pwcolorP75250](http://www.hp.com/support/pwcolorP75250).

#### Weitere Informationen:

Die HP Kompletthilfe für den Drucker beinhaltet die folgenden Informationen:

- Installieren und Konfigurieren
- Lernen und Verwenden
- Lösen von Problemen
- Herunterladen von Software- und Firmware-Aktualisierungen
- Beitritt zu Support-Foren
- Suchen nach Garantie- und Zulassungsinformationen

# Bestellen von Verbrauchsmaterial, Zubehör und Teilen

Hier finden Sie Informationen Sie zum Bestellen von Verbrauchsmaterial, Zubehör und Teilen für den Drucker.

#### Bestellen

Bestellen von Teilen, Verbrauchsmaterial oder Zubehör über eine der folgenden Kanäle.

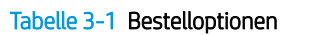

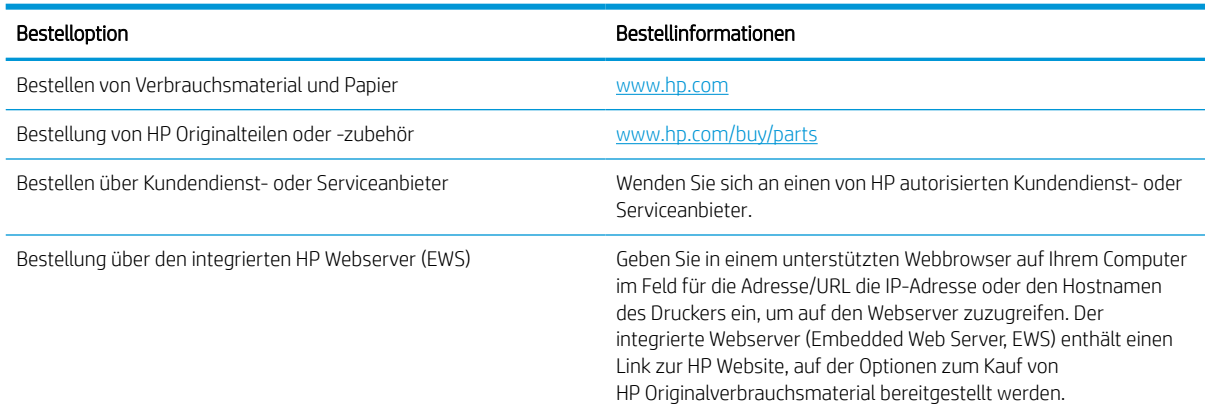

#### Verbrauchsmaterialien und Zubehör

Informationen zu Verbrauchsmaterialien und Zubehör, die für Ihren Drucker verfügbar sind.

**EX** HINWEIS: Unter [www.hp.com/support/pwcolorE75160](http://www.hp.com/support/pwcolorE75160) oder [www.hp.com/support/pwcolorP75250](http://www.hp.com/support/pwcolorP75250) können Sie eine vollständige Liste des für den Drucker verfügbaren Zubehörs anzeigen.

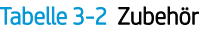

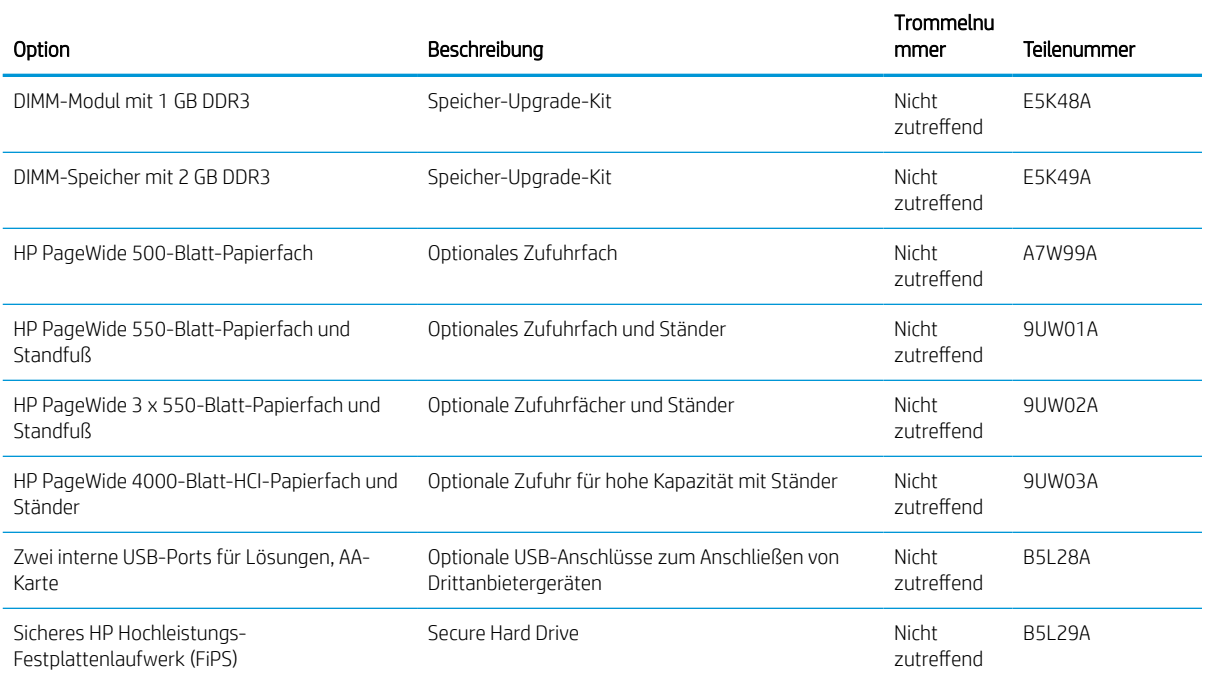

#### Tabelle 3-2 Zubehör (Fortsetzung)

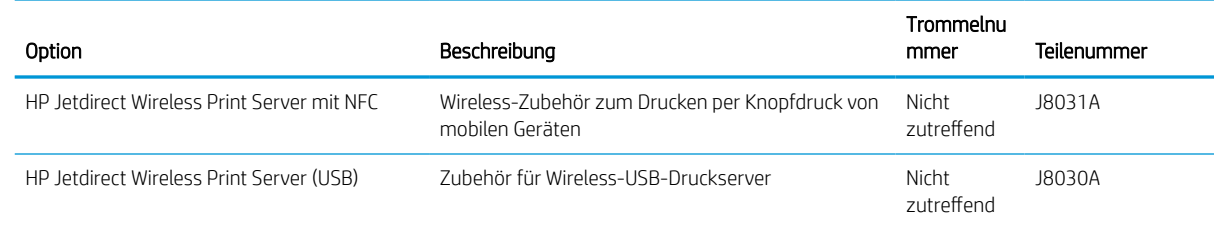

# Zur Wartung gedachtes/Langlebiges Verbrauchsmaterial (LLC)

Informationen über zur Wartung gedachtes/langlebiges Verbrauchsmaterial, das für Ihren Drucker verfügbar ist.

#### Tabelle 3-3 Zur Wartung gedachtes/Langlebiges Verbrauchsmaterial (LLC)

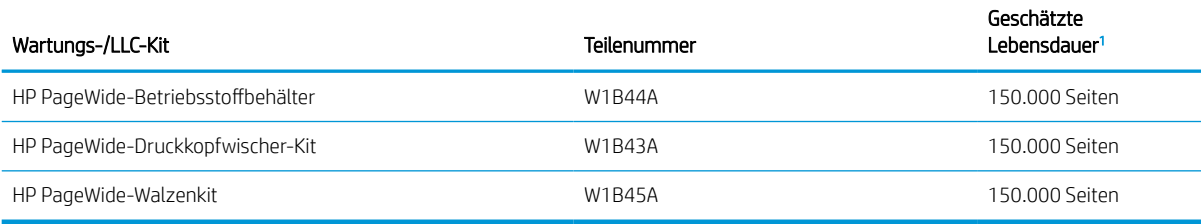

<sup>1</sup> Lebensdauerspezifikationen für zur Wartung gedachte/Langlebige Verbrauchsmaterialien (LLC) von HP basieren auf den LLC-Lebensdauertestbedingungen, die unten aufgeführt sind. Die tatsächliche individuelle Lebensdauer bei normaler Verwendung hängt von der Nutzung, der Umgebung, dem Papier und anderen Faktoren ab. Die geschätzt Lebensdauer entspricht keiner stillschweigenden Garantie.

Die LLC-Lebensdauertestbedingungen

- Druckabdeckung: 5 % gleichmäßig über die Seite verteilt
- Umgebung: 17° bis 25°C; 30 bis 70 % relative Luftfeuchtigkeit (RH)
- Druckmedienformat: Letter/A4
- Druckmediengewicht: 75 g/m² normale Medien
- Auftragsgröße: 4 Seiten
- Einzug über die kurze Seite (A3) (d. h. Medien im Legal-Format)

Faktoren, die die Lebensdauer von den oben genannten Bedingungen reduzieren können:

- Medien, die schmaler als Letter/A4-Breiten sind (Einzug der kurzen Seite bedeutet mehr Aktivität des Mechanismus pro Seite)
- Papier, das schwerer als 75 g/m<sup>2</sup> ist (schwerere Medien erzeugen eine höhere Belastung für die Druckerkomponenten)
- Druckaufträge, die kleiner als 4 Bilder sind (kleinere Aufträge bedeuten mehr Aktivität des Mechanismus pro Seite)

#### Teile zur Selbstreparatur durch den Kunden

Folgende Teile sind für diesen Drucker verfügbar.

- Bauteile mit dem Vermerk Zwingend vom Kunden ersetzbar in der Spalte Austausch durch Kunden müssen vom Kunden selbst installiert werden – es sei denn, der Kunde bezahlt Servicemitarbeiter von HP für die Ausführung der Reparatur. Für diese Bauteile wird unter der HP Produktgewährleistung kein Vor-Ort- oder Return-to-Depot-Support angeboten.
- Bauteile, die in der Spalte "Austausch durch Kunden" den Eintrag Optional aufweisen, können innerhalb des Produktgewährleistungszeitraums auf Anforderung des Kunden und ohne zusätzliche Kosten durch Servicemitarbeiter von HP installiert werden.

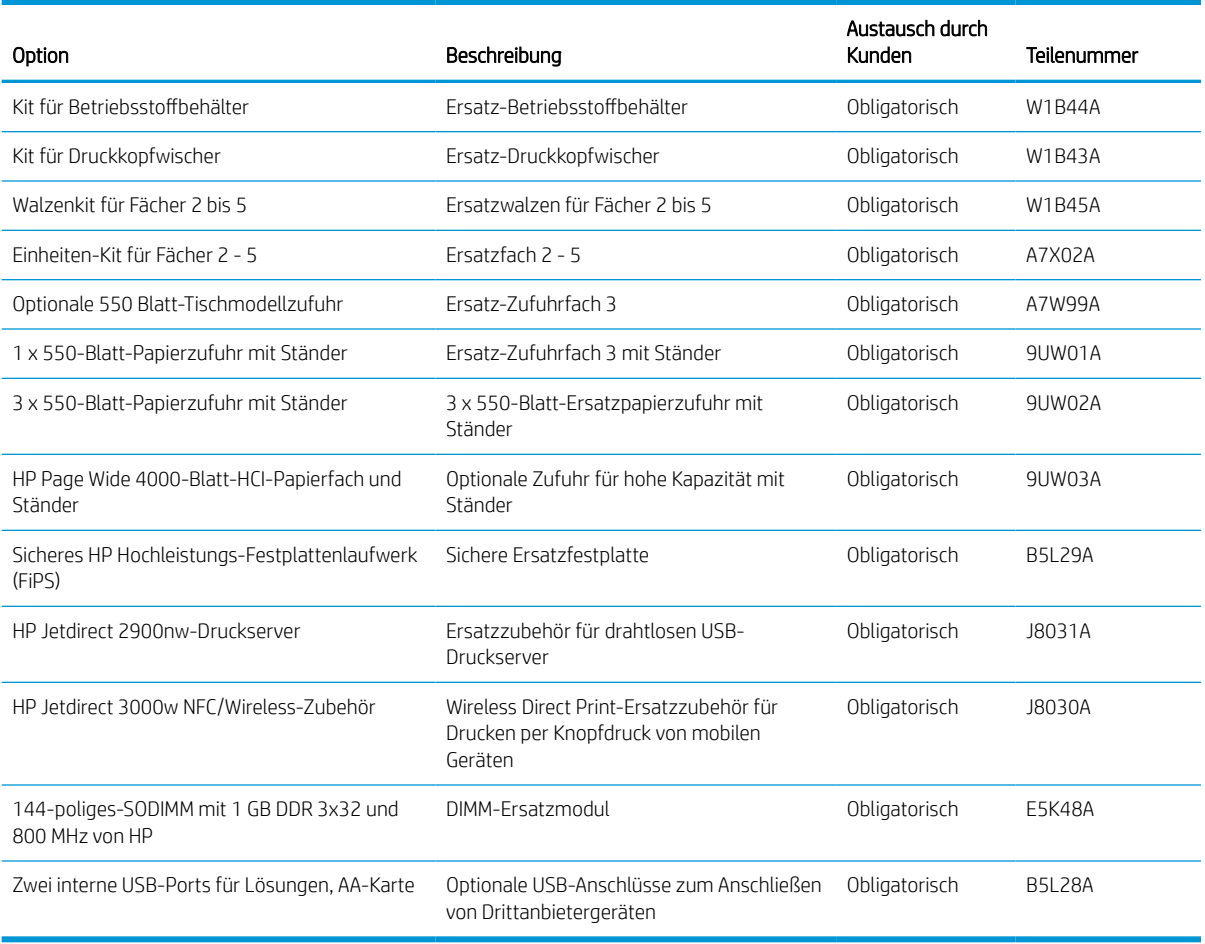

#### Tabelle 3-4 Teile zur Selbstreparatur durch den Kunden

# Austauschen der Tonerpatronen

Tauschen Sie die Tonerpatrone aus, wenn auf dem Drucker eine entsprechende Meldung ausgegeben wird oder wenn Probleme mit der Druckqualität auftreten.

### Informationen zu den Druckpatronen

Dieser Drucker zeigt an, wenn der Füllstand der Patrone niedrig oder sehr niedrig ist oder wenn die Patrone leer ist.

Der Drucker verwendet vier Farben und verfügt über separate Druckerpatronen für jede Farbe: Gelb (Y), Zyan (C), Magenta (M), und Schwarz (K).

Nehmen Sie die Patrone erst unmittelbar vor dem Gebrauch aus der Verpackung.

ACHTUNG: Berühren Sie nicht die goldfarbenen Metallkontakte der Patrone, um Schäden an der Patrone zu vermeiden.

Die folgende Abbildung zeigt die Komponenten der Patrone.

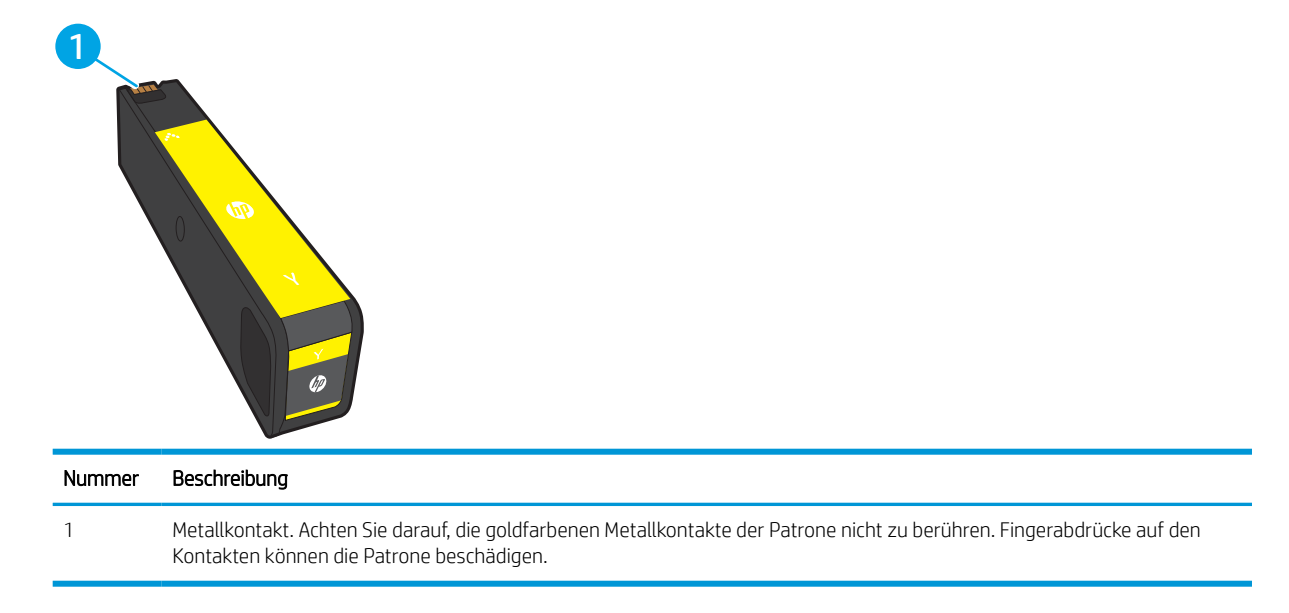

Unter [www.hp.com](http://www.hp.com) können Sie Patronen bestellen und prüfen, ob die Patronen mit dem Drucker kompatibel sind. Blättern Sie auf der Seite nach unten, und überprüfen Sie, ob das richtige Land/die richtige Region ausgewählt ist.

**EY** HINWEIS: Informationen zum Recycling von gebrauchten Patronen finden Sie in der Verpackung der neuen Patrone.

### Entfernen und Ersetzen von Tonerpatronen

Zum Austauschen einer Tonerkartusche führen Sie die folgenden Schritte aus.

1. Öffnen Sie die Kartuschenklappe.

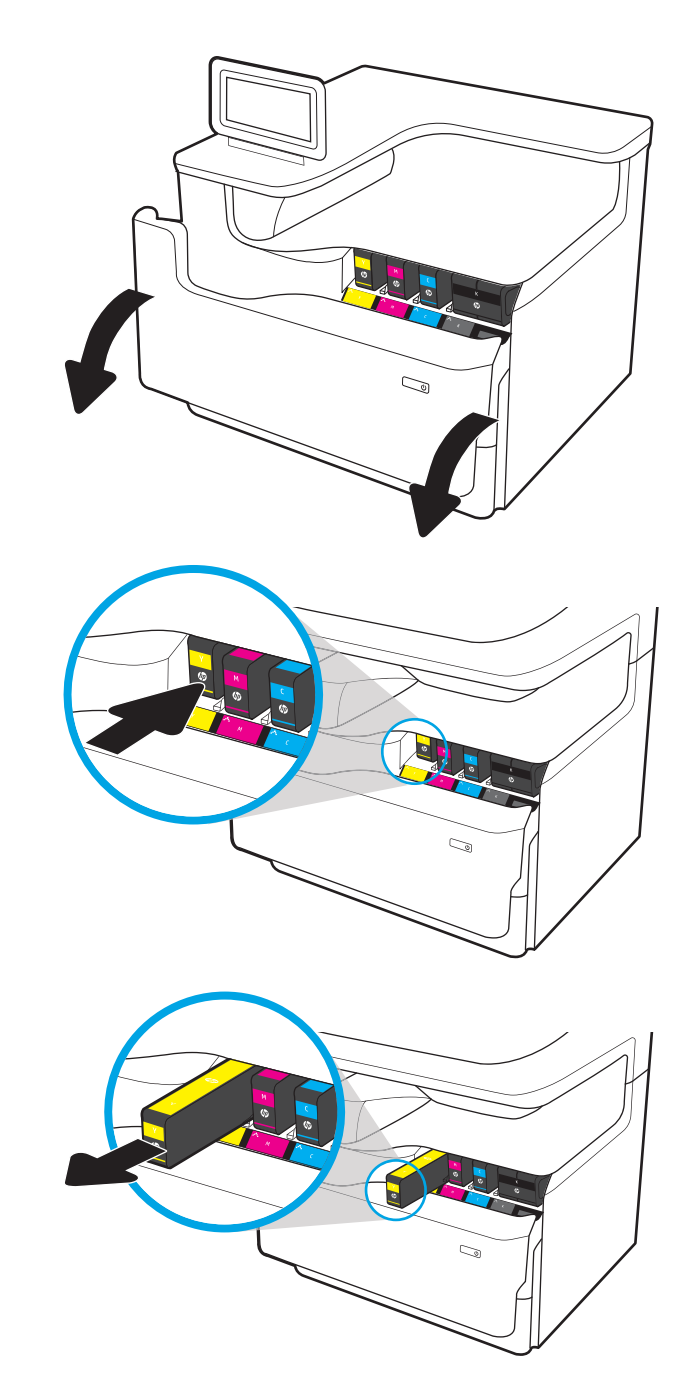

2. Drücken Sie die alte Patrone nach innen, um sie zu entriegeln.

3. Fassen Sie die alte Patrone an der Kante an, und ziehen Sie sie gerade nach vorne heraus.

4. Nehmen Sie die neue Patrone aus der Verpackung.

5. Achten Sie darauf, die goldfarbenen Metallkontakte der Patrone nicht zu berühren. Fingerabdrücke auf den Kontakten können die Patrone beschädigen.

6. Setzen Sie die neue Patrone in das Gerät ein. Stellen Sie sicher, dass die Patrone fest in ihrer Position sitzt.

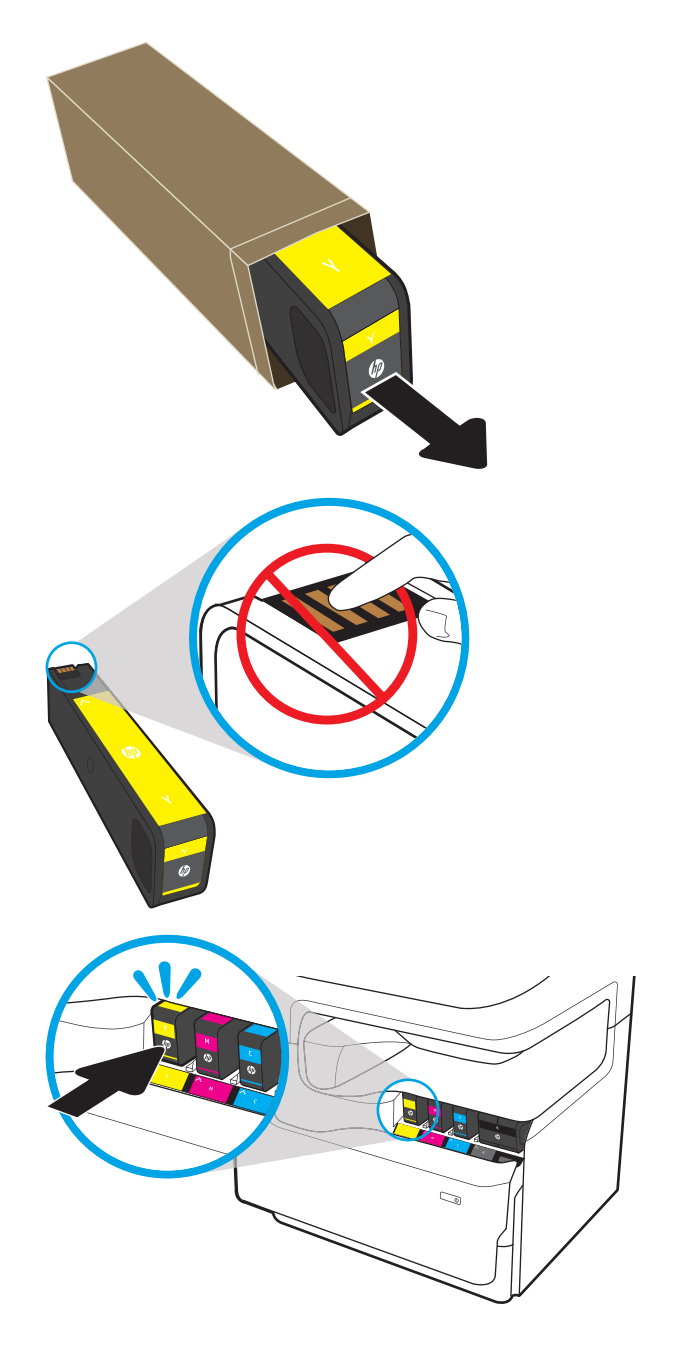

7. Schließen Sie die Kartuschenklappe.

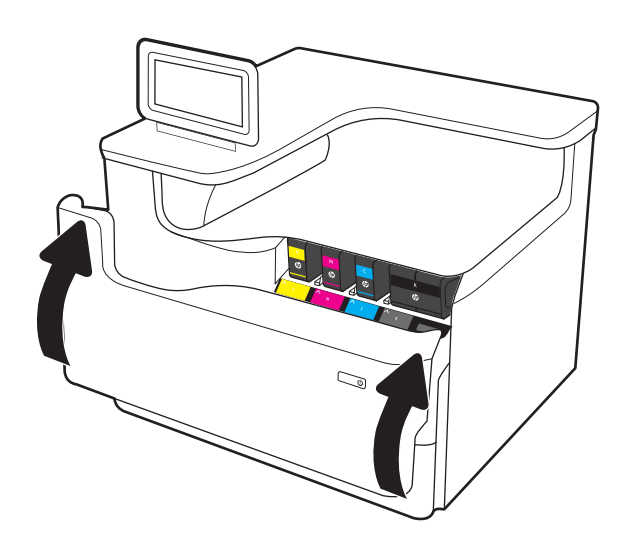

8. Packen Sie die verbrauchte Tonerkartusche in den Karton, in dem die neue Patrone geliefert wurde. Im beigefügten Recycling-Leitfaden finden Sie Informationen zum Recycling.

HP unterstützt Sie beim Recycling von Original HP Patronen – einfach und kostenlos dank des Programms HP Planet Partners, das in mehr als 50 Ländern/Regionen weltweit verfügbar ist $^{\rm 1)}$ .

Weitere Informationen zum Recycling gebrauchter HP Patronen finden Sie unter [www.hp.com/recycle.](http://www.hp.com/recycle)

1) Das Programm ist nicht überall verfügbar. Weitere Informationen finden Sie unter [www.hp.com/recycle.](http://www.hp.com/recycle)

# Betriebsstoffbehälter ersetzen

Erfahren Sie, wie Sie den Betriebsstoffbehälter ersetzen.

#### Informationen zum Betriebsstoffbehälter

Im Folgenden finden Sie nähere Informationen zum Betriebsstoffbehälter für den Drucker sowie Anweisungen für den Austausch des Betriebsstoffbehälters.

Der Drucker zeigt an, wenn der Betriebsstoffbehälter voll oder fast voll ist. Wenn er voll ist, wird der Druckvorgang so lange unterbrochen, bis der Betriebsstoffbehälter ersetzt wurde.

Neue Betriebsstoffbehälter (Teilenummer W1B44A) können über den HP Parts Store unter [www.hp.com/buy/](http://www.hp.com/buy/parts) [parts](http://www.hp.com/buy/parts) bestellt werden.

<sup>2</sup> HINWEIS: Der Betriebsstoffbehälter ist ein Einwegbehälter. Versuchen Sie nicht, den Betriebsstoffbehälter zu leeren und erneut zu verwenden. Dies könnte zur Folge haben, dass Tinte in das Innere des Druckers gelangt, was zu einer verminderten Druckqualität führen kann. Nutzen Sie das HP Planet Partners-Programm, um den gebrauchten Betriebsstoffbehälter zurückzusenden und zu recyceln.

# Entfernen und Ersetzen des Betriebsstoffbehälters

Führen Sie zum Ersetzen des Betriebsstoffbehälters folgende Schritte aus.

1. Öffnen Sie die linke Klappe.

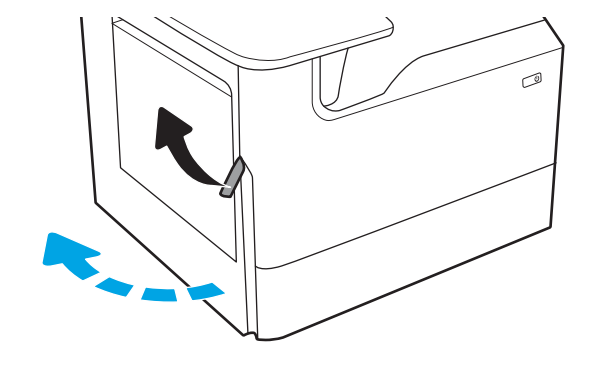

2. Ziehen Sie den Betriebsstoffbehälter aus dem Drucker heraus.

> ACHTUNG: Achten Sie beim Herausziehen des Betriebsstoffbehälters darauf, dass Sie die schwarze Walze nicht direkt berühren, damit keine Tinte auf Ihre Haut oder Kleidung gelangt.

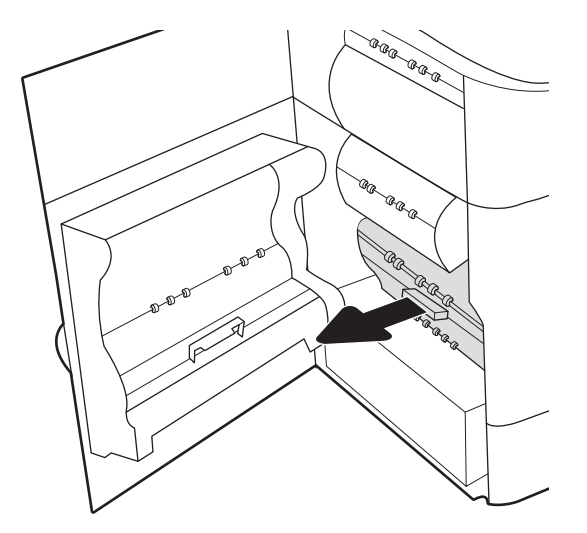

3. Lösen Sie auf der linken Seite des Betriebsstoffbehälters die Lasche, mit der die Einheit an der Ausrichtungsspur befestigt ist, und entfernen Sie dann die linke Seite der Einheit.

4. Entfernen Sie die rechte Seite aus der Führungsschiene, und entnehmen Sie dann die Einheit aus dem Drucker. Legen Sie die Einheit aufrecht auf einem Stück Papier zur Seite, um Tintenkleckse zu vermeiden.

5. Nehmen Sie den neuen Betriebsstoffbehälter aus der Verpackung.

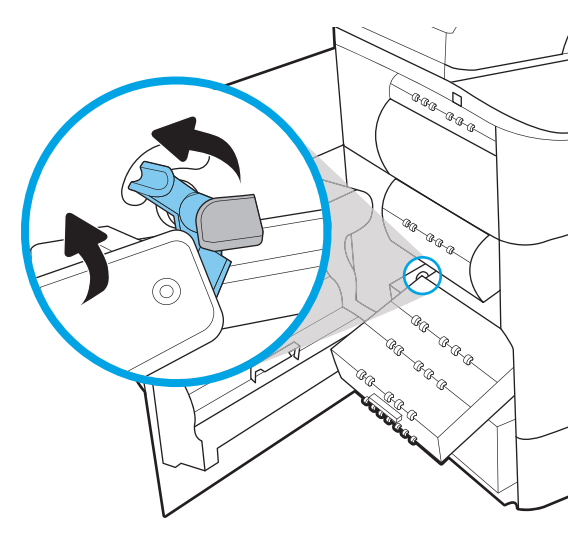

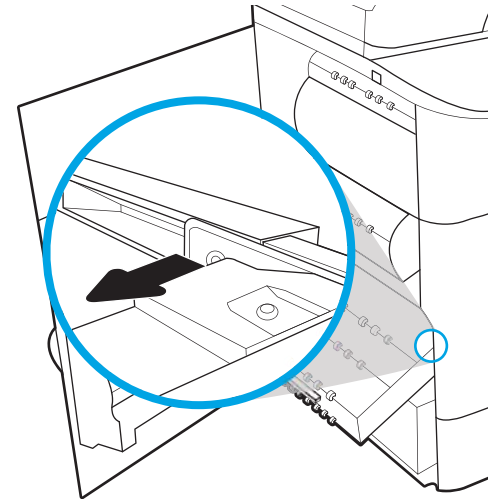

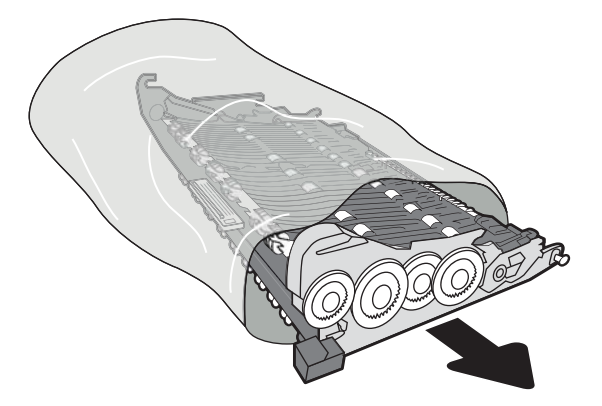

6. Setzen Sie zuerst das rechte Ende des Betriebsstoffbehälters in die Führungsschiene ein.

7. Setzen Sie das linke Ende des Betriebsstoffbehälters in die Führungsschiene ein, und verriegeln Sie dann die Laschen, die die Einheit in der Schiene halten.

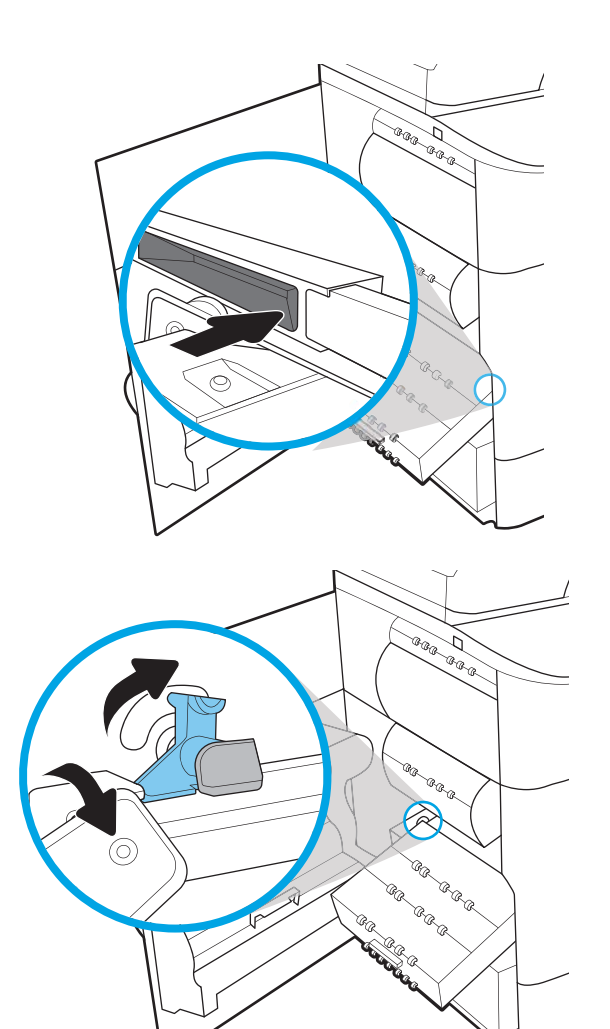

8. Schieben Sie den Betriebsstoffbehälter in den Drucker.

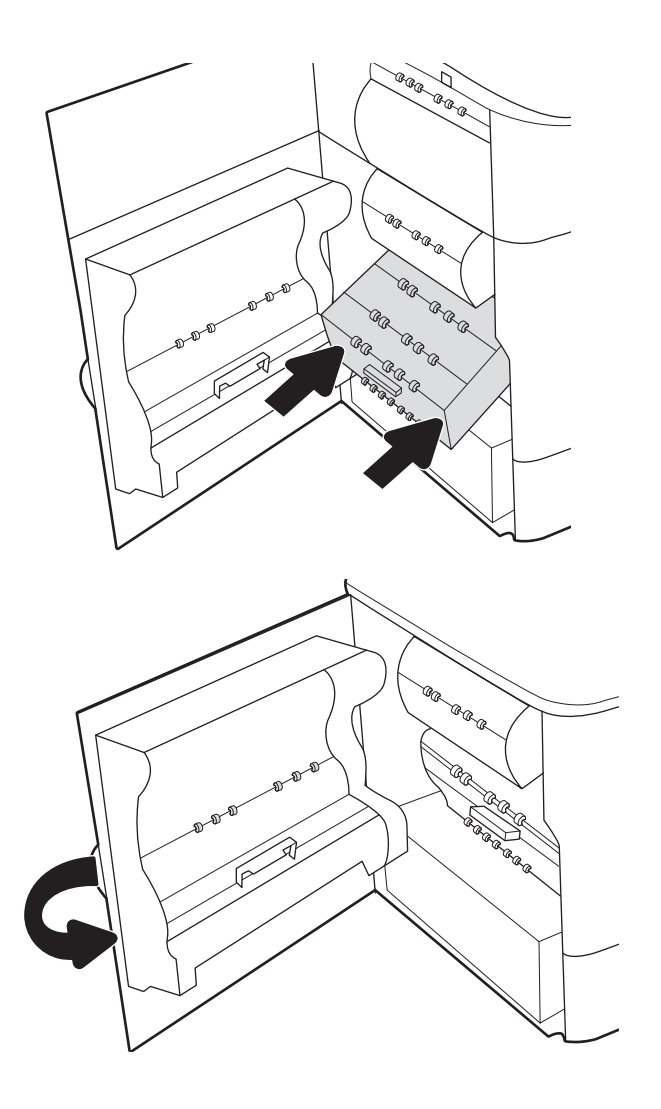

9. Schließen Sie die linke Klappe.

# 4 Drucken

Drucken Sie über Software, ein Mobilgerät oder ein USB-Flash-Laufwerk.

Videos zur Unterstützung finden Sie unter [www.hp.com/videos/PageWide](http://www.hp.com/videos/PageWide).

Die folgenden Informationen sind zum Zeitpunkt der Veröffentlichung richtig. Aktuelle Informationen finden Sie unter [www.hp.com/support/pwcolorE75160](http://www.hp.com/support/pwcolorE75160) oder [www.hp.com/support/pwcolorP75250](http://www.hp.com/support/pwcolorP75250).

#### Weitere Informationen:

Die HP Kompletthilfe für den Drucker beinhaltet die folgenden Informationen:

- Installieren und Konfigurieren
- Lernen und Verwenden
- Lösen von Problemen
- Herunterladen von Software- und Firmware-Aktualisierungen
- Beitritt zu Support-Foren
- Suchen nach Garantie- und Zulassungsinformationen

# Druckaufträge (Windows)

Erfahren Sie etwas über typische Druckaufträge von Windows-Benutzern.

#### Druckanleitung (Windows)

Verwenden Sie die Option zum Drucken aus einer Softwareanwendung heraus, um den Drucker und grundlegende Optionen für Ihren Druckjob auszuwählen.

Die folgende Vorgehensweise beschreibt den grundlegenden Druckvorgang für Windows.

- 1. Wählen Sie im Softwareprogramm die Option Drucken aus.
- 2. Wählen Sie den Drucker in der Liste der Drucker aus. Klicken Sie zum Ändern von Einstellungen auf die Schaltfläche Eigenschaften bzw. Einstellungen, um den Druckertreiber zu öffnen.

**W** HINWEIS: Der Name der Schaltfläche variiert je nach Softwareprogramm.

In Windows 10, 8.1 und 8 unterscheiden sich die Anwendungen in Layout und Funktionen von den nachfolgend beschriebenen Desktop-Anwendungen. Um von einer Startanzeigenanwendung auf die Druckfunktion zuzugreifen, gehen Sie folgendermaßen vor:

- Windows 10: Wählen Sie Drucken aus, und wählen Sie anschließend den Drucker.
- Windows 8.1 oder 8: Wählen Sie Geräte und dann Drucken aus, und wählen Sie anschließend den Drucker.

Wenn Weitere Einstellungen ausgewählt ist, lädt die Anwendung HP AiO Printer Remote für den Treiber HP PCL-6 V4 zusätzliche Treiberfunktionen herunter.

HINWEIS: Wenn Sie weitere Informationen wünschen, klicken Sie im Druckertreiber auf die Schaltfläche .Hilfe" (?).

- 3. Klicken Sie auf die Registerkarten im Druckertreiber, um die verfügbaren Optionen zu konfigurieren. Stellen Sie beispielsweise die Papierausrichtung auf der Registerkarte Fertigstellung ein, und stellen Sie die Papierquelle, die Papiersorte, das Papierformat und die Qualitätseinstellungen auf der Registerkarte Papier/Qualität ein.
- 4. Klicken Sie auf die Schaltfläche OK, um zum Dialogfeld Drucken zurückzukehren. Wählen Sie die Anzahl der von diesem Bildschirm zu druckenden Exemplare aus.
- 5. Klicken Sie auf Drucken, um den Druckjob zu drucken.

#### Automatischer beidseitiger Druck (Windows)

Ist in Ihrem Drucker eine automatische Duplexeinheit installiert, können Sie Papier automatisch beidseitig bedrucken lassen. Verwenden Sie ein Papierformat und einen Papiertyp, die von der Duplexeinheit unterstützt werden.

- 1. Wählen Sie im Softwareprogramm die Option Drucken aus.
- 2. Wählen Sie den Drucker aus der Liste der Drucker aus, und klicken Sie anschließend auf die Schaltfläche Eigenschaften oder Einstellungen, um den Druckertreiber zu öffnen.

**W** HINWEIS: Der Name der Schaltfläche variiert je nach Softwareprogramm.

In Windows 10, 8.1 und 8 unterscheiden sich die Anwendungen in Layout und Funktionen von den nachfolgend beschriebenen Desktop-Anwendungen. Um von einer Startanzeigenanwendung auf die Druckfunktion zuzugreifen, gehen Sie folgendermaßen vor:

- Windows 10: Wählen Sie Drucken aus, und wählen Sie anschließend den Drucker.
- Windows 8.1 oder 8: Wählen Sie Geräte und dann Drucken aus, und wählen Sie anschließend den Drucker.

Wenn Weitere Einstellungen ausgewählt ist, lädt die Anwendung HP AiO Printer Remote für den Treiber HP PCL-6 V4 zusätzliche Treiberfunktionen herunter.

- 3. Klicken Sie auf die Registerkarte Fertigstellung.
- 4. Wählen Sie Beidseitiger Druck aus. Klicken Sie auf OK, um das Dialogfeld Dokumenteigenschaften zu schließen.
- 5. Klicken Sie im Dialogfeld Drucken auf Drucken, um den Druckjob zu drucken.

### Manueller beidseitiger Druck (Windows)

Wählen Sie diese Vorgehensweise für Drucker, bei denen kein automatischer Duplexer installiert ist, oder zum Drucken auf Papier, das vom Duplexer nicht unterstützt wird.

- 1. Wählen Sie im Softwareprogramm die Option Drucken aus.
- 2. Wählen Sie den Drucker aus der Liste der Drucker aus, und klicken Sie anschließend auf die Schaltfläche Eigenschaften oder Einstellungen, um den Druckertreiber zu öffnen.
- **HINWEIS:** Der Name der Schaltfläche variiert je nach Softwareprogramm.

In Windows 10, 8.1 und 8 unterscheiden sich die Anwendungen in Layout und Funktionen von den nachfolgend beschriebenen Desktop-Anwendungen. Um von einer Startanzeigenanwendung auf die Druckfunktion zuzugreifen, gehen Sie folgendermaßen vor:

- Windows 10: Wählen Sie Drucken aus, und wählen Sie anschließend den Drucker.
- Windows 8.1 oder 8: Wählen Sie Geräte und dann Drucken aus, und wählen Sie anschließend den Drucker.

Wenn Weitere Einstellungen ausgewählt ist, lädt die Anwendung HP AiO Printer Remote für den Treiber HP PCL-6 V4 zusätzliche Treiberfunktionen herunter.

- 3. Klicken Sie auf die Registerkarte Fertigstellung.
- 4. Wählen Sie Beidseitiger Druck (manuell) aus, und klicken Sie dann auf OK, um das Dialogfeld Dokumenteigenschaften zu schließen.
- 5. Klicken Sie im Dialogfeld Drucken auf Drucken, um die erste Seite des Druckauftrags zu drucken.
- 6. Nehmen Sie den gedruckten Stapel aus dem Ausgabefach, und legen Sie ihn in Fach 1.
- 7. Wenn Sie dazu aufgefordert werden, wählen Sie die entsprechende Schaltfläche, um fortzufahren.

# Drucken mehrerer Seiten pro Blatt (Windows)

Wenn Sie aus einer Softwareanwendung mit Hilfe der Drucken-Option drucken, können Sie eine Option zum Drucken mehrerer Seiten auf einem einzelnen Blatt Papier auswählen. Das ist zum Beispiel dann praktisch, wenn Sie ein sehr umfangreiches Dokument drucken, aber Papier sparen möchten.

- 1. Wählen Sie im Softwareprogramm die Option Drucken aus.
- 2. Wählen Sie den Drucker aus der Liste der Drucker aus, und klicken Sie anschließend auf die Schaltfläche Eigenschaften oder Einstellungen, um den Druckertreiber zu öffnen.

**W** HINWEIS: Der Name der Schaltfläche variiert je nach Softwareprogramm.

In Windows 10, 8.1 und 8 unterscheiden sich die Anwendungen in Layout und Funktionen von den nachfolgend beschriebenen Desktop-Anwendungen. Um von einer Startanzeigenanwendung auf die Druckfunktion zuzugreifen, gehen Sie folgendermaßen vor:

- Windows 10: Wählen Sie Drucken aus, und wählen Sie anschließend den Drucker.
- Windows 8.1 oder 8: Wählen Sie Geräte und dann Drucken aus, und wählen Sie anschließend den Drucker.

Wenn Weitere Einstellungen ausgewählt ist, lädt die Anwendung HP AiO Printer Remote für den Treiber HP PCL-6 V4 zusätzliche Treiberfunktionen herunter.

- 3. Klicken Sie auf die Registerkarte Fertigstellung.
- 4. Wählen Sie in der Dropdown-Liste Seiten pro Blatt die gewünschte Anzahl an Seiten pro Blatt aus.
- 5. Wählen Sie die richtigen Optionen für Seitenränder drucken, Seitenreihenfolge und Ausrichtung aus. Klicken Sie auf OK, um das Dialogfeld Dokumenteigenschaften zu schließen.
- 6. Klicken Sie im Dialogfeld Drucken auf Drucken, um den Druckjob zu drucken.

#### Auswählen der Papiersorte (Windows)

Beim Drucken aus einer Softwareanwendung mit Hilfe der Option Drucken können Sie den Papiertyp einstellen, den Sie für Ihren Druckjob verwenden. Wenn Sie zum Beispiel standardmäßig den Papiertyp A4, aber für einen bestimmten Druckjob einen anderen Papiertyp verwenden, wählen Sie diesen bestimmten Papiertyp aus.

- 1. Wählen Sie im Softwareprogramm die Option Drucken aus.
- 2. Wählen Sie den Drucker aus der Liste der Drucker aus, und klicken Sie anschließend auf die Schaltfläche Eigenschaften oder Einstellungen, um den Druckertreiber zu öffnen.

**W** HINWEIS: Der Name der Schaltfläche variiert je nach Softwareprogramm.

In Windows 10, 8.1 und 8 unterscheiden sich die Anwendungen in Layout und Funktionen von den nachfolgend beschriebenen Desktop-Anwendungen. Um von einer Startanzeigenanwendung auf die Druckfunktion zuzugreifen, gehen Sie folgendermaßen vor:

- Windows 10: Wählen Sie Drucken aus, und wählen Sie anschließend den Drucker.
- Windows 8.1 oder 8: Wählen Sie Geräte und dann Drucken aus, und wählen Sie anschließend den Drucker.

Wenn Weitere Einstellungen ausgewählt ist, lädt die Anwendung HP AiO Printer Remote für den Treiber HP PCL-6 V4 zusätzliche Treiberfunktionen herunter.

- 3. Klicken Sie auf die Registerkarte Papier/Qualität.
- 4. Wählen Sie aus der Dropdown-Liste Papiersorte die Papiersorte aus.
- 5. Klicken Sie auf OK, um das Dialogfeld Dokumenteigenschaften zu schließen. Klicken Sie im Dialogfeld Drucken auf Drucken, um den Druckjob zu drucken.

Wenn das Fach konfiguriert werden muss, wird eine Meldung zur Fachkonfiguration auf dem Druckerbedienfeld angezeigt.

- 6. Legen Sie Papier der angegebenen Sorte und mit dem angegebenen Papierformat in das Fach ein, und schließen Sie das Fach.
- 7. Berühren Sie die Schaltfläche OK, um die erkannten Spezifikationen (Format und Sorte) anzunehmen, oder berühren Sie Ändern, um ein anderes Papierformat bzw. eine andere Papiersorte auszuwählen.
- 8. Wählen Sie das korrekte Papierformat und die korrekte Papiersorte aus, und berühren Sie OK.

#### Weitere Druckaufgaben

Suchen Sie nach Informationen im Internet für das Durchführen typischer Druckaufgaben.

Gehen Sie zu [www.hp.com/support/pwcolorE75160](http://www.hp.com/support/pwcolorE75160) oder [www.hp.com/support/pwcolorP75250](http://www.hp.com/support/pwcolorP75250).

Anleitungen zum Durchführen von Druckaufgaben wie den folgenden sind verfügbar:

- Erstellen und Verwenden von Druckverknüpfungen
- Wählen eines Papierformats oder Verwenden eines benutzerdefinierten Papierformats
- Auswählen der Seitenausrichtung
- Erstellen einer Broschüre
- Größenanpassung eines Dokuments an ein ausgewähltes Papierformat
- Drucken der ersten oder letzten Seite eines Dokuments auf anderem Papier
- Drucken von Wasserzeichen auf ein Dokument

# Druckaufträge (macOS)

Drucken Sie mit Hilfe der Drucksoftware von HP für macOS, die Optionen für den beidseitigen Druck und für das Drucken mehrerer Seiten auf einem Blatt einschließt.

#### Druckanleitung (macOS)

Verwenden Sie die Option zum Drucken aus einer Softwareanwendung heraus, um den Drucker und grundlegende Optionen für Ihren Druckjob auszuwählen.

Die folgende Vorgehensweise beschreibt den grundlegenden Druckvorgang für macOS.

- 1. Klicken Sie auf das Menü Datei und dann auf Drucken.
- 2. Wählen Sie den Drucker aus.
- 3. Klicken Sie auf Details anzeigen oder Kopien und Seiten, und wählen Sie weitere Menüs aus, um die Druckeinstellungen zu konfigurieren.

**EX** HINWEIS: Der Name des Elements variiert für verschiedene Softwareprogramme.

4. Klicken Sie auf die Schaltfläche Drucken.

### Automatischer beidseitiger Druck (macOS)

Ist in Ihrem Drucker eine automatische Duplexeinheit installiert, können Sie Papier automatisch beidseitig bedrucken lassen. Verwenden Sie ein Papierformat und einen Papiertyp, die von der Duplexeinheit unterstützt werden.

**EY** HINWEIS: Diese Informationen gelten für Drucker, die über einen automatischen Duplexer verfügen.

HINWEIS: Diese Funktion ist verfügbar, wenn Sie den HP Druckertreiber installieren. Wenn Sie AirPrint® verwenden, steht sie möglicherweise nicht zur Verfügung.

- 1. Klicken Sie auf das Menü Datei und dann auf Drucken.
- 2. Wählen Sie den Drucker aus.
- 3. Klicken Sie auf Details anzeigen oder Kopien und Seiten, und klicken Sie anschließend auf das Menü Layout.

macOS 10.14 Mojave und höher: Klicken Sie auf Details anzeigen, Beidseitig, und klicken Sie anschließend auf das Menü Layout.

**EX** HINWEIS: Der Name des Elements variiert für verschiedene Softwareprogramme.

- 4. Wählen Sie eine Bindungsoption aus der zweiseitigen Dropdown-Liste aus.
- 5. Klicken Sie auf die Schaltfläche Drucken.

#### Manueller beidseitiger Druck (macOS)

Wählen Sie diese Vorgehensweise für Drucker, bei denen kein automatischer Duplexer installiert ist, oder zum Drucken auf Papier, das vom Duplexer nicht unterstützt wird.

**W** HINWEIS: Diese Funktion ist verfügbar, wenn Sie den HP Druckertreiber installieren. Wenn Sie AirPrint verwenden, steht sie möglicherweise nicht zur Verfügung.

- 1. Klicken Sie auf das Menü Datei und dann auf Drucken.
- 2. Wählen Sie den Drucker aus.
- 3. Klicken Sie auf Details anzeigen oder Kopien und Seiten, und klicken Sie anschließend auf das Menü Manueller Duplexdruck.
- **EY** HINWEIS: Der Name des Elements variiert für verschiedene Softwareprogramme.
- 4. Klicken Sie auf das Feld Manueller Duplexdruck, und wählen Sie eine Bindungsoption aus.
- 5. Klicken Sie auf die Schaltfläche Drucken.
- 6. Entfernen Sie das gesamte verbleibende unbedruckte Papier aus Fach 1 des Druckers.
- 7. Nehmen Sie den bedruckten Stapel aus dem Ausgabefach, und legen Sie ihn mit der bedruckten Seite nach unten in das Zufuhrfach ein.
- 8. Wenn Sie dazu aufgefordert werden, tippen Sie auf dem Bedienfeld auf die entsprechende Schaltfläche, um fortzufahren.

### Drucken mehrerer Seiten pro Blatt (macOS)

Wenn Sie aus einer Softwareanwendung mit Hilfe der Drucken-Option drucken, können Sie eine Option zum Drucken mehrerer Seiten auf einem einzelnen Blatt Papier auswählen. Das ist zum Beispiel dann praktisch, wenn Sie ein sehr umfangreiches Dokument drucken, aber Papier sparen möchten.

- 1. Klicken Sie auf das Menü Datei und dann auf Drucken.
- 2. Wählen Sie den Drucker aus.
- 3. Klicken Sie auf Details anzeigen oder Kopien und Seiten, und klicken Sie anschließend auf das Menü Layout.

**EX** HINWEIS: Der Name des Elements variiert für verschiedene Softwareprogramme.

- 4. Wählen Sie in der Dropdown-Liste Seiten pro Blatt die Anzahl der Seiten aus, die jeweils auf ein Blatt gedruckt werden sollen.
- 5. Wählen Sie im Bereich Seitenfolge die Reihenfolge und die Position der Seiten auf dem Blatt aus.
- 6. Wählen Sie aus dem Menü Ränder die Art des Rahmens aus, der auf dem Blatt um jede Seite gedruckt werden soll.
- 7. Klicken Sie auf die Schaltfläche Drucken.

#### Auswählen des Papiertyps (macOS)

Beim Drucken aus einer Softwareanwendung mit Hilfe der Option Drucken können Sie den Papiertyp einstellen, den Sie für Ihren Druckjob verwenden. Wenn Sie zum Beispiel standardmäßig den Papiertyp A4, aber für einen bestimmten Druckjob einen anderen Papiertyp verwenden, wählen Sie diesen bestimmten Papiertyp aus.

- 1. Klicken Sie auf das Menü Datei und dann auf Drucken.
- 2. Wählen Sie den Drucker aus.
- 3. Klicken Sie auf Details anzeigen oder Kopien und Seiten, und klicken Sie anschließend auf das Menü Medien und Qualität oder das Menü Papier/Qualität.

**EY** HINWEIS: Der Name des Elements variiert für verschiedene Softwareprogramme.

4. Wählen Sie aus den Optionen Medien und Qualität oder Papier/Qualität aus.

**HINWEIS:** Diese Liste enthält die zur Verfügung stehenden Hauptoptionen. Einige Optionen sind nicht auf allen Druckern verfügbar.

- Medientyp: Wählen Sie die Option für die Papiersorte für den Druckjob.
- Druckqualität oder Qualität: Wählen Sie die Auflösung für den Druckjob.
- Randloses Drucken: Wählen Sie diese Option, um bis an den Rand des Papiers zu drucken.
- 5. Klicken Sie auf die Schaltfläche Drucken.

#### Weitere Druckaufgaben

Suchen Sie nach Informationen im Internet für das Durchführen typischer Druckaufgaben.

Gehen Sie zu [www.hp.com/support/pwcolorE75160](http://www.hp.com/support/pwcolorE75160) oder [www.hp.com/support/pwcolorP75250](http://www.hp.com/support/pwcolorP75250).

Anleitungen zum Durchführen von Druckaufgaben wie den folgenden sind verfügbar:

- Erstellen und Verwenden von Druckverknüpfungen
- Wählen eines Papierformats oder Verwenden eines benutzerdefinierten Papierformats
- Auswählen der Seitenausrichtung
- Erstellen einer Broschüre
- Größenanpassung eines Dokuments an ein ausgewähltes Papierformat
- Drucken der ersten oder letzten Seite eines Dokuments auf anderem Papier
- Drucken von Wasserzeichen auf ein Dokument

# Speichern von Druckaufträgen im Drucker, um später oder vertraulich zu drucken

Speichern Sie Druckaufträge im Speicher des Druckers, um sie zu einem späteren Zeitpunkt zu drucken.

### Einführung

Die folgenden Informationen unterbreiten Ihnen Verfahren zum Erstellen und Drucken von Dokumenten, die auf dem USB-Flash-Laufwerk gespeichert sind. Diese Jobs können zu einem späteren Zeitpunkt oder privat gedruckt werden.

#### Erstellen eines gespeicherten Jobs (Windows)

Speichern Sie Jobs auf dem USB-Flash-Laufwerk für privates oder späteres Drucken.

- 1. Wählen Sie im Softwareprogramm die Option Drucken aus.
- 2. Wählen Sie den Drucker in der Liste der Drucker aus, und wählen Sie anschließend Eigenschaften oder Voreinstellungen aus.

**W** HINWEIS: Der Name der Schaltfläche variiert je nach Softwareprogramm.

In Windows 10, 8.1 und 8 unterscheiden sich die Anwendungen in Layout und Funktionen von den nachfolgend beschriebenen Desktop-Anwendungen. Um von einer Startanzeigenanwendung auf die Druckfunktion zuzugreifen, gehen Sie folgendermaßen vor:

- Windows 10: Wählen Sie Drucken aus, und wählen Sie anschließend den Drucker.
- Windows 8.1 oder 8: Wählen Sie Geräte und dann Drucken aus, und wählen Sie anschließend den Drucker.

Wenn Weitere Einstellungen ausgewählt ist, lädt die Anwendung HP AiO Printer Remote für den Treiber HP PCL-6 V4 zusätzliche Treiberfunktionen herunter.

- 3. Klicken Sie auf die Registerkarte Jobspeicherung.
- 4. Wählen Sie eine Option für den Jobspeicherungsmodus aus.
	- Prüfen und Aufbewahren: Drucken und prüfen Sie eine Kopie eines Jobs, um anschließend weitere Kopien zu drucken.
	- Persönlicher Job: Der Job wird erst gedruckt, wenn Sie ihn am Bedienfeld des Druckers abrufen. Für diesen Jobspeicherungsmodus können Sie eine der Job privat/sicher machen-Optionen auswählen. Wenn Sie dem Job eine persönliche Identifikationsnummer (PIN) zuweisen, müssen Sie am Bedienfeld die erforderliche PIN bereitstellen. Wenn Sie den Job verschlüsseln, müssen Sie am Bedienfeld das erforderliche Kennwort bereitstellen. Der Druckauftrag wird nach dem Drucken aus dem Speicher gelöscht und geht verloren, wenn die Stromversorgung des Druckers unterbrochen wird.
	- Schnellkopie: Mithilfe dieser Option können Sie die gewünschte Anzahl Kopien eines Jobs drucken und eine Kopie des Jobs im Druckerspeicher speichern, um ihn zu einem späteren Zeitpunkt erneut zu drucken.
	- Gespeicherter Job: Diese Option ermöglicht es Ihnen, einen Job auf dem Drucker zu speichern und anderen Benutzern den Druck des Jobs jederzeit zu erlauben. Für diesen Jobspeicherungsmodus können Sie eine der Job privat/sicher machen-Optionen auswählen. Wenn Sie dem Job eine persönliche Identifikationsnummer (PIN) zuweisen, muss die Person, die den Job drucken möchte, am

Bedienfeld die erforderliche PIN bereitstellen. Wenn Sie den Job verschlüsseln, muss die Person, die den Job drucken möchte, am Bedienfeld das erforderliche Kennwort bereitstellen.

5. Um einen benutzerdefinierten Benutzer- oder Jobnamen zu verwenden, klicken Sie auf die Schaltfläche Benutzerdefiniert. Geben Sie dann den Benutzer- oder Jobnamen ein.

Entscheiden Sie sich für eine Option, falls dieser Name bereits für einen anderen gespeicherten Job vergeben ist:

- Jobnamen + (1-99) verwenden: Hängen Sie eine eindeutige Zahl an das Ende des Jobnamens an.
- Vorhandene Datei ersetzen: Überschreiben Sie den bereits vorhandenen gespeicherten Job mit dem neuen.
- 6. Klicken Sie auf die Schaltfläche OK, um das Dialogfeld Dokumenteigenschaften zu schließen. Klicken Sie im Dialogfeld Drucken auf die Schaltfläche Drucken, um den Job zu drucken.

#### Erstellen eines gespeicherten Jobs (macOS)

Speichern Sie Jobs auf dem USB-Flash-Laufwerk für privates oder späteres Drucken.

- 1. Klicken Sie auf das Menü Datei und dann auf Drucken.
- 2. Wählen Sie den Drucker im Menü Drucker aus.
- 3. Klicken Sie auf Details anzeigen oder Kopien und Seiten, und klicken Sie anschließend auf das Menü Manueller Duplexdruck.
	- **EY** HINWEIS: Wenn das Menü Jobspeicherung nicht angezeigt wird, befolgen Sie die Anweisungen im Abschnitt "Jobspeicherung deaktivieren oder aktivieren", um das Menü zu aktivieren.
- 4. Wählen Sie in der Dropdown-Liste Modus den Typ des gespeicherten Jobs aus.
	- Prüfen und Aufbewahren: Drucken und prüfen Sie eine Kopie eines Jobs, um anschließend weitere Kopien zu drucken. Die erste Kopie wird sofort gedruckt. Das Drucken der nachfolgenden Kopien muss über das Bedienfeld des Geräts gestartet werden. Wenn beispielsweise 10 Kopien gesendet werden, wird sofort eine Kopie gedruckt, und die anderen neun Kopien werden gedruckt, wenn der Job abgerufen wird. Der Job wird gelöscht, nachdem alle Kopien gedruckt wurden.
	- Persönlicher Job: Der Job wird erst gedruckt, wenn er über das Bedienfeld des Druckers abgerufen wird. Wenn der Job eine persönliche Identifikationsnummer (PIN) besitzt, müssen Sie am Bedienfeld die erforderliche PIN bereitstellen. Der Druckauftrag wird nach dem Drucken aus dem Speicher gelöscht.
	- Schnellkopie: Mit Hilfe dieser Option können Sie die gewünschte Anzahl Kopien eines Jobs drucken und eine Kopie des Jobs im Gerätespeicher speichern, um ihn zu einem späteren Zeitpunkt erneut zu drucken. Der Job wird manuell oder durch den Jobaufbewahrungszeitplan gelöscht.
	- Gespeicherter Job: Diese Option ermöglicht es Ihnen, einen Job auf dem Drucker zu speichern und anderen Benutzern den Druck des Jobs jederzeit zu erlauben. Wenn der Job eine persönliche Identifikationsnummer (PIN) besitzt, muss die Person, die den Job drucken möchte, am Bedienfeld die erforderliche PIN bereitstellen. Der Job wird manuell oder durch den Jobaufbewahrungszeitplan gelöscht.
- 5. Um einen benutzerdefinierten Benutzer- oder Jobnamen zu verwenden, klicken Sie auf die Schaltfläche Benutzerdefiniert. Geben Sie dann den Benutzer- oder Jobnamen ein.

**EY** HINWEIS: macOS 10.14 Mojave und höher: Der Druckertreiber enthält nicht mehr auf die Schaltfläche Benutzerdefiniert . Verwenden Sie die Optionen unter der Modus Dropdown-Liste, um den gespeicherten Job einzurichten.

Entscheiden Sie sich für eine Option, falls dieser Name bereits für einen anderen gespeicherten Job vergeben ist.

- Jobnamen + (1-99) verwenden: Hängen Sie eine eindeutige Zahl an das Ende des Jobnamens an.
- Vorhandene Datei ersetzen: Überschreiben Sie den bereits vorhandenen gespeicherten Job mit dem neuen.
- 6. Wenn Sie in Schritt 4 die Optionen Gespeicherter Job oder Persönlicher Job ausgewählt haben, können Sie den Job mit einer PIN schützen. Geben Sie eine vierstellige Zahl in das Feld Zum Drucken PIN verwenden ein. Wenn andere Personen versuchen, diesen Job zu drucken, werden sie vom Drucker aufgefordert, diese PIN-Nummer einzugeben.
- 7. Klicken Sie auf Drucken, um den Druckjob zu verarbeiten.

#### Drucken eines gespeicherten Auftrags

Führen Sie die folgenden Schritte aus, um einen Job zu drucken, der im Druckerspeicher gespeichert ist.

- 1. Wählen Sie auf dem Startbildschirm des Bedienfelds des Druckers Drucken aus Jobspeicher aus.
- 2. Wählen Sie den Namen des Ordners aus, in dem der Job gespeichert ist, oder wählen Sie Auswählen aus, um die Ordnerliste anzuzeigen.
- 3. Wählen Sie den Namen des Jobs aus. Wenn der Job privat oder verschlüsselt ist, geben Sie die PIN ein, oder wählen Sie OK aus, um die Tastatur aufzurufen und ein Kennwort einzugeben.
- 4. Um die Anzahl der Kopien zu ändern, wählen Sie das Feld für die Anzahl der Kopien aus. Geben Sie die Anzahl der zu druckenden Exemplare über das Tastenfeld ein.
- 5. Wählen Sie Start @ oder Drucken, um den Job zu drucken.

### Löschen gespeicherter Jobs

Sie können auf dem Drucker gespeicherte Dokumente löschen, wenn sie nicht mehr benötigt werden. Sie können auch die maximale Anzahl der Jobs anpassen, die für den Drucker gespeichert werden können.

#### Löschen eines Jobs, der auf dem Drucker gespeichert ist

Löschen Sie über das Bedienfeld einen im Druckerspeicher gespeicherten Job.

- 1. Wählen Sie auf dem Startbildschirm des Bedienfelds des Druckers das Symbol Drucken aus Jobspeicher.
- 2. Wählen Sie den Namen des Ordners aus, in dem der Job gespeichert ist, oder wählen Sie Auswählen aus, um die Ordnerliste anzuzeigen.
- 3. Wählen Sie den Namen des Jobs aus. Wenn der Job privat oder verschlüsselt ist, geben Sie die PIN ein, oder wählen Sie OK aus, um die Tastatur aufzurufen und ein Kennwort einzugeben.
- 4. Wählen Sie die Taste Papierkorb  $\overline{w}$ , um den Job zu löschen.

#### Ändern des Jobspeicherlimits

Wenn ein neuer Job an den Druckerspeicher gesendet wird, überschreibt der Drucker alle vorherigen Jobs mit dem gleichen Benutzer und Jobnamen. Wenn ein Job nicht bereits unter demselben Benutzer- und Jobnamen gespeichert ist und der Drucker zusätzlichen Speicherplatz benötigt, werden andere gespeicherte Jobs gelöscht, beginnend mit dem ältesten Job.

Um die Anzahl der Aufträge zu ändern, die der Drucker speichern kann, gehen Sie wie folgt vor:

- 1. Navigieren Sie auf dem Startbildschirm des Druckerbedienfelds zur Anwendung Einstellungen, und wählen Sie dann das Symbol Einstellungen aus.
- 2. Öffnen Sie folgende Menüs:
	- a. Kopieren/Drucken oder Drucken
	- **b.** Gespeicherte Jobs verwalten
	- c. Speicherlimit für temporäre Jobs
- 3. Geben Sie die Anzahl der im Drucker zu speichernden Jobs über das Tastenfeld ein.
- 4. Wählen Sie OK oder Fertig aus, um die Einstellung zu speichern.

#### Zur Auftragsabrechnung an den Drucker gesendete Informationen

Druckaufträge, die von Treibern auf dem Client (z. B. PC) gesendet werden, senden möglicherweise personenbezogene Daten an die Druck- und Imaging-Geräte von HP. Diese Informationen können den Namen des Benutzers und des Clients enthalten, von dem der Auftrag stammt, der für die Auftragsabrechnung verwendet werden kann (wie dies vom Administrator des Druckgeräts festgelegt ist), ist jedoch nicht darauf beschränkt. Die gleichen Informationen können auch zusammen mit dem Auftrag auf dem Massenspeichergerät (z. B. Festplatte) des Druckgeräts gespeichert werden, wenn die Jobspeicherungsfunktion verwendet wird.
## Mobiles Drucken

HP hat mehrere Mobil- und ePrint-Lösungen im Angebot, um einfaches Drucken an einen HP Drucker von einem Laptop, Tablet, Smartphone oder einem anderen Mobilgerät zu ermöglichen.

### Einführung

HP hat mehrere mobile Drucklösungen im Angebot, um einfaches Drucken an einen HP Drucker von einem Laptop, Tablet, Smartphone oder einem anderen mobilen Gerät zu ermöglichen.

Die vollständige Liste und weitere Informationen darüber, welche Lösung am besten geeignet ist, finden Sie unter [www.hp.com/go/LaserJetMobilePrinting.](http://www.hp.com/go/LaserJetMobilePrinting)

### Wi-Fi, Wi-Fi Direct Print, NFC- und BLE-Druck

HP bietet Wi-Fi Direct Print, NFC-(Near Field Communication-)Druck und Bluetooth Low Energy-(BLE-)Druck für Drucker mit unterstütztem HP Jetdirect 3100w BLE/NFC/Wireless-Zubehör. Dies ist ein optionales Zubehör.

Diese Funktionen ermöglichen Wi-Fi-fähigen (mobilen) Geräten, eine direkte Wireless-Netzwerkverbindung mit dem Drucker ohne Nutzung eines Wireless-Routers herzustellen.

Damit dieser mobile Direktdruck funktioniert, muss der Drucker nicht mit dem Netzwerk verbunden sein.

Mit Wi-Fi Direct Print können Sie von den folgenden Geräten aus drahtlos drucken:

- iPhone, iPad oder iPod Touch mit Hilfe von Apple AirPrint
- Android-Mobilgeräte, die die integrierte Android-Drucklösung verwenden

Weitere Informationen zum Wireless-Druck erhalten Sie unter [www.hp.com/go/LaserJetMobilePrinting.](http://www.hp.com/go/LaserJetMobilePrinting)

Die NFC-, BLE- und Wi-Fi Direct Print-Funktionen können über das Bedienfeld des Druckers aktiviert oder deaktiviert werden.

#### Aktivieren des kabellosen Druckens

Wenn von einem Mobilgerät aus drahtlos gedruckt werden soll, muss Wi-Fi Direct eingeschaltet sein.

- 1. Wählen Sie auf dem Startbildschirm auf dem Bedienfeld des Druckers das Menü Einstellungen aus.
- 2. Wählen Sie die folgenden Menüs aus:
	- a. Netzwerk
	- b. Wi-Fi Direct
	- c. Status
- 3. Wählen Sie Ein aus und dann OK, um drahtloses Drucken zu aktivieren.

#### Ändern des Wi-Fi Direct-Namen

Ändern Sie den Wi-Fi Direct-Namens des Druckers über den integrierten HP Webserver (EWS).

**HINWEIS:** In Umgebungen, in denen mehr als ein Modell desselben Druckers installiert ist, kann es hilfreich sein, jedem Drucker zur einfacheren Produktidentifikation für HP Wi-Fi Direct Printing einen eindeutigen Wi-Fi Direct-Namen zuzuweisen. Die Namen der drahtlosen Netzwerke, z. B. Wireless Direct Wi-Fi, usw. sind auf dem Informationsbildschirm über das Informationssymbol  $\bigcap$  und dem Symbol Wi-Fi Direct verfügbar  $\Box$ .

Gehen Sie folgendermaßen vor, um den Wi-Fi Direct-Namen des Druckers zu ändern:

- 1. Wählen Sie vom Startbildschirm auf dem Bedienfeld des Druckers aus das Menü Einstellungen.
- 2. Öffnen Sie folgende Menüs:
	- a. Netzwerk
	- b. Wi-Fi Direct
	- c. Wi-Fi Direct-Name
- 3. Ändern Sie über die Tastatur den Namen im Textfeld Wi-Fi Direct-Name und wählen Sie dann OK.

### HP ePrint per E-Mail

Verwenden Sie HP ePrint zum Drucken von Dokumenten, indem Sie diese als E-Mail-Anhang von einem beliebigen E-Mail-fähigen Gerät aus an die E-Mail-Adresse des Druckers senden.

Verwenden Sie HP ePrint zum Drucken von Dokumenten, indem Sie sie als E-Mail-Anhang an die E-Mail-Adresse des Druckers von jedem E-Mail-fähigen Gerät aus senden.

Für das Verwenden von HP ePrint muss der Drucker folgende Anforderungen erfüllen:

- Der Drucker muss mit einem kabelgebundenen oder Wireless-Netzwerk verbunden sein und über einen Internetzugang verfügen.
- HP Webservices müssen im Drucker aktiviert sein, und der Drucker muss bei HP Smart registriert sein.

Gehen Sie folgendermaßen vor, um HP Webservices zu aktivieren und sich bei HP Smart zu registrieren:

- 1. Öffnen Sie den integrierten HP Webserver (EWS):
	- a. Drücken Sie auf dem Bedienfeld des Druckers die Taste "Informationen" n, und verwenden Sie dann die Pfeiltasten, um das Ethernet-Menü <sub>品</sub> auszuwählen. Drücken Sie die Taste OK, um das Menü zu öffnen und sich die IP-Adresse oder den Hostnamen anzeigen zu lassen.
	- b. Öffnen Sie einen Webbrowser. Geben Sie die IP-Adresse oder den Hostnamen genau so in die Adresszeile ein, wie sie bzw. er auf dem Bedienfeld des Druckers angezeigt wird. Drücken Sie auf der Computertastatur die Eingabetaste. Der integrierte HP Webserver wird geöffnet.

#### https://10.10.XXXXX/

- **EX** HINWEIS: Wenn eine Meldung angezeigt wird, dass der Zugriff auf die Website eventuell nicht sicher ist, wählen Sie die Option zum Aufrufen der Website. Der Computer wird durch den Zugriff auf diese Website nicht beschädigt.
- 2. Klicken Sie auf die Registerkarte HP Webservices.
- 3. Wählen Sie die Option zum Aktivieren der Webdienste aus.

**HINWEIS:** Die Aktivierung der Webdienste kann einige Minuten in Anspruch nehmen.

4. Rufen Sie zum Erstellen eines Kontos die Seite [www.hpconnected.com](http://www.hpconnected.com) auf, und schließen Sie den Einrichtungsprozess ab.

### AirPrint

Das direkte Drucken mittels Apple AirPrint wird für iOS und von Mac-Computern unter macOS 10.7 Lion und höher unterstützt.

Mit AirPrint können Sie aus den folgenden mobilen Anwendungen heraus direkt von einem iPad, iPhone (3GS oder höher) oder iPod touch (dritte Generation oder später) drucken:

- Mail
- **Fotos**
- **Safari**
- **iBooks**
- Ausgewählte Anwendungen von Drittanbietern

Um AirPrint zu verwenden, muss der Drucker mit demselben Netzwerk (Subnetz) wie das Apple-Gerät verbunden sein. Weitere Informationen zur Verwendung von AirPrint und den damit kompatiblen HP Druckern finden Sie unter [www.hp.com/go/MobilePrinting.](http://www.hp.com/go/MobilePrinting)

**EY HINWEIS:** Überprüfen Sie die Versionsnummer, bevor Sie AirPrint über eine USB-Verbindung verwenden. AirPrint-Version 1.3 und frühere Versionen unterstützen keine USB-Verbindungen.

### Integrierte Android-Druckfunktion

Die integrierte HP Drucklösung für Android und Kindle ermöglicht Mobilgeräten, HP Drucker automatisch zu finden und über sie zu drucken, wenn diese mit einem Netzwerk verbunden sind oder sich innerhalb der Reichweite für das Drucken über Wi-Fi Direct befinden.

Die Drucklösung ist in viele Versionen des Betriebssystems integriert.

<sup>2</sup> HINWEIS: Wenn die Druckfunktion auf Ihrem Gerät nicht verfügbar ist, wechseln Sie zu [Google Play > Android-](https://play.google.com/store/apps/details?id=com.hp.android.printservice)[Apps,](https://play.google.com/store/apps/details?id=com.hp.android.printservice) und installieren Sie das Plugin HP Print Service.

Weitere Informationen zur Verwendung der in Android enthaltenen Drucklösung und zu unterstützten Android-Geräten erhalten Sie unter [www.hp.com/go/MobilePrinting.](http://www.hp.com/go/MobilePrinting)

## Drucken über ein USB-Flash-Laufwerk

Dieser Drucker verfügt über einen leicht zugänglichen USB-Druck zum Drucken von Dateien ohne Computer.

Sie können standardmäßige USB-Flash-Laufwerke mit dem Drucker verwenden. Der USB-Anschluss befindet sich neben dem Bedienfeld. Es werden folgende Dateitypen unterstützt:

- .pdf
- .prn
- .pcl
- .ps
- .cht

### Aktivieren des USB-Anschlusses zum Drucken

Der USB-Anschluss ist standardmäßig deaktiviert. Aktivieren Sie den USB-Anschluss, bevor Sie diese Funktion nutzen.

Gehen Sie anhand einer der folgenden Methoden vor, um den Anschluss zu aktualisieren.

#### Methode 1: Aktivieren des USB-Ports über das Bedienfeld des Druckers

Verwenden Sie das Bedienfeld des Druckers, um den USB-Anschluss zum Drucken zu aktivieren.

- 1. Navigieren Sie auf dem Startbildschirm des Druckerbedienfelds zur Anwendung Einstellungen, und wählen Sie dann das Symbol Einstellungen aus.
- 2. Öffnen Sie folgende Menüs:
	- a. Kopieren/Drucken oder Drucken
	- b. USB-Gerät aktivieren
- 3. Wählen Sie Druck von USB-Laufwerk aktivieren aus.

#### Methode 2: Aktivieren des USB-Ports über den integrierten HP Webserver (nur Drucker mit Netzwerkverbindung)

Verwenden Sie das Bedienfeld des Druckers, um den USB-Anschluss zum Drucken zu aktivieren.

- 1. Öffnen Sie den integrierten HP Webserver (EWS):
	- a. Drücken Sie auf dem Bedienfeld des Druckers die Taste "Informationen" nud verwenden Sie dann die Pfeiltasten, um das Ethernet-Menü 品 auszuwählen. Drücken Sie die Taste OK, um das Menü zu öffnen und sich die IP-Adresse oder den Hostnamen anzeigen zu lassen.
	- b. Öffnen Sie einen Webbrowser. Geben Sie die IP-Adresse oder den Hostnamen genau so in die Adresszeile ein, wie sie bzw. er auf dem Bedienfeld des Druckers angezeigt wird. Drücken Sie auf der Computertastatur die Eingabetaste. Der integrierte HP Webserver wird geöffnet.

https://10.10.XXXX/

- **EY** HINWEIS: Wenn eine Meldung angezeigt wird, dass der Zugriff auf die Website eventuell nicht sicher ist, wählen Sie die Option zum Aufrufen der Website. Der Computer wird durch den Zugriff auf diese Website nicht beschädigt.
- 2. Wählen Sie die Registerkarte Kopieren/Drucken für MFP-Modelle oder die Registerkarte Drucken für SFP-Modelle aus.
- 3. Wählen Sie im Menü auf der linken Seite Einstellungen für Drucken von USB-Laufwerk.
- 4. Wählen Sie Druck von USB-Laufwerk aktivieren.
- 5. Klicken Sie auf Übernehmen.

### Drucken von Dokumenten über USB (Tastatur-Bedienfeld)

1. Verbinden Sie das USB-Flash-Laufwerk mit dem Direktzugriff-USB-Anschluss.

- **HINWEIS:** Möglicherweise ist der Anschluss abgedeckt. Bei einigen Druckern kann die Abdeckung aufgeklappt werden. Bei anderen Druckern muss die Abdeckung gerade herausgezogen werden.
- 2. Wählen Sie auf dem Startbildschirm des Druckerbedienfelds USB-Laufwerk aus.
- 3. Wählen Sie Auswählen und dann den Namen des zu druckenden Dokuments aus, und wählen Sie dann Auswählen.
	- **EX** HINWEIS: Das Dokument kann ein Ordner sein. Öffnen Sie die erforderlichen Ordner.
- 4. Um die Anzahl der Kopien zu ändern, wählen Sie das Feld für die Anzahl der Kopien aus. Geben Sie die Anzahl der zu druckenden Exemplare über das Tastenfeld ein.
- 5. Wählen Sie "Start" @aus, um das Dokument zu drucken.

## Drucken über den High-Speed USB 2.0-Anschluss (kabelgebunden)

Aktivieren Sie den High-Speed-USB 2.0-Anschluss für kabelgebundenen USB-Druck. Der Anschluss befindet sich im Bereich der Schnittstellenanschlüsse und ist standardmäßig deaktiviert.

Verwenden Sie eine der folgenden Methoden, um den High-Speed USB 2.0-Anschluss zu aktivieren. Sobald der Anschluss aktiviert ist, installieren Sie die Gerätesoftware, um über diesen Anschluss zu drucken.

### Methode 1: Aktivieren des High-Speed USB 2.0-Anschlusses über die Menüs des Druckerbedienfelds

Verwenden Sie das Bedienfeld, um den Anschluss zu aktivieren.

- 1. Navigieren Sie auf dem Startbildschirm des Druckerbedienfelds zur Anwendung Einstellungen, und wählen Sie dann das Symbol Einstellungen aus.
- 2. Öffnen Sie folgende Menüs:
	- a. Allgemein
	- b. USB-Gerät aktivieren
- 3. Wählen Sie die Option Aktiviert.

### Methode 2: Aktivieren des High-Speed USB 2.0-Anschlusses über den integrierten HP Webserver (nur Drucker mit Netzwerkverbindung)

Verwenden Sie den integrierten HP Webserver, um den Anschluss zu aktivieren.

- 1. Öffnen Sie den integrierten HP Webserver (EWS):
	- a. Drücken Sie auf dem Bedienfeld des Druckers die Taste "Informationen" n, und verwenden Sie dann die Pfeiltasten, um das Ethernet-Menü  $x^2$ auszuwählen. Drücken Sie die Taste OK, um das Menü zu öffnen und sich die IP-Adresse oder den Hostnamen anzeigen zu lassen.
	- b. Öffnen Sie einen Webbrowser. Geben Sie die IP-Adresse oder den Hostnamen genau so in die Adresszeile ein, wie sie bzw. er auf dem Bedienfeld des Druckers angezeigt wird. Drücken Sie auf der Computertastatur die Eingabetaste. Der integrierte HP Webserver wird geöffnet.

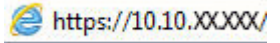

**EX** HINWEIS: Wenn eine Meldung angezeigt wird, dass der Zugriff auf die Website eventuell nicht sicher ist, wählen Sie die Option zum Aufrufen der Website. Der Computer wird durch den Zugriff auf diese Website nicht beschädigt.

- 2. Wählen Sie die Registerkarte Security (Sicherheit) aus.
- 3. Wählen Sie auf der linken Seite des Bildschirms Allgemeine Sicherheit aus.
- 4. Blättern Sie nach unten zu Hardware-Anschlüsse und aktivieren Sie das Kontrollkästchen, um beide Optionen zu aktivieren:
	- USB-Gerät aktivieren
	- Plug & Play für Host-USB aktivieren
- 5. Klicken Sie auf Übernehmen.

# 5 Verwalten des Druckers

Nutzen Sie Verwaltungstools, konfigurieren Sie Sicherheits- und Energiespareinstellungen, und verwalten Sie Firmware-Aktualisierungen für den Drucker.

Videos zur Unterstützung finden Sie unter [www.hp.com/videos/PageWide](http://www.hp.com/videos/PageWide).

Die folgenden Informationen sind zum Zeitpunkt der Veröffentlichung richtig. Aktuelle Informationen finden Sie unter [www.hp.com/support/pwcolorE75160](http://www.hp.com/support/pwcolorE75160) oder [www.hp.com/support/pwcolorP75250](http://www.hp.com/support/pwcolorP75250).

#### Weitere Informationen:

Die HP Kompletthilfe für den Drucker beinhaltet die folgenden Informationen:

- Installieren und Konfigurieren
- Lernen und Verwenden
- Lösen von Problemen
- Herunterladen von Software- und Firmware-Aktualisierungen
- Beitritt zu Support-Foren
- Suchen nach Garantie- und Zulassungsinformationen

## Erweiterte Konfiguration mit dem integrierten HP Webserver (EWS)

Verwenden Sie den integrierten HP Webserver zum Verwalten der erweiterten Druckfunktionen.

### Einführung

Mit dem integrierten HP Webserver können Sie vom Computer aus die Druckfunktionen verwalten. Sie brauchen die Einstellungen nicht direkt am Drucker vorzunehmen.

- Anzeigen von Statusinformationen für den Drucker
- Ermitteln des verbleibenden Verbrauchsmaterials und ggf. Bestellen von Ersatz
- Anzeigen und Ändern von Fachkonfigurationen
- Anzeigen und Ändern der Konfiguration des Bedienfeldmenüs des Druckers
- Anzeigen und Drucken von internen Seiten
- Empfangen von Benachrichtigungen über Drucker- und Zubehörereignisse
- Anzeigen und Ändern der Netzwerkkonfiguration

Der integrierte HP Webserver arbeitet, wenn der Drucker an ein IP-basiertes Netzwerk angeschlossen ist. IPXbasierte Druckerverbindungen werden vom integrierten HP Webserver nicht unterstützt. Sie benötigen keinen Internetzugriff, damit Sie den integrierten HP Webserver öffnen und verwenden können.

Wenn der Drucker mit dem Netzwerk verbunden ist, ist der integrierte HP Webserver automatisch verfügbar.

**EY HINWEIS:** Außerhalb der Netzwerk-Firewall kann nicht auf den integrierten HP Webserver zugegriffen werden.

### Zugreifen auf den integrierten HP Webserver (EWS)

Führen Sie die folgenden Schritte aus, um den EWS zu öffnen.

- 1. Berühren Sie auf dem Bedienfeld des Druckers auf dem Startbildschirm das Symbol Informationen nund berühren Sie dann das Ethernet-Symbol 못 zum Anzeigen der IP-Adresse oder des Host-Namens.
- 2. Öffnen Sie einen Webbrowser. Geben Sie die IP-Adresse oder den Hostnamen genau so in die Adresszeile ein, wie sie bzw. er auf dem Bedienfeld des Druckers angezeigt wird. Drücken Sie auf der Computertastatur die Eingabetaste. Der EWS wird geöffnet.

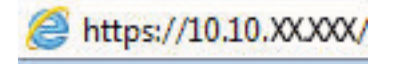

 $\mathbb{B}^*$  HINWEIS: Wenn eine Meldung angezeigt wird, dass der Zugriff auf die Webseite eventuell nicht sicher ist, wählen Sie die Option zum Weiterleiten auf die Website. Der Computer wird durch den Zugriff auf diese Website nicht beschädigt.

Zur Verwendung des integrierten HP Webservers muss der Browser die folgenden Anforderungen erfüllen:

#### Windows® 7

- Internet Explorer (Version 8.x oder höher)
- Google Chrome (Version 34.x oder höher)
- Firefox (Version 20.x oder höher)

#### Windows® 8 oder höher

- Internet Explorer (Version 9.x oder höher)
- Google Chrome (Version 34.x oder höher)
- Firefox (Version 20.x oder höher)

#### macOS

- Safari (Version 5.x oder höher)
- Google Chrome (Version 34.x oder höher)

#### Linux

- Google Chrome (Version 34.x oder höher)
- Firefox (Version 20.x oder höher)

### Funktion des integrierten HP Webservers

Informationen über die Funktion des integrierten HP Webservers (EWS) stehen auf jeder Registerkarte zur Verfügung.

#### Abbildung 5-1 EWS-Registerkarten

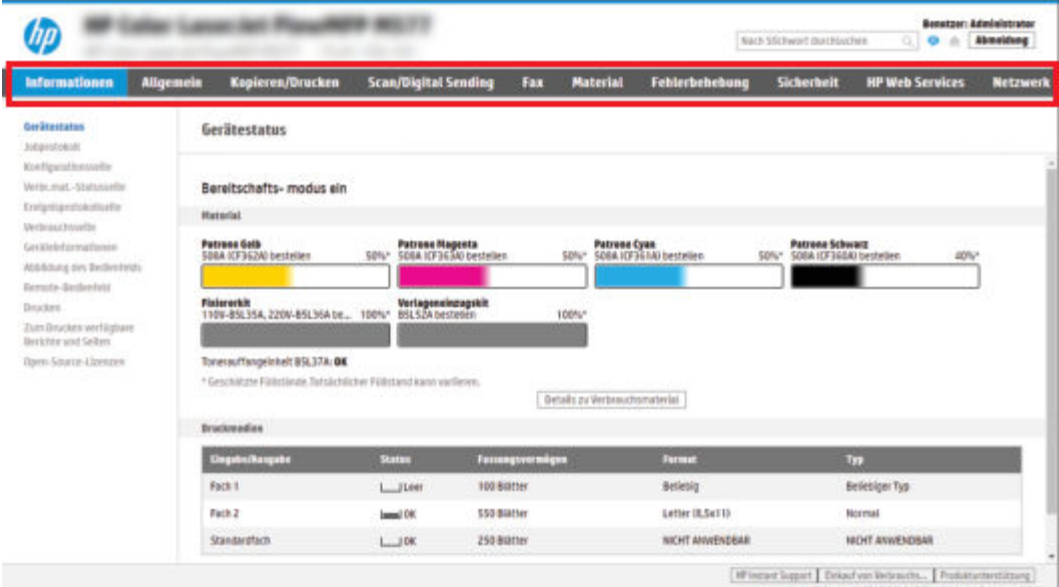

**EY HINWEIS:** Die Registerkarten Kopieren/Drucken, Scannen/Digital Sending und Faxen werden nur bei Multifunktionsdruckern (MFPs) angezeigt. Bei Einzelfunktionsdruckern (SFPs) wird nur die Registerkarte Drucken angezeigt.

### Register Informationen

Bitte beziehen Sie sich auf die Tabelle für Einstellungen auf der Registerkarte Informationen.

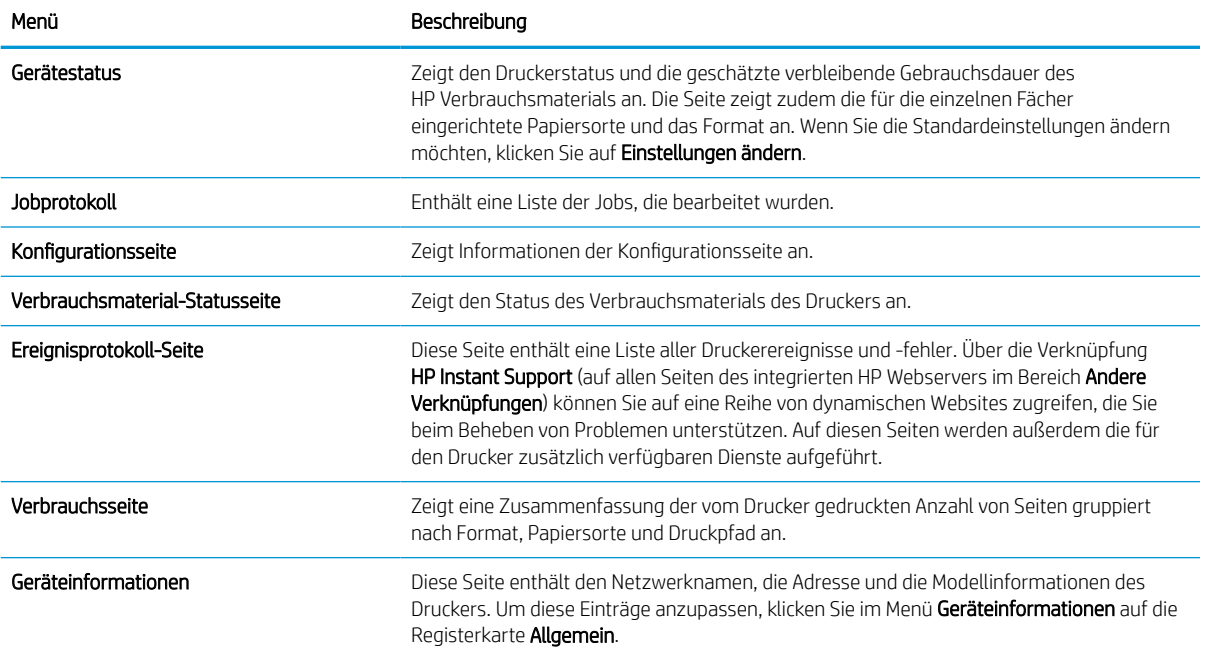

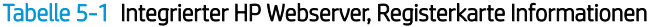

#### Tabelle 5-1 Integrierter HP Webserver, Registerkarte Informationen (Fortsetzung)

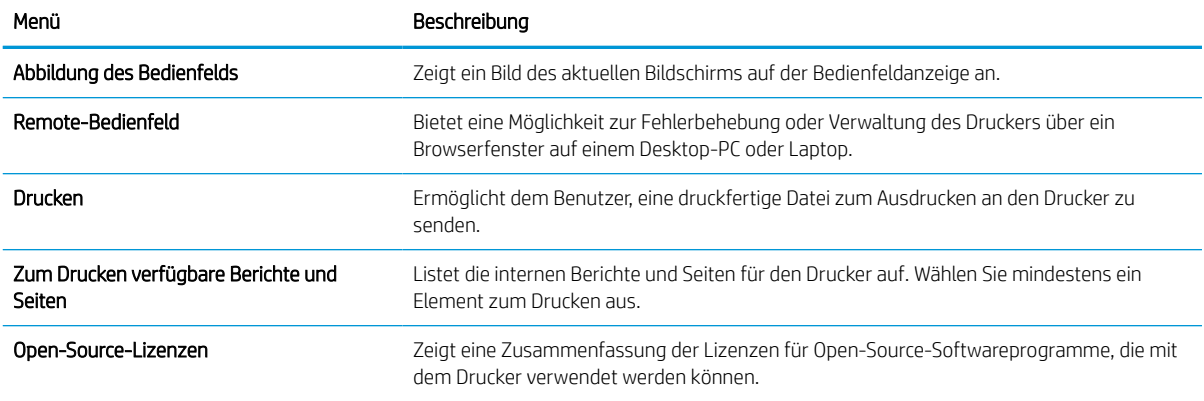

### Registerkarte Allgemein

Bitte beziehen Sie sich auf die Tabelle für Einstellungen auf der Registerkarte Allgemein.

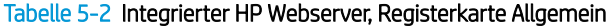

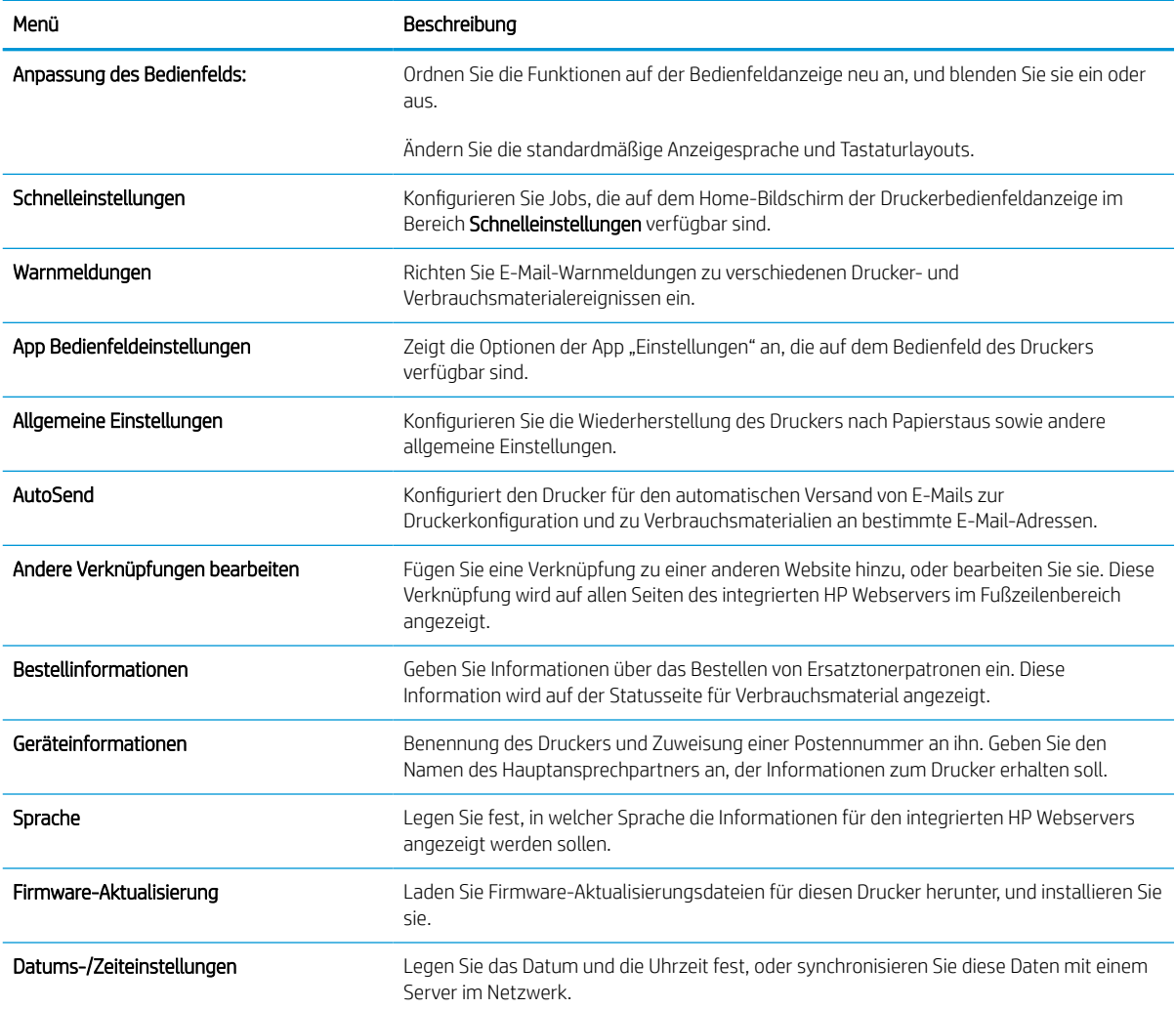

#### Tabelle 5-2 Integrierter HP Webserver, Registerkarte Allgemein (Fortsetzung)

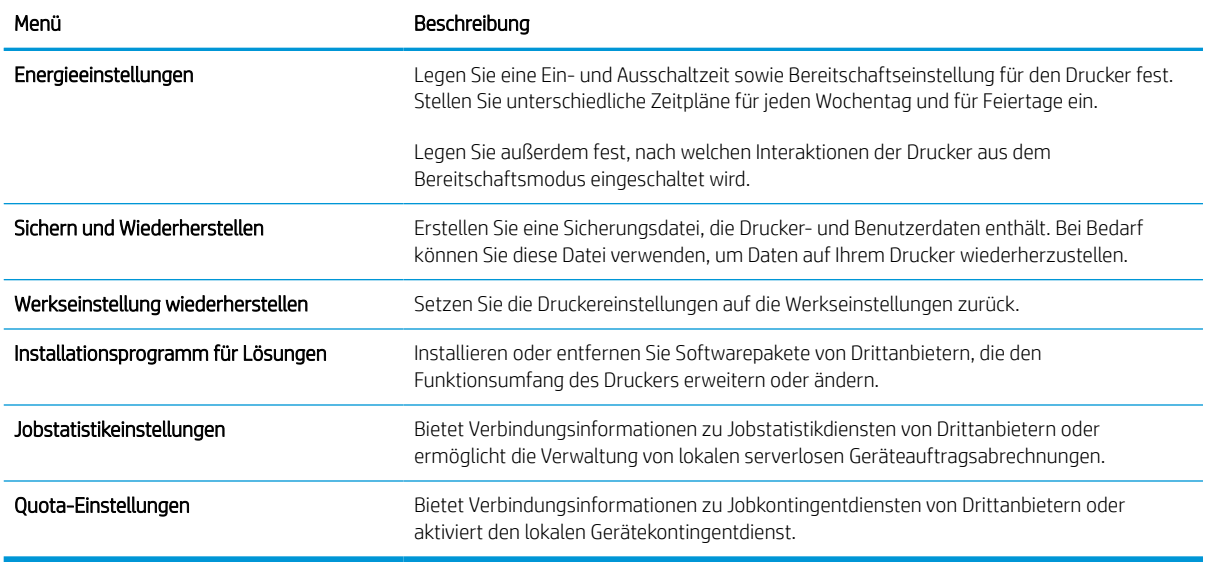

### Liste Andere Verknüpfungen

Konfigurieren Sie, welche Verknüpfungen im Fußzeilenbereich des integrierten HP Webservers angezeigt werden sollen, indem Sie die Registerkarte Allgemein im Menü Andere Verknüpfungen verwenden.

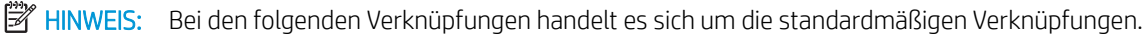

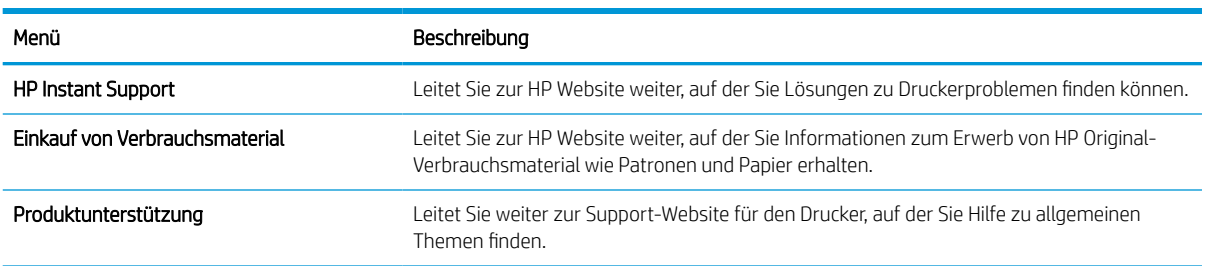

#### Tabelle 5-3 Integrierter HP Webserver, Liste Andere Verknüpfungen

### Druck (Registerkarte)

Bitte beziehen Sie sich auf die Tabelle für Einstellungen auf der Registerkarte Drucken.

#### Tabelle 5-4 Integrierter HP Webserver, Registerkarte Drucken

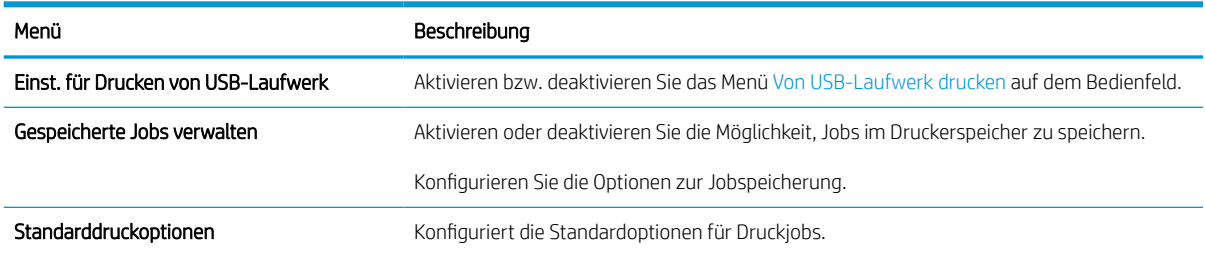

#### Tabelle 5-4 Integrierter HP Webserver, Registerkarte Drucken (Fortsetzung)

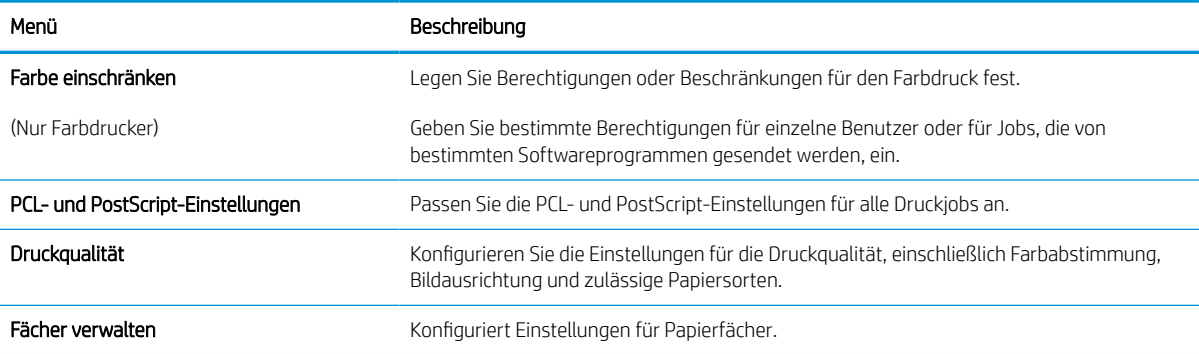

### Registerkarte Verbrauchsmaterial

Bitte beziehen Sie sich auf die Tabelle für Einstellungen auf der Registerkarte "Verbrauchsmaterial".

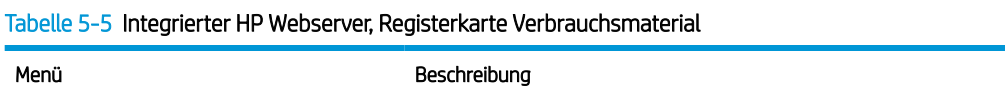

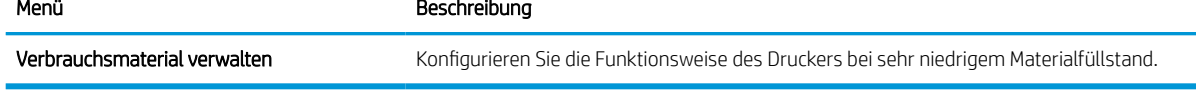

### Registerkarte Fehlerbehebung

Bitte beziehen Sie sich auf die Tabelle für Einstellungen auf der Registerkarte Fehlerbehebung.

#### Tabelle 5-6 Integrierter HP Webserver, Registerkarte Fehlerbehebung

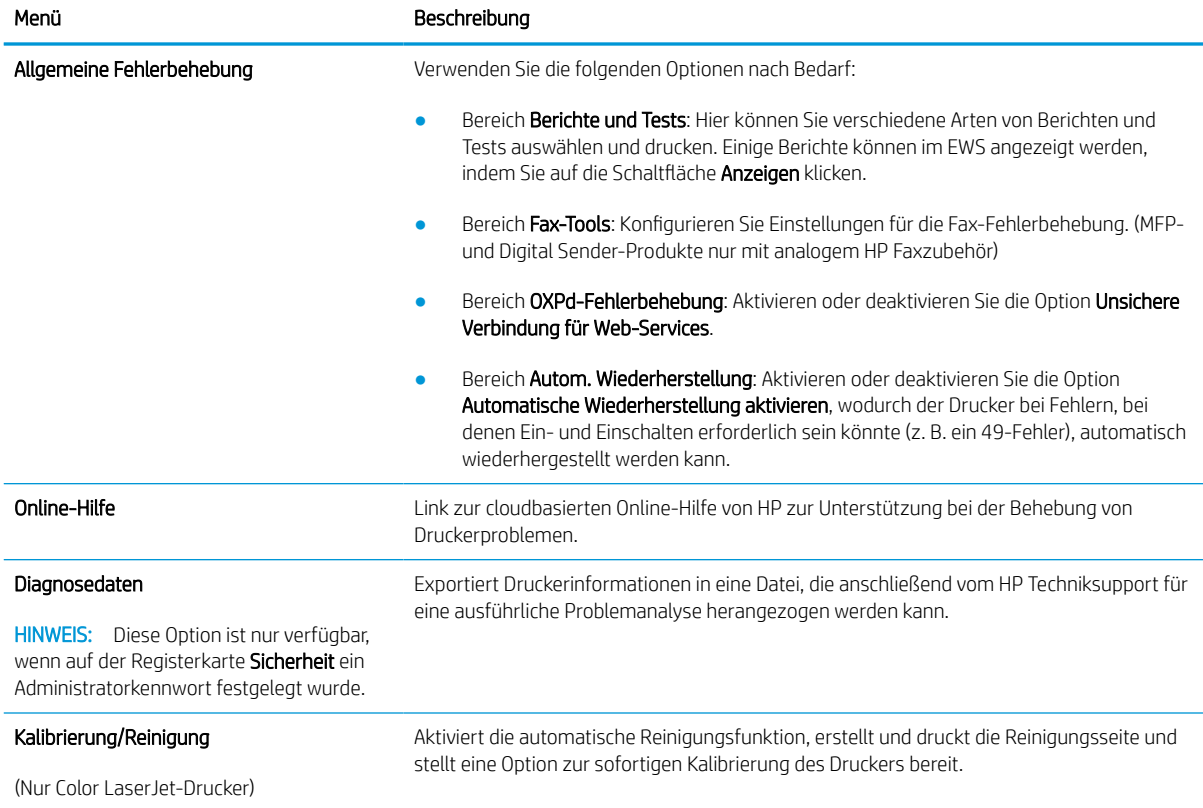

#### Tabelle 5-6 Integrierter HP Webserver, Registerkarte Fehlerbehebung (Fortsetzung)

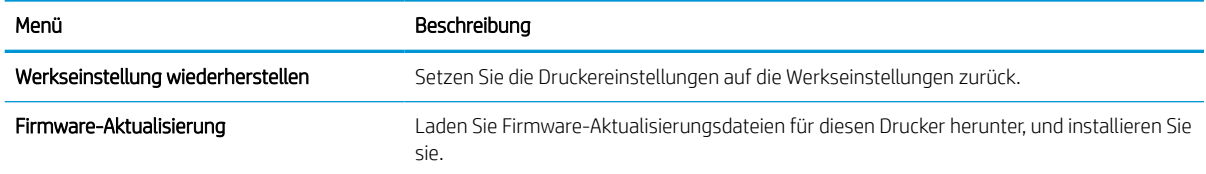

### Registerkarte Sicherheit

Bitte beziehen Sie sich auf die Tabelle für Einstellungen auf der Registerkarte "Sicherheit".

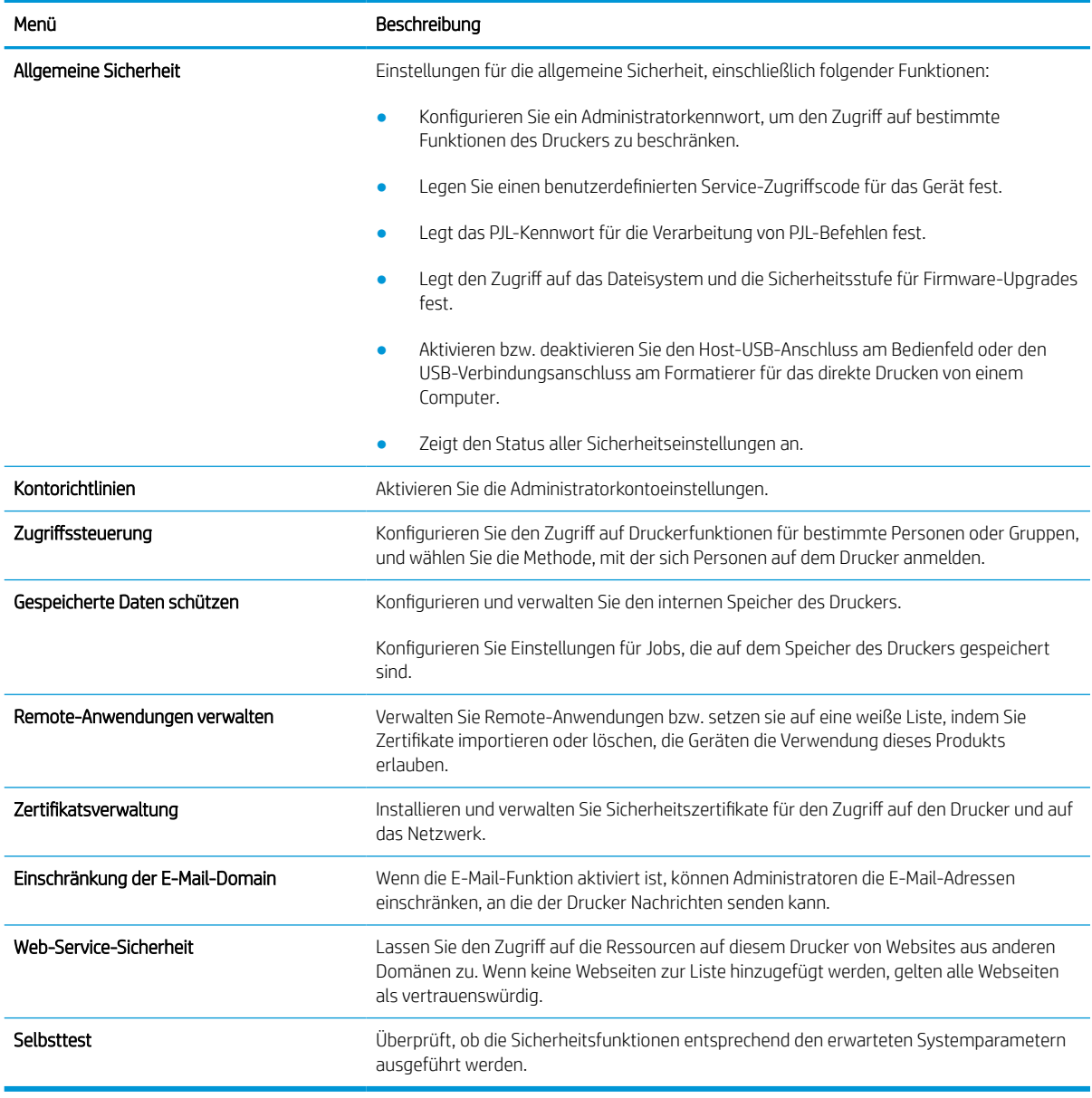

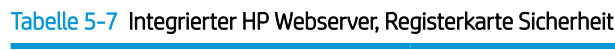

### Registerkarte HP Web-Services

Mit den Optionen auf der Registerkarte HP Web-Services können Sie HP Webdienste für den Drucker konfigurieren und aktivieren. Um HP ePrint nutzen zu können, müssen Sie HP Webdienste aktivieren.

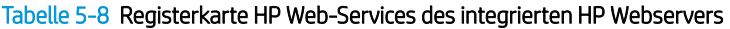

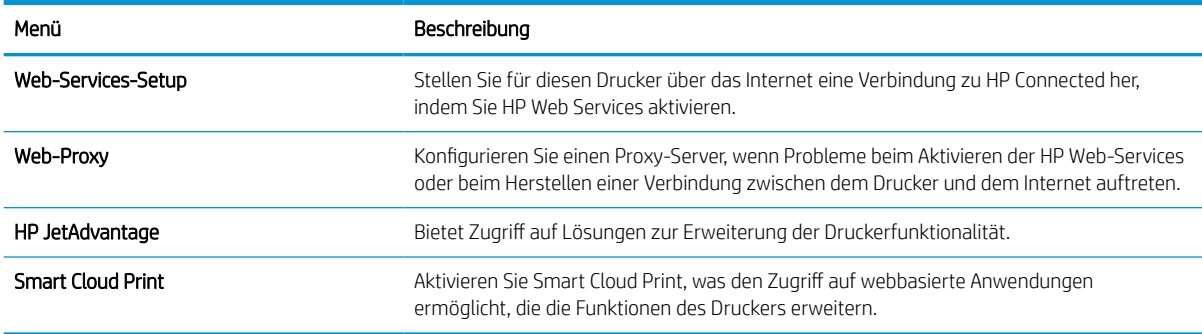

#### Registerkarte Netzwerk

Verwenden Sie die Registerkarte Netzwerk, um Netzwerkeinstellungen für den Drucker zu konfigurieren und zu schützen, wenn er mit einem IP-basierten Netzwerk verbunden ist. Diese Registerkarte wird nicht angezeigt, wenn der Drucker mit anderen Arten von Netzwerken verbunden ist.

| Menü                  | Beschreibung                                                                                                    |
|-----------------------|----------------------------------------------------------------------------------------------------|
| Wireless-Station      | Konfigurieren Sie die Wireless-Einstellungen.                                                                                                    |
|                       | HINWEIS: Die verfügbaren Konfigurationsoptionen sind je nach Druckservermodell<br>unterschiedlich.                                                                                                    |
| Wi-Fi Direct          | Konfigurieren Sie die Wi-Fi Direct-Einstellungen für Drucker, die integriertes Wi-Fi Direct<br>Print und NFC-Drucken unterstützen oder in denen Drahtloszubehör installiert ist.                                                                                                    |
|                       | HINWEIS: Die verfügbaren Konfigurationsoptionen sind je nach Druckservermodell<br>unterschiedlich.                                                                                                    |
| TCP/IP-Einstellungen  | Konfigurieren Sie die TCP/IP-Einstellungen für IPv4- und IPv6-Netzwerke.                                                                                                    |
|                       | HINWEIS: Die verfügbaren Konfigurationsoptionen sind je nach Druckservermodell<br>unterschiedlich.                                                                                                    |
| Netzwerkeinstellungen | Konfigurieren Sie die IPX/SPX-, AppleTalk-, DLC/LLC- und SNMP-Einstellungen, je nach<br>Druckservermodell.                                                                                                    |
| Andere Einstellungen  | Konfigurieren Sie allgemeine Druckprotokolle und -Dienste, die von dem Druckserver<br>unterstützt werden. Die verfügbaren Optionen sind abhängig vom Druckservermodell.<br>Darunter können sich Firmware-Updates, LPD-Warteschlangen, USB-Einstellungen,<br>Support-Informationen und die Aktualisierungsrate befinden. |
| <b>AirPrint</b>       | Richten Sie den Netzwerkdruck von Apple-unterstützten Druckern ein, und aktivieren oder<br>deaktivieren Sie diesen.                                                                                                    |
| Sprache wählen        | Ändern Sie die Anzeigesprache für den integrierten HP Webserver. Diese Seite wird<br>angezeigt, wenn die Websites mehrere Sprachen unterstützen. Optional können Sie die<br>gewünschte Sprache auch über die Spracheinstellungen des Browsers auswählen.                                                                |
| Standort auswählen    | Wählen Sie das entsprechende Land bzw. die Region für den Drucker aus.                                                                                                    |

Tabelle 5-9 Integrierter HP Webserver, Registerkarte "Netzwerk" > Konfigurationseinstellungen

#### Tabelle 5-10 Integrierter HP Webserver, Registerkarte "Netzwerk" > Google Cloud Print-Einstellungen

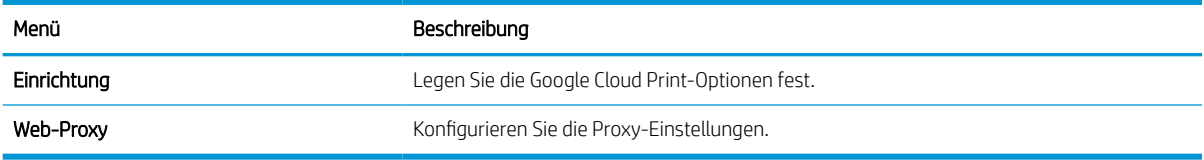

#### Tabelle 5-11 Integrierter HP Webserver, Registerkarte "Netzwerk" > Sicherheitseinstellungen

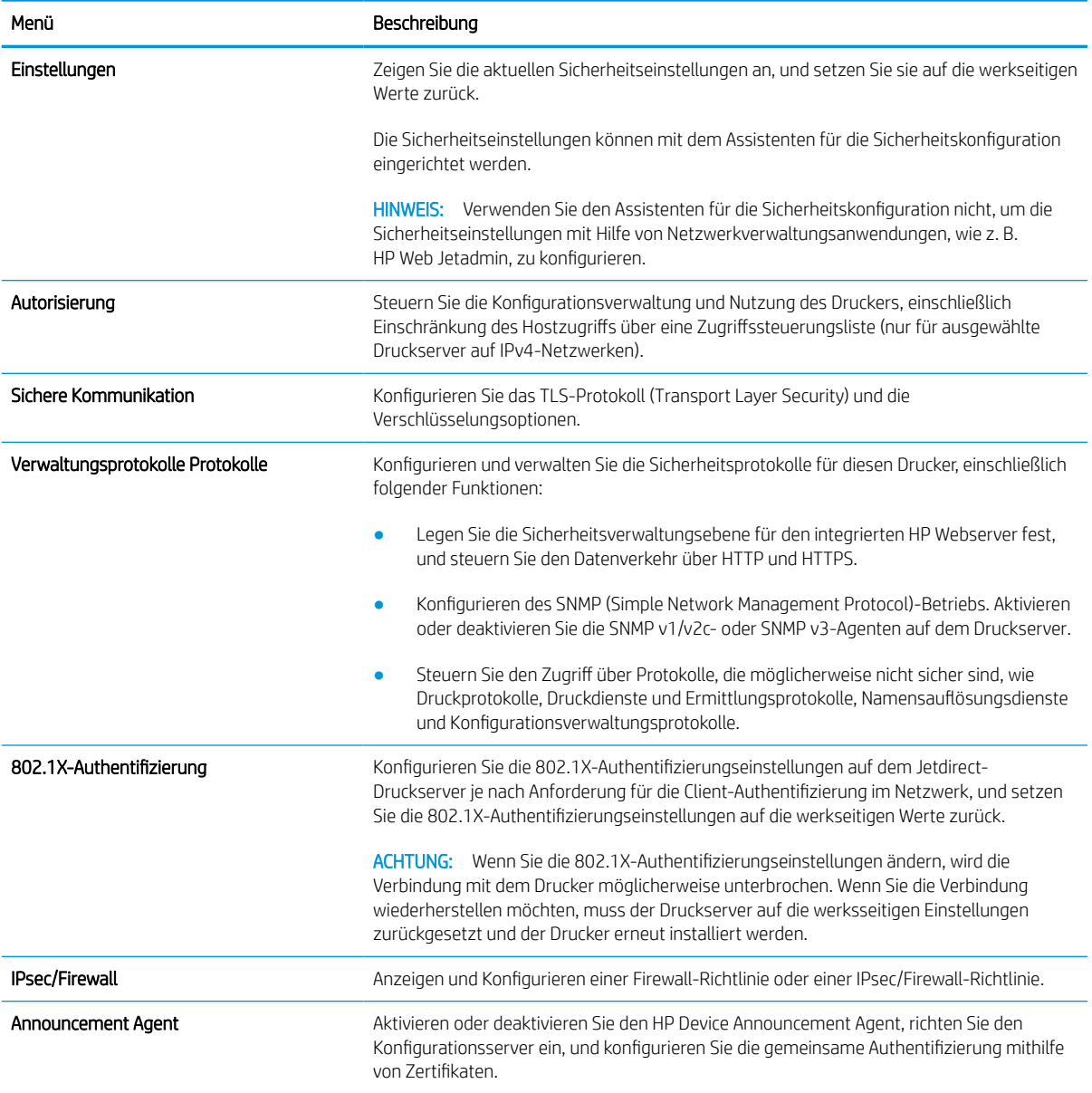

#### Tabelle 5-12 Integrierter HP Webserver, Registerkarte "Netzwerk" > Diagnoseeinstellungen

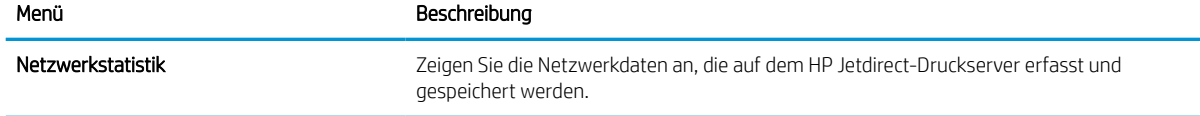

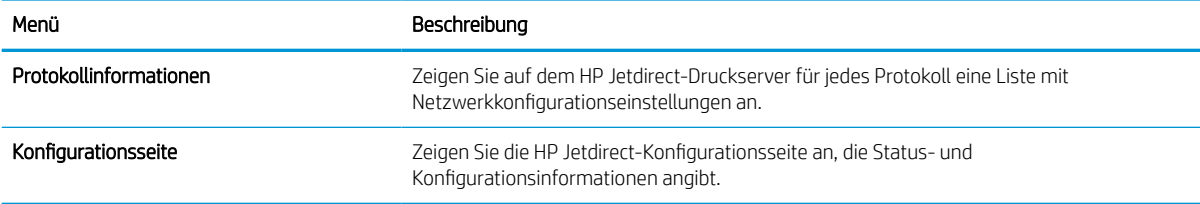

#### Tabelle 5-12 Integrierter HP Webserver, Registerkarte "Netzwerk" > Diagnoseeinstellungen (Fortsetzung)

## Konfigurieren der IP-Netzwerkeinstellungen

Konfigurieren Sie die Netzwerkeinstellungen des Druckers mit dem integrierten HP Webserver (EWS).

### Haftungsausschluss bei gemeinsamer Druckernutzung

Überprüfen Sie den folgenden Haftungsausschluss.

HP unterstützt keine Peer-to-Peer-Netzwerke, da es sich dabei um eine Funktion der Microsoft-Betriebssysteme und nicht der HP Druckertreiber handelt. Weitere Informationen finden Sie bei Microsoft unter [www.microsoft.com.](http://www.microsoft.com)

### Abrufen oder Ändern der Netzwerkeinstellungen

Sie können die IP-Konfigurationseinstellungen mit dem integrierten HP Webserver anzeigen oder ändern.

- 1. Öffnen Sie den integrierten HP Webserver (EWS):
	- a. Berühren Sie auf dem Bedienfeld des Druckers auf dem Startbildschirm das Symbol Informationen G, und berühren Sie dann das Ethernet-Symbol 몫 zum Anzeigen der IP-Adresse oder des Host-Namens.
	- b. Öffnen Sie einen Webbrowser. Geben Sie die IP-Adresse oder den Hostnamen genau so in die Adresszeile ein, wie sie bzw. er auf dem Bedienfeld des Druckers angezeigt wird. Drücken Sie auf der Computertastatur die Eingabetaste. Der EWS wird geöffnet.

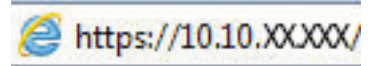

- **EX** HINWEIS: Wenn eine Meldung angezeigt wird, dass der Zugriff auf die Webseite eventuell nicht sicher ist, wählen Sie die Option zum Weiterleiten auf die Website. Der Computer wird durch den Zugriff auf diese Website nicht beschädigt.
- 2. Klicken Sie auf die Registerkarte Netzwerk, und überprüfen Sie die Netzwerkinformationen. Ändern Sie die Einstellungen wie gewünscht.

### Umbenennen des Druckers in einem Netzwerk

Verwenden Sie den integrierten HP Webserver, um den Drucker in einem Netzwerk umzubenennen, so dass er eindeutig identifiziert werden kann.

- 1. Öffnen Sie den integrierten HP Webserver (EWS):
	- a. Berühren Sie auf dem Bedienfeld des Druckers auf dem Startbildschirm das Symbol Informationen ↑, und berühren Sie dann das Ethernet-Symbol  $x_1$ zum Anzeigen der IP-Adresse oder des Host-Namens.

b. Öffnen Sie einen Webbrowser. Geben Sie die IP-Adresse oder den Hostnamen genau so in die Adresszeile ein, wie sie bzw. er auf dem Bedienfeld des Druckers angezeigt wird. Drücken Sie auf der Computertastatur die Eingabetaste. Der EWS wird geöffnet.

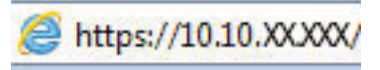

- **EX** HINWEIS: Wenn eine Meldung angezeigt wird, dass der Zugriff auf die Webseite eventuell nicht sicher ist, wählen Sie die Option zum Weiterleiten auf die Website. Der Computer wird durch den Zugriff auf diese Website nicht beschädigt.
- 2. Öffnen Sie die Registerkarte Allgemein.
- 3. Auf der Seite Gerätename befindet sich der standardmäßige Gerätename im Feld Gerätename. Sie können diesen Namen ändern, um den Drucker eindeutig zu identifizieren.
	- **EX** HINWEIS: Das Vervollständigen der anderen Felder auf dieser Seite ist optional.
- 4. Klicken Sie auf Übernehmen, um die Änderungen zu speichern.

### Manuelles Konfigurieren von IPv4-TCP/IP-Parametern über das Bedienfeld

Mit Hilfe der Bedienfeldmenüs Einstellungen können Sie eine IPv4-Adresse, Subnetzmaske und ein Standard-Gateway manuell festlegen.

- 1. Navigieren Sie auf dem Startbildschirm des Druckerbedienfelds zur Anwendung Einstellungen, und wählen Sie dann das Symbol Einstellungen aus.
- 2. Öffnen Sie folgende Menüs:
	- a. Netzwerk
	- b. Ethernet
	- c. TCP/IP
	- d. IPv4-Einstellungen
	- e. Konfigurationsmethode
- 3. Wählen Sie die Option Manuell aus, und berühren Sie anschließend die Schaltfläche Speichern.
- 4. Öffnen Sie das Menü Manuelle Einstellungen.
- 5. Berühren Sie die Option IP-Adresse, Subnetzmaske oder Standard-Gateway.
- 6. Berühren Sie das erste Feld, um das Tastenfeld aufzurufen. Geben Sie die richtigen Ziffern für das Feld ein, und berühren Sie dann die Schaltfläche OK.

Wiederholen Sie diesen Vorgang für jedes Feld, und berühren Sie anschließend die Schaltfläche Speichern.

### Manuelles Konfigurieren von IPv6-TCP/IP-Parametern über das Bedienfeld

Verwenden Sie das Menü Einstellungen, um eine IPv6-Adresse manuell festzulegen.

- 1. Navigieren Sie auf dem Startbildschirm des Druckerbedienfelds zur Anwendung Einstellungen, und wählen Sie dann das Symbol Einstellungen aus.
- 2. Öffnen Sie die folgenden Menüs, um die manuelle Konfiguration zu aktivieren:
- a. Netzwerk
- b. Ethernet
- c. TCP/IP
- d. IPV6 Settings (AirPrint-Einstellungen)
- 3. Wählen Sie Aktivieren und anschließend Ein aus.
- 4. Wählen Sie die Option Manuelle Einstellungen aktivieren aus, und berühren Sie anschließend die Schaltfläche Speichern.
- 5. Tippen Sie zum Konfigurieren der Adresse auf das Menü Adresse, und tippen Sie dann auf das Feld, um eine Tastatur zu öffnen.
- 6. Geben Sie die Adresse mit Hilfe des Tastenfelds ein, und berühren Sie dann die Schaltfläche OK.
- 7. Berühren Sie Speichern.

### Verbindungsgeschwindigkeit und Duplexmodus

Gehen Sie folgendermaßen vor, um Änderungen an den Einstellungen für Verbindungsgeschwindigkeit und Duplex-Einstellungen vorzunehmen.

**W** HINWEIS: Diese Informationen gelten nur für Ethernet-Netzwerke. Sie gelten nicht für Wireless-Netzwerke.

Die Verbindungsgeschwindigkeit und der Kommunikationsmodus des Druckservers müssen mit dem Netzwerk-Hub übereinstimmen. Lassen Sie den Drucker für die meisten Situationen im Automatikmodus. Unangemessene Änderungen der Verbindungsgeschwindigkeit und der Einstellungen für Duplexdruck verhindern möglicherweise, dass der Drucker mit anderen Netzwerkgeräten kommuniziert. Nutzen Sie das Bedienfeld des Druckers, um Änderungen vorzunehmen.

**EY** HINWEIS: Die Druckereinstellung muss mit der Einstellung für das Netzwerkgerät übereinstimmen (ein Netzwerk-Hub, Switch, Gateway, Router oder Computer).

HINWEIS: Das Ändern dieser Einstellungen bewirkt, dass der Drucker aus- und wieder eingeschaltet wird. Nehmen Sie Änderungen nur dann vor, wenn der Drucker im Leerlauf ist.

- 1. Navigieren Sie auf dem Startbildschirm des Druckerbedienfelds zur Anwendung Einstellungen, und wählen Sie dann das Symbol Einstellungen aus.
- 2. Öffnen Sie folgende Menüs:
	- a. Netzwerk
	- b. Ethernet
	- c. Verbindungsgeschwindigkeit
- 3. Wählen Sie eine der folgenden Optionen:
	- Automatisch: Die Konfiguration des Druckservers wird automatisch an die höchste zulässige Verbindungsgeschwindigkeit und den Kommunikationsmodus im Netzwerk angepasst.
	- 10T Halb: 10 Megabit pro Sekunde (MBit/s), Halbduplex-Betrieb
	- 10T Voll: 10 MBit/s, Vollduplex-Betrieb
- 10T Autom.: 10 MBit/s, automatischer Duplex-Betrieb
- 100TX Halb: 100 MBit/s, Halbduplex-Betrieb
- 100TX Voll: 100 MBit/s, Vollduplex-Betrieb
- 100TX Autom.: 100 MBit/s, automatischer Duplex-Betrieb
- 1000T Voll: 1000 MBit/s, Vollduplex-Betrieb
- 4. Berühren Sie die Schaltfläche Speichern. Der Drucker wird aus- und wieder eingeschaltet.

## Sicherheitsfunktionen des Druckers

Schränken Sie ein, wer Zugriff auf Konfigurationseinstellungen und sichere Daten hat, und verhindern Sie den Zugriff auf wertvolle Hardware-Komponenten.

### Einführung

Der Drucker verfügt über mehrere Sicherheitsfunktionen zur Einschränkung des Zugriffs auf die Konfigurationseinstellungen, zur Sicherung von Daten und zur Vermeidung des Zugangs zu wertvollen Hardwarekomponenten.

### Sicherheitshinweise

Lesen Sie diese wichtige Sicherheitserklärung.

Der Drucker unterstützt Sicherheitsstandards und empfohlene Protokolle, mit denen Sie den Drucker sichern, kritische Informationen in ihrem Netzwerk schützen und die Überwachung und Verwaltung des Geräts vereinfachen können.

### Zuweisen eines Administratorkennworts

Weisen Sie ein Administratorkennwort für den Zugriff auf den Drucker und den integrierten HP Webserver zu, damit die Druckereinstellungen nur von berechtigten Benutzern geändert werden können.

#### Verwenden des integrierten HP Webservers (EWS) zum Festlegen des Kennworts

Gehen Sie folgendermaßen vor, um ein Kennwort für den Drucker festzulegen.

- 1. Öffnen Sie den integrierten HP Webserver (EWS):
	- a. Berühren Sie auf dem Bedienfeld des Druckers auf dem Startbildschirm das Symbol Informationen  $\bigcap$ , und berühren Sie dann das Ethernet-Symbol  $\frac{R}{100}$  zum Anzeigen der IP-Adresse oder des Host-Namens.
	- b. Öffnen Sie einen Webbrowser. Geben Sie die IP-Adresse oder den Hostnamen genau so in die Adresszeile ein, wie sie bzw. er auf dem Bedienfeld des Druckers angezeigt wird. Drücken Sie auf der Computertastatur die Eingabetaste. Der EWS wird geöffnet.

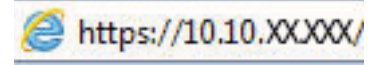

- **EX** HINWEIS: Wenn eine Meldung angezeigt wird, dass der Zugriff auf die Webseite eventuell nicht sicher ist, wählen Sie die Option zum Weiterleiten auf die Website. Der Computer wird durch den Zugriff auf diese Website nicht beschädigt.
- 2. Klicken Sie auf die Registerkarte Sicherheit.
- 3. Öffnen Sie das Menü Allgemeine Sicherheit.
- 4. Geben Sie im Bereich Administratorkennwort für das Gerät festlegen in das Feld Benutzername den zum Kennwort gehörigen Namen ein.
- 5. Geben Sie das Kennwort im Feld Neues Kennwort und dann erneut im Feld Kennwort bestätigen ein.
- **EY HINWEIS:** Um ein bestehendes Kennwort zu ändern, geben Sie zunächst das bestehende Kennwort im Feld Altes Kennwort ein.
- 6. Klicken Sie auf die Taste Übernehmen.
	- WICHTIG: Notieren Sie das Kennwort und bewahren Sie es an einem sicheren Ort auf. Das Administratorkennwort kann nicht wiederhergestellt werden. Wenn das Administratorkennwort vergessen oder verloren wurde, wenden Sie sich an den HP Support, um beim vollständigen Zurücksetzen des Druckers die benötigte Hilfestellung zu bekommen.

[Klicken Sie hier, um den HP Support für das Zurücksetzen des Druckerkennworts zu kontaktieren.](http://support.hp.com)

#### Angeben von Benutzerzugriffsdaten auf dem Bedienfeld des Druckers

Führen Sie die folgenden Schritte aus, um sich am Bedienfeld anzumelden.

Einige der Funktionen auf dem Bedienfeld des Druckers können so gesichert werden, dass nicht autorisierte Personen sie nicht verwenden können. Wenn eine Funktion gesichert ist, werden Sie vom Drucker aufgefordert, sich anzumelden, bevor Sie die Funktion verwenden können. Sie können sich auch ohne vorherige Aufforderung anmelden, indem Sie auf dem Bedienfeld des Druckers auf Anmelden drücken.

Normalerweise sind die Daten für die Anmeldung am Drucker dieselben wie für die Netzwerkanmeldung. Wenn Sie Fragen zu den Anmeldeinformationen haben, wenden Sie sich an den Netzwerkadministrator für diesen Drucker.

- 1. Berühren Sie auf dem Bedienfeld des Druckers auf dem Startbilschirm die Taste Anmelden.
- 2. Befolgen Sie die Anweisungen zur Eingabe der Anmeldedaten.

**EM** HINWEIS: Wählen Sie nach dem Gebrauch des Druckers die Option Abmelden aus, damit die Druckersicherheit erhalten bleibt.

### IP-Sicherheit

IP Security (IPsec) umfasst eine Reihe von Protokollen, die den IP-basierten Netzwerkverkehr zum und vom Drucker steuern. IPsec umfasst die Host-zu-Host-Authentifizierung, Datenintegrität und Verschlüsselung der Netzwerkkommunikation.

Für Drucker, die mit dem Netzwerk verbunden sind und über einen HP Jetdirect-Druckserver verfügen, können Sie IPSec über die Registerkarte Netzwerk im integrierten HP Webserver konfigurieren.

### Verschlüsselungsunterstützung: HP High Performance Secure Hard Disks

Die Festplatte bietet eine hardwarebasierte Verschlüsselung, so dass Sie wichtige Daten sicher speichern können, ohne dabei die Druckerleistung zu beeinträchtigen. Die Festplatte nutzt den neuesten AES-Standard (Advanced Encryption Standard) und verfügt über vielfältige zeitsparende und leistungsstarke Funktionen.

Verwenden Sie zum Konfigurieren der Festplatte das Menü Sicherheit im integrierten HP Webserver.

### Sperren des Formatierers

Die Formatter-Platine weist eine Öffnung auf, durch die Sie ein kabelförmiges Sicherheitsschloss führen können.

Durch das Sperren der Formatter-Platine sorgen Sie dafür, dass keine ihrer wichtigen Komponenten unbefugt entfernt werden können.

## Energiespareinstellungen

Erfahren Sie etwas über die Energiespareinstellungen, die für den Drucker zur Verfügung stehen.

### Einstellen des Bereitschafts-Timers und Konfigurieren des Druckers für eine Leistungsaufnahme von höchstens 2 Watt

Die Bereitschaftseinstellungen in diesem Menü wirken sich auf den Stromverbrauch des Druckers, die Einschaltzeit und Bereitschaftszeit, wie schnell der Drucker in den Bereitschaftsmodus wechselt und wie schnell er wieder aus diesem zurückkehrt aus.

Um den Drucker so zu konfigurieren, dass er im Bereitschaftsmodus höchstens 2 Watt Strom verbraucht, geben Sie sowohl für die Einstellung Bereitschaft nach Inaktivität als auch für Automatisches Ausschalten nach Bereitschaft Zeiten ein.

- 1. Wählen Sie auf dem Bedienfeld des Druckers auf dem Home-Bildschirm Einstellungenaus.
- 2. Öffnen Sie folgende Menüs:
	- Allgemein
	- **Energieeinstellungen**
	- Einstellungen des Bereitschaftsmodus
- 3. Wählen Sie Bereitschaft nach Inaktivität aus, um anzugeben, nach wie vielen Minuten der Inaktivität der Drucker in den Bereitschaftsmodus wechselt. Geben Sie den entsprechenden Zeitraum ein.
- 4. Wählen Sie Automatische Abschaltung nach Bereitschaft aus, um den Drucker nach einer bestimmten Dauer im Bereitschaftsmodus in einen noch effektiveren Energiesparmodus zu versetzen. Geben Sie den entsprechenden Zeitraum ein.
	- **EY** HINWEIS: Standardmäßig wird der Drucker bei allen Aktivitäten außer USB und Wi-Fi automatisch reaktiviert. Zugunsten größerer Energieersparnis können Sie es so einstellen, dass es nur auf die Netztaste reagiert. Wählen Sie dazu die Option Herunterfahren (nur über Netztaste einschalten) aus.
- 5. Klicken Sie auf Fertig, um die Einstellungen zu speichern.

### Festlegen des Bereitschaftszeitplans

Verwenden Sie die Funktion Bereitschaftsplan, um den Drucker so zu konfigurieren, dass er sich zu bestimmten Zeiten oder an bestimmten Tagen automatisch einschaltet oder in den Bereitschaftsmodus wechselt.

- 1. Navigieren Sie auf dem Startbildschirm des Druckerbedienfelds zur Anwendung Einstellungen, und wählen Sie dann das Symbol Einstellungen aus.
- 2. Öffnen Sie folgende Menüs:
	- a. Allgemein
	- **b.** Energieeinstellungen
	- c. Bereitschaftsplan
- 3. Wählen Sie die Schaltfläche Neues Ereignis aus und dann die Art des zu planenden Ereignisses: Aktivierungsereignis oder Bereitschaftsmodus-Ereignis.
- 4. Konfigurieren Sie für ein Aktivierungs- oder Bereitschaftsmodus-Ereignis die Uhrzeit und die Wochentage für das Ereignis. Wählen Sie Speichern aus, um die Einstellung zu speichern.

## HP Web Jetadmin

HP Web Jetadmin ist ein preisgekröntes, branchenführendes Tool für die effiziente Verwaltung von vielfältigen vernetzten HP Geräten, darunter Drucker, Multifunktionsdrucker und Geräte für digitales Senden. Diese Komplettlösung ermöglicht Ihnen die Remote-Installation, -Überwachung, -Verwaltung, -Fehlersuche und - Sicherung Ihrer Druck- und Imaging-Umgebung. So steigern Sie die Produktivität Ihres Unternehmens, indem Sie Zeit sparen, Kosten kontrollieren und Ihre Investitionen schützen.

HP Web Jetadmin-Aktualisierungen werden regelmäßig zur Verfügung gestellt, um Unterstützung für spezifische Gerätefunktionen bereitzustellen. Weitere Informationen finden Sie unter [www.hp.com/go/webjetadmin.](http://www.hp.com/go/webjetadmin)

## Software- und Firmware-Aktualisierungen

HP aktualisiert regelmäßig Funktionen, die in der Druckerfirmware enthalten sind. Aktualisieren Sie die Druckerfirmware, damit Sie von den aktuellen Funktionen profitieren können.

Laden Sie die aktuelle Firmware-Aktualisierungsdatei aus dem Internet herunter:

Gehen Sie zu [www.hp.com/support/pwcolorE75160](http://www.hp.com/support/pwcolorE75160) oder [www.hp.com/support/pwcolorP75250](http://www.hp.com/support/pwcolorP75250). Klicken Sie auf Software, Treiber und Firmware.

# 6 Lösen von Problemen

Beheben Sie Probleme mit dem Drucker. Finden Sie weitere Ressourcen für Hilfe und technischen Support.

Videos zur Unterstützung finden Sie unter [www.hp.com/videos/PageWide](http://www.hp.com/videos/PageWide).

Die folgenden Informationen sind zum Zeitpunkt der Veröffentlichung richtig. Aktuelle Informationen finden Sie unter [www.hp.com/support/pwcolorE75160](http://www.hp.com/support/pwcolorE75160) oder [www.hp.com/support/pwcolorP75250](http://www.hp.com/support/pwcolorP75250).

#### Weitere Informationen:

Die HP Kompletthilfe für den Drucker beinhaltet die folgenden Informationen:

- Installieren und Konfigurieren
- Lernen und Verwenden
- Lösen von Problemen
- Herunterladen von Software- und Firmware-Aktualisierungen
- Beitritt zu Support-Foren
- Suchen nach Garantie- und Zulassungsinformationen

## Hilfesystem zum Bedienfeld

Der Drucker verfügt über ein integriertes Hilfesystem, in dem die Verwendung der einzelnen Bildschirme erläutert wird. Berühren Sie zum Öffnen des Hilfesystems die Schaltfläche "Hilfe" (a) auf dem Bedienfeld.

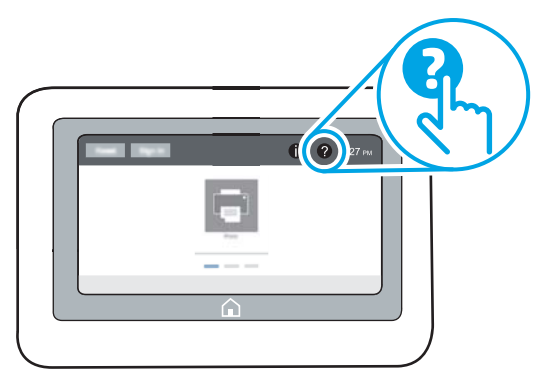

Bei einigen Bildschirmen wird ein globales Menü geöffnet, in dem Sie nach bestimmten Themen suchen können. Durchsuchen Sie die Menüstruktur mithilfe der Menüschaltflächen.

Einige Hilfe-Bildschirme enthalten Animationen, die spezifische Vorgehensweisen wie das Beseitigen von Papierstaus zeigen.

Wenn der Drucker eine Fehler- oder Warnmeldung ausgibt, berühren Sie die Schaltfläche "Hilfe" (2), um eine Meldung anzuzeigen, die das Problem beschreibt. Die Meldung enthält außerdem Anleitungen, die zur Problemlösung beitragen.

## Wiederherstellen der Werkseinstellungen

Das Zurücksetzen der Druckereinstellungen auf die werkseitigen Standardeinstellungen kann helfen, Probleme zu beheben.

### Einführung

Wählen Sie eine der folgenden Methoden aus, um den Drucker auf die Werkseinstellungen zurückzusetzen.

### Methode 1: Wiederherstellung der Werkseinstellungen über das Bedienfeld des Druckers

Verwenden Sie das Bedienfeld des Druckers, um die Einstellungen auf die ursprünglichen Werte zurücksetzen.

- 1. Navigieren Sie auf dem Startbildschirm des Druckerbedienfelds zur Anwendung Einstellungen, und wählen Sie dann das Symbol Einstellungen aus.
- 2. Öffnen Sie folgende Menüs:
	- a. Allgemein
	- b. Werkseinstellung wiederherstellen
- 3. Wählen Sie Zurücksetzen aus.

Eine Überprüfungsmeldung weist Sie darauf hin, dass das Zurücksetzen zu Datenverlust führen kann.

4. Schließen Sie den Vorgang mit Zurücksetzen ab.

**EX** HINWEIS: Der Drucker wird nach dem Zurücksetzen automatisch neu gestartet.

### Methode 2: Wiederherstellung der Werkseinstellungen über den integrierten HP Webserver (nur Drucker mit Netzwerkanschluss)

Verwenden Sie den integrierten HP Webserver, um die Druckereinstellungen auf die Standardwerte zurückzusetzen.

- 1. Drücken Sie auf dem Bedienfeld des Druckers die Taste "Informationen" n, und wählen dann das Symbol "Netzwerk" 못 zum Anzeigen der IP-Adresse oder des Host-Namens.
- 2. Öffnen Sie die Registerkarte Allgemein.
- 3. Klicken Sie links auf dem Bildschirm auf Werkseinstellungen wiederherstellen.
- 4. Klicken Sie auf die Schaltfläche Zurücksetzen.

**W** HINWEIS: Der Drucker wird nach dem Zurücksetzen automatisch neu gestartet.

## Meldung "Niedriger Füllstand Tonerkartusche" oder "Sehr niedriger Füllstand Tonerkartusche" auf dem Bedienfeld des Druckers

Überprüfen Sie die möglichen Lösungen für dieses Problem.

Niedriger Füllstand Patrone: Der Drucker zeigt an, wenn eine Patrone zur Neige geht. Die tatsächliche verbleibende Gebrauchsdauer der Patrone kann variieren. Besorgen Sie eine Ersatztonerkartusche für den Fall, dass der Drucker keine akzeptable Druckqualität mehr liefert. Die Tonerkartusche muss derzeit nicht ausgetauscht werden.

Sehr niedriger Füllstand Patrone: Der Drucker zeigt an, wenn die Patrone fast leer ist. Die tatsächliche verbleibende Gebrauchsdauer der Patrone kann variieren. Besorgen Sie eine Ersatztonerkartusche für den Fall, dass der Drucker keine akzeptable Druckqualität mehr liefert. Die Patrone muss zu diesem Zeitpunkt nur dann ersetzt werden, wenn die Druckqualität nachlässt.

Die von HP gewährte Premium-Schutzgarantie endet kurz vor Ende der Gebrauchsdauer der Patrone. Rufen Sie die Verbrauchsmaterial-Statusseite oder den integrierten HP Webserver (EWS) auf, um den Status zu prüfen.

## Drucker zieht kein Papier ein oder Zufuhrprobleme

Verwenden Sie diese Informationen, wenn der Drucker kein Papier oder mehrere Blatt Papier gleichzeitig aus dem Fach entnimmt.

### Einführung

Wenn der Drucker kein Papier oder mehrere Blatt Papier gleichzeitig aus dem Fach entnimmt, können folgende Lösungen das Problem beheben. Eine der folgenden Situationen kann zu Papierstaus führen.

### Der Drucker zieht kein Papier ein

Wenn der Drucker kein Papier aus dem Fach einzieht, versuchen Sie folgende Lösungsansätze:

- 1. Öffnen Sie den Drucker, und entfernen Sie gegebenenfalls gestautes Papier. Vergewissern Sie sich, dass keine Papierreste im Inneren des Produkts verbleiben.
- 2. Legen Sie Papier mit dem richtigen Format für den Job in das Fach ein.
- 3. Stellen Sie sicher, dass das Papierformat und der Papiertyp am Druckerbedienfeld korrekt eingestellt sind.
- 4. Stellen Sie sicher, dass die Papierführungen im Fach auf das Format des Papiers ausgerichtet sind. Passen Sie die Führungen dem entsprechenden Einzug im Fach an. Der Pfeil an der Führung des Fachs sollte genau an der Markierung auf dem Fach ausgerichtet sein.
	- <sup>2</sup> HINWEIS: Richten Sie die Papierführungen so aus, dass sie nicht zu eng am Papierstapel anliegen. Richten Sie sie an den Einzügen oder Markierungen im Fach aus.

Die folgenden Abbildungen zeigen Beispiele für Papierformateinzüge in den Fächern für verschiedene Drucker. Die meisten HP Drucker besitzen Markierungen, die diesen ähneln.

Abbildung 6-1 Formatmarkierungen für Fach 1 oder das Mehrzweckfach

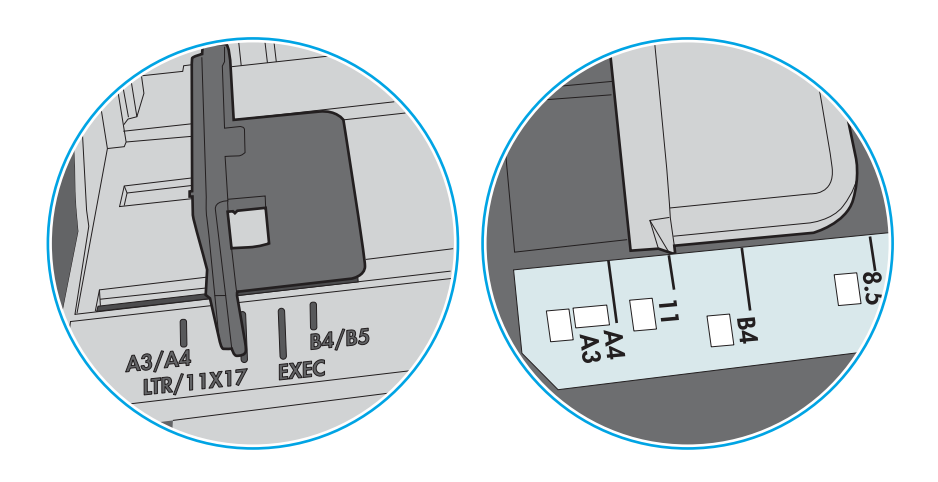

Abbildung 6-2 Formatmarkierungen für Kassettenfächer

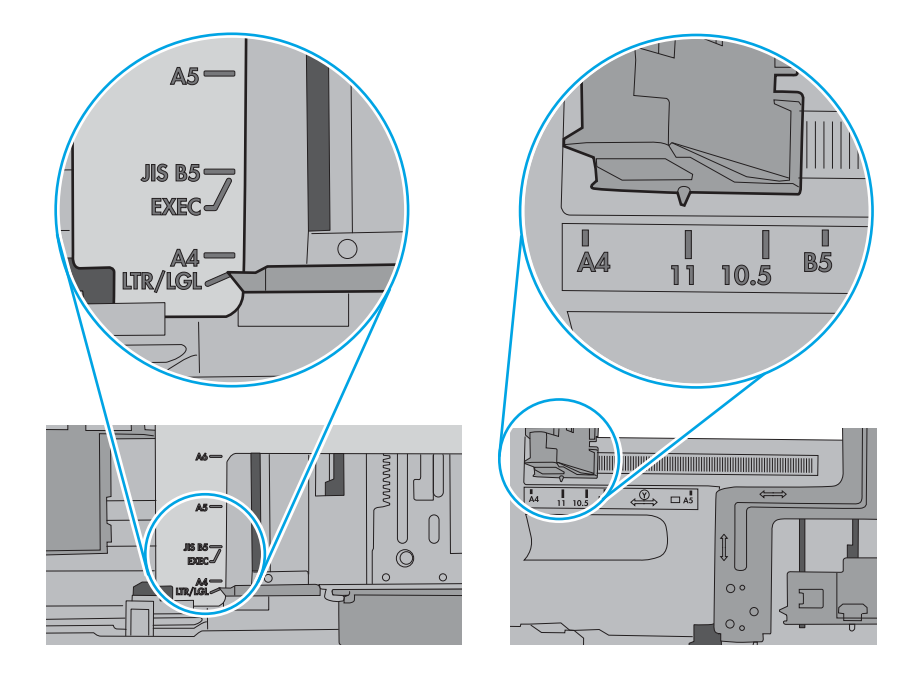

5. Stellen Sie sicher, dass die Luftfeuchtigkeit im Raum den Spezifikationen für diesen Drucker entspricht und dass das Papier in ungeöffneten Paketen gelagert wird. Die meisten Packungen werden in einer feuchtigkeitsabweisenden Verpackung verkauft, um das Papier trocken zu halten.

In Umgebungen mit hoher Luftfeuchtigkeit können die oberen Blätter des Papierstapels im Fach Feuchtigkeit absorbieren und ggf. eine wellenförmige oder unebene Erscheinung haben. Entfernen Sie in diesem Fall die oberen 5 bis 10 Blatt Papier vom Stapel.

In Umgebungen mit geringer Luftfeuchtigkeit kann überschüssige statische Elektrizität dazu führen, dass Papierbögen zusammenhaften. Wenn dies der Fall ist, entfernen Sie das Papier aus dem Fach, und biegen Sie den Stapel, indem Sie ihn an beiden Enden festhalten und die Enden so bewegen, dass der Stapel ein U formt. Bewegen Sie die Enden dann nach unten, um die U-Form umzukehren. Halten Sie danach die beiden Seiten des Papierstapels fest, und wiederholen Sie diesen Vorgang. Durch diesen Vorgang lösen sich einzelne Blätter, ohne statische Elektrizität zu verursachen. Begradigen Sie den Papierstapel auf einer Tischplatte, bevor Sie ihn wieder in das Fach einlegen.

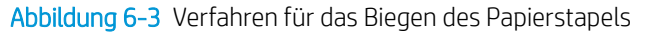

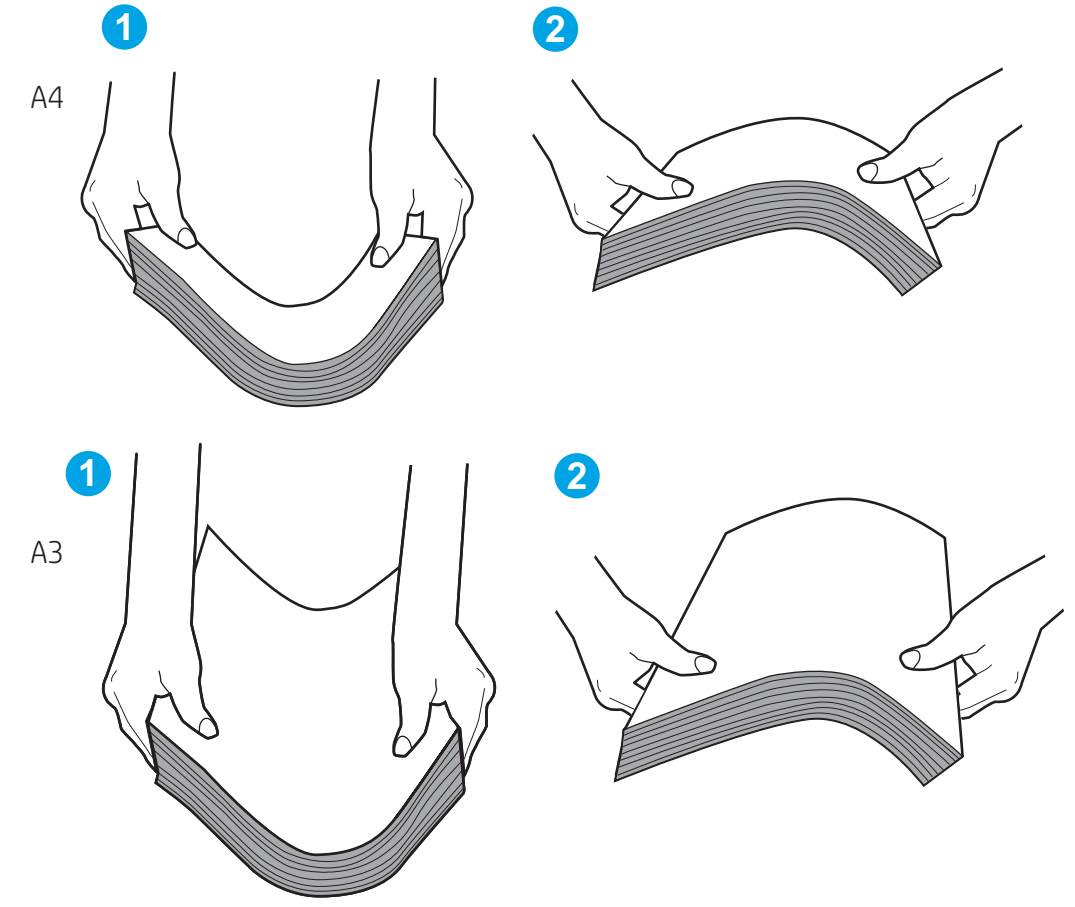

6. Überprüfen Sie, ob auf dem Bedienfeld des Druckers eine Aufforderung zur manuellen Zufuhr des Papiers erscheint. Legen Sie Papier ein, und setzen Sie den Vorgang fort.

- 7. Die Walzen über dem Fach sind möglicherweise verschmutzt. Reinigen Sie die Walzen mit einem mit warmem Wasser angefeuchteten fusselfreien Tuch. Verwenden Sie destilliertes Wasser, sofern verfügbar.
	- ACHTUNG: Sprühen Sie Wasser nicht direkt auf den Drucker. Sprühen Sie stattdessen Wasser auf das Tuch, oder tauchen Sie das Tuch in Wasser, und wringen Sie es vor dem Reinigen der Walzen aus.

Die folgende Abbildung zeigt Beispiele für die Position der Walze für verschiedene Drucker.

Abbildung 6-4 Positionen der Walze für Fach 1 oder für das Mehrzweckfach

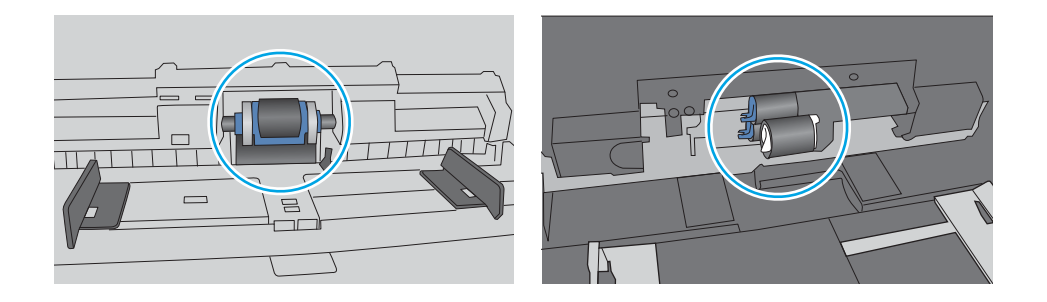

### Der Drucker zieht mehrere Blatt Papier ein

Wenn der Drucker mehrere Blatt Papier aus dem Fach einzieht, versuchen Sie folgende Lösungsansätze:

- 1. Nehmen Sie den Papierstapel aus dem Fach, beugen Sie ihn, drehen Sie ihn um 180 Grad, und wenden Sie ihn. *Fächern Sie das Papier nicht auf.* Legen Sie den Papierstapel erneut in das Fach ein.
- **EY** HINWEIS: Das Auffächern des Papiers führt zu statischer Elektrizität. Statt das Papier zu fächern, biegen Sie den Stapel, indem Sie ihn an beiden Enden festhalten und die Enden so bewegen, dass der Stapel ein U formt. Bewegen Sie die Enden dann nach unten, um die U-Form umzukehren. Halten Sie danach die beiden Seiten des Papierstapels fest, und wiederholen Sie diesen Vorgang. Durch diesen Vorgang lösen sich einzelne Blätter, ohne statische Elektrizität zu verursachen. Begradigen Sie den Papierstapel auf einer Tischplatte, bevor Sie ihn wieder in das Fach einlegen.
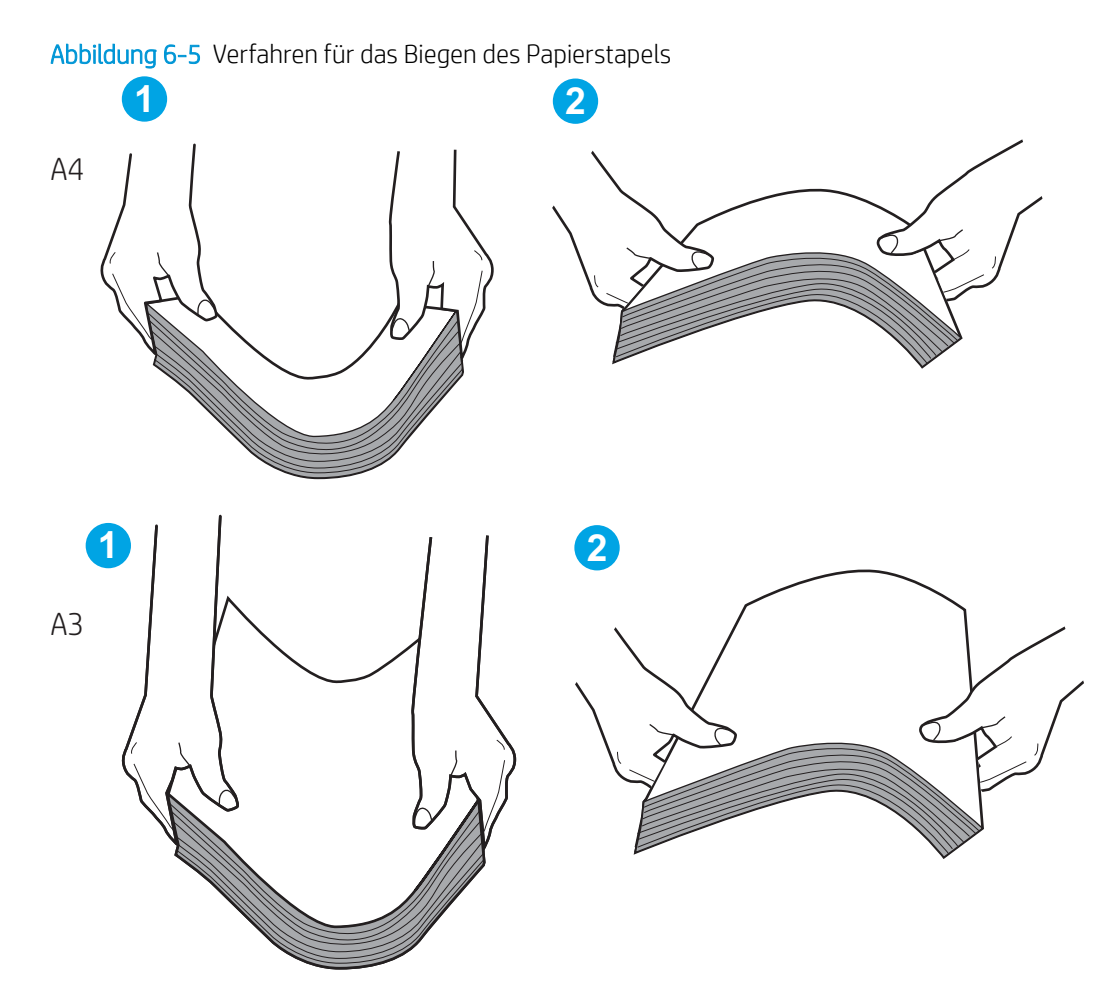

- 2. Verwenden Sie nur Papier, das den HP-Spezifikationen für diesen Drucker entspricht.
- 3. Stellen Sie sicher, dass die Luftfeuchtigkeit im Raum den Spezifikationen für diesen Drucker entspricht und dass das Papier in ungeöffneten Paketen gelagert wird. Die meisten Packungen werden in einer feuchtigkeitsabweisenden Verpackung verkauft, um das Papier trocken zu halten.

In Umgebungen mit hoher Luftfeuchtigkeit können die oberen Blätter des Papierstapels im Fach Feuchtigkeit absorbieren und ggf. eine wellenförmige oder unebene Erscheinung haben. Entfernen Sie in diesem Fall die oberen 5 bis 10 Blatt Papier vom Stapel.

In Umgebungen mit geringer Luftfeuchtigkeit kann überschüssige statische Elektrizität dazu führen, dass Papierbögen zusammenhaften. Wenn dies der Fall ist, entfernen Sie das Papier aus dem Fach, und biegen Sie den Stapel wie oben beschrieben.

4. Verwenden Sie Papier, das keine Knicke, Falten oder Schäden aufweist. Verwenden Sie gegebenenfalls Papier aus einem anderen Paket.

5. Stellen Sie sicher, dass das Fach nicht zu stark gefüllt ist, indem Sie die Stapelhöhenmarkierungen im Fach prüfen. Wenn das Fach überfüllt ist, nehmen Sie den gesamten Papierstapel aus dem Fach, richten Sie den Stapel aus, und legen Sie einen Teil des Papiers erneut in das Fach ein.

Die folgenden Beispiele zeigen Stapelhöhenmarkierungen in den Fächern für verschiedene Drucker. Die meisten HP Drucker besitzen Markierungen, die diesen ähneln. Stellen Sie ebenfalls sicher, dass alle Papierbögen unterhalb der Laschen in der Nähe der Stapelhöhenmarkierungen liegen. Diese Laschen tragen dazu bei, dass das Papier beim Einführen in den Drucker in der richtigen Position gehalten wird.

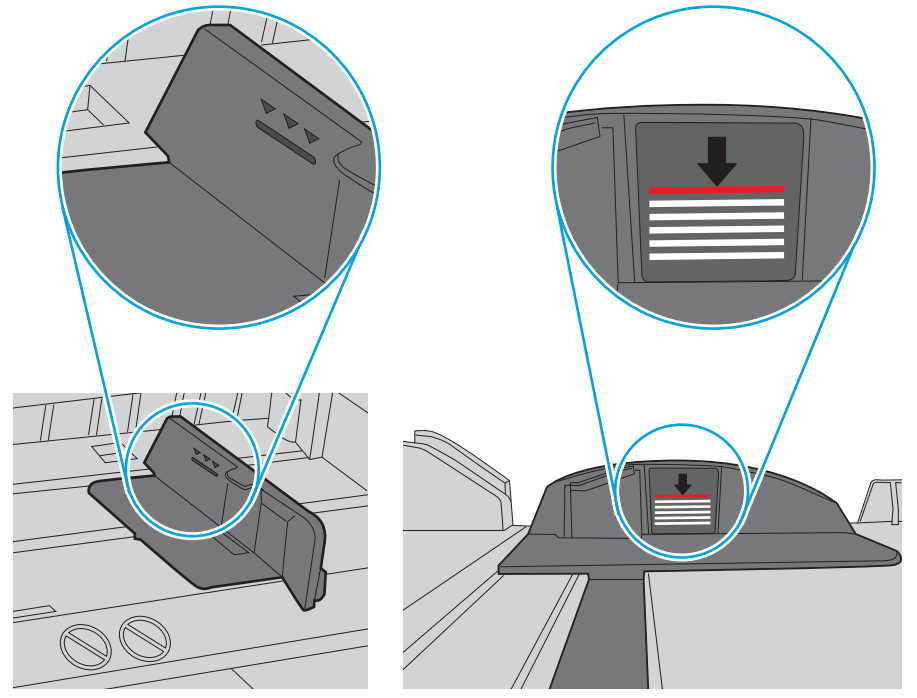

Abbildung 6-6 Stapelhöhenmarkierungen

Abbildung 6-7 Lasche für den Papierstapel

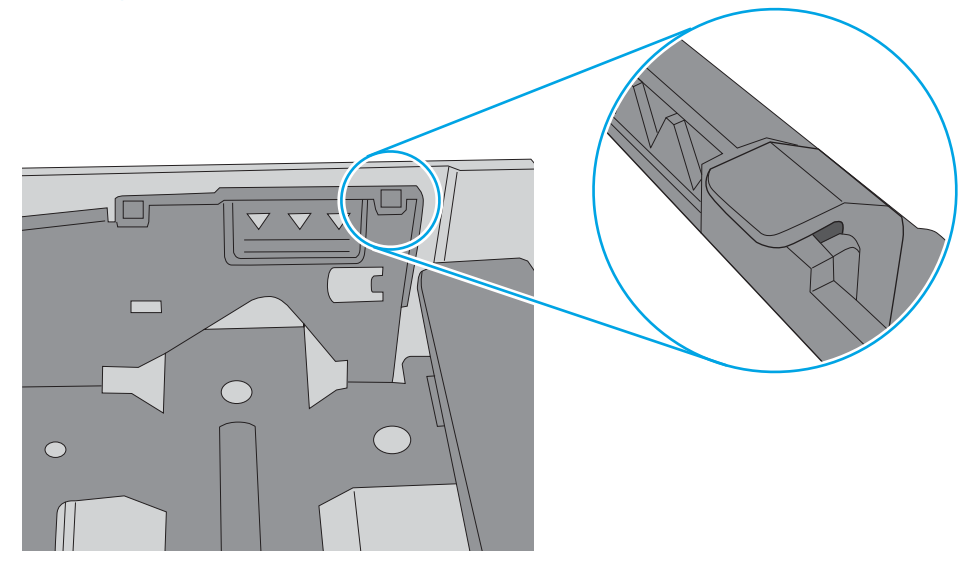

- 6. Stellen Sie sicher, dass die Papierführungen im Fach auf das Format des Papiers ausgerichtet sind. Passen Sie die Führungen dem entsprechenden Einzug im Fach an. Der Pfeil an der Führung des Fachs sollte genau an der Markierung auf dem Fach ausgerichtet sein.
- **EM** HINWEIS: Richten Sie die Papierführungen so aus, dass sie nicht zu eng am Papierstapel anliegen. Richten Sie sie an den Einzügen oder Markierungen im Fach aus.

Die folgenden Abbildungen zeigen Beispiele für Papierformateinzüge in den Fächern für verschiedene Drucker. Die meisten HP Drucker besitzen Markierungen, die diesen ähneln.

Abbildung 6-8 Formatmarkierungen für Fach 1 oder das Mehrzweckfach

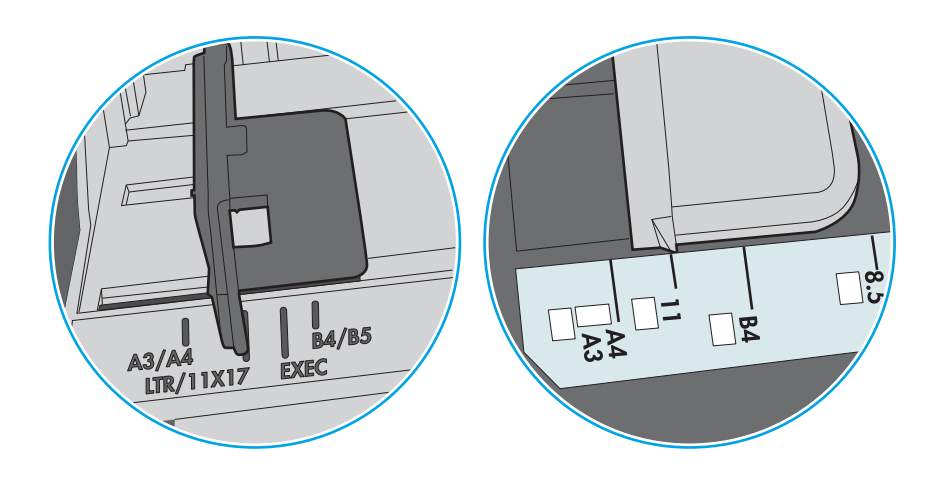

Abbildung 6-9 Formatmarkierungen für Kassettenfächer

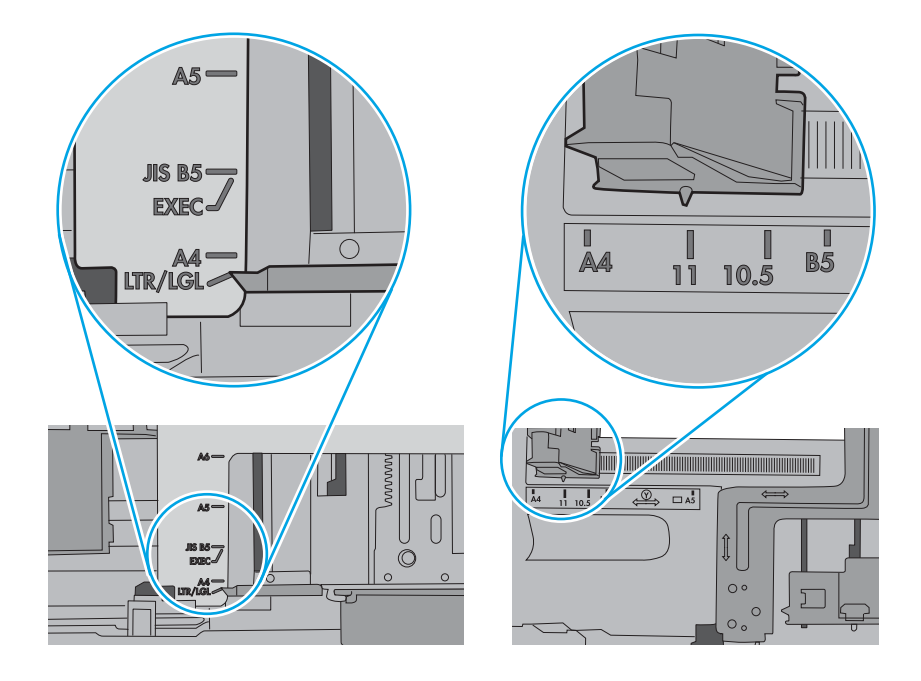

7. Stellen Sie sicher, dass die Umgebung des Druckers den empfohlenen Spezifikationen entspricht.

# Beseitigen von Papierstaus

Verwenden Sie die Verfahren in diesem Abschnitt, um das gestaute Papier aus dem Papierpfad des Druckers zu entfernen.

### Papierstaustellen

Papierstaus können an den folgenden Positionen auftreten.

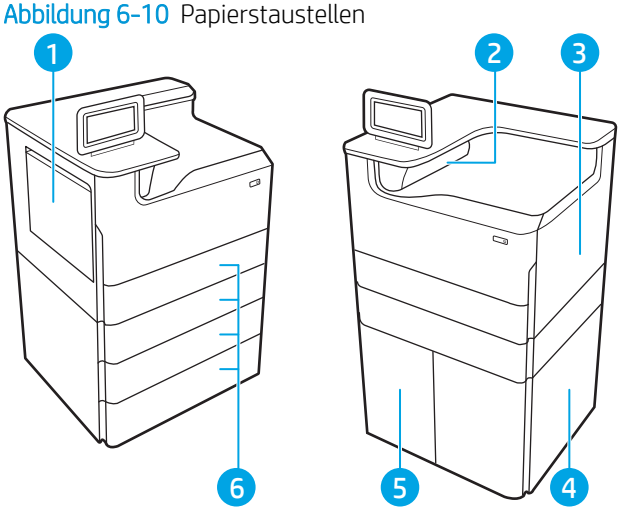

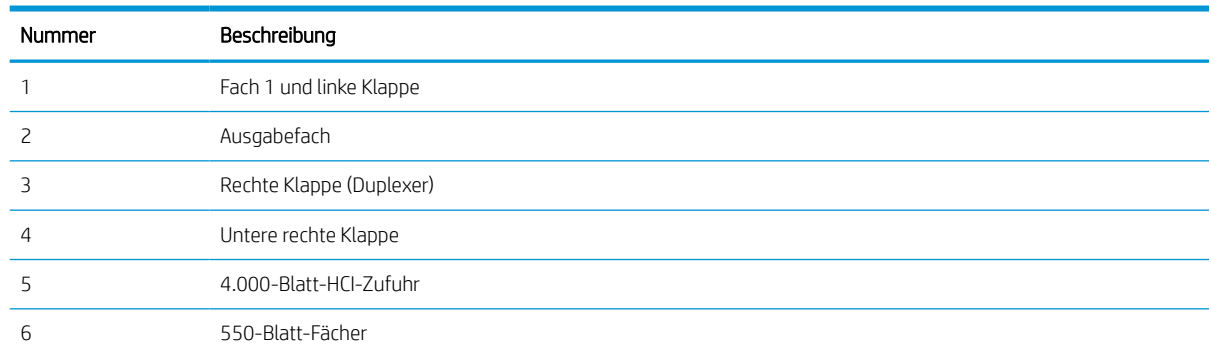

# Auto-Navigation zum Beseitigen von Papierstaus

Erfahren Sie mehr über die Auto-Navigation zum Beseitigen von Papierstaus.

Die Auto-Navigationsfunktion unterstützt Sie beim Beseitigen von Staus, indem Ihnen schrittweise Anweisungen auf dem Bedienfeld angezeigt werden.

Wenn Sie einen Schritt abgeschlossen haben, zeigt der Drucker Anweisungen für den nächsten Schritt an, bis alle Schritte des Vorgangs abgeschlossen sind.

# Häufige oder wiederholt auftretende Papierstaus?

Um die Anzahl von Papierstatus zu reduzieren, führen Sie folgende Vorgänge aus.

- 1. Verwenden Sie nur Papier, das den HP-Spezifikationen für diesen Drucker entspricht.
- 2. Verwenden Sie Papier, das keine Knicke, Falten oder Schäden aufweist. Verwenden Sie gegebenenfalls Papier aus einem anderen Paket.
- 3. Verwenden Sie kein Papier, das bereits bedruckt oder kopiert wurde.
- 4. Vergewissern Sie sich, dass das Fach nicht zu voll ist. Wenn dies der Fall ist, nehmen Sie den gesamten Papierstapel aus dem Fach, richten Sie den Stapel aus, und legen Sie einen Teil des Papiers erneut in das Fach ein.
- 5. Stellen Sie sicher, dass die Papierführungen im Fach auf das Format des Papiers ausgerichtet sind. Stellen Sie die Papierführungen so ein, dass sie den Papierstapel leicht berühren. Das Papier darf sich nicht verbiegen.
- 6. Stellen Sie sicher, dass das Fach vollständig in den Drucker eingesetzt wurde.
- 7. Wenn Sie auf schwerem, geprägtem oder perforiertem Papier drucken, verwenden Sie die Funktion zur manuellen Zufuhr, und führen Sie die Blätter einzeln ein.
- 8. Öffnen Sie das Menü Fächer auf dem Bedienfeld des Druckers. Vergewissern Sie sich, dass das Fach für den Papiertyp und das Papierformat korrekt konfiguriert sind.
- 9. Stellen Sie sicher, dass die Umgebung des Druckers den empfohlenen Spezifikationen entspricht.

# Beheben von Papierstaus in Fach 1 – 15.A1.yz; 15.D1.51; 15.D1.81; 15.D2. A1; 15.D2. D1

Im Falle eines Papierstaus werden auf dem Bedienfeld eine Fehlermeldung und eine Animation angezeigt, die Ihnen das Beheben des Staus erleichtern.

Papierstaus in Fach 1 können einen der folgenden Fehlercodes verursachen:

- 15.A1.yz
- 15.D1.51
- 15.D1.81
- 15.D2.A1
- 15.D2.D1

Führen Sie diese Schritte aus, um einen Papierstau zu beheben:

1. Wenn eingeklemmtes Papier in Fach 1 sichtbar ist, beheben Sie den Papierstau, indem Sie das Papier gerade herausziehen.

2. Schließen Sie Fach 1.

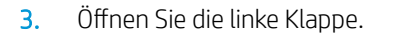

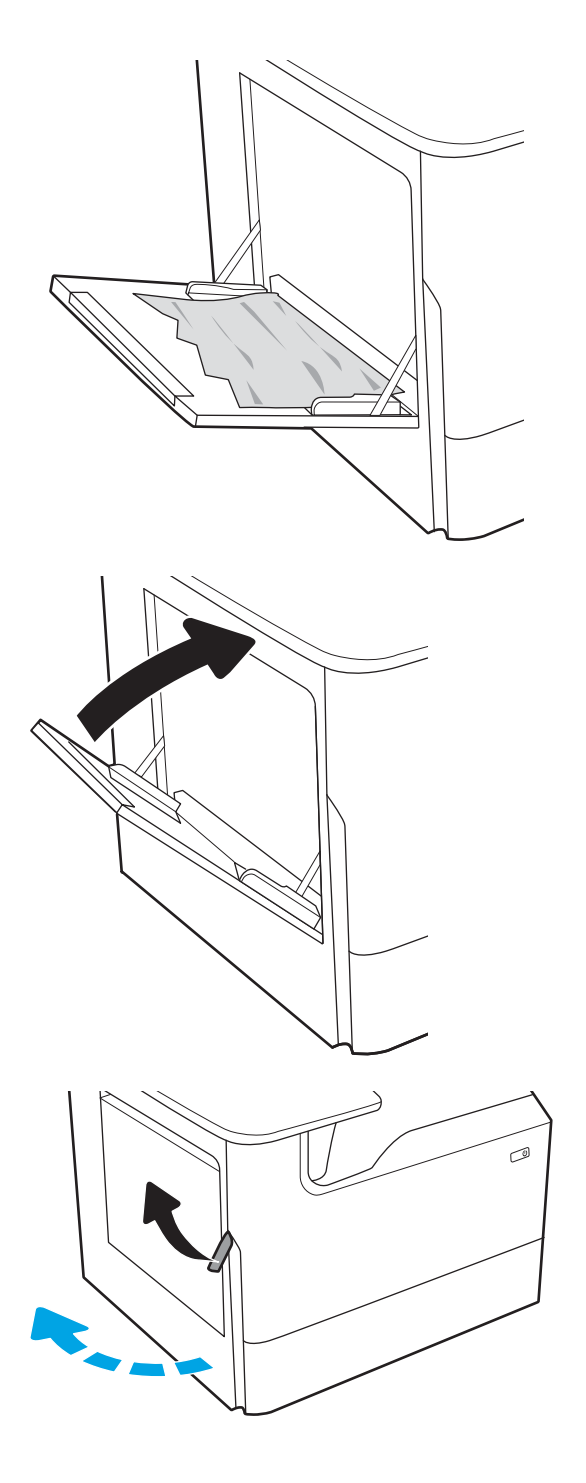

4. Ziehen Sie gestautes Papier vorsichtig gerade heraus.

5. Wenn kein gestautes Papier sichtbar ist, ziehen Sie den Betriebsstoffbehälter heraus.

6. Ziehen Sie gestautes Papier vorsichtig gerade heraus.

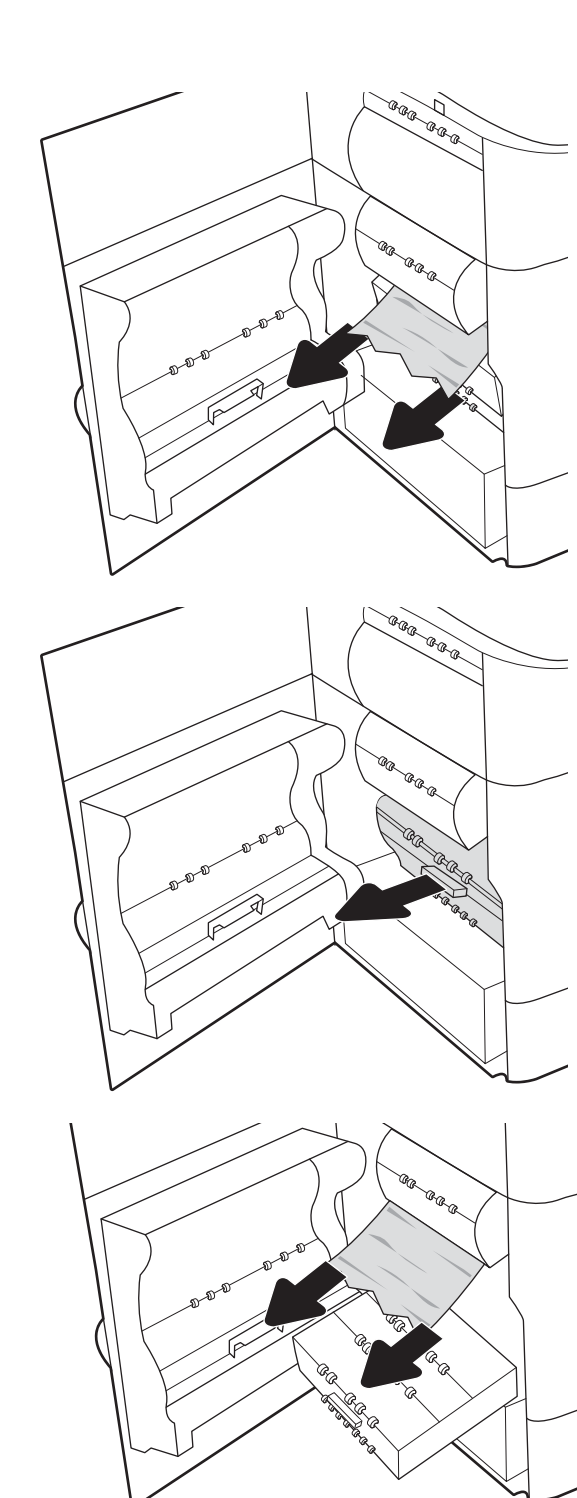

7. Schieben Sie den Betriebsstoffbehälter in den Drucker.

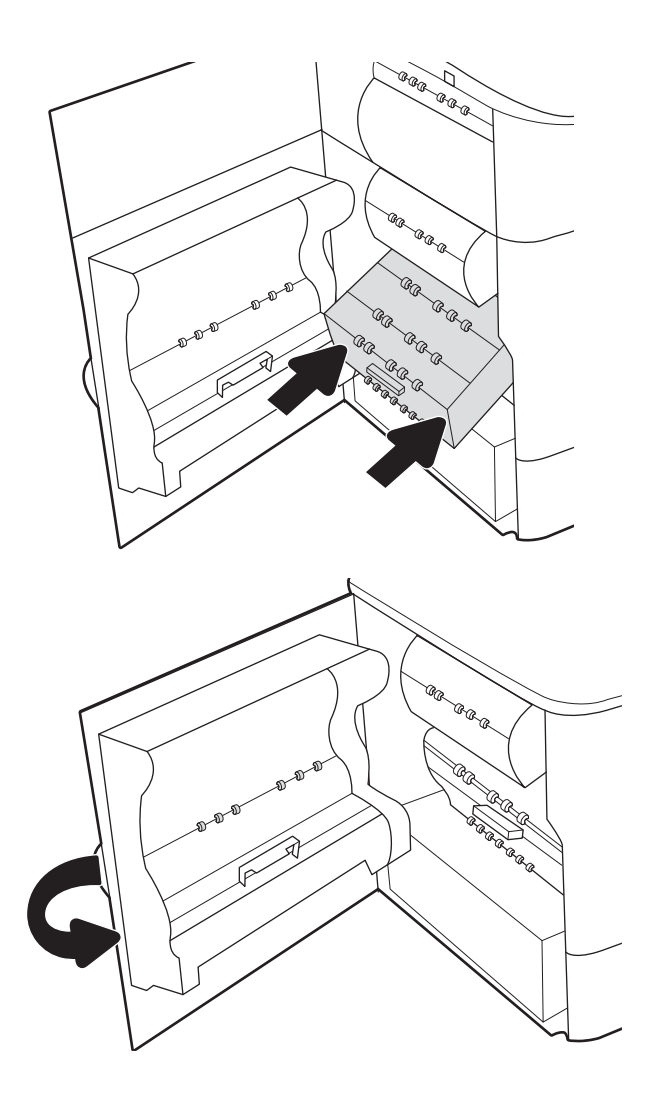

8. Schließen Sie die linke Klappe.

9. Wenn immer noch Papier im Drucker verblieben ist, finden Sie Anweisungen zum Entfernen der restlichen Seiten auf dem Bedienfeld.

# Beheben von Papierstaus in Fach 2 – 15.A2.yz; 15.D2.52; 15.D2.82; 15.D2. A2; 15.D2. D<sub>2</sub>

Im Falle eines Papierstaus werden auf dem Bedienfeld eine Fehlermeldung und eine Animation angezeigt, die Ihnen das Beheben des Staus erleichtern.

Papierstaus in Fach 2 können einen der folgenden Fehlercodes verursachen:

- 15.A2.yz
- 15.D2.52
- 15.D2.82
- 15.D2.A2
- 15.D2.D2

Führen Sie diese Schritte aus, um einen Papierstau zu beheben:

1. Öffnen Sie die rechte Klappe.

2. Beseitigen Sie den Papierstau.

**3.** Wenn kein gestautes Papier sichtbar ist, entfernen Sie den Duplexer.

4. Ziehen Sie gestautes Papier vorsichtig gerade heraus.

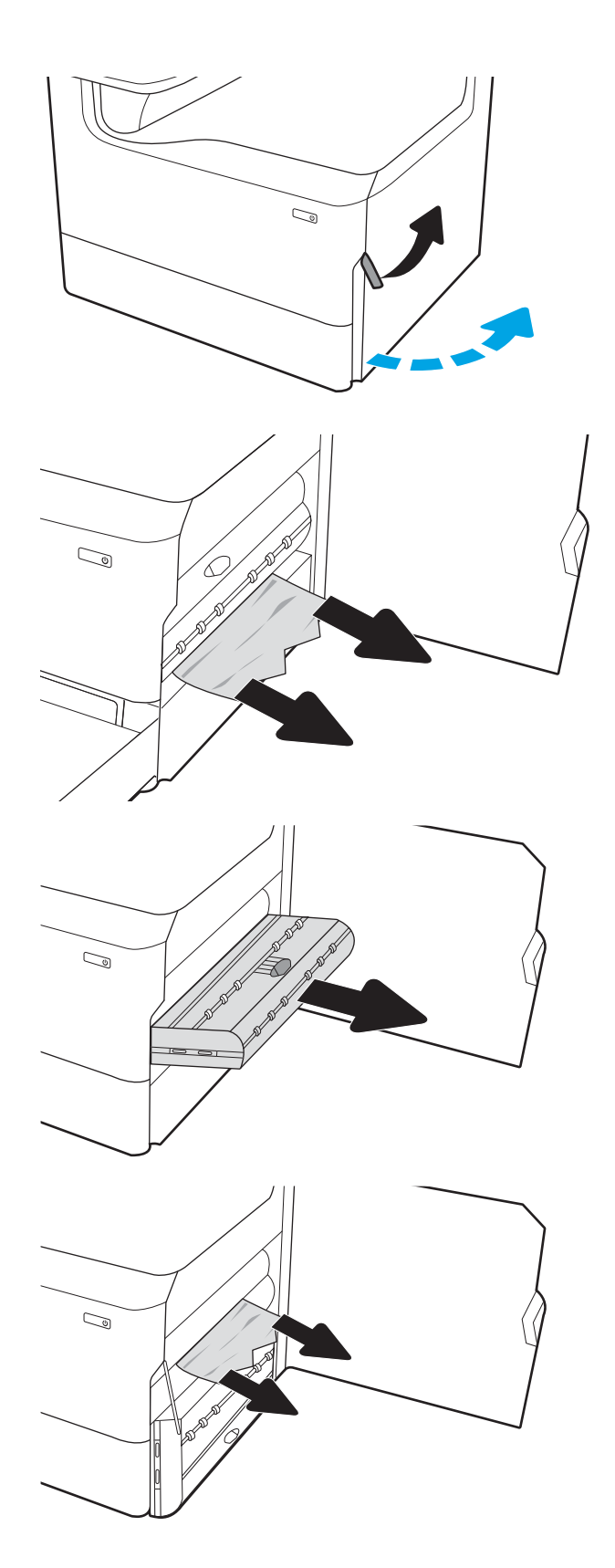

5. Setzen Sie die Duplexeinheit wieder ein.

6. Öffnen Sie das Fach.

 $\mathbb{Q}$  $\mathbb{Z}$ 

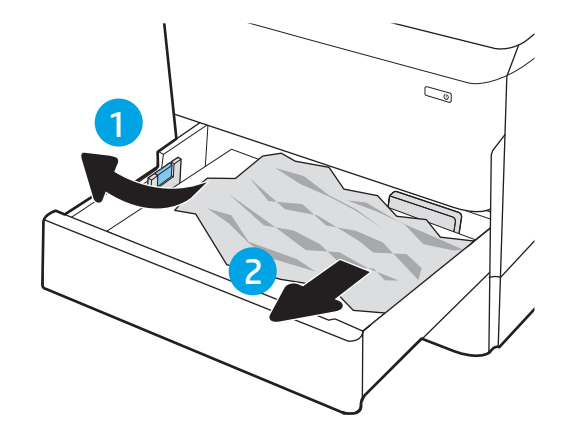

7. Entfernen Sie das gestaute Papier aus den Zufuhrwalzen im Drucker. Ziehen Sie das Papier zunächst nach rechts und dann nach vorn, um es herauszuziehen.

8. Schließen Sie das Fach.

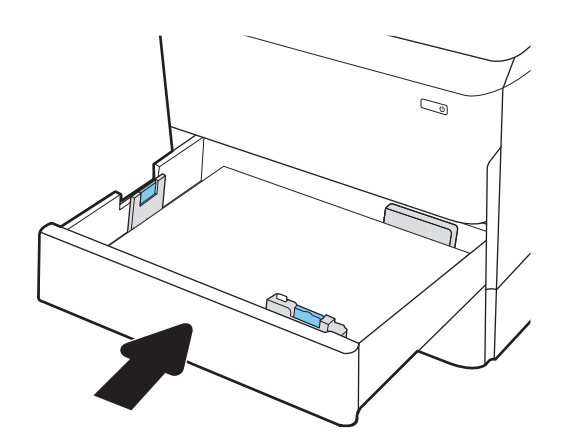

9. Schließen Sie die rechte Klappe.

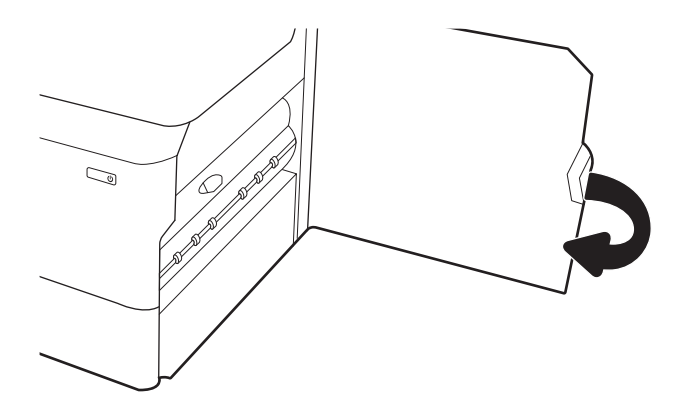

10. Wenn immer noch Papier im Drucker verblieben ist, finden Sie Anweisungen zum Entfernen der restlichen Seiten auf dem Bedienfeld.

# Beheben von Papierstaus in Fach 3 - 15.A3.yz; 15.12.A3; 15.12.D3

Im Falle eines Papierstaus werden auf dem Bedienfeld eine Fehlermeldung und eine Animation angezeigt, die Ihnen das Beheben des Staus erleichtern.

Papierstaus in Fach 3 können einen der folgenden Fehlercodes verursachen:

- 15.A3.yz
- 15.12.A3
- 15.12.D3

Führen Sie diese Schritte aus, um einen Papierstau zu beheben:

**W** HINWEIS: Das Verfahren zum Beheben von Papierstaus bei dem 1 x 550-Blatt-Fach mit Ständer ist identisch mit dem Verfahren beim 1 x 550-Blatt-Fach des Tischmodells. Hier ist nur das Fach des Tischmodells dargestellt. 1. Öffnen Sie die rechte Klappe und die untere rechte Klappe.

- 2. Ziehen Sie gestautes Papier vorsichtig heraus.
- $\mathbb{Z}$  $\mathbb{Q}$  $\mathbb{Z}$
- **3.** Wenn kein gestautes Papier sichtbar ist, entfernen Sie den Duplexer.

4. Ziehen Sie gestautes Papier vorsichtig gerade heraus.

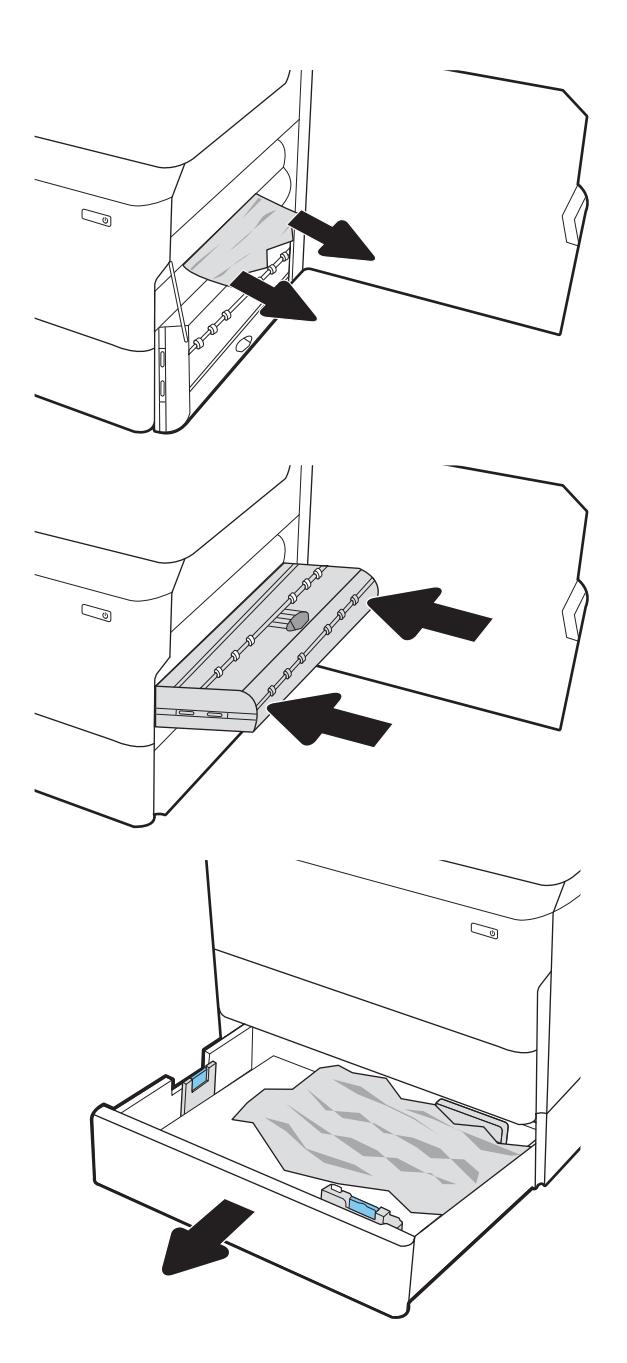

5. Setzen Sie die Duplexeinheit wieder ein.

6. Öffnen Sie das Fach.

- 7. Entfernen Sie das gestaute Papier aus den Zufuhrwalzen im Drucker. Ziehen Sie das Papier zunächst nach rechts und dann nach vorn, um es herauszuziehen.
- $\mathbb{C}$ 1 2
- 8. Schließen Sie die untere rechte Klappe und die rechte Klappe, und schließen Sie dann das Fach.

9. Wenn immer noch Papier im Drucker verblieben ist, finden Sie Anweisungen zum Entfernen der restlichen Seiten auf dem Bedienfeld.

# Beheben von Papierstaus im Ausgabefach – 15.E1.yz; 15.C1.Az

Im Falle eines Papierstaus werden auf dem Bedienfeld eine Fehlermeldung und eine Animation angezeigt, die Ihnen das Beheben des Staus erleichtern.

Papierstaus im Ausgabefach können einen der folgenden Fehlercodes verursachen:

- 15.E1.yz
- 15.C1.Az

Führen Sie diese Schritte aus, um einen Papierstau zu beheben:

- 1. Wenn Papier im Ausgabefach sichtbar ist, fassen Sie das Papier oben an, und ziehen Sie es heraus.
- $\mathbb{Z}$  $\mathcal{O}$

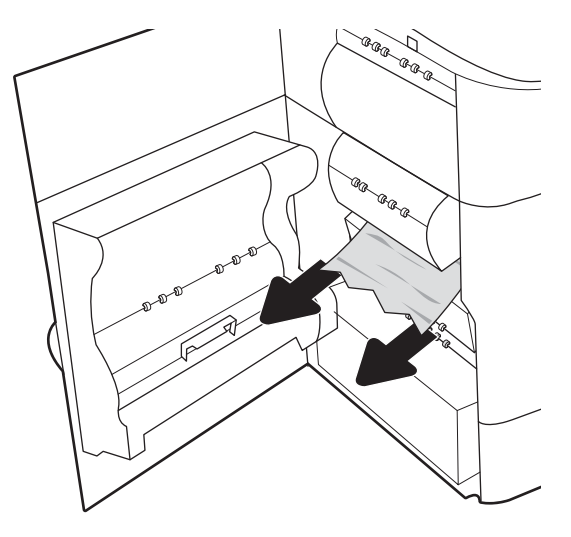

2. Öffnen Sie die linke Klappe.

3. Beseitigen Sie den Papierstau.

4. Schließen Sie die linke Klappe.

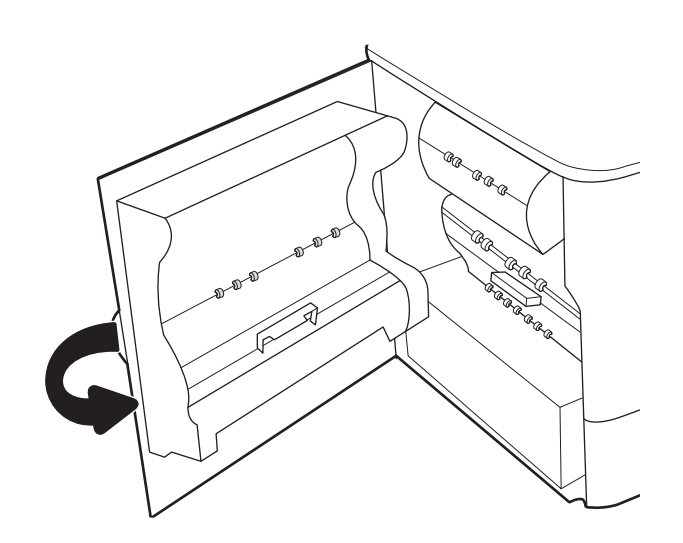

5. Wenn immer noch Papier im Drucker verblieben ist, finden Sie Anweisungen zum Entfernen der restlichen Seiten auf dem Bedienfeld.

# Beheben von Papierstaus im Duplexer – 15.D1.yz; 15.D2.yz; 15.C1.5z; 15.C1.8z; 15.C1.9z

Im Falle eines Papierstaus werden auf dem Bedienfeld eine Fehlermeldung und eine Animation angezeigt, die Ihnen das Beheben des Staus erleichtern.

Papierstaus im Duplexer können einen der folgenden Fehlercodes verursachen:

- 15.D1.yz
- 15.D2.yz
- 15.C1.5z
- 15.C1.8z
- 15.C1.9z

Führen Sie diese Schritte aus, um einen Papierstau zu beheben:

1. Öffnen Sie die rechte Klappe.

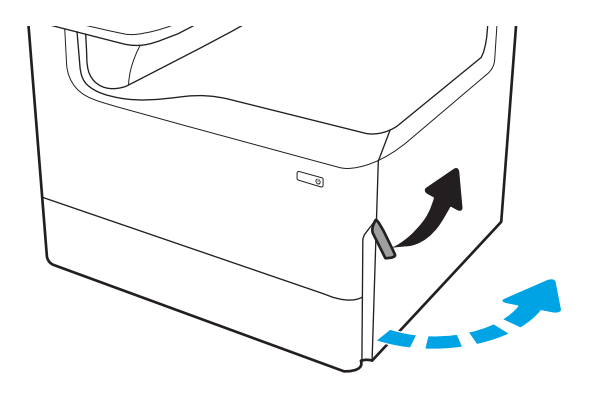

2. Beseitigen Sie den Papierstau.

**3.** Wenn kein gestautes Papier sichtbar ist, entfernen Sie den Duplexer.

4. Ziehen Sie gestautes Papier vorsichtig gerade heraus.

5. Setzen Sie die Duplexeinheit wieder ein.

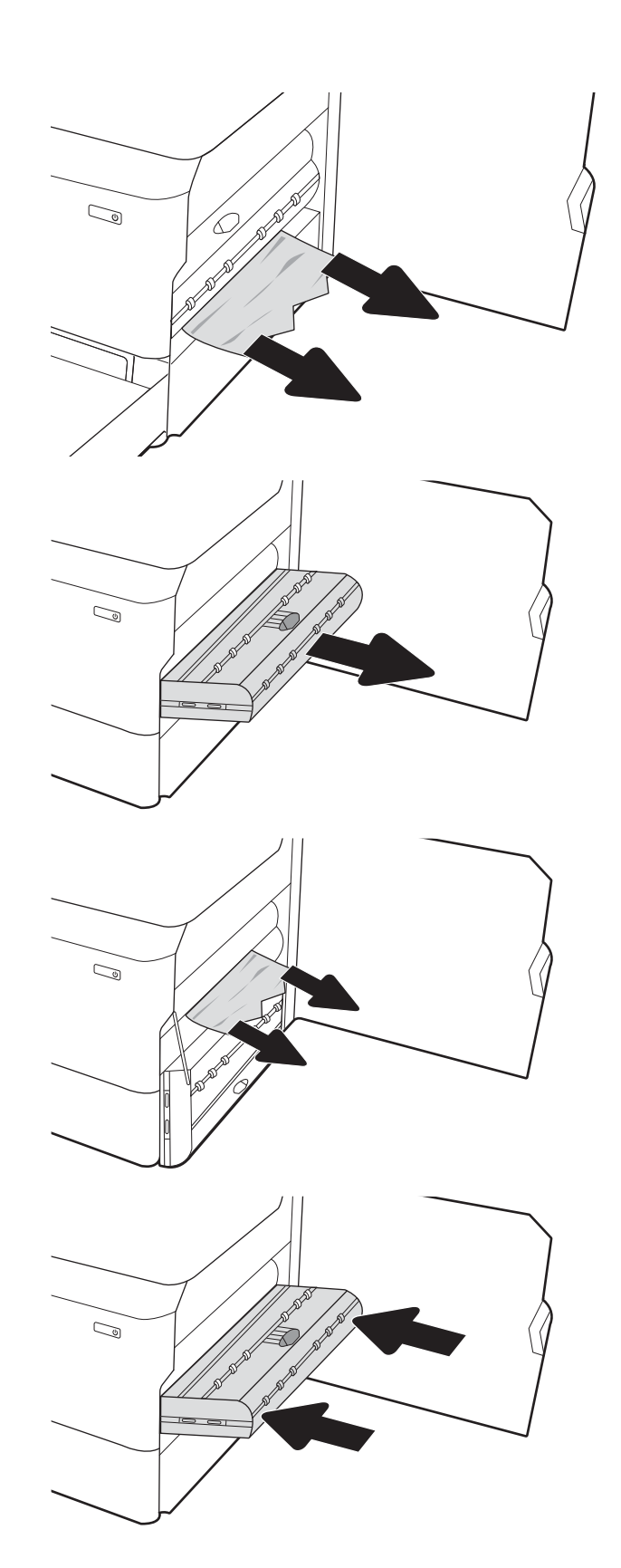

6. Schließen Sie die rechte Klappe.

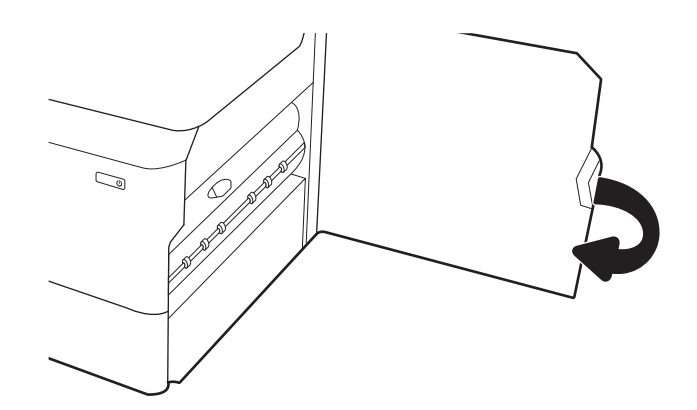

7. Wenn immer noch Papier im Drucker verblieben ist, finden Sie Anweisungen zum Entfernen der restlichen Seiten auf dem Bedienfeld.

### Beheben von Papierstaus in den 3 x 550-Blatt-Fächern – 15.A4.yz; 15.A5.yz; 15.A6.yz; 15.A9.yz; 15.37.yz; 15.38.yz; 15.48.yz

Im Falle eines Papierstaus werden auf dem Bedienfeld eine Fehlermeldung und eine Animation angezeigt, die Ihnen das Beheben des Staus erleichtern.

Papierstaus im 3 x 550-Blatt-Zubehör können einen der folgenden Fehlercodes verursachen:

- 15.A4.yz
- 15.A5.yz
- 15.A6.yz
- 15.A9.yz
- 15.37.yz
- 15.38.yz
- 15.48.yz

Führen Sie diese Schritte aus, um einen Papierstau zu beheben:

1. Öffnen Sie eines der Fächer.

2. Entfernen Sie das gestaute Papier aus den Zufuhrwalzen im Drucker. Ziehen Sie das Papier zunächst nach rechts und dann nach vorn, um es herauszuziehen.

3. Öffnen Sie die rechte Klappe und die untere rechte Klappe.

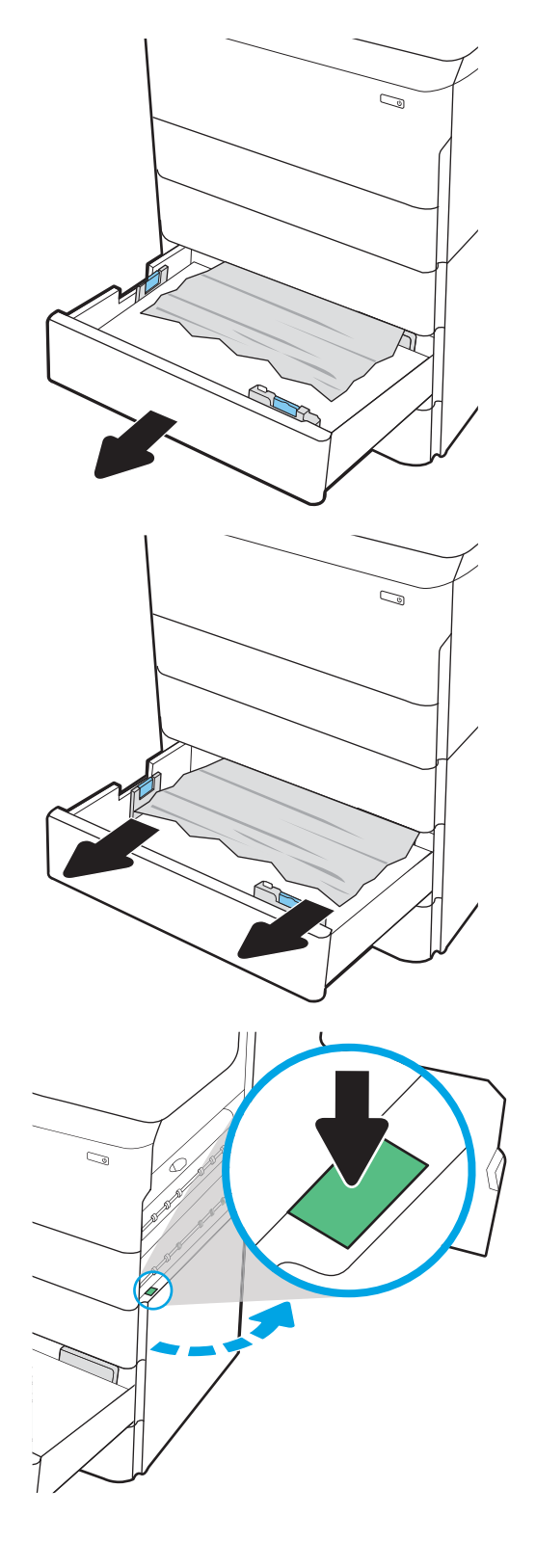

4. Ziehen Sie gestautes Papier vorsichtig heraus.

5. Wenn kein gestautes Papier sichtbar ist, entfernen Sie den Duplexer.

6. Ziehen Sie gestautes Papier vorsichtig gerade heraus.

7. Setzen Sie die Duplexeinheit wieder ein.

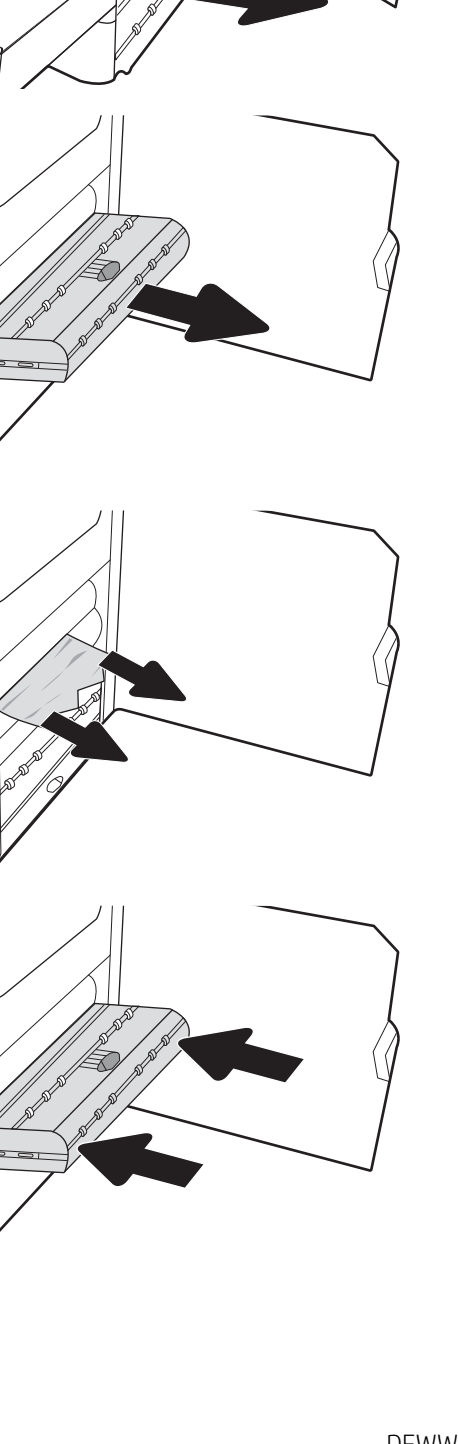

 $\mathbb{Q}$ 

 $\mathbb{Q}$ 

 $\mathbb{Q}$ 

 $\mathbb{Q}$ 

8. Schließen Sie die rechte Klappe und die untere rechte Klappe, und schließen Sie dann das Fach.

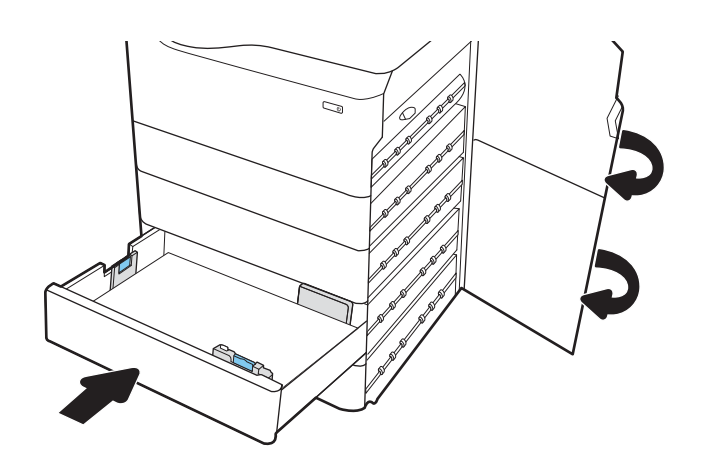

9. Wenn immer noch Papier im Drucker verblieben ist, finden Sie Anweisungen zum Entfernen der restlichen Seiten auf dem Bedienfeld.

### Beheben von Papierstaus im 4.000-Blatt-Fach mit hoher Kapazität (HCI) – 15.A7.yz; 15.A8.yz; 15.37.yz; 15.38.yz; 15.48.yz

Im Falle eines Papierstaus werden auf dem Bedienfeld eine Fehlermeldung und eine Animation angezeigt, die Ihnen das Beheben des Staus erleichtern.

Papierstaus im 4.000-Blatt-HCI-Zubehör können einen der folgenden Fehlercodes verursachen:

- 15.A7.yz
- 15.A8.yz
- 15.37.yz
- 15.38.yz
- 15.48.yz

Führen Sie diese Schritte aus, um einen Papierstau zu beheben:

1. Öffnen Sie die rechte Klappe und die untere rechte Klappe.

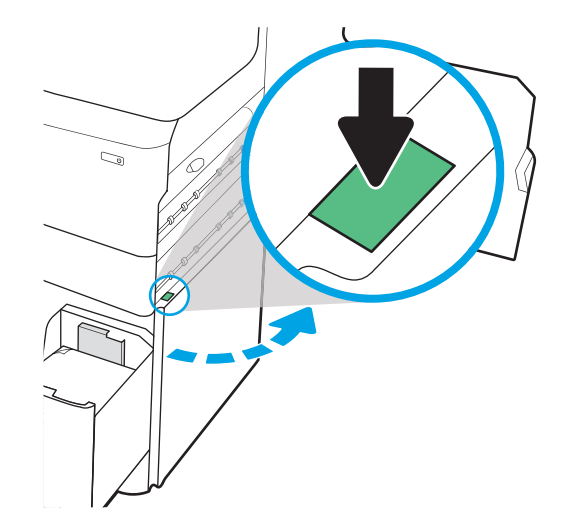

2. Entfernen Sie beschädigte Blätter.

3. Wenn kein gestautes Papier sichtbar ist, entfernen Sie den Duplexer.

4. Ziehen Sie gestautes Papier vorsichtig gerade heraus.

5. Setzen Sie die Duplexeinheit wieder ein.

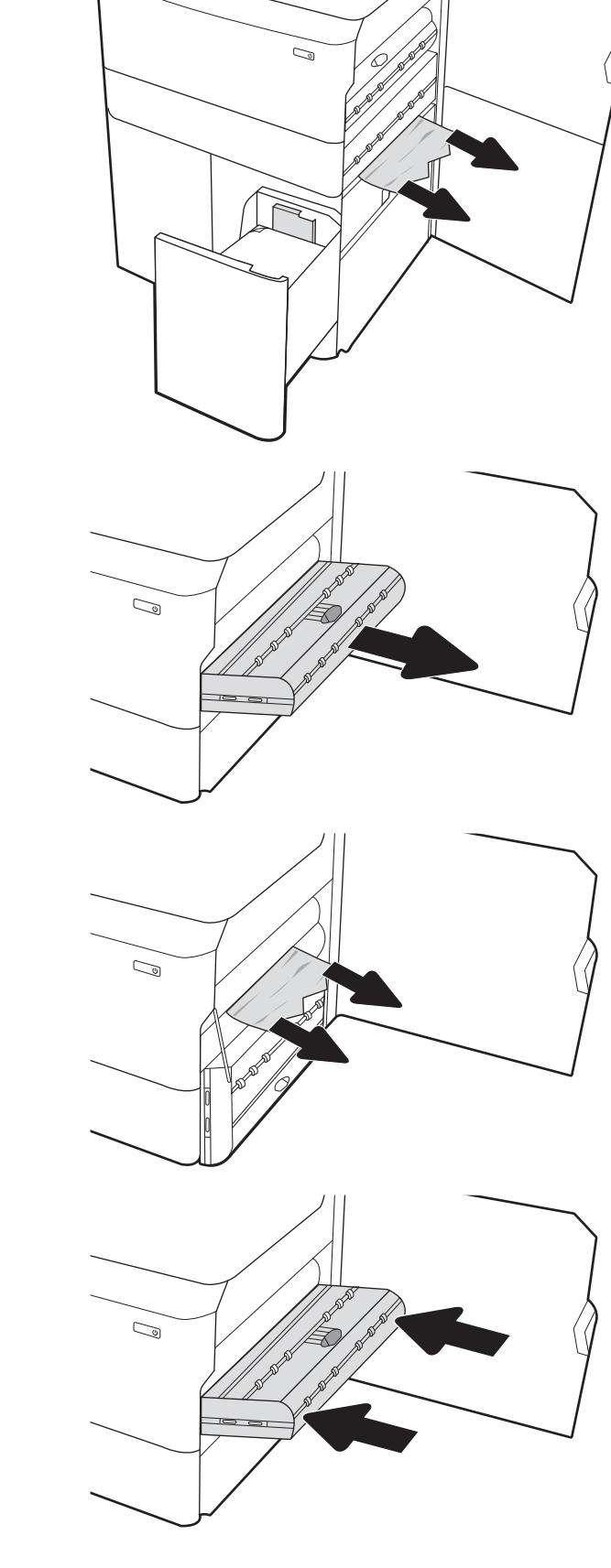

**6.** Verwenden Sie im Bereich der unteren rechten Klappe den grünen Griff, um die HCI-Kassette mit dem Papierstau herauszuziehen.

7. Entfernen Sie alle gestauten Blätter aus dem Bereich der Kassette mit dem Papierstau.

8. Verwenden Sie den grünen Griff, um die Oberseite der HCI-Kassette mit dem Papierstau zu öffnen, und entfernen Sie gestautes Papier.

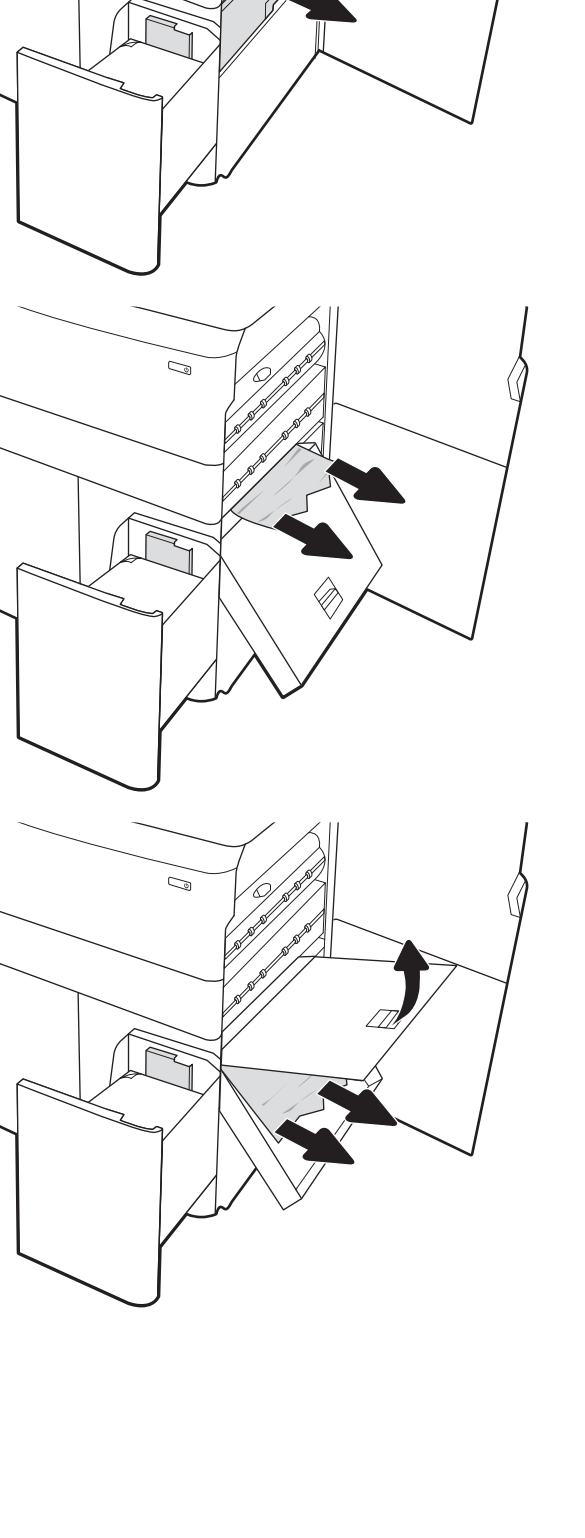

 $\mathbb{Q}$ 

9. Schließen Sie die Kassette mit dem Papierstau, und setzen Sie sie dann wieder in den Drucker ein.

10. Öffnen Sie das linke Zufuhrfach mit hoher Kapazität.

11. Entfernen Sie das gestaute Papier aus den Zufuhrwalzen im Drucker. Ziehen Sie das Papier zunächst nach rechts und dann nach vorn, um es herauszuziehen.

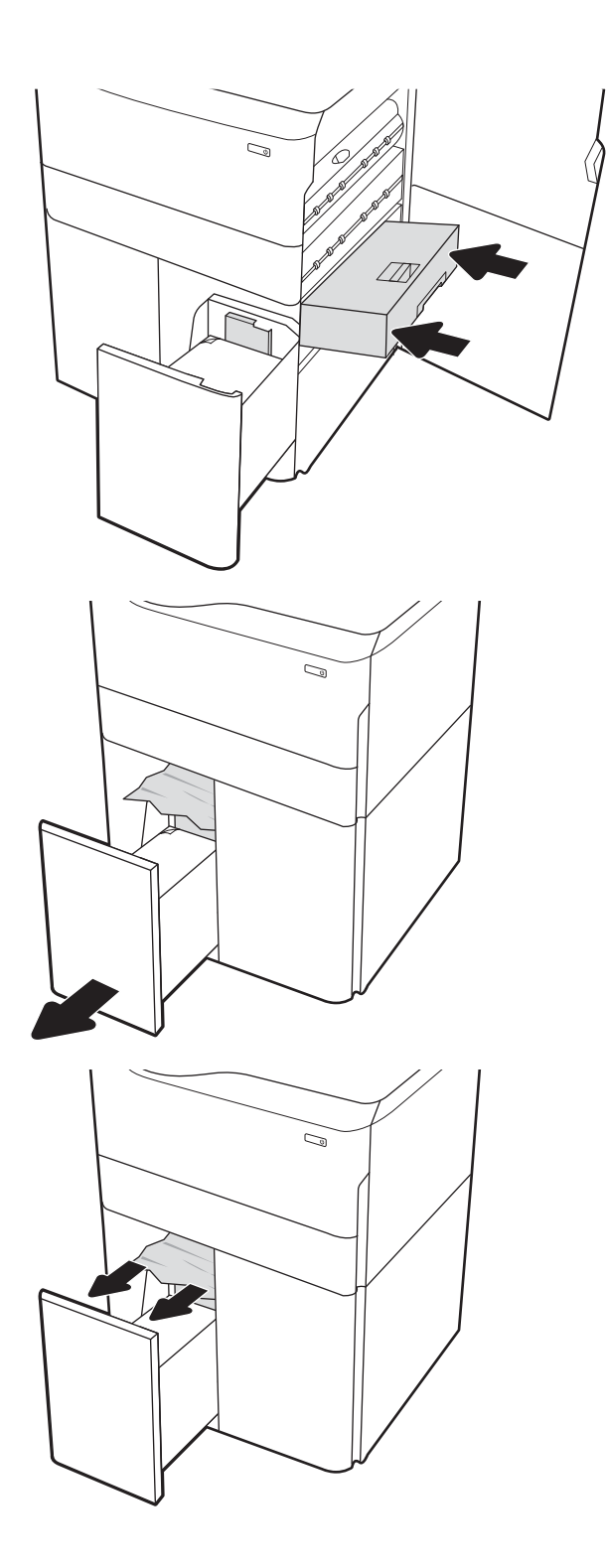

12. Schließen Sie das linke Fach, und öffnen Sie das rechte Zufuhrfach mit hoher Kapazität.

13. Entfernen Sie das gestaute Papier aus den Zufuhrwalzen im Drucker. Ziehen Sie das Papier zunächst nach rechts und dann nach vorn, um es herauszuziehen.

14. Schließen Sie die rechte Klappe und die untere rechte Klappe, und schließen Sie dann das rechte Fach.

15. Wenn immer noch Papier im Drucker verblieben ist, finden Sie Anweisungen zum Entfernen der restlichen Seiten auf dem Bedienfeld.

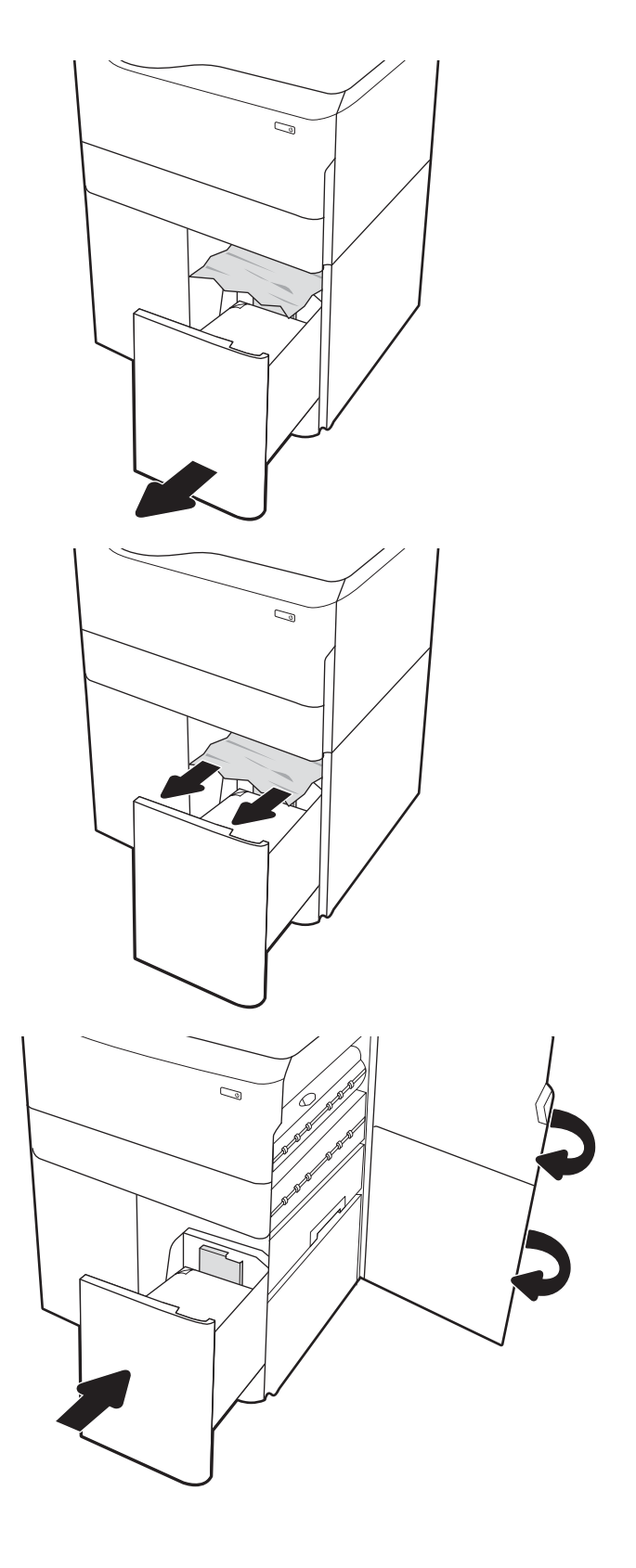

# Beheben von Problemen mit der Farbdruckqualität

Verwenden Sie die folgenden Informationen, um Probleme mit der Druck-, Farb- und Bildqualität auf HP Color LaserJet Enterprise-Druckern zu beheben.

# Einführung

Die Schritte zur Fehlerbehebung können bei folgenden Fehlern helfen:

- Leere Seiten
- Schwarze Seiten
- Farben, die nicht ausgerichtet sind
- **•** Gewelltes Papier
- Dunkle oder helle Bahnen
- Dunkle oder helle Streifen
- Unscharfer Druck
- Grauer Hintergrund oder dunkler Druck
- Heller Druck
- Loser Toner
- Kein Toner
- Verstreute Tonerpunkte
- Verzerrte Bilder
- Schlieren
- Streifen

# Beheben von Problemen mit der Druckqualität

Um Probleme mit der Druckqualität zu beheben, probieren Sie diese Schritte in der angegebenen Reihenfolge aus.

Informationen zum Beheben bestimmter Bildfehler finden Sie unter "Beheben von Bildfehlern".

### Aktualisieren der Firmware des Druckers

Versuchen Sie, die Drucker-Firmware zu aktualisieren.

Anweisungen dazu finden Sie unter [www.hp.com/support](http://www.hp.com/support).

### Drucken von einem anderen Softwareprogramm

Versuchen Sie, von einem anderen Softwareprogramm aus zu drucken.

Wenn die Seite richtig gedruckt wird, ist das Problem auf das verwendete Softwareprogramm zurückzuführen.

### Prüfen des Papiertyps für den Druckauftrag

Prüfen Sie die Papiertypeinstellung, wenn Sie über ein Softwareprogramm drucken und die gedruckten Seiten verschmierten Toner, eine verschwommene Druckausgabe, gewelltes Papier, verstreute Tonerpunkte, lose Tonerpartikel oder kleine Bereiche mit fehlendem Toner aufweisen.

#### Überprüfen der Papiertypeinstellung auf dem Bedienfeld

Überprüfen Sie im Bedienfeld des Druckers die Papiertyp-Einstellung, und ändern Sie sie nach Bedarf.

- 1. Öffnen und schließen Sie das Papierfach.
- 2. Befolgen Sie die Anweisungen auf dem Bedienfeld, um die Einstellungen für den Papiertyp und das Papierformat für das Fach zu bestätigen oder zu ändern.
- 3. Stellen Sie sicher, dass das eingelegte Papier den Vorgaben entspricht.
- 4. Passen Sie die Feuchtigkeits- und Widerstandseinstellung auf dem Bedienfeld an die Umgebung an.
	- a. Öffnen Sie die folgenden Menüs:
		- 1. Einstellungen
		- 2. Druckqualität
		- 3. Papiertyp anpassen
	- b. Wählen Sie den Papiertyp aus, der dem im Fach eingelegten Papiertyp entspricht.
	- c. Verwenden Sie die Pfeile, um die Einstellung für Feuchtigkeit und Widerstand zu erhöhen oder zu verringern.
- 5. Stellen Sie sicher, dass die Treibereinstellungen mit den Bedienfeldeinstellungen übereinstimmen.

**W** HINWEIS: Die Druckertreibereinstellungen überschreiben alle Bedienfeldeinstellungen.

#### Überprüfen der Papiertypeinstellung (Windows)

Überprüfen Sie die Papiertyp-Einstellung für Windows, und ändern Sie sie nach Bedarf.

- **W** HINWEIS: Die Druckertreibereinstellungen überschreiben alle Bedienfeldeinstellungen.
	- 1. Wählen Sie im Softwareprogramm die Option Drucken aus.
	- 2. Wählen Sie den Drucker aus, und klicken Sie auf Eigenschaften oder Voreinstellungen.
	- 3. Klicken Sie auf die Registerkarte Papier/Qualität.
	- 4. Klicken Sie in der Dropdownliste Papiersorte auf Sonstige....
	- 5. Erweitern Sie die Liste mit Optionen zur Papiersorte:.
	- 6. Erweitern Sie die Kategorie der Papiertypen, die am besten zum gewünschten Papier passt.
	- 7. Wählen Sie die Option für den gewünschte Papiertyp aus, und klicken Sie auf OK.
	- 8. Klicken Sie auf die Schaltfläche OK, um das Dialogfeld Dokumenteigenschaften zu schließen. Klicken Sie im Dialogfeld Drucken auf OK, um den Druckauftrag zu drucken.

#### Überprüfen der Papiersorteneinstellung (macOS)

Überprüfen Sie die Papiertyp-Einstellung für macOS, und nehmen Sie Änderungen nach Bedarf vor.

- 1. Klicken Sie auf das Menü Datei und dann auf Drucken.
- 2. Wählen Sie den Drucker im Menü Drucker aus.
- 3. Der Druckertreiber zeigt standardmäßig das Menü Kopien & Seiten an. Öffnen Sie die Dropdown-Liste der Menüs und dann das Menü Fertigstellung.
- 4. Wählen Sie aus der Dropdown-Liste Medientyp einen Typ aus.
- 5. Klicken Sie auf die Schaltfläche Drucken.

### Überprüfen des Status der Tonerkartusche

Führen Sie die folgenden Schritte aus, um die Resttonermenge in der Tonerkartusche und ggf. den Status anderer austauschbarer Wartungsteile zu überprüfen.

#### Schritt 1: Drucken der Statusseite für Verbrauchsmaterial

Die Verbrauchsmaterial-Statusseite zeigt den Status der Druckpatrone an.

- 1. Wählen Sie auf dem Startbildschirm auf dem Bedienfeld des Druckers das Menü Berichte aus.
- 2. Wählen Sie das Menü Konfigurations-/Statusseiten aus.
- 3. Wählen Sie Verbrauchsmaterial-Statusseite und anschließend Drucken aus, um die Seite zu drucken.

#### Schritt 2: Überprüfen des Verbrauchsmaterialstatus

Überprüfen Sie wie folgt den Bericht zum Verbrauchsmaterialstatus.

1. Überprüfen Sie im Bericht zum Status der Verbrauchsmaterialien den Prozentsatz für die Resttonermenge der Tonerpatronen und ggf. den Status anderer austauschbarer Wartungsteile.

Die Druckqualität kann durch die Verwendung einer Tonerpatrone, die das Ende ihrer geschätzten Gebrauchsdauer erreicht hat, beeinträchtigt werden. Die Seite für das Gerät zeigt an, wenn der Füllstand von Verbrauchsmaterial sehr niedrig ist. Wenn das HP Verbrauchsmaterial fast verbraucht ist, erlischt die Gewährleistung mit Premiumschutz von HP.

Die Tonerpatrone muss zu diesem Zeitpunkt nur dann ersetzt werden, wenn die Druckqualität nicht mehr zufriedenstellend ist. Besorgen Sie eine Ersatztonerkartusche für den Fall, dass der Drucker keine akzeptable Druckqualität mehr liefert.

Wenn Sie feststellen, dass Sie die Tonerpatrone und andere austauschbaren Wartungsteile ersetzen müssen, werden die Teilenummern der HP Originalteile auf der Statusseite angezeigt.

2. Prüfen Sie, ob Sie eine Originalpatrone von HP verwenden.

Auf einer HP Originaltonerpatrone befindet sich der Aufdruck "HP" oder das HP Logo. Weitere Informationen zum Erkennen von HP Tonerkartuschen finden Sie auf der Website [www.hp.com/go/](http://www.hp.com/go/learnaboutsupplies) [learnaboutsupplies.](http://www.hp.com/go/learnaboutsupplies)

### Drucken einer Reinigungsseite

Während des Druckvorgangs können sich Papier-, Toner- und Staubpartikel im Drucker ansammeln und Probleme mit der Druckqualität wie Tonerflecken oder -spritzer, Schlieren, Streifen, Linien oder sich wiederholende Markierungen verursachen.

Führen Sie diese Schritte aus, um den Papierpfad des Druckers zu reinigen:

- 1. Wählen Sie auf dem Startbildschirm auf dem Bedienfeld des Druckers das Menü Support-Tools aus.
- 2. Wählen Sie die folgenden Menüs aus:
- a. Wartung
- **b.** Kalibrierung/Reinigung
- c. Reinigungsseite
- 3. Wählen Sie Drucken, um die Seite zu drucken.

Die Meldung Reinigung... wird auf dem Druckerbedienfeld angezeigt. Der Reinigungsvorgang dauert ein paar Minuten. Schalten Sie den Drucker erst dann aus, wenn die Reinigung vollständig abgeschlossen ist. Entsorgen Sie nach Abschluss die gedruckte Seite.

### Sichtprüfung der Tonerkartusche(n)

Gehen Sie folgendermaßen vor, um die einzelnen Tonerkartuschen zu überprüfen:

- 1. Nehmen Sie die Tonerpatrone aus dem Drucker, und vergewissern Sie sich, dass das Versiegelungsband entfernt wurde.
- 2. Überprüfen Sie den Speicherchip auf Schäden.
- 3. Überprüfen Sie die Oberfläche der grünen Bildtrommel.

ACHTUNG: Berühren Sie nicht die Bildtrommel. Fingerabdrücke auf der Bildtrommel können die Druckqualität beeinträchtigen.

- 4. Wenn Sie Kratzer, Fingerabdrücke oder andere Schäden an der Bildtrommel erkennen, tauschen Sie die Tonerkartusche aus.
- 5. Setzen Sie die Tonerpatrone wieder ein, und drucken Sie einige Seiten, um zu prüfen, ob das Problem behoben wurde.

### Überprüfen des Papiers und der Druckumgebung

Verwenden Sie die folgenden Informationen, um die Papierauswahl und die Druckumgebung zu überprüfen.

#### Schritt 1: Verwenden von Papier, das den HP Spezifikationen entspricht

Bestimmte Probleme mit der Druckqualität ergeben sich aus der Verwendung von Papier, das nicht den Spezifikationen von HP entspricht.

- Verwenden Sie ausschließlich Papiertypen und Papiergewichte, die von diesem Drucker unterstützt werden.
- Verwenden Sie Papier von guter Qualität, das keine Einschnitte, Ritzen, Risse, Flecken, lose Partikel, Staubteilchen, Falten, Perforationen, Heftklammern und eingerollte oder geknickte Ecken aufweist.
- Verwenden Sie kein Papier, das bereits bedruckt wurde.
- Verwenden Sie Papier, das keine metallischen Materialien enthält, wie z. B. Glitzer.
- Verwenden Sie für Laserdrucker geeignetes Papier. Verwenden Sie kein Papier, das nur für Tintenstrahldrucker geeignet ist.
- Verwenden Sie kein Papier, das zu rau ist. Glatteres Papier führt im Allgemeinen zu einer besseren Druckqualität.

#### Schritt 2: Überprüfen der Umgebung

Die Umgebung kann die Druckqualität direkt beeinflussen und ist eine häufige Ursache für Probleme mit der Druckqualität und der Papierzufuhr. Sie haben folgende Möglichkeiten:

- Stellen Sie den Drucker nicht an einem zugigen Standort auf, wie z. B. in der Nähe von offenen Fenstern und Türen oder Klimaanlagegebläsen.
- Stellen Sie sicher, dass der Drucker nicht Temperaturen oder einer Feuchtigkeit außerhalb der Druckerspezifikationen ausgesetzt ist.
- Stellen Sie den Drucker nicht in einem beengten Raum auf, wie z. B. einem Schrank.
- Stellen Sie den Drucker auf eine stabile, gerade Fläche.
- Entfernen Sie Gegenstände, die die Lüftungsschlitze des Druckers verdecken. Der Drucker erfordert eine ungehinderte Luftströmung an allen Seiten, einschließlich der Oberseite.
- Schützen Sie den Drucker vor in der Luft befindlichen Fremdkörpern, Staub, Dampf, Fett oder anderen Stoffen, die möglicherweise Ablagerungen im Drucker hinterlassen.

#### Schritt 3: Einstellen der Ausrichtung einzelner Fächer

Gehen Sie folgendermaßen vor, wenn Text oder Bilder beim Drucken aus bestimmten Fächern nicht korrekt auf der gedruckten Seite zentriert oder ausgerichtet sind.

- 1. Wählen Sie auf dem Startbildschirm auf dem Bedienfeld des Druckers das Menü Einstellungen aus.
- 2. Wählen Sie die folgenden Menüs aus:
	- a. Kopieren/Drucken oder Drucken
	- **b.** Druckqualität
	- c. Bildausrichtung
- 3. Wählen Sie Fach aus, und wählen Sie dann das anzupassende Fach.
- 4. Wählen Sie Testseite drucken aus, und befolgen Sie die Anweisungen auf dem Ausdruck.
- 5. Wählen Sie Testseite drucken aus, um die Ergebnisse zu prüfen. Nehmen Sie bei Bedarf ggf. weitere Anpassungen vor.
- 6. Wählen Sie Fertig aus, um die neuen Einstellungen zu speichern.

### Verwenden eines anderen Druckertreibers

Versuchen Sie es mit einem anderen Druckertreiber, wenn Sie von einem Softwareprogramm drucken und auf Ihren gedruckten Seiten unerwartete Linien in den Grafiken erscheinen, Text oder Bilder fehlen, die Formatierung nicht korrekt ist oder Schriftarten ersetzt wurden.

Laden Sie einen der folgenden Treiber von der HP Website herunter: [www.hp.com/support/pwcolorE75160](http://www.hp.com/support/pwcolorE75160) oder [www.hp.com/support/pwcolorP75250.](http://www.hp.com/support/pwcolorP75250)

| <b>Treiber</b>           | Beschreibung                                                                                                    |
|--------------------------|----------------------------------------------------------------------------------------------------|
| HP PCL.6-Treiber         | Falls verfügbar, unterstützt dieser druckerspezifische Druckertreiber ältere Betriebssysteme<br>wie Windows XP und Windows Vista. Eine Liste der unterstützten Betriebssysteme finden<br>Sie auf www.hp.com/go/support.      |
| HP PCL 6-Treiber         | Dieser druckerspezifische Druckertreiber unterstützt Windows 7 und neuere<br>Betriebssysteme, die Treiber der Version 3 unterstützen. Eine Liste der unterstützten<br>Betriebssysteme finden Sie auf www.hp.com/go/support.  |
| Treiber für HP PCL-6     | Dieser produktspezifischen Druckertreiber unterstützt Windows 8 und neuere<br>Betriebssysteme, die Treiber der Version 4 unterstützen. Eine Liste der unterstützten<br>Betriebssysteme finden Sie auf www.hp.com/go/support. |
| <b>HP UPD PS-Treiber</b> | Empfohlen für das Drucken in Adobe-Programmen oder anderer stark<br>grafikorientierter Software                                                                                                    |
|                          | Unterstützt das Drucken über Postscript-Emulation und Postscript Flash-Schriftarten                                                                                                    |
| HP UPD PCL 6             | Empfohlen für das Drucken in allen Windows-Umgebungen                                                                                                    |
|                          | Bietet den meisten Benutzern allgemein die beste Geschwindigkeit, Druckgualität und<br>Unterstützung für Druckerfunktionen                                                                                                   |
|                          | Wurde entwickelt, um zusammen mit der Windows Graphic Device Interface (GDI) die<br>höchste Geschwindigkeit in Windows-Umgebungen bereitzustellen                                                                            |
|                          | Unter Umständen ist dieser Treiber mit Softwareanwendungen von Drittanbietern<br>$\bullet$<br>und benutzerdefinierten Anwendungen, die auf PCL 5 beruhen, nicht vollständig<br>kompatibel.                                   |

Tabelle 6-1 Druckertreiber

### Beheben von Problemen mit der Farbqualität

Die Kalibrierung des Druckers kann dazu beitragen, die Farbdruckqualität sicherzustellen.

#### Kalibrieren des Druckers zur Ausrichtung der Farben

Die Kalibrierung ist eine Funktion des Druckers, bei der die Druckqualität optimiert wird.

Befolgen Sie diese Schritte, um Probleme mit der Druckqualität wie fehlerhaft ausgerichtete Farben, farbige Schatten, verschwommene Grafiken oder andere Probleme zu beheben.

- 1. Wählen Sie auf dem Startbildschirm auf dem Bedienfeld des Druckers das Menü Support-Tools aus.
- 2. Wählen Sie die folgenden Menüs aus:
	- Wartung
	- Kalibrierung/Reinigung
	- Vollständige Kalibrierung
- 3. Starten Sie den Vorgang mit Starten.

Auf dem Bedienfeld des Druckers wird eine Kalibrierungsmeldung angezeigt. Der Kalibrierungsvorgang dauert einige Minuten. Schalten Sie den Drucker erst dann aus, wenn der Kalibrierungsvorgang vollständig abgeschlossen ist.

4. Warten Sie, bis der Drucker kalibriert ist, und starten Sie dann einen weiteren Druckversuch.

#### Beheben von Bildfehlern

Überprüfen Sie Beispiele für Druckbildfehler und Schritte, um diese Fehler zu beheben.

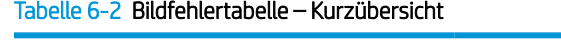

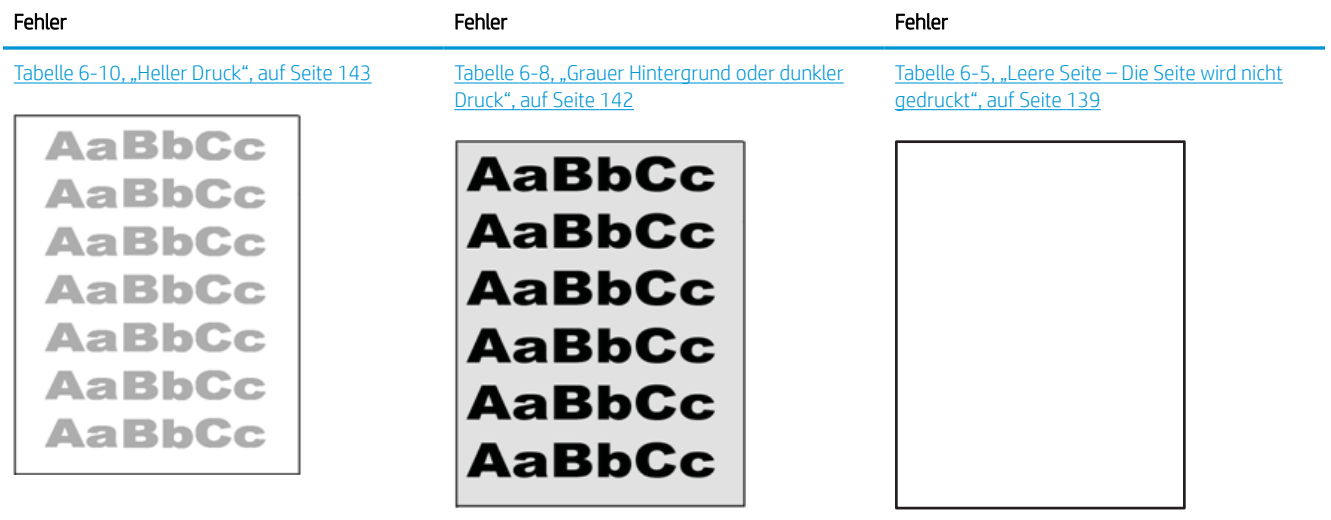

#### Tabelle 6-2 Bildfehlertabelle – Kurzübersicht (Fortsetzung)

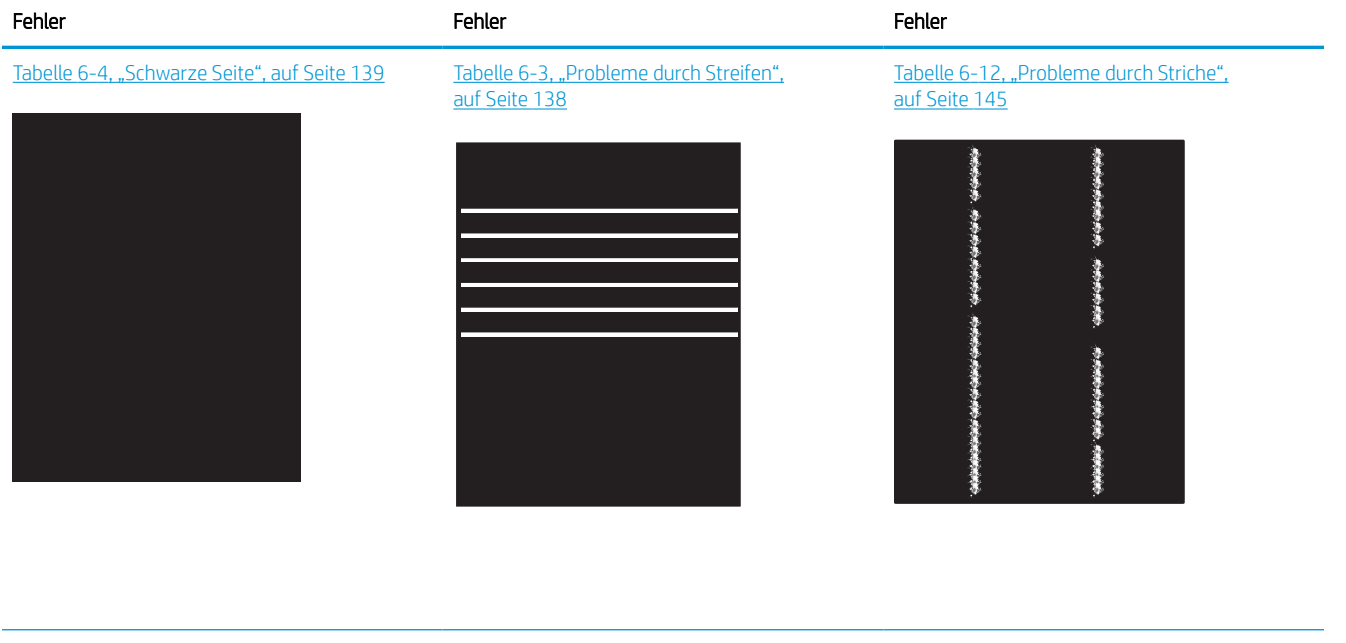

[Tabelle 6-7, "Probleme durch die Fixiereinheit",](#page-146-0) [auf Seite 141](#page-146-0)

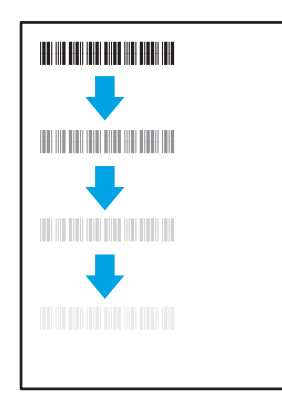

[Tabelle 6-9, "Probleme bei der Bildplatzierung",](#page-147-0) [auf Seite 142](#page-147-0)

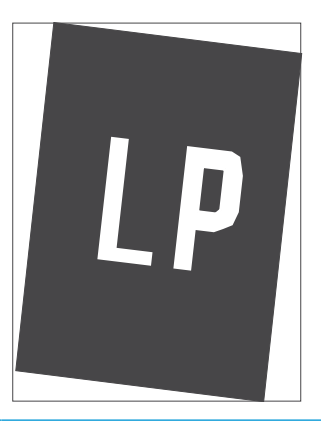

Tabelle 6-6, "Ausrichtung der Farbebene (nur [Farbdruckermodelle\)", auf Seite 140](#page-145-0)

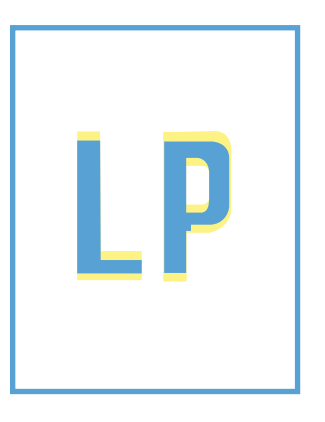

[Tabelle 6-11, "Probleme bei der Druckausgabe",](#page-149-0) [auf Seite 144](#page-149-0)

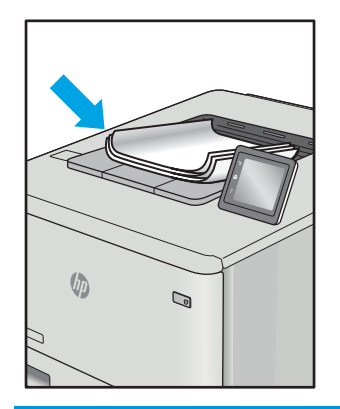

<span id="page-143-0"></span>Bildfehler können unabhängig von der Ursache häufig mit demselben Verfahren behoben werden. Führen Sie zuerst immer die folgenden Schritte aus, um Druckbildfehler zu beseitigen.

- 1. Drucken Sie das Dokument erneut. Druckqualitätsprobleme können sporadisch auftreten oder beim fortlaufenden Drucken wieder völlig verschwinden.
- 2. Prüfen Sie den Zustand der Patrone bzw. Patronen. Wenn eine Patrone einen sehr niedrigen Füllstand aufweist (die geschätzte Lebensdauer ist überschritten), ersetzen Sie die Patrone.
- 3. Stellen Sie sicher, dass die Druckmoduseinstellungen für Treiber und Fach mit den im Fach eingelegten Medien kompatibel ist. Verwenden Sie ein anderes Paket Druckmedien oder ein anderes Fach. Verwenden Sie einen anderen Druckmodus.
- 4. Stellen Sie sicher, dass der Drucker im Bereich der unterstützten Betriebstemperatur/Luftfeuchtigkeit betrieben wird.
- 5. Verwenden Sie immer Papiersorten, Papierformate und Papiergewichte, die vom Drucker unterstützt werden. Eine Liste der unterstützten Papierformate und -sorten für den Drucker finden Sie auf der Drucker-Support-Website unter [support.hp.com.](http://support.hp.com)

**EY** HINWEIS: Der Begriff "Fixieren" beschreibt den Teil des Druckvorgangs, bei dem Toner auf das Papier aufgebracht wird.

In den folgenden Beispielen wird Papier im Format Letter verwendet, das mit der kurzen Kante voraus durch den Drucker läuft.

#### Tabelle 6-3 Probleme durch Streifen

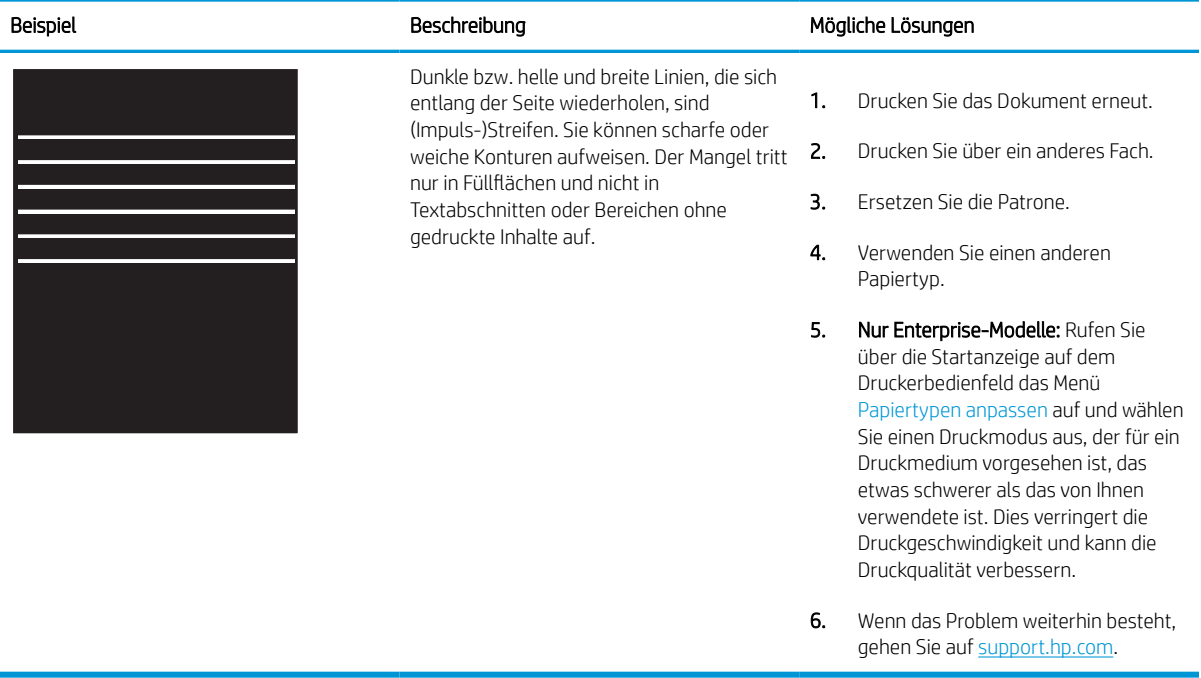
#### Tabelle 6-4 Schwarze Seite

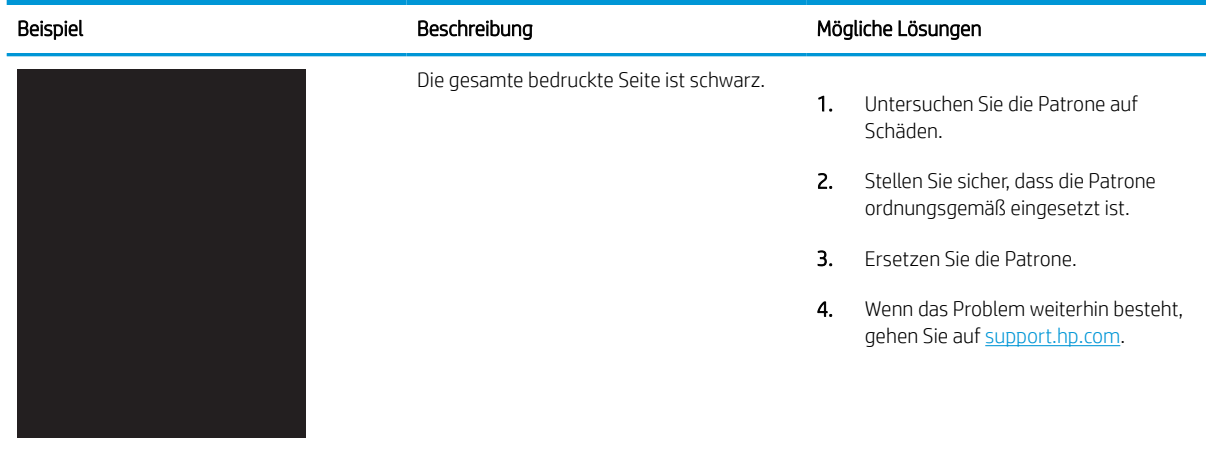

# Tabelle 6-5 Leere Seite – Die Seite wird nicht gedruckt

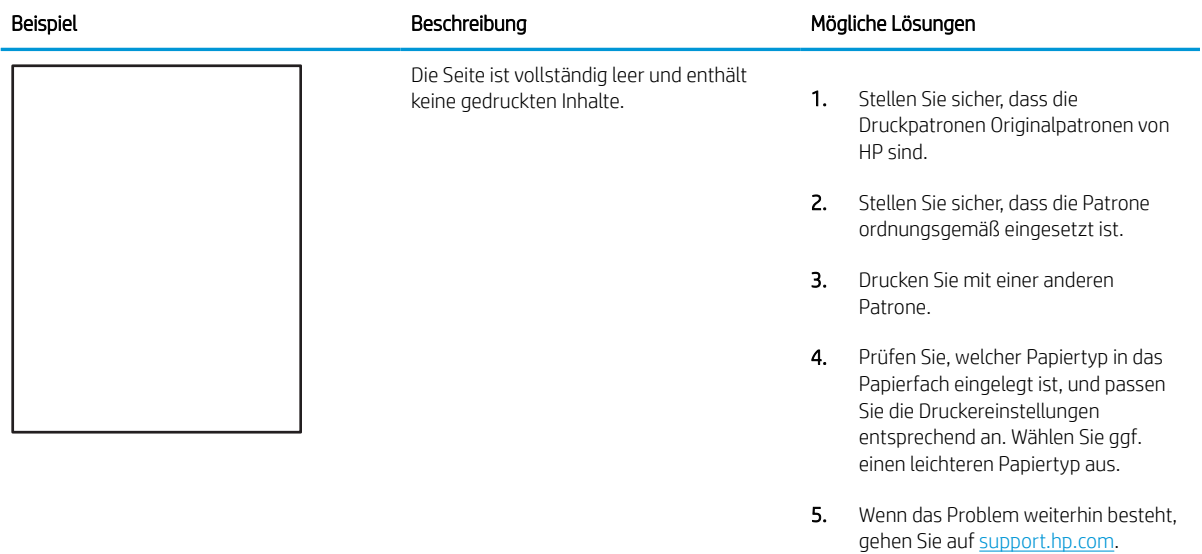

#### Tabelle 6-6 Ausrichtung der Farbebene (nur Farbdruckermodelle)

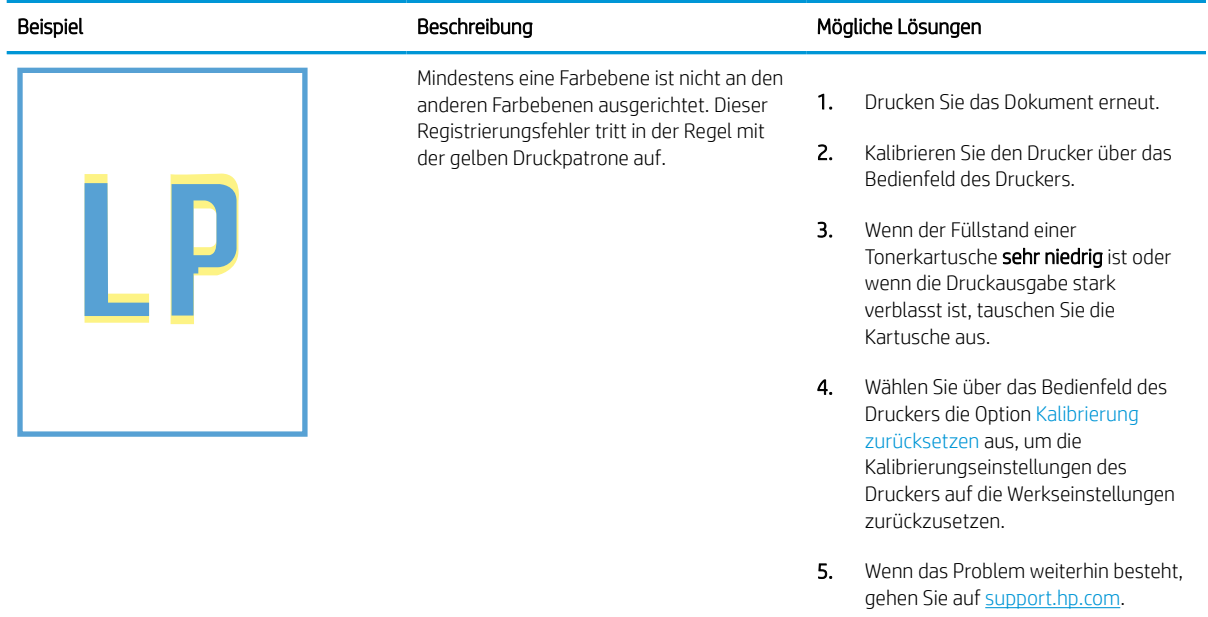

#### Tabelle 6-7 Probleme durch die Fixiereinheit

Î.

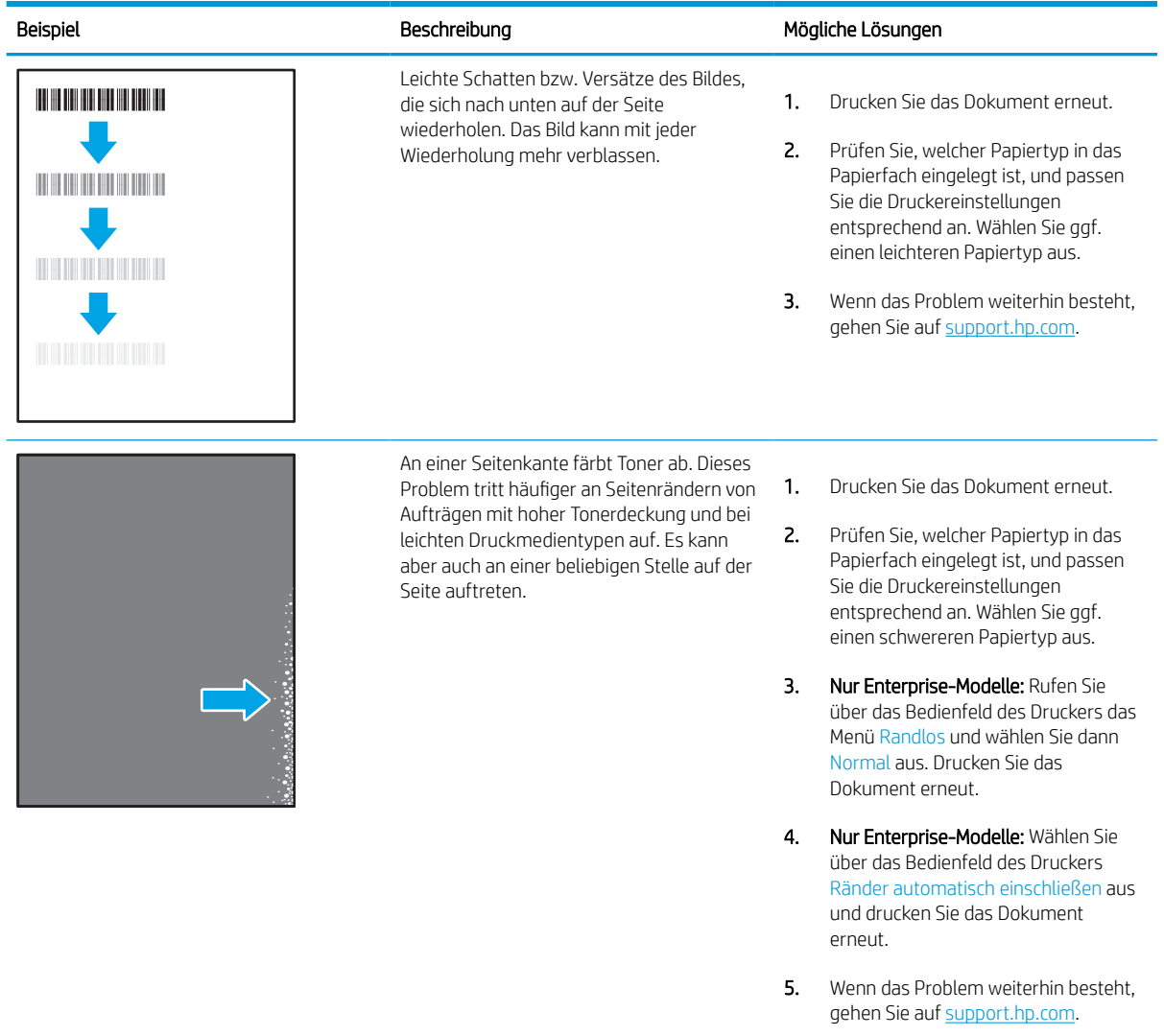

#### Tabelle 6-8 Grauer Hintergrund oder dunkler Druck

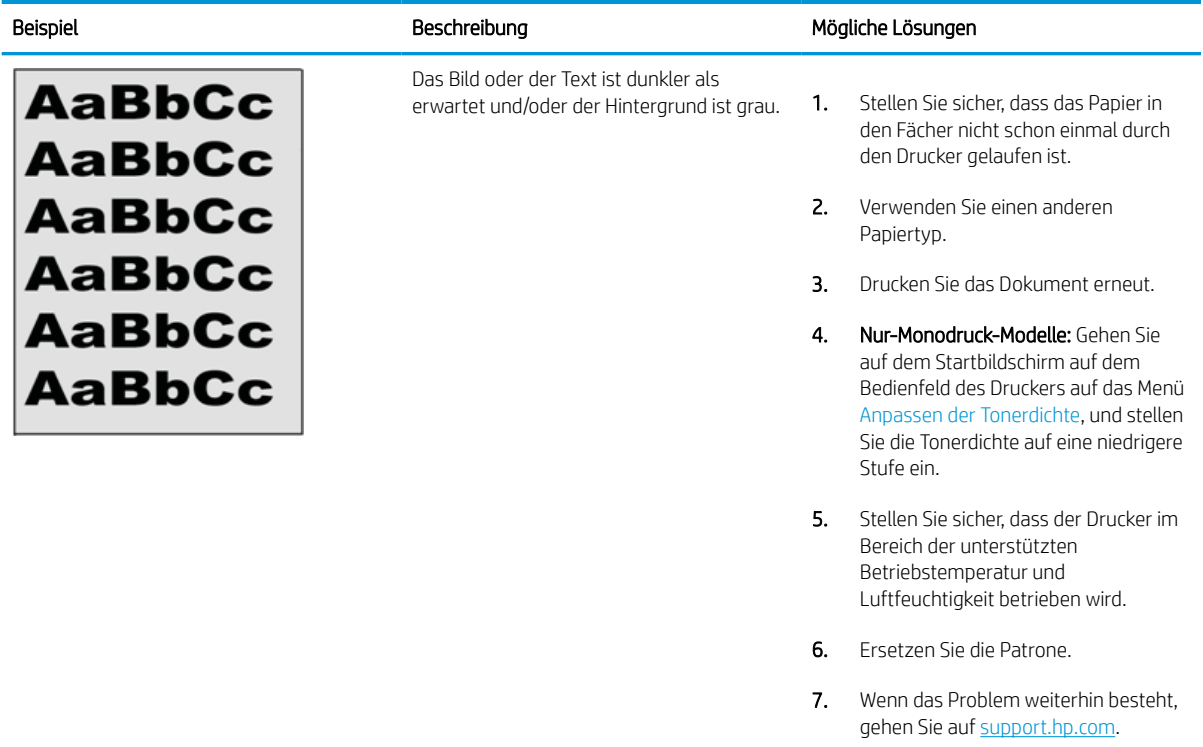

#### Tabelle 6-9 Probleme bei der Bildplatzierung

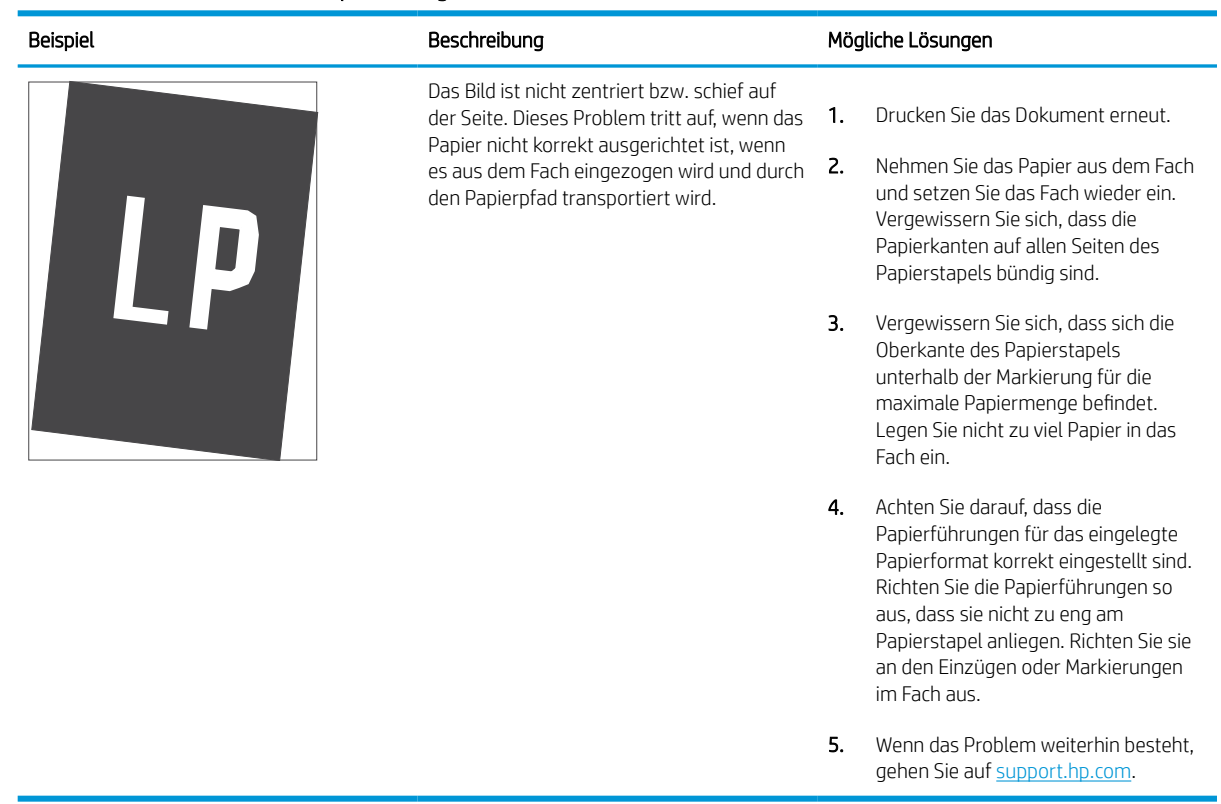

#### Tabelle 6-10 Heller Druck

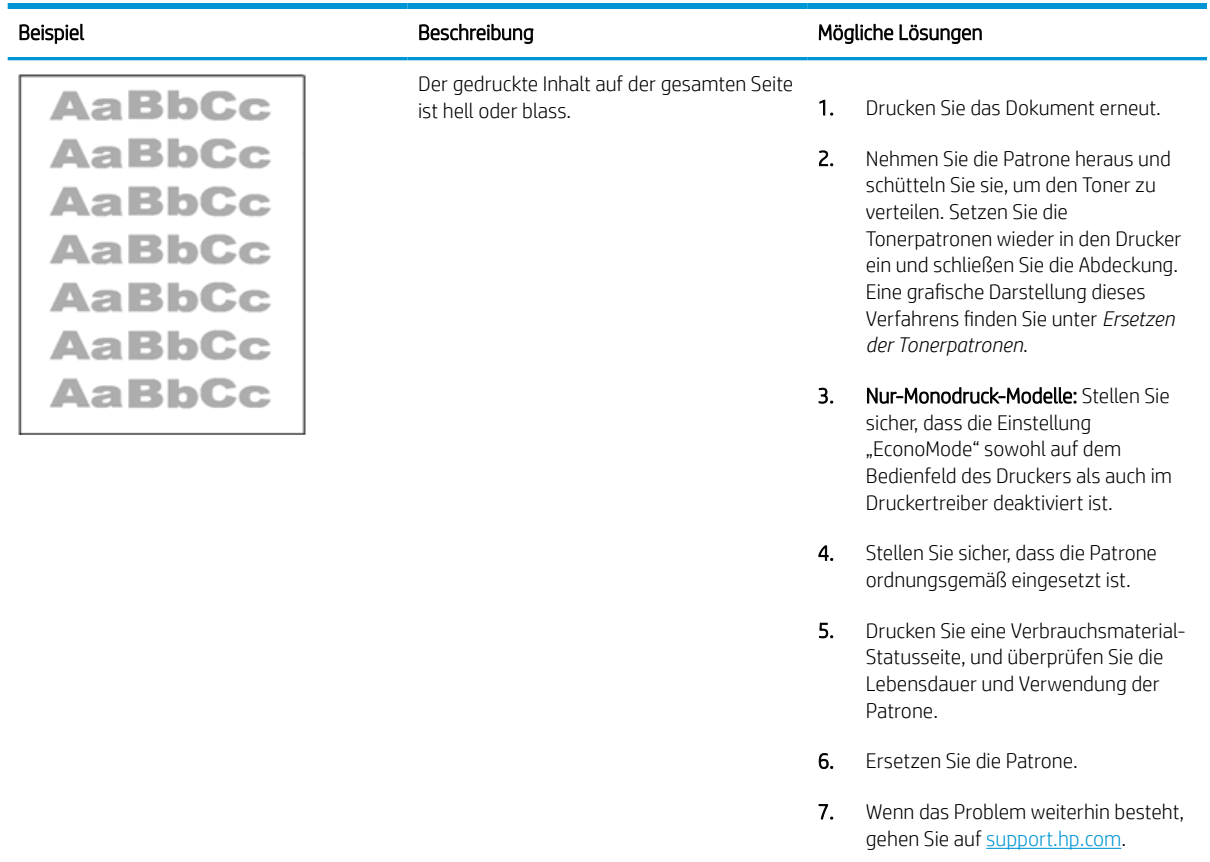

#### Tabelle 6-11 Probleme bei der Druckausgabe

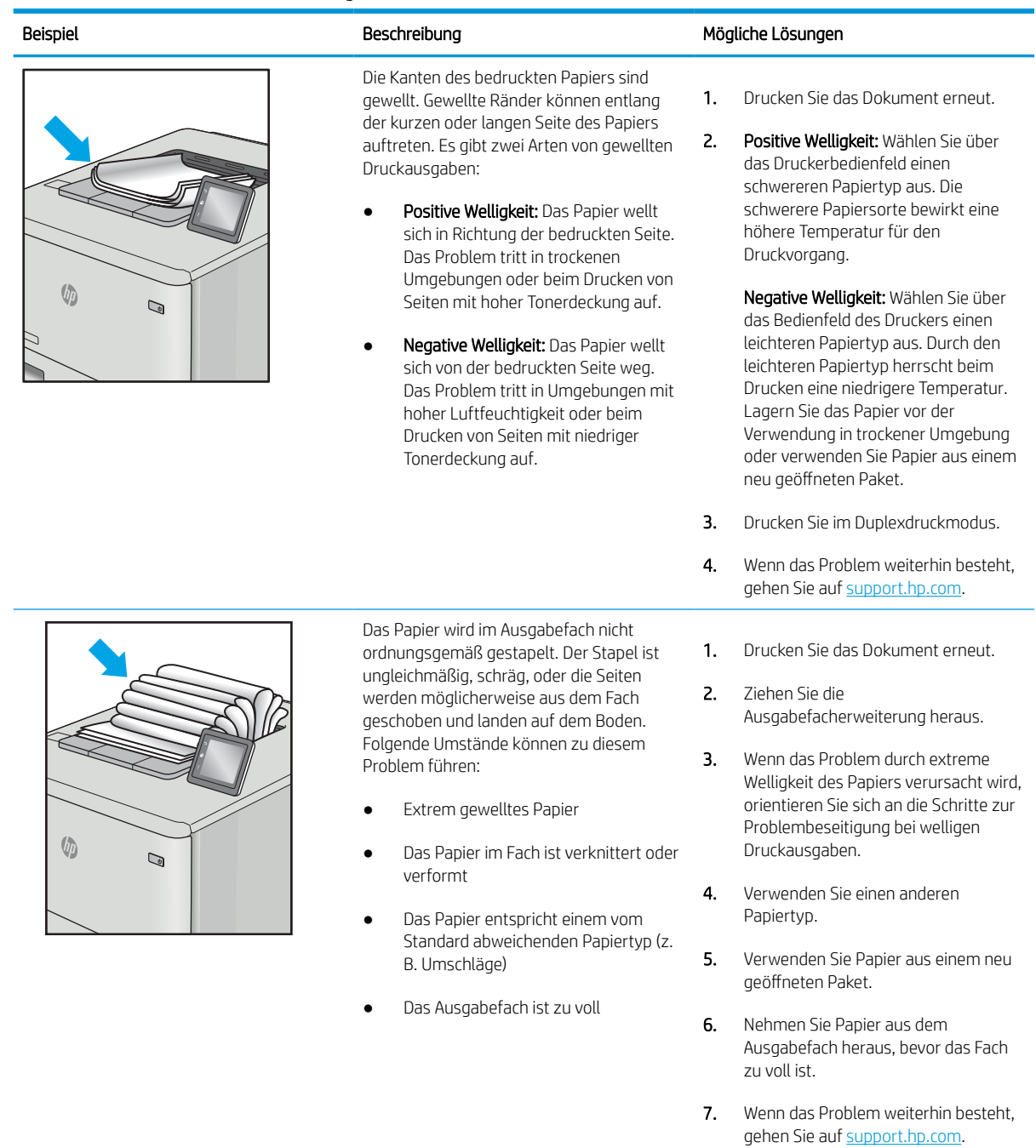

#### Tabelle 6-12 Probleme durch Striche

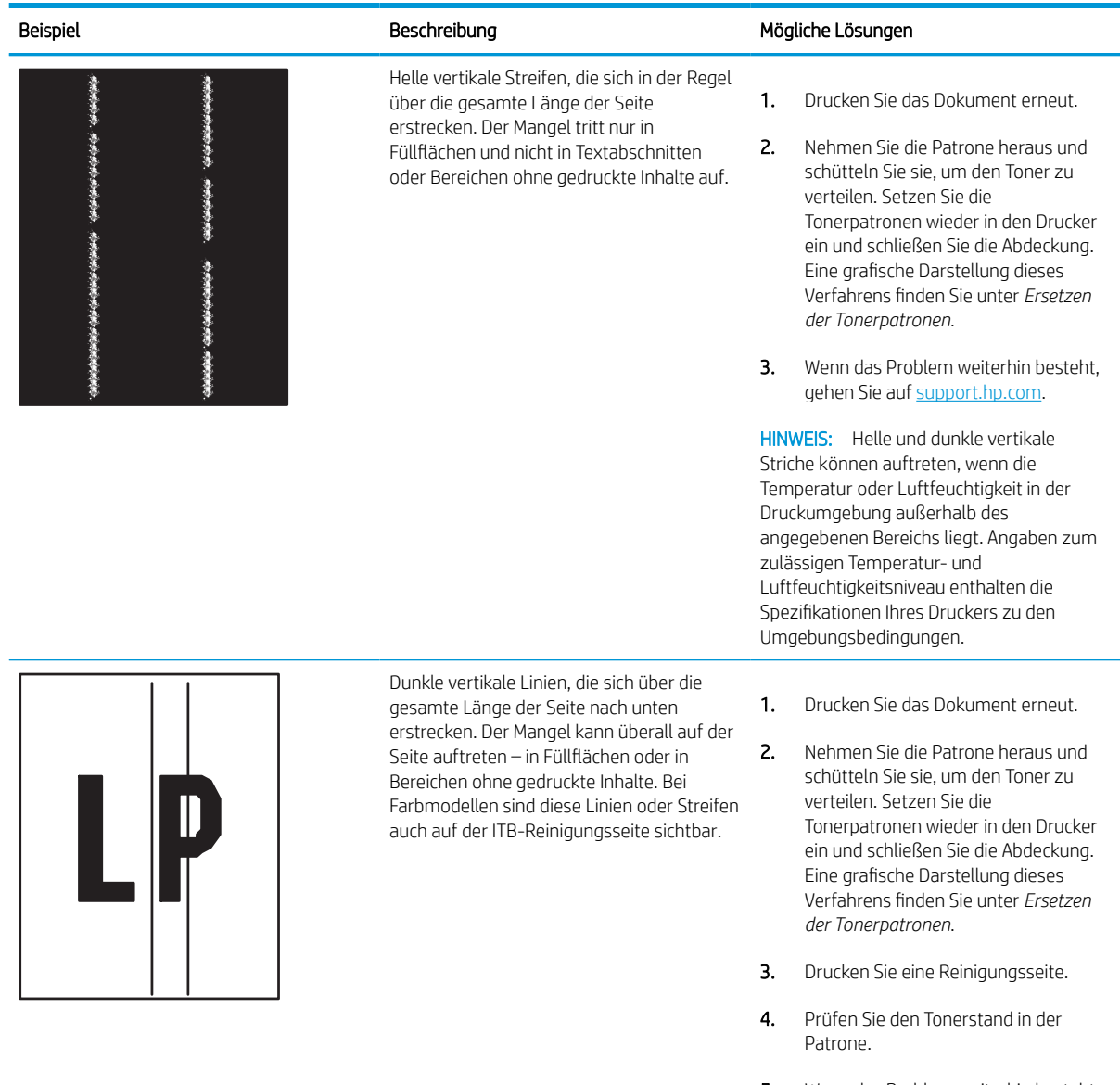

5. Wenn das Problem weiterhin besteht, gehen Sie auf [support.hp.com.](http://support.hp.com)

# Lösen von Problemen in kabelgebundenen Netzwerken

Wenden Sie sich an Ihren Managed-Service-Mitarbeiter. Vergewissern Sie sich, dass Sie die Produktmodellnummer kennen, die auf dem Geräteetikett auf der Rückseite des Druckers zu sehen ist.

# Beheben von Problemen mit dem drahtlosen Netzwerk

Wenden Sie sich an Ihren Managed-Service-Mitarbeiter. Vergewissern Sie sich, dass Sie die Produktmodellnummer kennen, die auf dem Geräteetikett auf der Rückseite des Druckers zu sehen ist.

# Index

#### Symbole/Zahlen

1 x 550-Blatt-Fächer Einlegen von Etiketten [41](#page-46-0) 550-Blatt-Fächer Papierstaus [106](#page-111-0) -Drucker Übersicht [1](#page-6-0)

# A

Abmessungen, Drucker [13](#page-18-0) AirPrint [67](#page-72-0), [69](#page-74-0) Akustische Spezifikationen [14](#page-19-0) Allgemeine Konfiguration Integrierter HP Webserver [76](#page-81-0), [78,](#page-83-0) [79](#page-84-0) Alternativer Briefkopfmodus [18](#page-23-0), [24](#page-29-0), [25,](#page-30-0) [32,](#page-37-0) [33,](#page-38-0) [38](#page-43-0) Android-Geräte Drucken von [67](#page-72-0), [70](#page-75-0) Anschlüsse suchen [4](#page-9-0) Arbeitsspeicher enthalten [10](#page-15-0) auf beiden Seiten drucken Einstellungen (Windows) [56](#page-61-0) Ausgabefach Staus beheben [106](#page-111-0) suchen [4](#page-9-0)

# B

Bedienfeld Hilfe [95](#page-100-0) Position der Funktionen auf dem Bedienfeld mit Touchscreen [7](#page-12-0) suchen [4](#page-9-0) beidseitiger Druck Einstellungen (Windows) [56](#page-61-0) Mac [60](#page-65-0) Windows [56](#page-61-0)

beidseitiges Drucken Mac [60](#page-65-0) manuell, Windows [56](#page-61-0) Windows [56](#page-61-0) Bestellen Verbrauchsmaterial und Zubehör [44](#page-49-0) Betriebssysteme, unterstützte [11](#page-16-0) Bildqualität Status der Tonerpatrone überprüfen [129](#page-134-0), [132](#page-137-0) Bonjour Identifizieren [76](#page-81-0) Briefumschläge Ausrichtung [18,](#page-23-0) [19](#page-24-0) Browseranforderungen Integrierter HP Webserver [76](#page-81-0)

# D

Digital Sending-Einstellungen Integrierter HP Webserver [76](#page-81-0), [78](#page-83-0) Direktdruck über USB [71](#page-76-0) Druckeinstellungen Integrierter HP Webserver [76](#page-81-0), [78,](#page-83-0) [80](#page-85-0) Drucken Gespeicherte Jobs [63](#page-68-0) Übersicht [55](#page-60-0) von USB-Speicherzubehör [71](#page-76-0) Drucken über Nahfeldkommunikation [67](#page-72-0), [68](#page-73-0) Druckertreiber Linux [11](#page-16-0) macOS [11](#page-16-0) UNIX [11](#page-16-0) Windows [11](#page-16-0) Druckmedien Einlegen in Fach 1 [18](#page-23-0)

Duplexdruck manuell (Mac) [60](#page-65-0) manuell (Windows) [56](#page-61-0) Duplexdruck (doppelseitiger Druck) Einstellungen (Windows) [56](#page-61-0) Windows [56](#page-61-0) Duplexeinheit Papierstaus [106](#page-111-0)

# E

Ein-/Austaste suchen [4](#page-9-0) Eingebetteter HP Webserver (EWS) Leistungsmerkmale [76](#page-81-0) Netzwerkverbindung [76](#page-81-0) Einlegen von Papier in das 4.000-Blatt-Zufuhrfach mit hoher Kapazität [33](#page-38-0) Papier in Fach 1 [18](#page-23-0) Papier in Fach 2 [25](#page-30-0) Einstellungen Zurücksetzen auf Werkseinstellungen (Standard) [97](#page-102-0) Einzelblattzuführung Briefumschläge einlegen [39](#page-44-0) Energieverbrauch, Optimieren [93](#page-98-0) Ersatzteile Teilenummern [45](#page-50-0) Ersetzen Tonerpatronen [47](#page-52-0) Ethernet-Anschluss (RJ-45) suchen [4](#page-9-0) Etikett Ausrichtung [41](#page-46-0) Etiketten Drucken [41](#page-46-0) drucken (Windows) [56](#page-61-0)

Etiketten, einlegen [41](#page-46-0) Explorer, unterstützte Versionen Integrierter HP Webserver [76](#page-81-0)

# F

Fach, Ausgabe suchen [4](#page-9-0) Fach 1 Briefumschläge einlegen [39](#page-44-0) Papierausrichtung [18](#page-23-0), [19](#page-24-0) Papierstaus [106](#page-111-0) Fach 2 Einlegen von [25](#page-30-0) Einlegen von Etiketten [41](#page-46-0) Papierstaus [106](#page-111-0) Fächer enthalten [10](#page-15-0) Kapazität [10](#page-15-0) suchen [4](#page-9-0) Verwenden des alternativen Briefkopfmodus [24,](#page-29-0) [32](#page-37-0), [38](#page-43-0) Farben Kalibrieren [136](#page-141-0) Faxeinstellungen Integrierter HP Webserver [76](#page-81-0), [78](#page-83-0) Fehlerbehebung Papierfach-Probleme [99](#page-104-0) Papierstaus [106](#page-111-0) Status der Tonerpatrone überprüfen [129](#page-134-0), [132](#page-137-0) Festplatten Verschlüsselt [90,](#page-95-0) [92](#page-97-0)

# G

Gateway, Festlegen der Standardeinstellung [86](#page-91-0) Geschwindigkeit, Optimieren [93](#page-98-0) Gespeicherte Jobs Drucken [63](#page-68-0) erstellen (Mac) [63](#page-68-0) erstellen (Windows) [63](#page-68-0) löschen [63,](#page-68-0) [66](#page-71-0) Gewicht, Drucker [13](#page-18-0)

### H

High-Speed-USB-2.0- Druckeranschluss suchen [4](#page-9-0) Hilfe, Bedienfeld [95](#page-100-0) Hilfetaste suchen [7](#page-12-0)

HP ePrint [67](#page-72-0) HP ePrint-Software [67](#page-72-0) HP Webdienste Aktivieren [78](#page-83-0) HP Web Jetadmin [94](#page-99-0) HP Web Services Aktivieren [76](#page-81-0), [83](#page-88-0)

# I

Informationsseiten Integrierter HP Webserver [76](#page-81-0), [78](#page-83-0) Integrierter HP Webserver Allgemeine Konfiguration [76](#page-81-0), [78](#page-83-0), [79](#page-84-0) Ändern des Druckernamens [86](#page-91-0) Ändern von Netzwerkeinstellungen [86](#page-91-0) Digital Sending-Einstellungen [76,](#page-81-0) [78](#page-83-0) Druckeinstellungen [76](#page-81-0), [78,](#page-83-0) [80](#page-85-0) Faxeinstellungen [76](#page-81-0), [78](#page-83-0) HP Webdienste [78](#page-83-0) HP Web Services [76](#page-81-0), [83](#page-88-0) Informationsseiten [76](#page-81-0), [78](#page-83-0) Kopiereinstellungen [76](#page-81-0), [78](#page-83-0) Liste "Andere Verknüpfungen" [76,](#page-81-0) [78,](#page-83-0) [80](#page-85-0) Netzwerkeinstellungen [76,](#page-81-0) [78,](#page-83-0) [83](#page-88-0) Öffnen [86](#page-91-0) Scaneinstellungen [76,](#page-81-0) [78](#page-83-0) Sicherheitseinstellungen [76,](#page-81-0) [78,](#page-83-0) [82](#page-87-0) Tools zur Fehlerbehebung [76,](#page-81-0) [78,](#page-83-0) [81](#page-86-0) Verbrauchsmaterial [81](#page-86-0) Integrierter HP Webserver (EWS) Leistungsmerkmale [76](#page-81-0) Integrierter Webserver Ändern des Druckernamens [86](#page-91-0) Ändern von Netzwerkeinstellungen [86](#page-91-0) Leistungsmerkmale [76](#page-81-0) Netzwerkverbindung [76](#page-81-0) Öffnen [86](#page-91-0) Integrierter Webserver (EWS) Leistungsmerkmale [76](#page-81-0) Passwörter zuweisen [90](#page-95-0), [91](#page-96-0)

Internet Explorer, unterstützte Versionen Integrierter HP Webserver [76](#page-81-0) IPsec [90,](#page-95-0) [92](#page-97-0) IP-Sicherheit [90](#page-95-0), [92](#page-97-0) IPv4-Adresse [86](#page-91-0) IPv6-Adresse [86](#page-91-0)

# J

Jetadmin, HP Web [94](#page-99-0) Jobs, gespeicherte Drucken [63](#page-68-0) erstellen (Windows) [63](#page-68-0) löschen [63,](#page-68-0) [66](#page-71-0) Mac-Einstellungen [63](#page-68-0) Jobs speichern mit Windows [63](#page-68-0)

# K

Kalibrieren Farben [136](#page-141-0) Kopiereinstellungen Integrierter HP Webserver [76](#page-81-0), [78](#page-83-0)

# L

LAN-Anschluss suchen [4](#page-9-0) LAN-Anschluss (lokales Netzwerk) suchen [4](#page-9-0) Liste "Andere Verknüpfungen" Integrierter HP Webserver [76](#page-81-0), [78,](#page-83-0) [80](#page-85-0) löschen Gespeicherte Jobs [63](#page-68-0), [66](#page-71-0)

# M

Mac-Treibereinstellungen Jobspeicherung [63](#page-68-0) manueller Duplexdruck Mac [60](#page-65-0) Windows [56](#page-61-0) Mehrere Seiten pro Blatt drucken (Mac) [60](#page-65-0) drucken (Windows) [56](#page-61-0) Mindestsystemanforderungen macOS [11](#page-16-0) Windows [11](#page-16-0) mobiles Drucken Android-Geräte [67](#page-72-0), [70](#page-75-0)

# N

Netscape Navigator, unterstützte Versionen Integrierter HP Webserver [76](#page-81-0) Netz Energieverbrauch [14](#page-19-0) Netzanschluss suchen [4](#page-9-0) Netzschalter suchen [4](#page-9-0) Netzwerk Druckername, ändern [86](#page-91-0) Einstellungen, ändern [86](#page-91-0) Einstellungen, anzeigen [86](#page-91-0) Netzwerkduplexeinstellungen ändern [86](#page-91-0) Netzwerke HP Web Jetadmin [94](#page-99-0) IPv4-Adresse [86](#page-91-0) IPv6-Adresse [86](#page-91-0) Standard-Gateway [86](#page-91-0) Subnetzmaske [86](#page-91-0) unterstützt [10](#page-15-0) Netzwerkeinstellungen Integrierter HP Webserver [76](#page-81-0), [78,](#page-83-0) [83](#page-88-0) Netzwerkverbindungsgeschwindigkeit, Einstellungen ändern [86](#page-91-0) Netzwerkverwaltung [86](#page-91-0) NFC Connect and Print [67](#page-72-0), [68](#page-73-0)

# O

Online-Hilfe, Bedienfeld [95](#page-100-0)

# P

Papier Auswählen [134](#page-139-0) Einlegen in das 4.000-Blatt-Zufuhrfach mit hoher Kapazität [33](#page-38-0) Fach 1 Ausrichtung [18,](#page-23-0) [19](#page-24-0) Laden in Fach 1 [18](#page-23-0) Laden in Fach 2 [25](#page-30-0) Papierstaus [106](#page-111-0) wählen [129,](#page-134-0) [134](#page-139-0) Papier, bestellen [44](#page-49-0) Papiereinzug-Probleme lösen [99,](#page-104-0) [102](#page-107-0) Papierfächer Übersicht [17](#page-22-0)

Papiersorte auswählen (Windows) [56](#page-61-0) Papierstaus 550-Blatt-Fächer [106](#page-111-0) Ausgabefach [106](#page-111-0) Automatische Navigation [106](#page-111-0) Duplexeinheit [106](#page-111-0) Fach 1 [106](#page-111-0) Fach 2 [106](#page-111-0) Stellen [106](#page-111-0) Ursachen [106](#page-111-0) Papiertypen auswählen (Mac) [60](#page-65-0) potenzielle Gefahr von Stromschlägen [2](#page-7-0) Privates Drucken [63](#page-68-0) Problemlösung Übersicht [95](#page-100-0) Produktnummer suchen [4](#page-9-0)

# R

RJ-45 Port suchen [4](#page-9-0)

# S

Scaneinstellungen Integrierter HP Webserver [76](#page-81-0), [78](#page-83-0) Schaltfläche "Abmelden" suchen [7](#page-12-0) Schaltfläche "Anmelden" suchen [7](#page-12-0) Schnittstellenanschlüsse suchen [4](#page-9-0) Seiten pro Blatt auswählen (Mac) [60](#page-65-0) auswählen (Windows) [56](#page-61-0) Seiten pro Minute [10](#page-15-0) Seriennummer suchen [4](#page-9-0) Service Fluid-Container Ersetzen [51](#page-56-0) Sicherheit Verschlüsselte Festplatte [90,](#page-95-0) [92](#page-97-0) Sicherheitseinstellungen Integrierter HP Webserver [76](#page-81-0), [78,](#page-83-0) [82](#page-87-0) Speicherchip (Toner) Position [47](#page-52-0) Speichern von Druckaufträgen [63](#page-68-0)

Speicherung, Job Mac-Einstellungen [63](#page-68-0) Sperre Formatierer [90](#page-95-0), [92](#page-97-0) Spezialpapier drucken (Windows) [56](#page-61-0) Spezifikationen Elektrische und akustische [14](#page-19-0) Standard-Gateway, festlegen [86](#page-91-0) Stromverbrauch [93](#page-98-0) Stromversorgung, technische Daten [14](#page-19-0) Subnetzmaske [86](#page-91-0) Systemanforderungen Integrierter HP Webserver [76](#page-81-0)

# T

Taste Informationen suchen [7](#page-12-0) **Tastenfeld** suchen [4](#page-9-0) Taste Startseite suchen [7](#page-12-0) TCP/IP Manuelles Konfigurieren von IPv4- Parametern [86](#page-91-0) Manuelles Konfigurieren von IPv6- Parametern [86](#page-91-0) Teile Übersicht [43](#page-48-0) Teilenummern Ersatzteile [45](#page-50-0) Heftklammernmagazine [45](#page-50-0) Tonerkartusche Ersetzen [47](#page-52-0) **Tonerpatrone** Einst. für unteren Schwellenwert [97](#page-102-0) using when low [97](#page-102-0) Tonerpatronen Ersetzen [47](#page-52-0) Komponenten [47](#page-52-0) Tools zur Fehlerbehebung Integrierter HP Webserver [76](#page-81-0), [78,](#page-83-0) [81](#page-86-0) Touchscreen Suchfunktionen [7](#page-12-0) Transparentfolien drucken (Windows) [56](#page-61-0)

# U

Umschläge, einlegen [39](#page-44-0) Unterstützte Betriebssysteme [11](#page-16-0) USB-Anschluss Aktivieren [71](#page-76-0), [72](#page-77-0), [74](#page-79-0) suchen [4](#page-9-0) USB-Speicherzubehör Drucken von [71](#page-76-0)

# V

Verbrauchsmaterial Austauschen der Tonerpatronen [47](#page-52-0) Bestellen [44](#page-49-0) Einst. für unteren Schwellenwert [97](#page-102-0) Integrierter HP Webserver [81](#page-86-0) Teilenummern [45](#page-50-0) Übersicht [43](#page-48-0) using when low [97](#page-102-0) Verwalten des Druckers Übersicht [75](#page-80-0) Verzögerung des Bereitschaftsmodus Einstellung [93](#page-98-0) Vorlageneinzug Papiereinzugsprobleme [99](#page-104-0)

# W

Wartungskits Teilenummern [45](#page-50-0) Webbrowseranforderungen Integrierter HP Webserver [76](#page-81-0) Websites HP Web Jetadmin, Download [94](#page-99-0) Wiederherstellen der Werkseinstellungen [97](#page-102-0) Wi-Fi Direct Print [67,](#page-72-0) [68](#page-73-0) Wird gereinigt Papierpfad [129](#page-134-0)

# Z

Zubehör Bestellen [44](#page-49-0) Übersicht [43](#page-48-0) Zufuhrfach mit hoher Kapazität Einlegen von [33](#page-38-0)